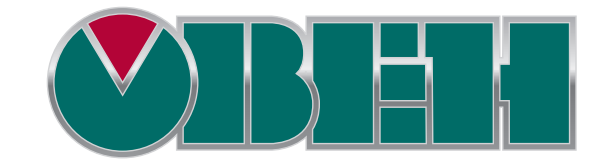

109456, Москва, 1-й Вешняковский пр-д, д.2 Тел.: +7 (495) 799-82-00, +7 (800) 600-49-09 отдел продаж: sales@owenkomplekt.ru тех. поддержка: consultant@owenkomplekt.ru www.owenkomplekt.ru

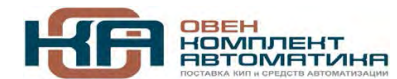

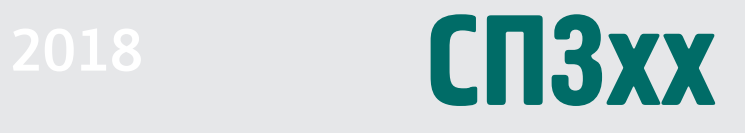

# Руководство пользователя

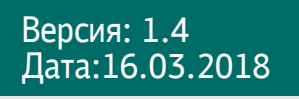

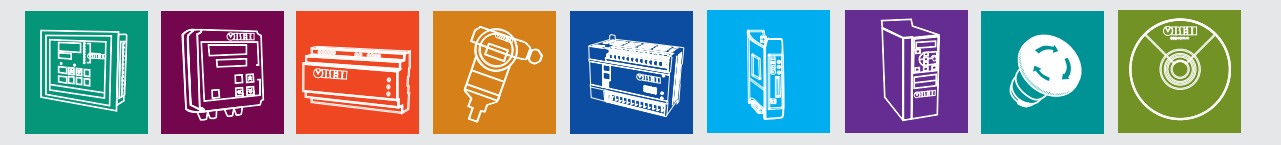

# Оглавление

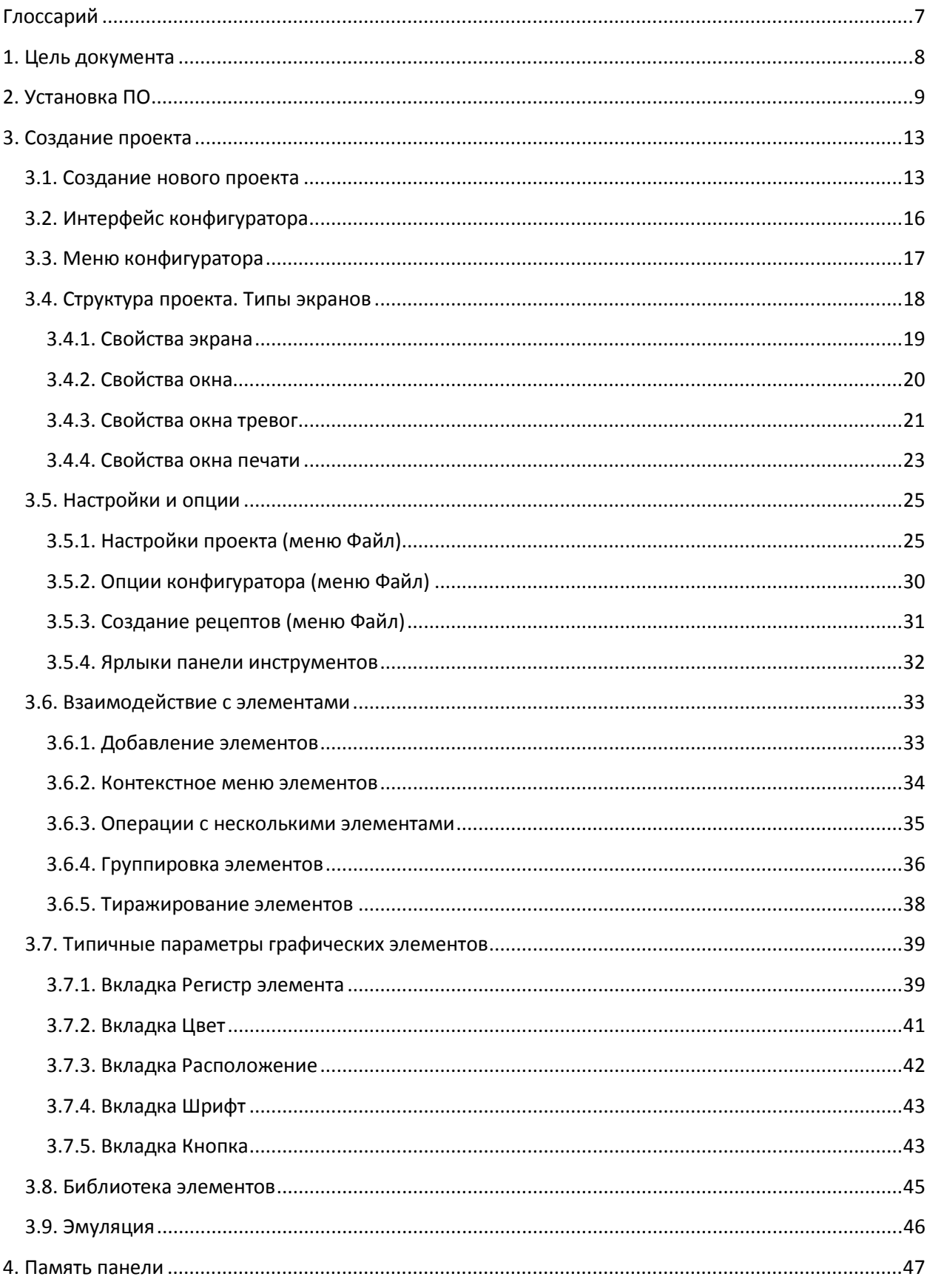

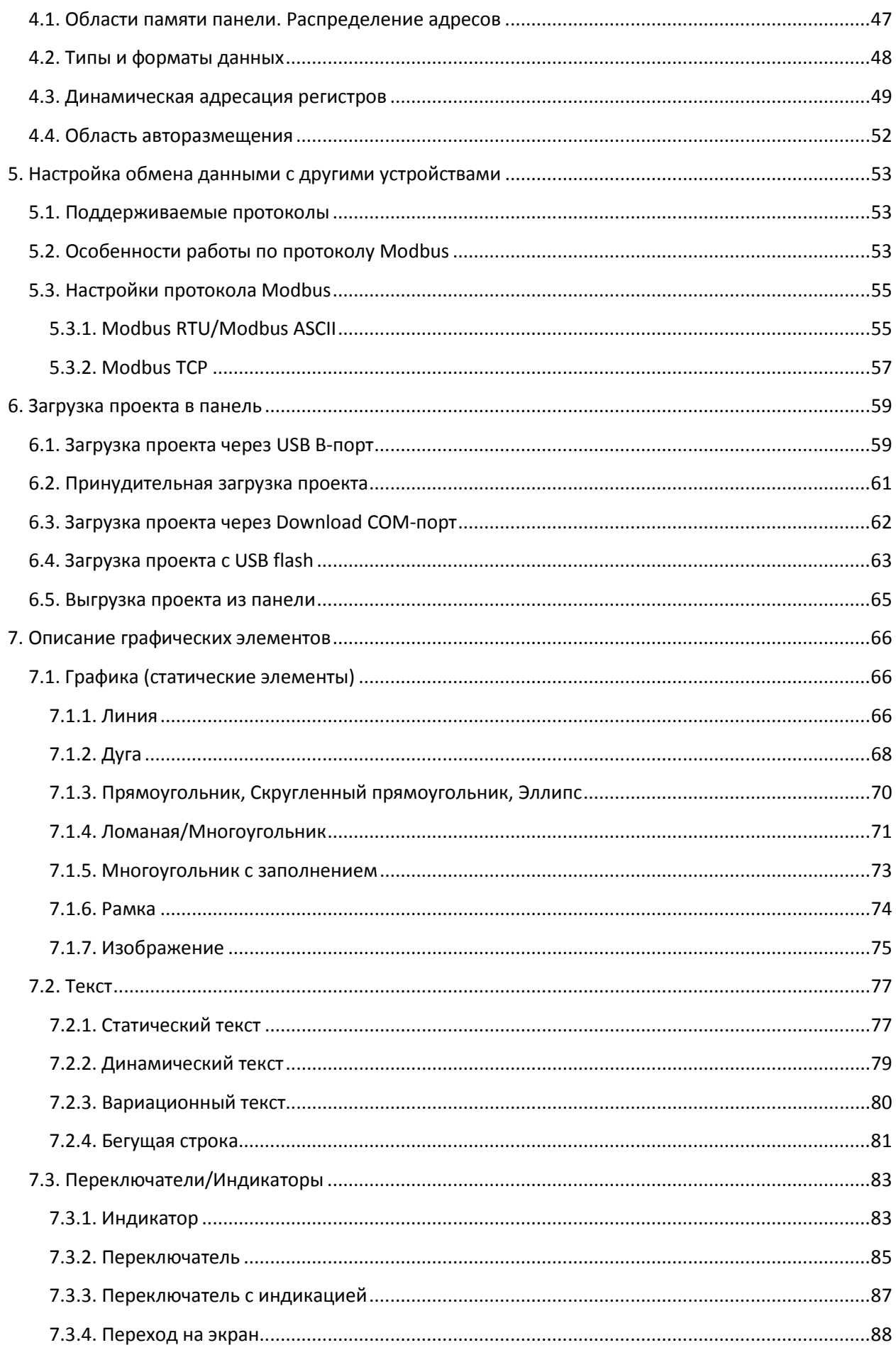

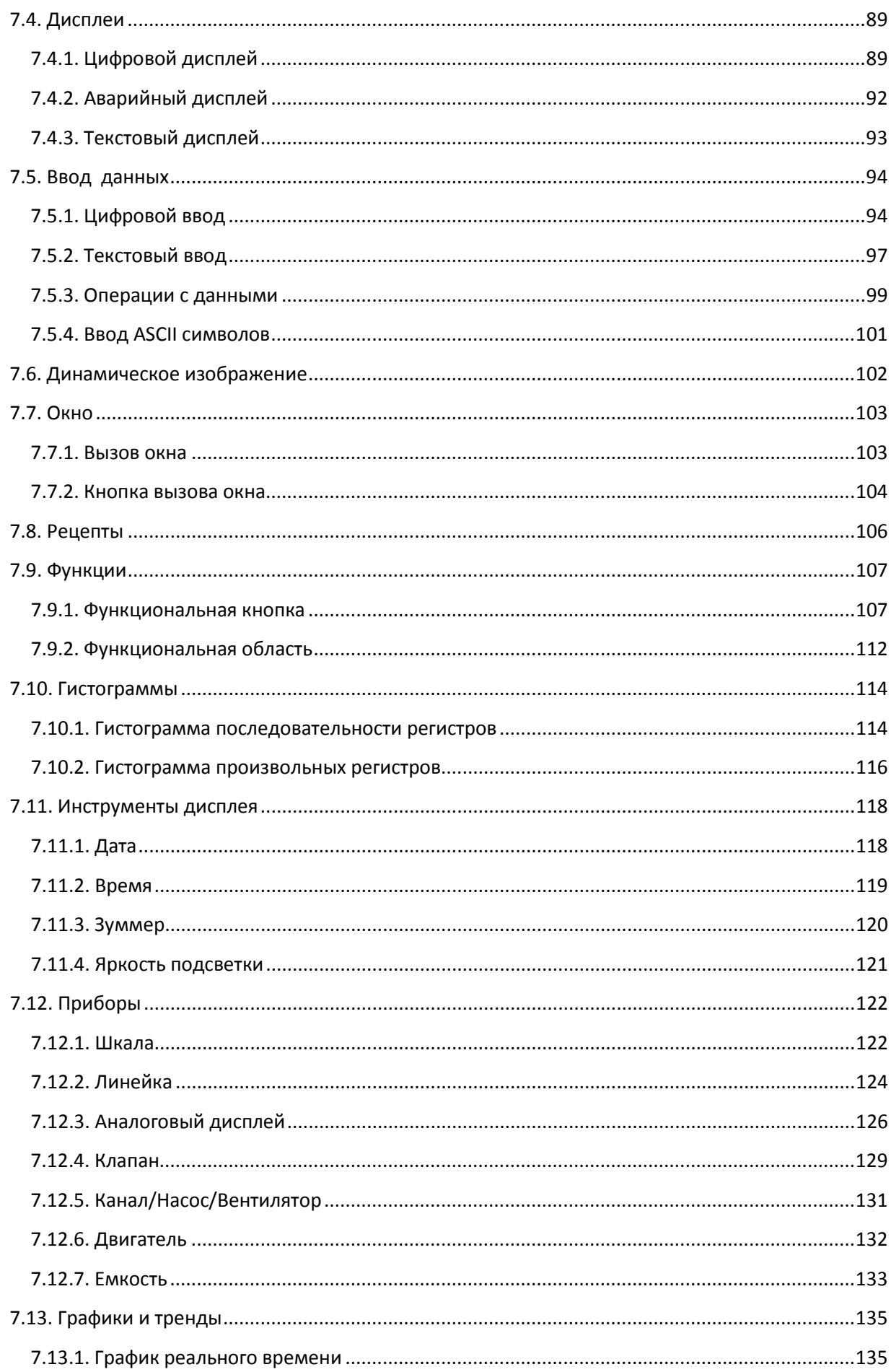

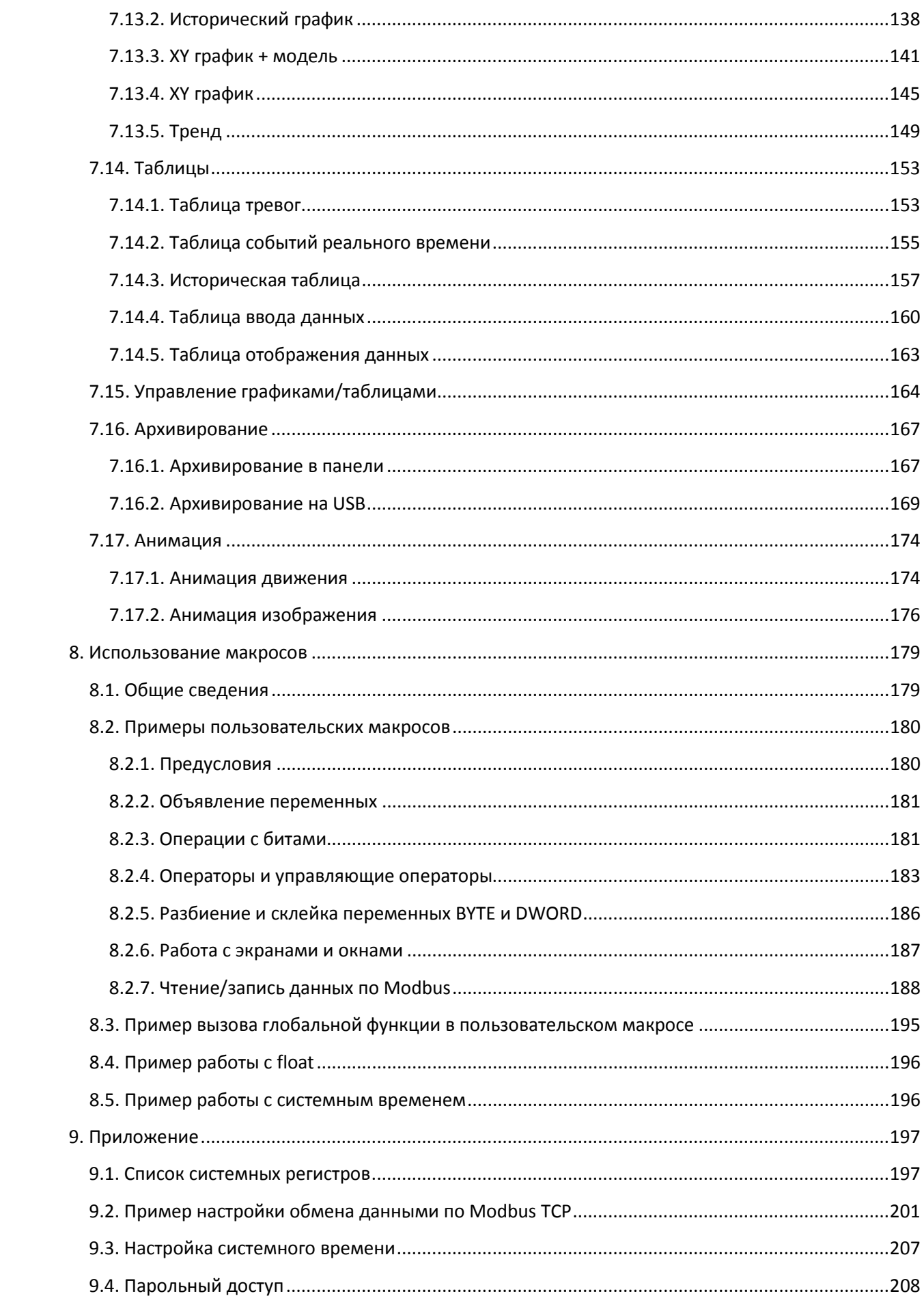

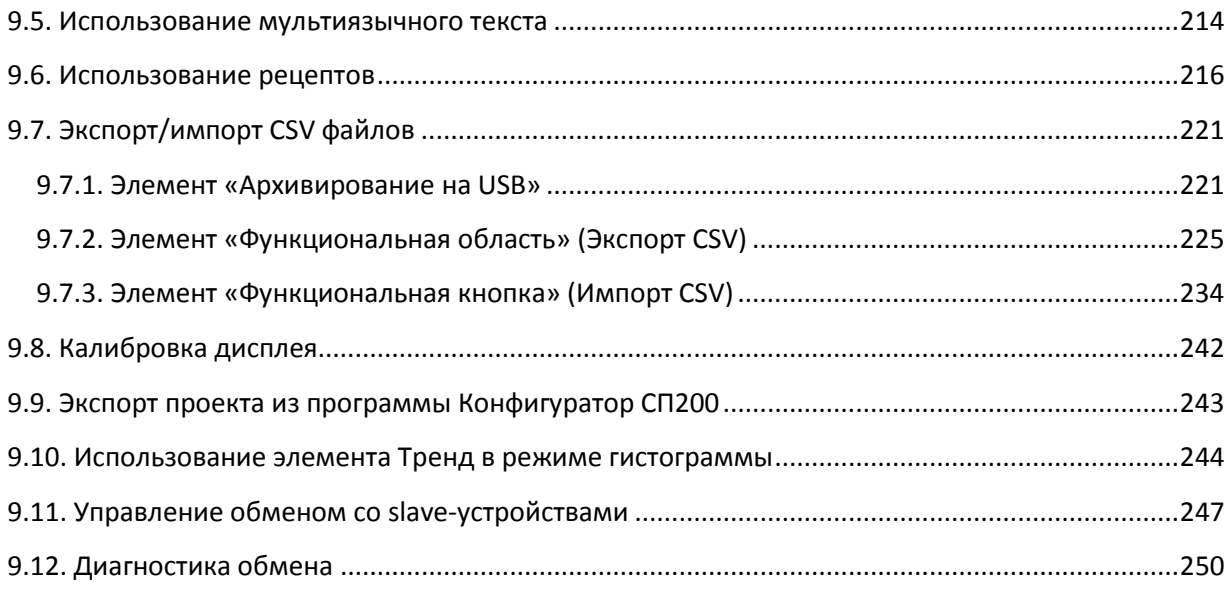

# Глоссарий

<span id="page-6-0"></span>ПЛК – устройство (в большинстве случаев - программируемый логический контроллер), от которого панель получает данные для отображения и которому передают информацию, введенную оператором;

Конфигуратор - программа, устанавливаемая на пользовательском ПК и используемая для создания проектов и их загрузки в панель оператора;

Проект - совокупность экранов и окон, отображаемых панелью;

Экран - структурная единица проекта, представляющая собой обособленную область отображения графических элементов, размер которой соответствует размеру дисплея панели;

Окно - вспомогательный экран, открываемый поверх основного. Таким экраном, например, может являться окно ввода пароля или сообщение об аварии;

Элемент - готовый графический объект с заданным набором параметров;

Modbus - промышленный протокол, используемый для подключения к панели других устройств (например, ПЛК);

Регистр - ячейка памяти панели;

ПК - персональный компьютер;

ЛКМ/ПКМ - левая/правая кнопка мыши.

# **1. Цель документа**

<span id="page-7-0"></span>Данный документ представляет собой руководство пользователя сенсорной панели оператора **СП3xx** и посвящен следующим вопросам:

- 1. установка ПО, необходимого для работы с панелью;
- 2. создание и загрузка проектов;
- 3. описание интерфейса и настроек программы-конфигуратора;
- 4. описание параметров графических элементов;
- 5. подключение к панели других устройств и настройка обмена данными.

# **2. Установка ПО**

<span id="page-8-0"></span>Для начала установки программы **Конфигуратор СП300** запустите файл **SP300**\_**setup.exe,** расположенный на диске с ПО из комплекта поставки. Внешний вид окон **Мастера установки** может отличаться в зависимости от версии ПО.

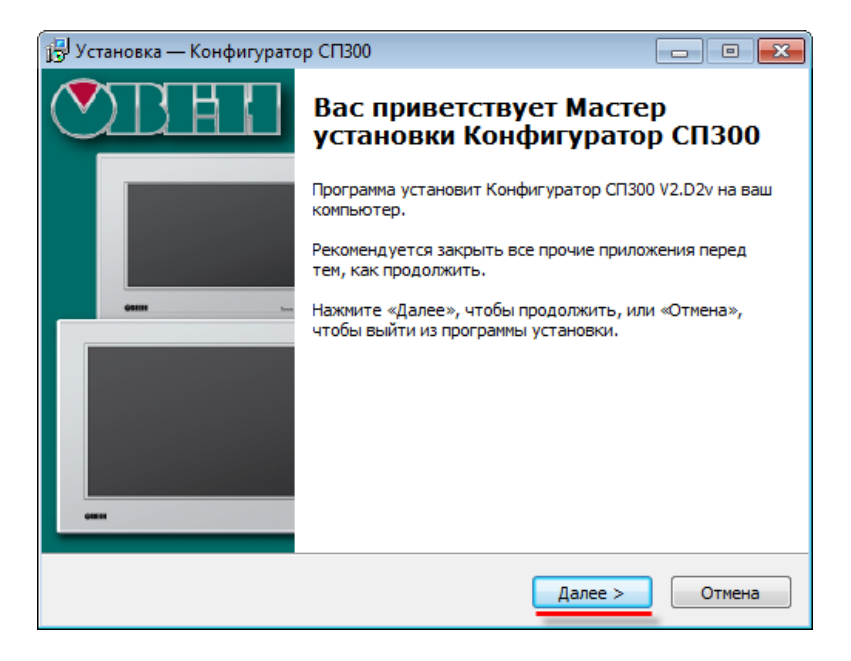

Рис. 2.1. Диалоговое окно установки программы **Конфигуратор СП300**

Нажмите **Далее** и укажите папку, в которую должен быть установлен конфигуратор. *Обратите внимание*, что в пути, по которому устанавливается конфигуратор, не должно содержаться кириллических символов.

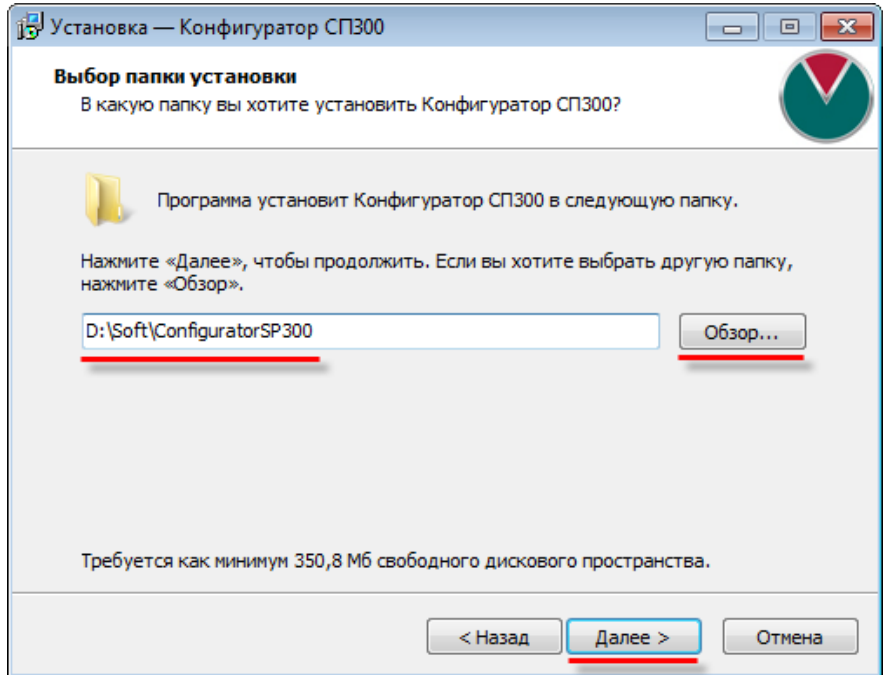

Рис. 2.2. Выбор папки установки программы **Конфигуратор СП300**

Нажмите **Далее** и укажите папку меню **Пуск**, в которой должен быть создан ярлык программы:

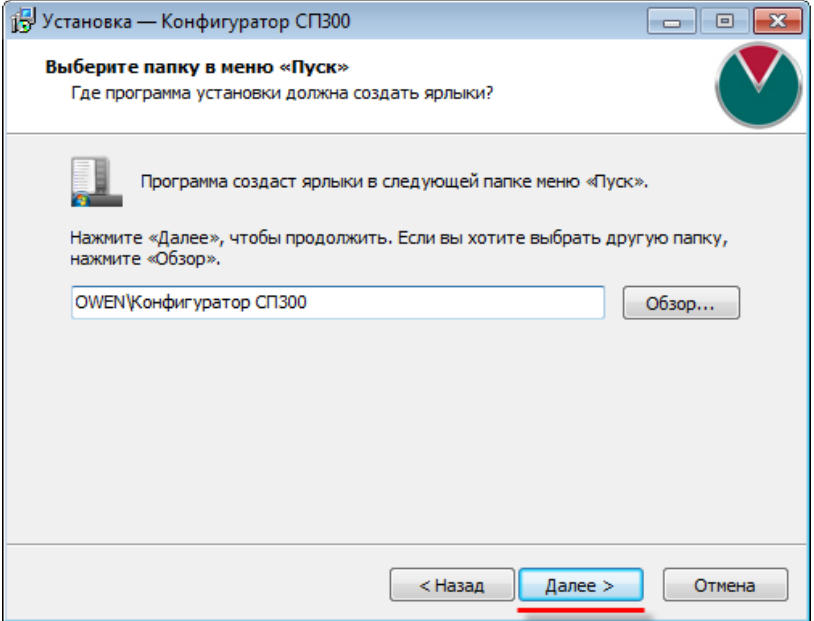

Рис. 2.3. Выбор папки ярлыка программы **Конфигуратор СП300**

Нажмите **Далее** и поставьте галочку для установки драйверов USB, необходимых для подключения панели к ПК:

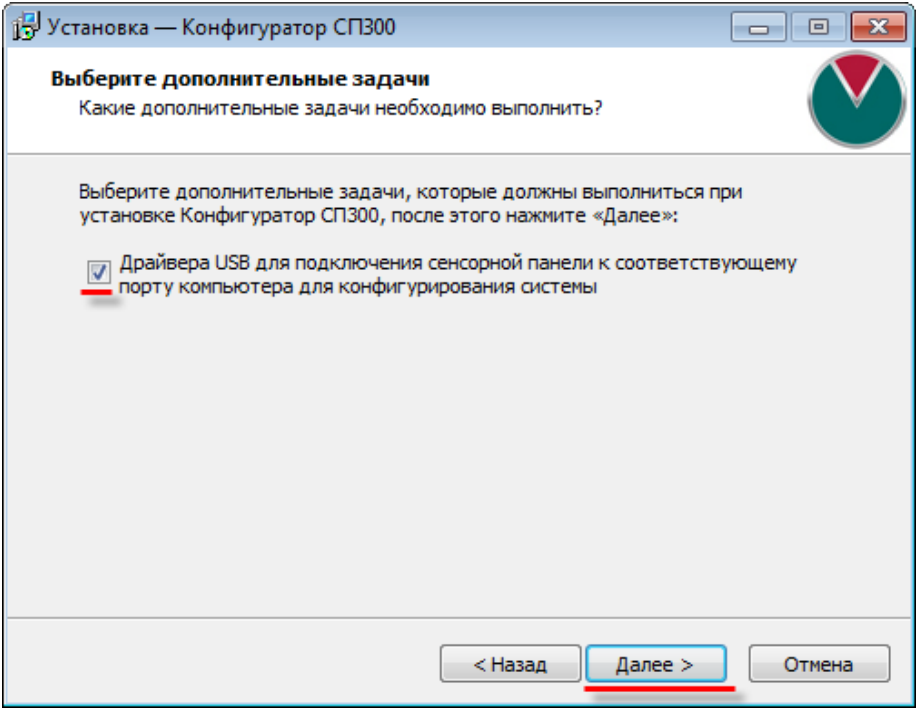

Рис. 2.4. Установка USB драйверов программы **Конфигуратор СП300**

В появившемся диалоговом окне нажмите **Установить** для начала установки программы:

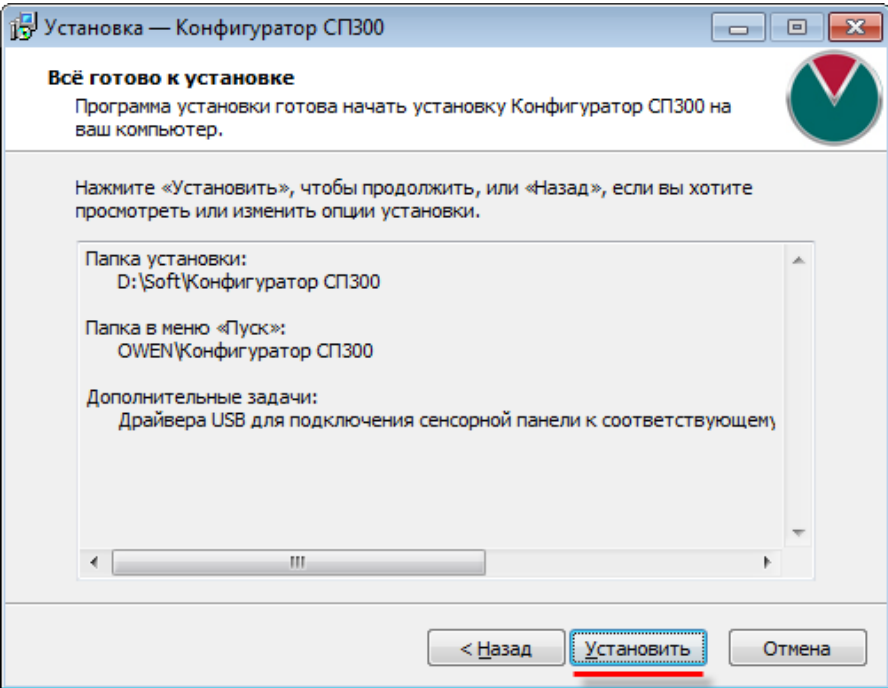

Рис. 2.5. Запуск установки программы **Конфигуратор СП300**

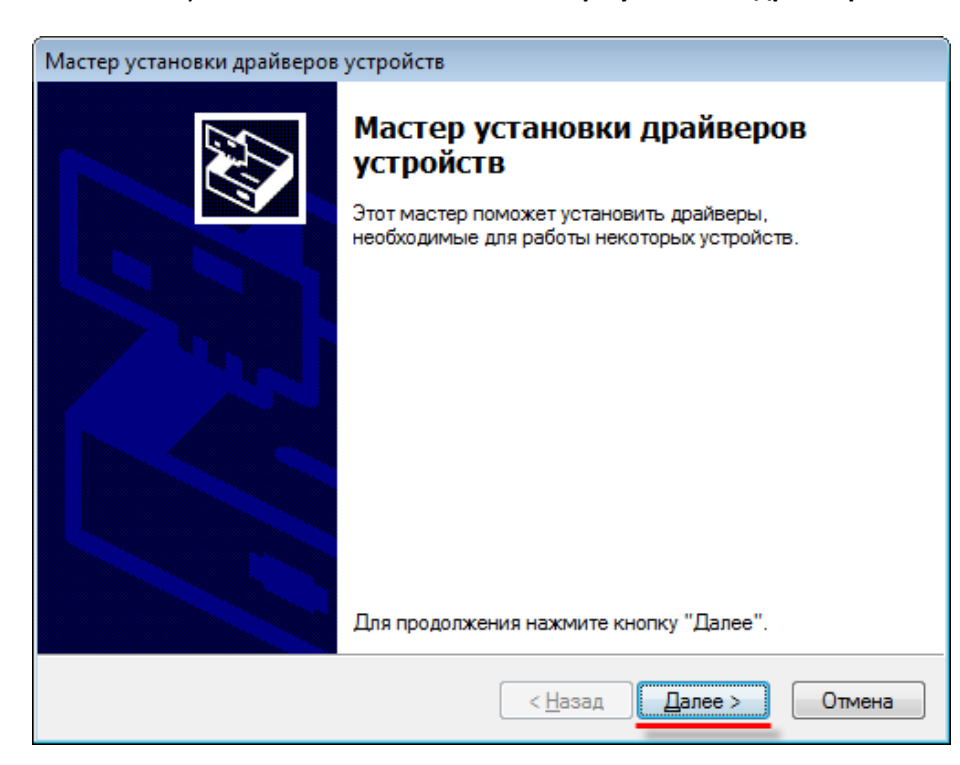

После окончания установки появится окно **Мастера установки драйверов**:

Рис. 2.6. Запуск установки программы **Конфигуратор СП300**

Нажмите **Далее**.

В случае успешной установки драйверов появится следующее окно:

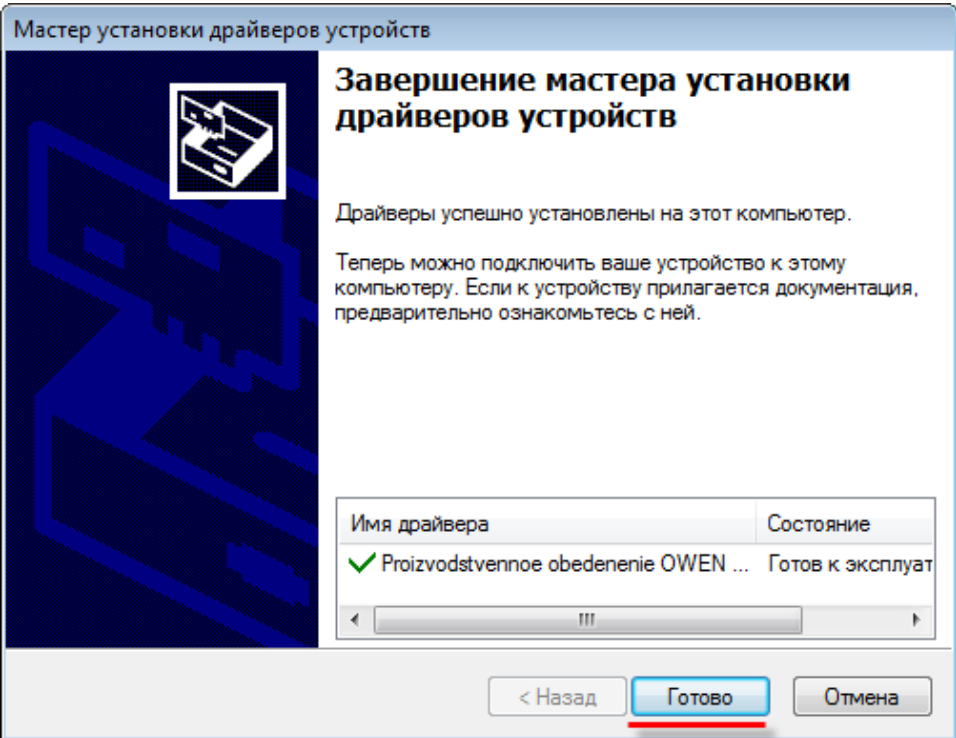

Рис. 2.7. Окно завершения установки драйверов

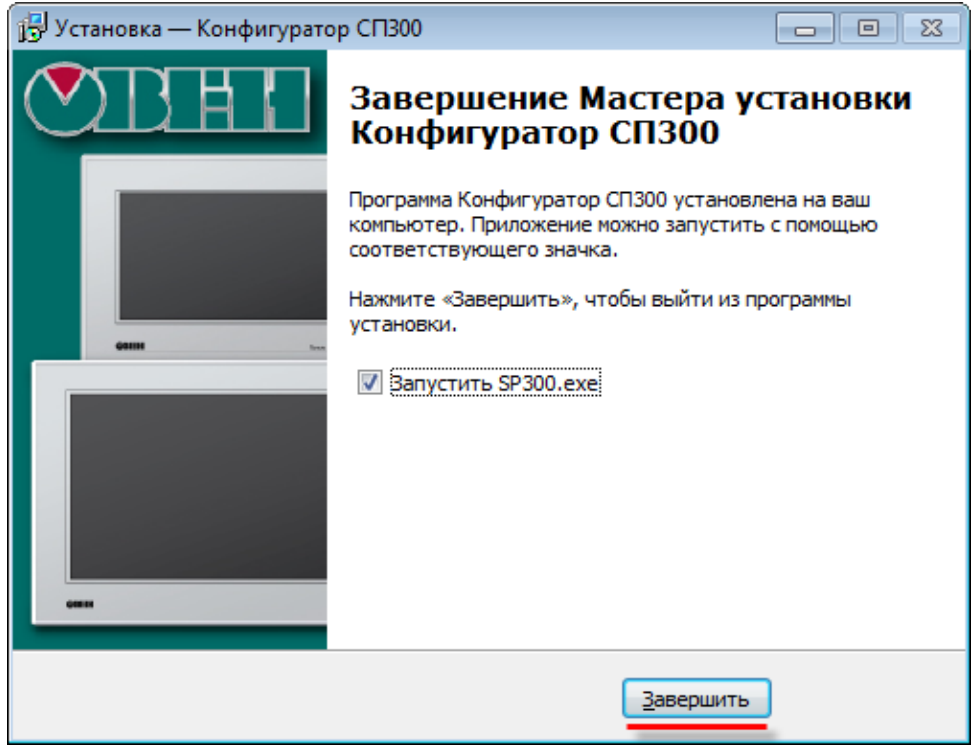

Нажмите **Готово**. В окне окончания установки программы нажмите **Завершить.**

Рис. 2.8. Окно завершения установки конфигуратора

# **3. Создание проекта**

### <span id="page-12-1"></span><span id="page-12-0"></span>**3.1. Создание нового проекта**

Запуск программы **Конфигуратор СП300** осуществляется двойным нажатием **ЛКМ** на соответствующий ярлык на рабочем столе:

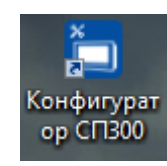

Рис. 3.1. Внешний вид ярлыка программы **Конфигуратор CП300**

Для создания нового проекта необходимо нажать на кнопку **Новый**, расположенную в меню **Файл**:

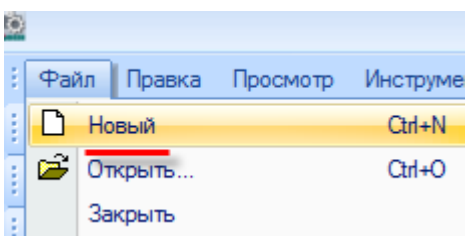

Рис. 3.2. Создание нового проекта

В открывшемся диалоговом окне **Панель** необходимо выбрать модификацию панели и ориентацию экрана, после чего нажать **Далее**:

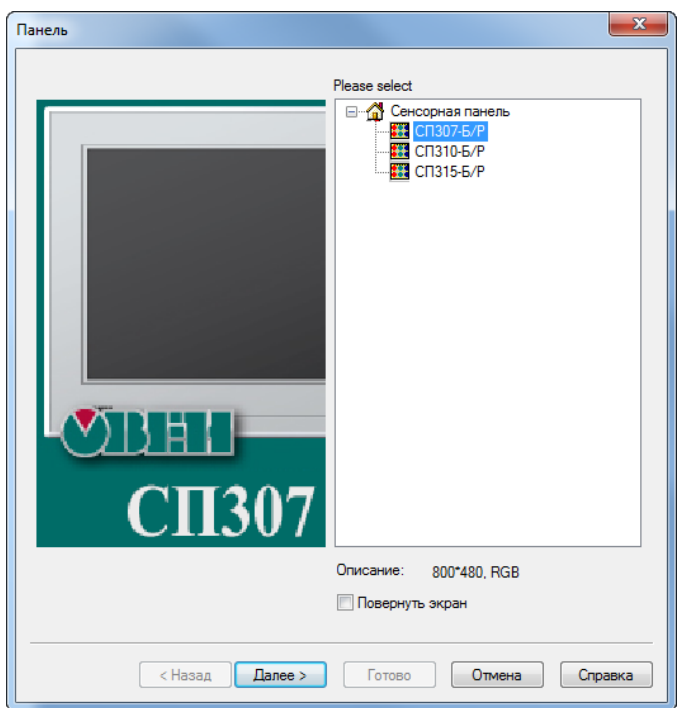

Рис. 3.3. Диалоговое окно выбора модификации панели

В диалоговом окне **Устройство** необходимо выбрать режимы работы (**Master/Slave**) и настройки последовательных портов (вкладки **PLC порт** и **Download порт**), для расширенных модификаций панели (СП3xx-Р) также указать сетевые параметры (вкладка **Сетевые настройки**), после чего нажать **Далее**:

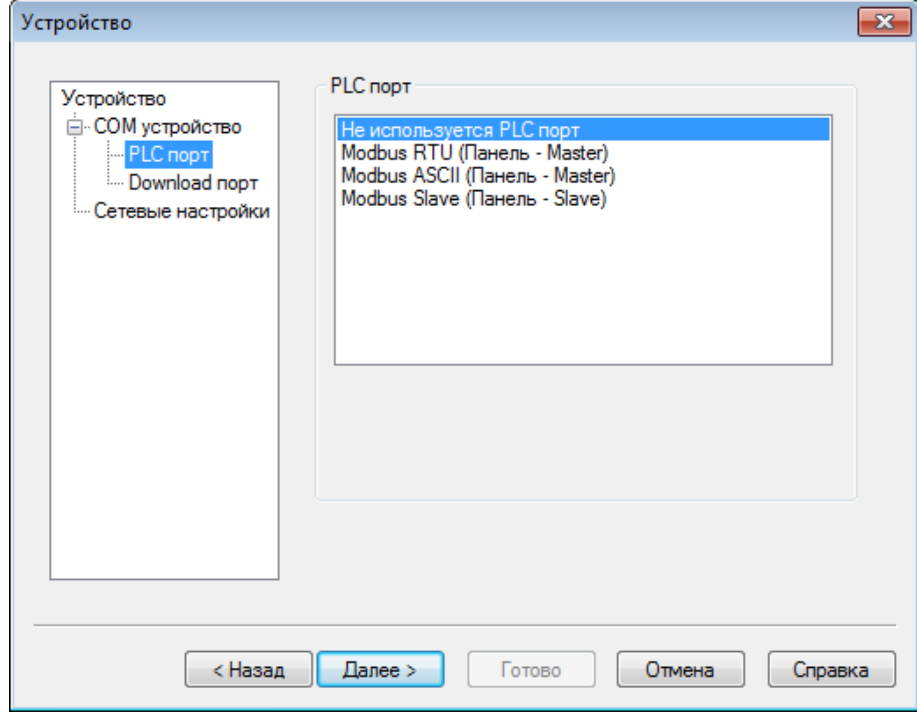

Рис. 3.4. Меню **Устройство**, вкладка **COM устройство**

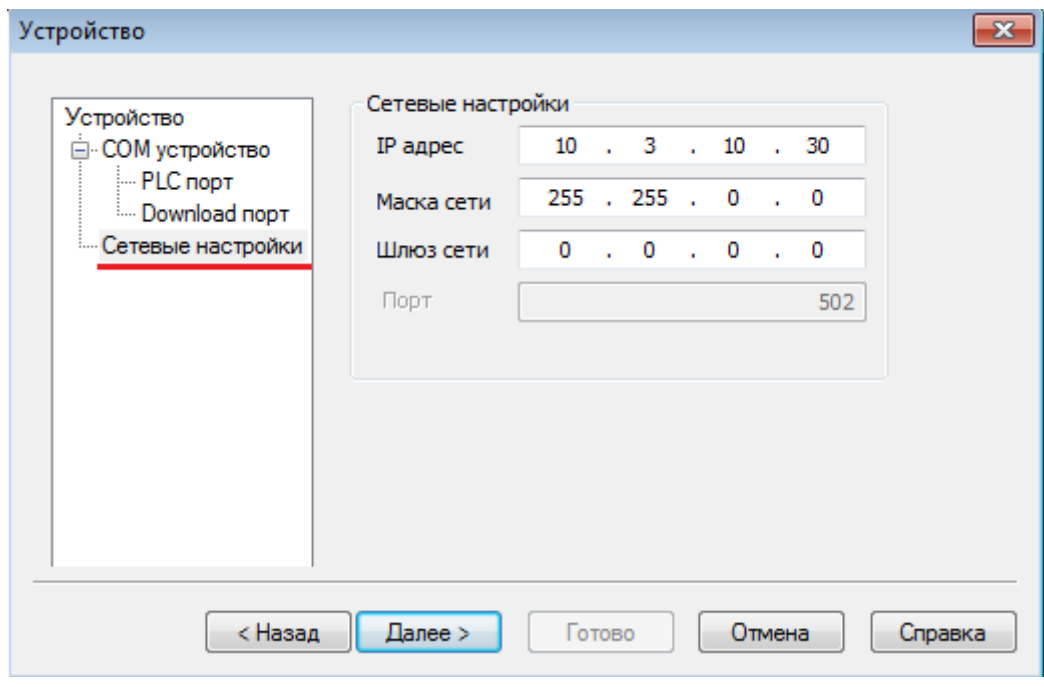

Рис. 3.5. Меню **Устройство**, вкладка **Сетевые настройки**

В диалоговом окне **Проект** необходимо указать название проекта и опциально – автора и краткое описание.

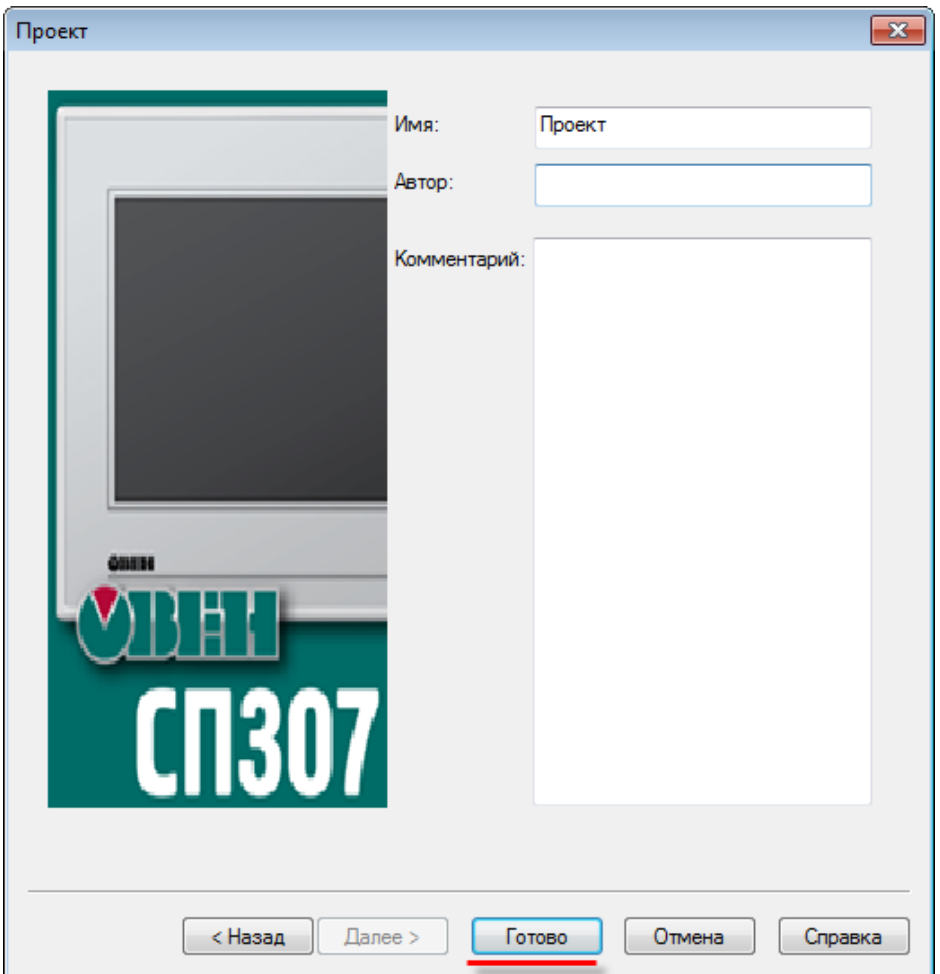

Рис. 3.6. Диалоговое окно **Проект**

После нажатия на кнопку **Готово** будет создан новый пустой пользовательский проект, содержащий один экран с названием **[00001]Экран1**.

#### <span id="page-15-0"></span>**3.2. Интерфейс конфигуратора**

После создания пустого проекта (см. [п. 3.1\)](#page-12-1) окно конфигуратора будет выглядеть следующим образом:

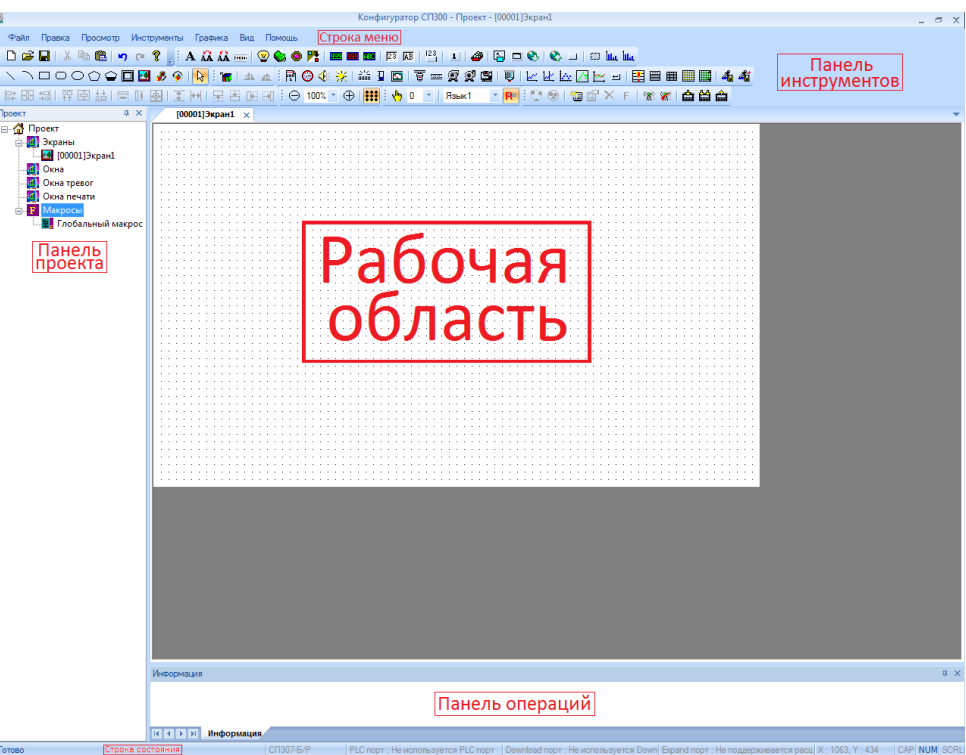

Рис. 3.7. Внешний вид интерфейса конфигуратора

На экране расположены следующие компоненты:

1. **[Строка меню](#page-16-0)** – содержит набор меню, используемых при работе над проектом;

2. **[Панель инструментов](#page-31-0)** – содержит набор ярлыков, дублирующих наиболее часто используемые пункты меню;

3. **[Панель проекта](#page-17-0)** – содержит древовидную структуру используемых в проекте экранов и макросов;

4. **Рабочая область** – содержит открытые в данный момент компоненты **Панели проекта**; используется для создания экранов оператора, настройки графических элементов, разработки макросов и т.д. Переключение между экранами может осуществляться с помощью **вкладок**, расположенных в верхней части рабочей области;

5. **Панель операций** – содержит информацию о последних операциях, произведенных с элементами;

6. **Строка состояния** – содержит информацию о текущем состоянии конфигуратора и портов панели.

#### <span id="page-16-0"></span>**3.3. Меню конфигуратора**

Строка меню конфигуратора имеет следующие пункты:

```
Файл
Правка Просмотр Инструменты Графика Вид Помощь
```
Рис. 3.8. Cтрока меню

1. **Файл** – содержит команды для работы с файлом проекта (открытие, закрытие, сохранение и т.д.), команды загрузки проекта (см. [п. 6\)](#page-58-0), запуска эмуляции (см. [п. 3.9\)](#page-45-0), создания рецептов (см [п. 3.5.3\)](#page-30-0), настройки проекта (см. [п. 3.5.1\)](#page-24-1) и опции конфигуратора (см. [п. 3.5.2\)](#page-29-0);

Команда **Заблокировать проект** сохраняет заблокированную копию проекта. Содержимое заблокированного проекта недоступно для просмотра и редактирования, но он может быть загружен в панель. Это может оказаться полезным при отправке проекта конечному пользователю во избежание непреднамеренного редактирования проекта.

Кнопка **Снимок экрана** сохраняет все экраны панели в виде изображений формата **.bmp**.

2. **Правка** – содержит команды для работы с элементами проекта (копирование, вставка, удаление и т.д.);

3. **Просмотр** – позволяет настраивать группы ярлыков, отображаемые на [Панели инструментов;](#page-31-0)

4. **[Инструменты](#page-65-0)** – содержит графические элементы, используемые при разработке проекта (индикаторы, кнопки и т.д.);

5. **[Графика](#page-65-1)** – содержит отдельную группу статических графических элементов (линии, многоугольники, изображения), к которым не привязываются регистры;

6. **Вид** – позволяет изменять стиль внешнего вида конфигуратора (Office XP, Office 2007 и т.д.).

7. **Справка** – содержит команду вызова справки по работе с конфигуратором, а также информацию о текущей версии конфигуратора.

#### <span id="page-17-0"></span>**3.4. Структура проекта. Типы экранов**

**Панель проекта** содержит древовидную структуру используемых в проекте экранов и макросов. Она состоит из пяти вкладок:

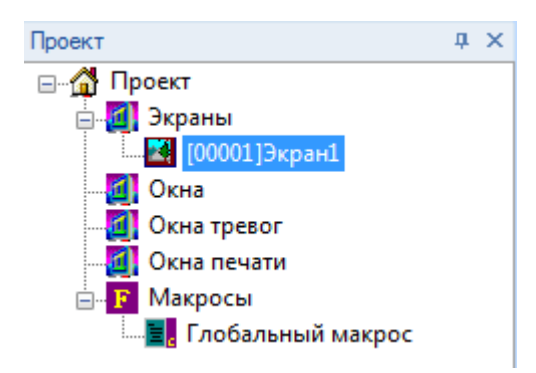

Рис. 3.9. Внешний вид панели проекта

1. **Экраны** – обособленные области отображения графических элементов, размер которых соответствует размеру дисплея панели. Свойства экранов описаны в [п. 3.4.1;](#page-18-0)

2. **Окна** – вспомогательные экраны, открываемые поверх основных. Таким экраном, например, может являться окно ввода уставок. Свойства окон описаны в [п. 3.4.2;](#page-19-0)

3. **Окна тревог** – вспомогательные экраны, открываемые поверх основных. В отличие от обычных окон, к этим окнам привязаны биты управления. Если бит принимает значение **ВКЛ** (1), то на дисплее панели отображается соответствующее окно. Если бит принимает значение **ВЫКЛ** (0), то окно не исчезает; для закрытия окна необходимо, чтобы его сквитировал оператор. Примером окна тревог может являться сообщение об аварии. Свойства окон тревог описаны в [п. 3.4.3;](#page-20-0)

4. **Окна печати** – вспомогательные экраны, открываемые поверх основных. В отличие от обычных окон, к этим окнам привязаны биты, управляющие печатью их содержимого. Свойства окон печати описаны [в п. 3.4.4;](#page-22-0)

5. **Макросы** – пользовательские скрипты на языке **[С](https://ru.wikipedia.org/wiki/%D0%A1%D0%B8_(%D1%8F%D0%B7%D1%8B%D0%BA_%D0%BF%D1%80%D0%BE%D0%B3%D1%80%D0%B0%D0%BC%D0%BC%D0%B8%D1%80%D0%BE%D0%B2%D0%B0%D0%BD%D0%B8%D1%8F))**, привязываемые к графическим элементам [Функциональная кнопка](#page-106-1)[/Функциональная область.](#page-111-0) Описание работы с макросами приведено [в п. 8.](#page-178-0)

#### <span id="page-18-0"></span>**3.4.1. Свойства экрана**

Для добавления нового экрана нажмите **ПКМ** на вкладку **Экраны** в панели проекта и выберите команду **Добавить**. Для открытия свойств экрана необходимо два раза нажать на его название, либо нажать один раз **ПКМ** и в контекстном меню выбрать команду **Свойства**:

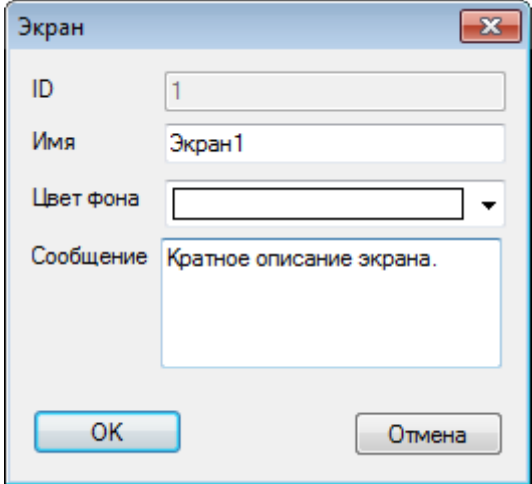

Рис. 3.10. Свойства экрана

1. **ID** – номер экрана, присваивается автоматически и не может быть изменен пользователем;

- 2. **Имя** название экрана;
- 3. **Цвет фона** цвет фона экрана;
- 4. **Сообщение**  краткое описание экрана.

#### <span id="page-19-0"></span>**3.4.2. Свойства окна**

Для добавления нового окна нажмите **ПКМ** на вкладку **Окна в** панели проекта и выберите команду **Добавить**. Для открытия свойств окна необходимо два раза нажать на его название, либо нажать один раз **ПКМ** и в контекстном меню выбрать команду **Свойства**:

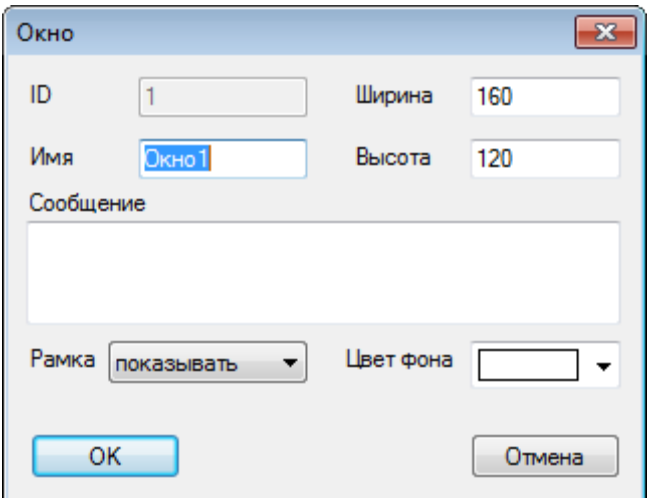

Рис. 3.11. Свойства окна

1. **ID** – номер окна, присваивается автоматически и не может быть изменен пользователем;

- 2. **Имя** название окна;
- 3. **Ширина**  ширина окна в пикселях;
- 4. **Высота**  высота окна в пикселях;
- 5. **Сообщение** краткое описание окна;
- 6. **Рамка**  наличие рамки вокруг окна;
- 7. **Цвет фона** цвет фона окна.

#### <span id="page-20-0"></span>**3.4.3. Свойства окна тревог**

Для добавления нового окна тревог нажмите **ПКМ** на вкладку **Окна тревог** в панели проекта и выберите команду **Добавить**. Для открытия свойств окна тревог необходимо два раза нажать на его название, либо нажать один раз **ПКМ** и в контекстном меню выбрать команду **Свойства**:

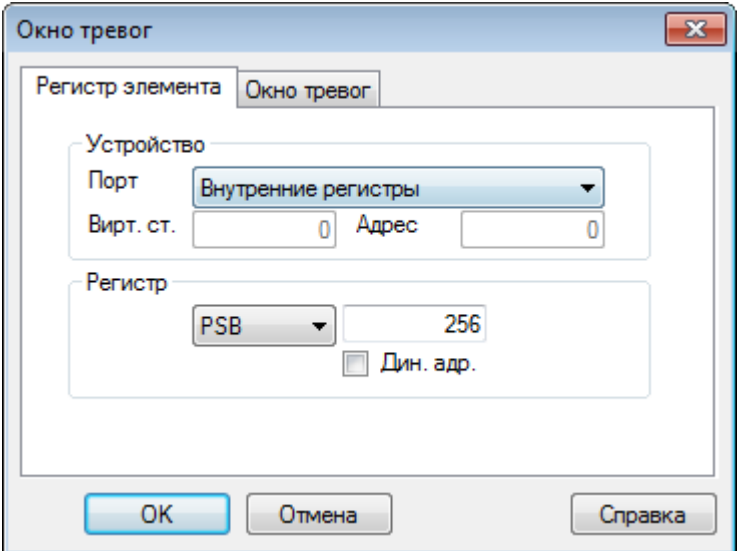

Рис. 3.12. Свойства окна тревог, вкладка **Регистр элемента**

1. **Порт** – устройство (порт, к которому оно подключено), в котором хранится бит, управляющий открытием окна;

- 2. **Адрес** номер устройства (**Slave ID** в протоколе Modbus);
- 3. **Регистр** тип и адрес регистра, в котором хранится бит вызова окна;
- 4. **Дин. адр.** настройк[и динамической адресации](#page-48-0) регистра элемента.

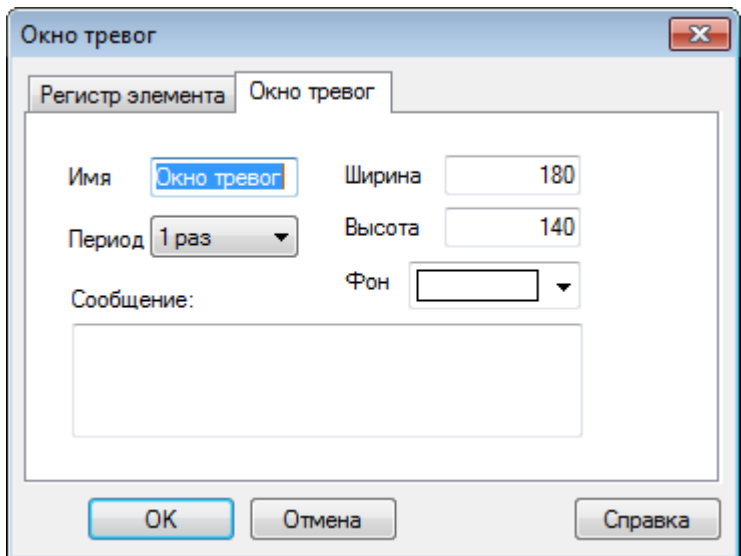

Рис. 3.13. Свойства окна тревог, вкладка **Окно тревог**

1. **Имя** – название окна;

2. **Период** – частота открытия сигнального окна. Пример: оператор сквитировал сигнальное окно, но причина аварии не была устранена, и бит окна остался в состоянии **ВКЛ**. В таком случае, окно возникнет снова спустя время, равное периоду;

- 3. **Ширина**  ширина окна в пикселях;
- 4. **Высота** высота окна в пикселях;
- 5. **Фон** цвет фона окна.
- 6. **Сообщение** краткое описание окна.

#### <span id="page-22-0"></span>**3.4.4. Свойства окна печати**

Для добавления нового окна печати нажмите **ПКМ** на вкладку **Окна печати в** панели проекта и выберите команду **Добавить**. Для открытия свойств окна печати необходимо два раза нажать на его название, либо нажать один раз **ПКМ** и в контекстном меню выбрать команду **Свойства**:

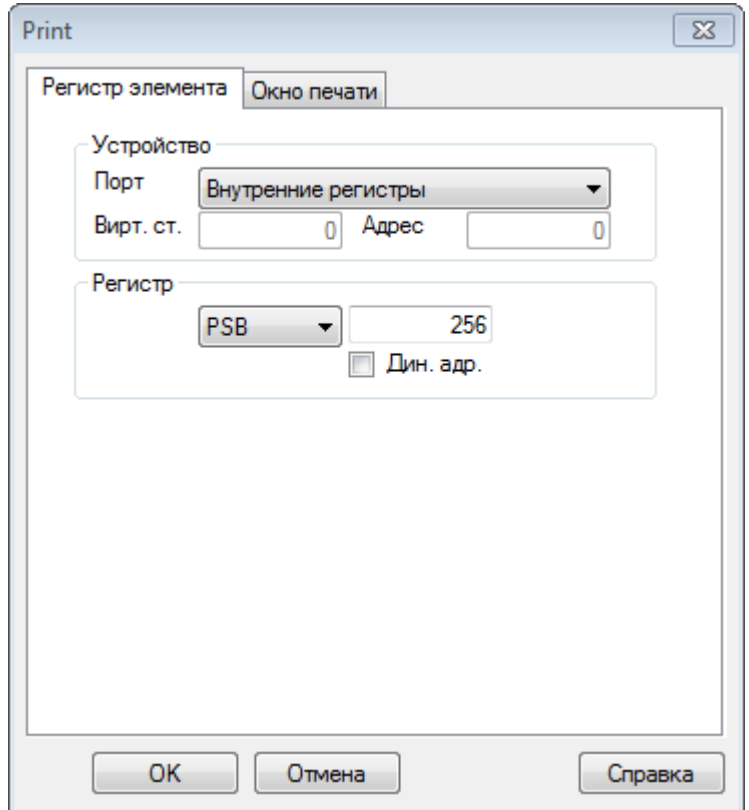

Рис. 3.14. Свойства окна печати, вкладка **Регистр элемента**

1. **Порт** – устройство (порт, к которому оно подключено), в котором хранится бит запуска печати;

- 2. **Адрес**  номер устройства (**Slave ID** в Modbus);
- 3. **Регистр** тип и адрес регистра, в котором хранится бит запуска печати;
- 4. **Дин. адр.** настройк[и динамической адресации](#page-48-0) регистра элемента.

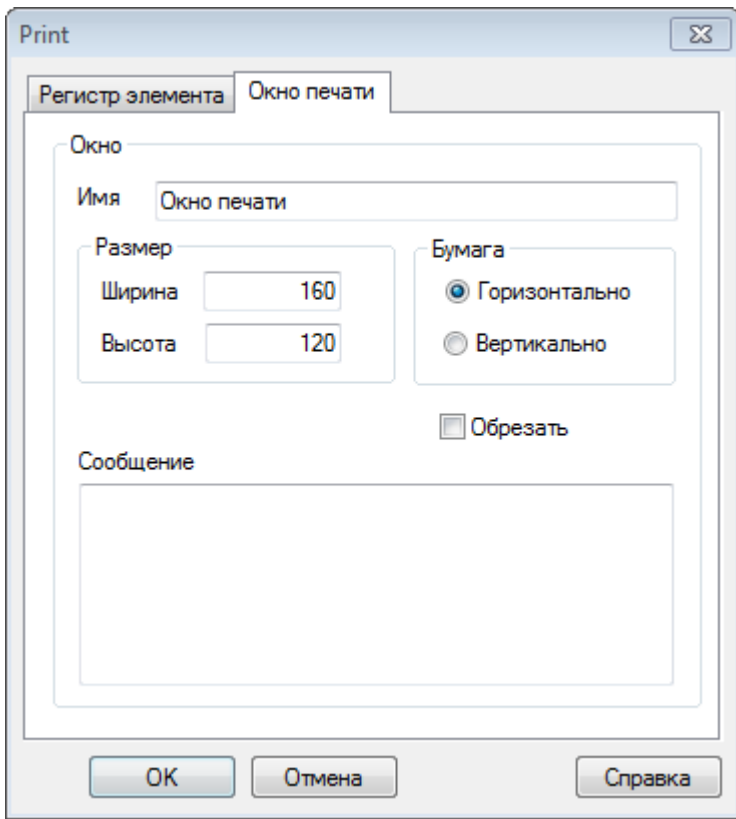

Рис. 3.15. Свойства окна печати, вкладка **Окно печати**

1. **Имя** – название окна;

2. **Ширина** – ширина окна в пикселях;

- 3. **Высота** высота окна в пикселях;
- 4. **Бумага**  ориентация печати (**Горизонтальная/Вертикальная**)**.**

5. **Обрезать** – при наличии галочки, область окна печати, выходящая за границы листа, обрезается;

6. **Сообщение** – краткое описание экрана.

#### <span id="page-24-0"></span>**3.5. Настройки и опции**

#### <span id="page-24-1"></span>**3.5.1. Настройки проекта (меню Файл)**

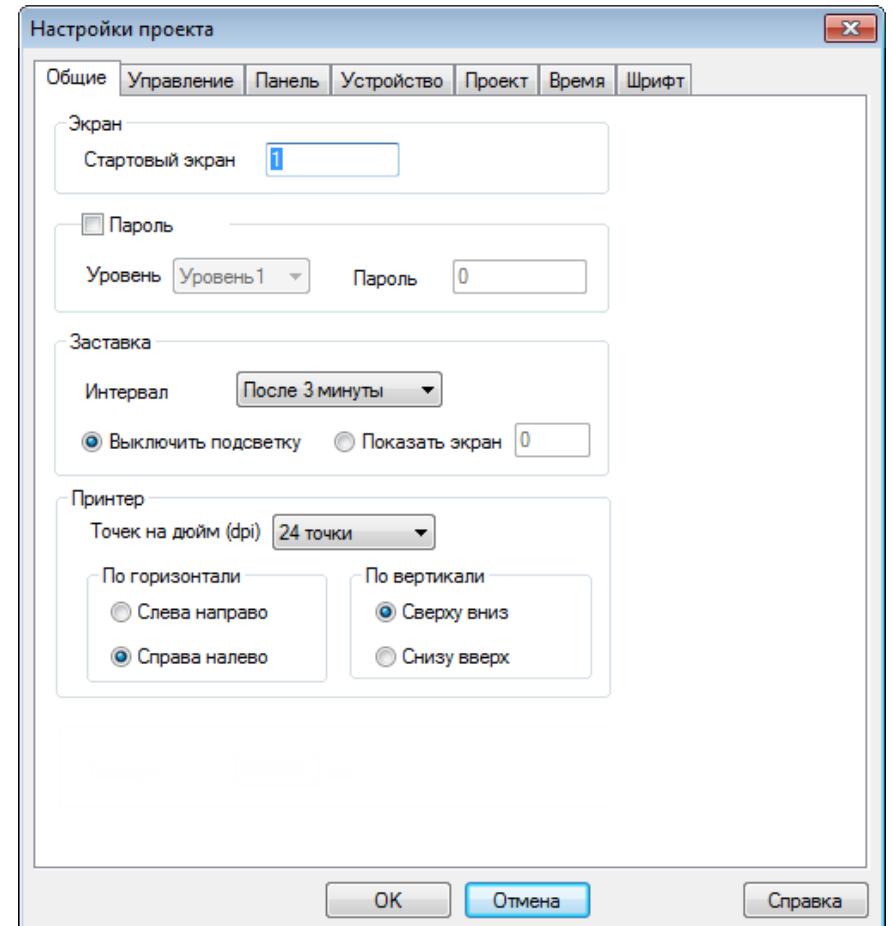

Рис. 3.16. Настройки проекта, вкладка **Общие**

**Номер стартового экрана** – номер экрана, который отображается при загрузке панели. Номера экранов заключены в квадратные скобки перед их названием н[а панели проекта:](#page-17-0) 14 [00001]Экран1

**Пароль** – позволяет установить пароли уровней 1 – 9. *Обратите внимание*, что в данном пункте осуществляется не выбор одного из уровней доступа, а выбор пароля для каждого из них. Работа с паролями описана в [п. 9.4.](#page-207-0)

**Заставка** – позволяет выбрать экран, который будет являться заставкой и время неактивности пользователя, спустя которое он будет открываться. После истечения времени неактивности также закрываются [уровни доступа](#page-207-0) пользователя. Вместо заставки можно выбрать отключение подсветки дисплея;

**Принтер** – позволяет настроить разрешение и ориентацию печати.

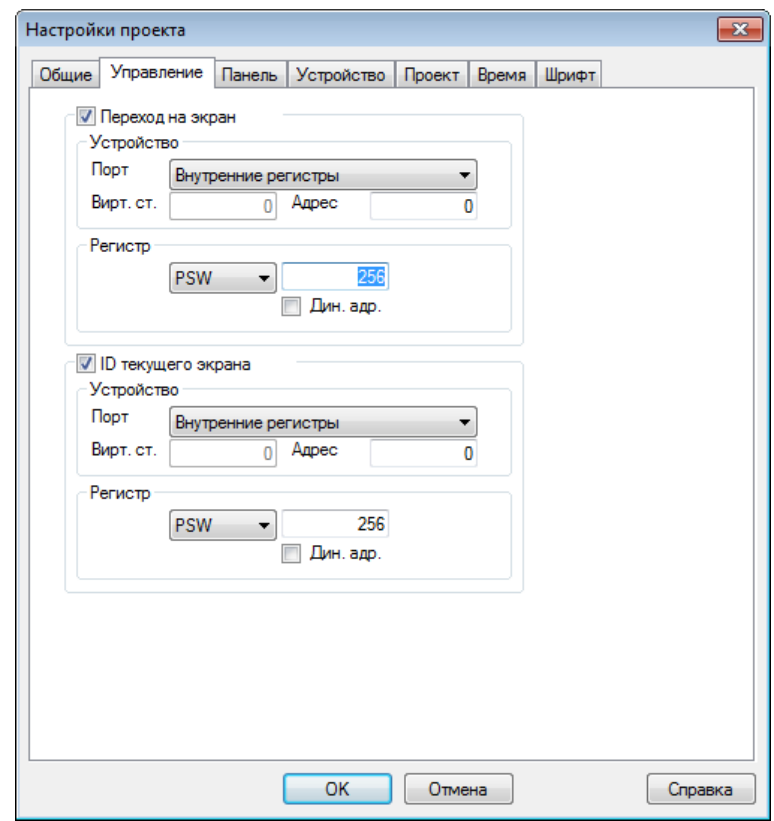

Рис. 3.17. Настройки проекта, вкладка **Управление**

**Переход на экран** – позволяет выбрать регистр, значение которого будет определять номер отображаемого экрана. При записи в регистр какоголибо значения происходит переход на экран с данным номером, после чего регистр обнуляется;

**ID текущего экрана** – позволяет выбрать регистр, в который будет записываться номер отображаемого экрана.

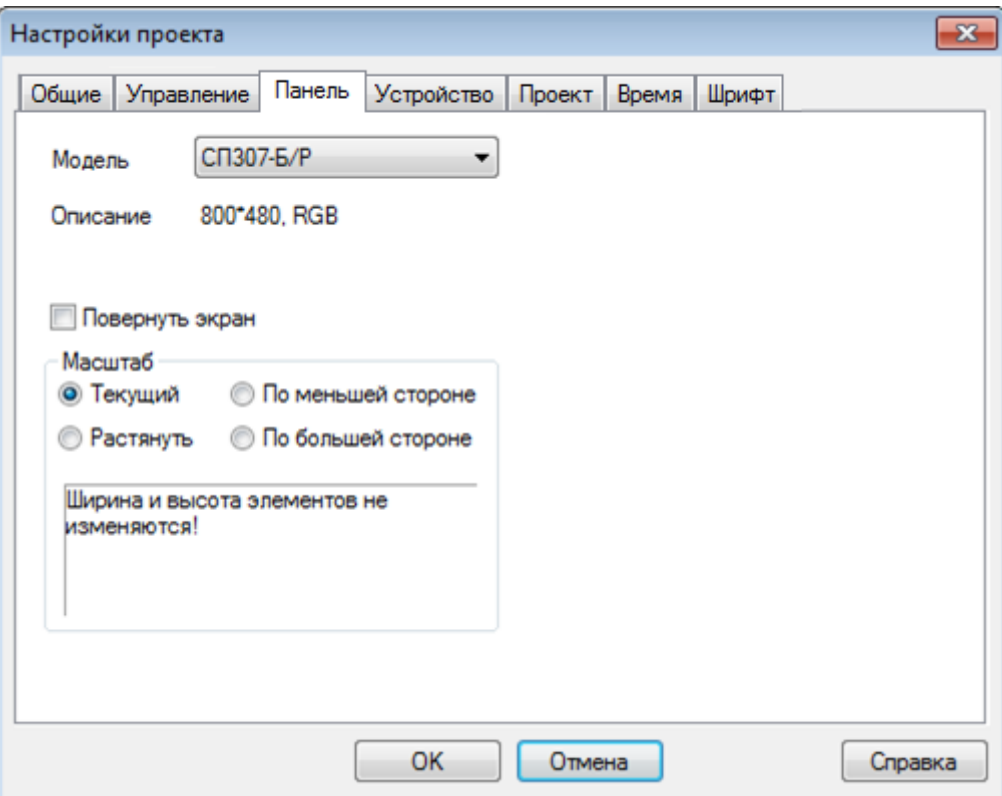

Рис. 3.18. Настройки проекта, вкладка **Панель**

**Модель** – модификация панели, для которой создается проект;

**Поворот экрана** – позволяет настроить ориентацию дисплея (по умолчанию – **горизонтальная**);

**Масштаб** – тип масштабирования элементов при изменении модификации панели (например, при необходимости загрузить проект, созданный в СП307 в СП310).

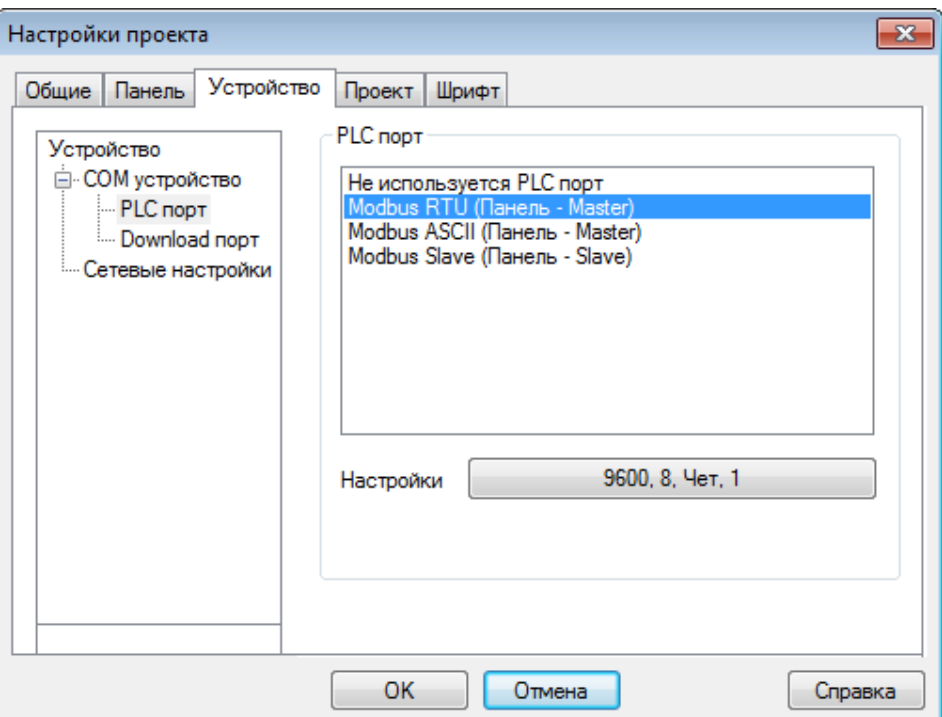

Рис. 3.20. Настройки проекта, вкладка **Устройство**

**COM устройство** – выбор протокола и режима работы панели по **PLC-порту**  и **Download-порту**. Настройки описаны [в п. 5.3.1;](#page-54-1)

**Сетевые настройки** – сетевые параметры панели. Если панель работает в режиме **[Modbus](#page-56-0) TCP Master**, то здесь добавляются и настраиваются slave устройства;

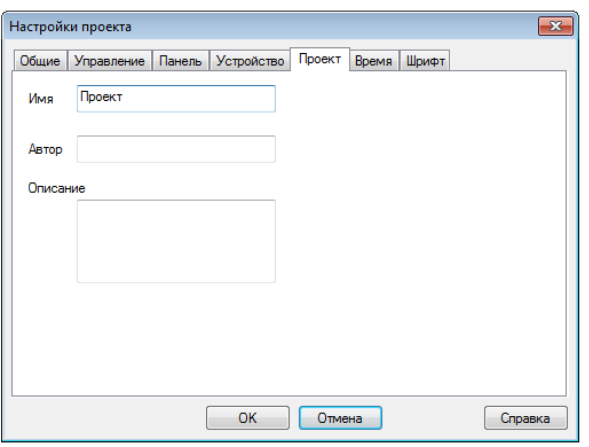

Рис. 3.21. Настройки проекта, вкладка **Проект**

**Имя** – название проекта;

**Автор** – информация о разработчике проекта;

**Описание** – краткая информация о проекте.

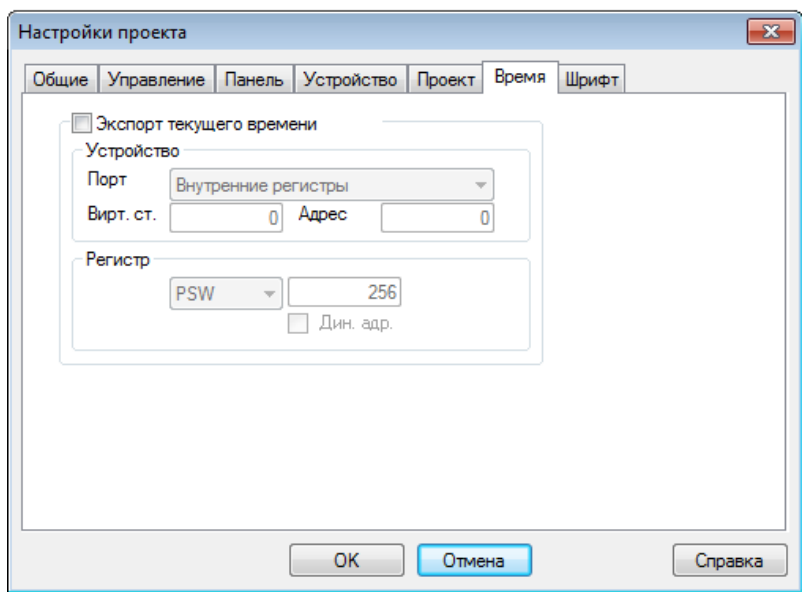

Рис. 3.22. Настройки проекта, вкладка **Время**

**Экспорт текущего времени** – позволяет выбрать первый из группы регистров, в которую будет записываться системное время панели. Группа содержит 7 регистров: **Год/Месяц/День/Час/Минута/Секунда/Номер дня недели**.

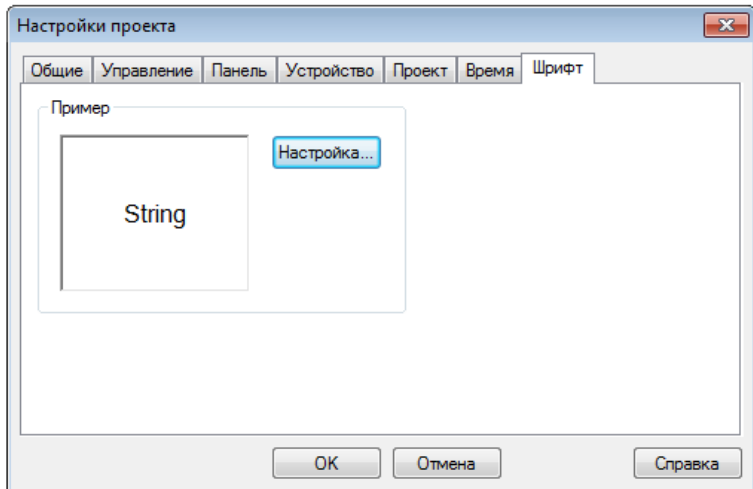

Рис. 3.23. Настройки проекта, вкладка **Шрифт**

На этой вкладке выбирается шрифт, использующийся для тех текстовых сообщений, у которых отсутствует возможность индивидуальной настройки шрифта (например, сообщения [Таблицы событий реального времени\)](#page-154-0).

### <span id="page-29-0"></span>**3.5.2. Опции конфигуратора (меню Файл)**

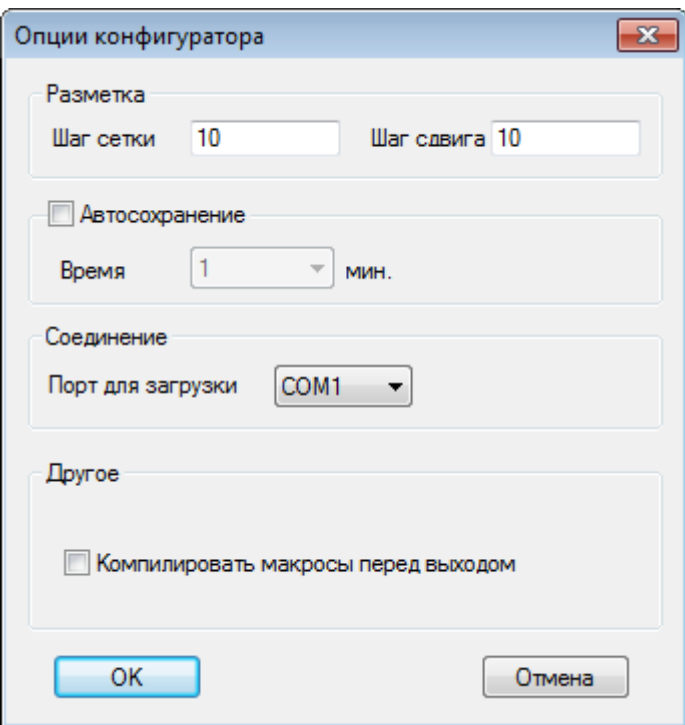

Рис. 3.24. Опции конфигуратора

**Cетка** – расстояние между точками сетки и шаг перемещения по ней;

**Автосохранение** – частота автосохранения файла проекта;

**Соединение** – СOM-порт **ПК**, используемый дл[я загрузки проекта в панель;](#page-61-0)

**Компилировать макросы перед выходом** – компиляция [макросов](#page-178-0) при закрытии проекта.

### <span id="page-30-0"></span>**3.5.3. Создание рецептов (меню Файл)**

Вкладка **Создание рецептов** (меню **Файл**) используется для выделения регистров энергонезависимой памяти (**PFW**) под рецепты – группы значений, которые могут быть записаны в другие регистры по команде пользователя. Эти значения также могут быть изменены пользователем в процессе работы панели. Пример работы с рецептами приведен в [п. 9.6.](#page-215-0)

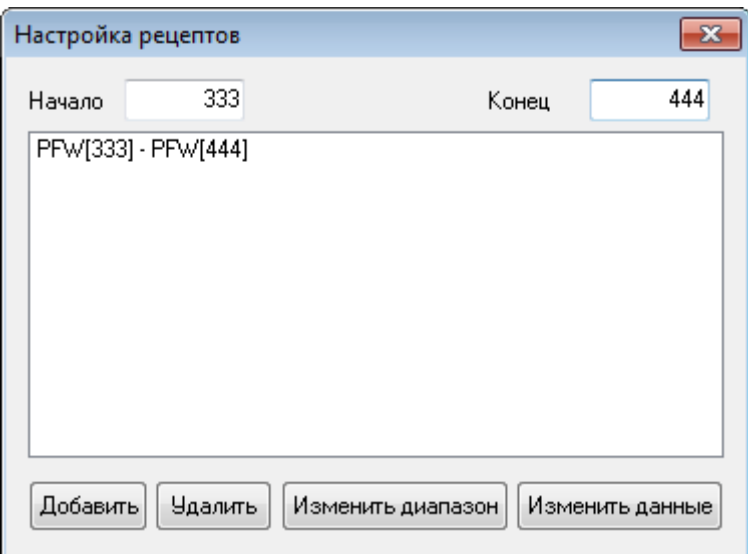

Рис. 3.25. Окно создания рецептов

*Обратите внимание*, что для корректной работы с рецептами через это меню, необходимо запускать конфигуратор **с правами администратора**.

#### <span id="page-31-0"></span>**3.5.4. Ярлыки панели инструментов**

Рис. 3.26. Ярлыки панели инструментов

Ярлыки **панели инструментов** конфигуратора дублируют команды меню.

Первая строка ярлыков содержит команды меню **Файл** (1-3), **Правка** (4-8), **Справка** (9) и команды добавления графических элементов из меню **Инструменты** (10-33).

Вторая строка ярлыков содержит команды добавления статических графических элементов из меню **Графика** (1-8) и **Инструменты** (9-10, 15-40), открытия [библиотеки элементов](#page-44-0) (12) и вращения элемента [Изображение](#page-74-0) (13-14).

Третья строка ярлыков содержит команды [операций с группами элементов](#page-34-0) (1-11) и перемещения элементов (12-15). Оставшиеся ярлыки будут рассмотрены подробно:

 $\Theta$  100%  $\bullet$   $\Theta$  - изменение масштаба экрана проекта;

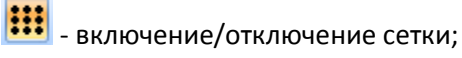

- переключение всех битовых элементов (<u>индикаторов, [переключателей](#page-84-1)</u> и т.д.);

**0 • Выбор отображаемого кадра анимации (для элементов Динамическое** [изображение,](#page-101-0) [Анимация](#page-173-0) и т.д.);

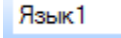

 $\|\mathbf{v}\|$ - выбор отображаемого языка проекта (см. <u>п. 9.5</u>);

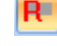

R | включение/отключение отображения номеров регистров, привязанных к элементам;

 $\mathbb{C}\,\circledast$  - сделать элемент глобальным (отображается на всех экранах проекта «насквозь») / локальным (отображается только на данном экране);

 $\circ$   $\bullet$   $\bullet$   $\bullet$  - создание/переименование/удаление экрана или окна проекта;

 $F$  - настройки шрифта элемента;

 $\mathscr{C}$  - включени[е offline/online](#page-45-0) эмуляции;

合台台合: 3aгрузка проекта в панель/ загрузка проекта с исходным кодом в панель (с возможностью последующей выгрузки)[/выгрузка проекта из панели в конфигуратор.](#page-64-0)

#### <span id="page-32-0"></span>**3.6. Взаимодействие с элементами**

#### <span id="page-32-1"></span>**3.6.1. Добавление элементов**

Для размещения элемента на экране, нажмите на его название в меню **Инструменты** (или на ярлык на [панели инструментов\)](#page-31-0), после чего однократным нажатием **ЛКМ** разместите элемент на рабочем поле.

*Обратите внимание*, что при добавлении элементов из меню [Графика](#page-65-1) необходимо при зажатой **ЛКМ** определить размер элемента, после чего отпустить клавишу мыши. При добавлении элементов типа [Ломаная/Многоугольник](#page-70-0) каждое последующее нажатие **ЛКМ** будет создавать новую точку элемента. Последняя точка создается двойным нажатием **ЛКМ**.

Элемент можно перемещать по экрану, выделяя его и зажимая **ЛКМ**, либо с помощью кнопок, расположенных на панели инструментов:

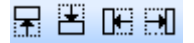

Менять размер элемента можно как изменяя соответствующие параметры в его свойствах (вкладка **Расположение**), так и непосредственно перемещением опорных точек элемента:

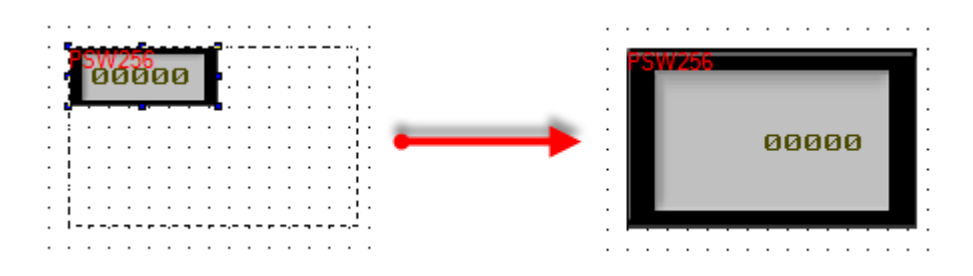

Рис. 3.27. Изменение размера элемента

#### <span id="page-33-0"></span>**3.6.2. Контекстное меню элементов**

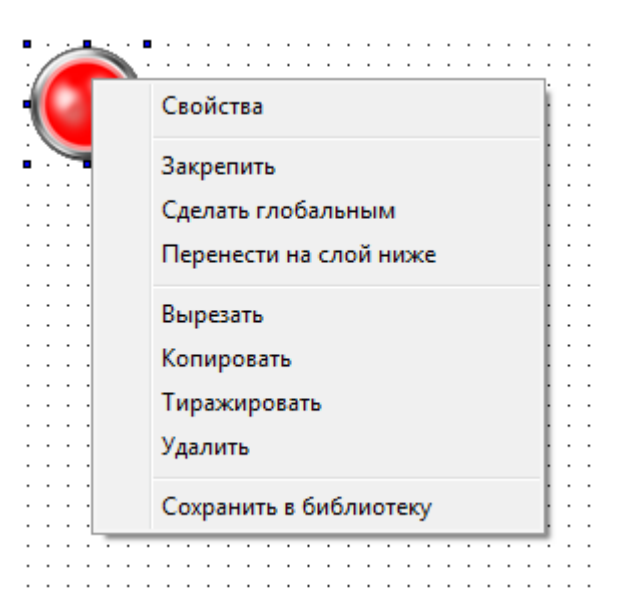

Нажатие **ПКМ** на элемент открывает контекстное меню элемента:

Рис. 3.28. Контекстное меню элемента

**Cвойства** – настройки элемента. Открыть их также можно двойным нажатием **ЛКМ** на элемент;

**Закрепить/Открепить** – позволяет зафиксировать/освободить элемент на экране в конфигураторе;

**Сделать глобальным/локальным** – позволяет сделать элемент глобальным (отображается на всех экранах проекта «насквозь») /локальным (отображается только на данном экране);

**Перенести на слой выше/ниже** – команды распределения элементов по слоям. Элементы верхних слоев перекрывают элементы нижних;

**Вырезать** – вырезать элемент в буфер обмена;

**Копировать** – копировать элемент в буфер обмена;

**Тиражировать** – [тиражировать элемент;](#page-37-0)

**Удалить** – удалить элемент;

**Сохранить** – сохранить настройки элемента [в библиотеку элементов.](#page-44-0)

#### <span id="page-34-0"></span>**3.6.3. Операции с несколькими элементами**

Для одновременного выделения нескольких элементов нужно либо, зажав **ЛКМ**, обвести их рамкой, после чего отпустить кнопку мыши, либо же зажать клавишу **Shift** и последовательно выделять элементы нажатием **ЛКМ**.

После выделения нескольких элементов появится возможность их [группировки,](#page-35-0) а также выравнивания относительно друг друга с помощью ярлыков [панели инструментов:](#page-31-0)

 $\overline{64}$  - выравнивание по левому краю;

- **П** горизонтальное выравнивание по центру;
- <u>‡В</u> выравнивание по правому краю;
- **RE** выравнивание по верхнему краю;
- вертикальное выравнивание по центру;
- $\frac{164}{100}$  выравнивание по нижнему краю;
- **•••** сделать одной ширины (ширины элемента, выделенного первым);
- $\mathbb{I}$  сделать одной высоты (высоты элемента, выделенного первым);
- сделать одного размера (размера элемента, выделенного первым);
- $\vert \mathbf{I} \vert$  равные отступы по вертикали (для трех и более элементов);
- $\mathbf{H}$  равные отступы по горизонтали (для трех и более элементов).

*Обратите внимание*, что выравнивание происходит только относительно самого левого/правого/верхнего/нижнего элемента, т.е. порядок выделения элементов не имеет значения.

#### <span id="page-35-0"></span>**3.6.4. Группировка элементов**

После выделения группы элементов, в контекстном меню появляются команды **Сгруппировать** и **Создать анимацию**:

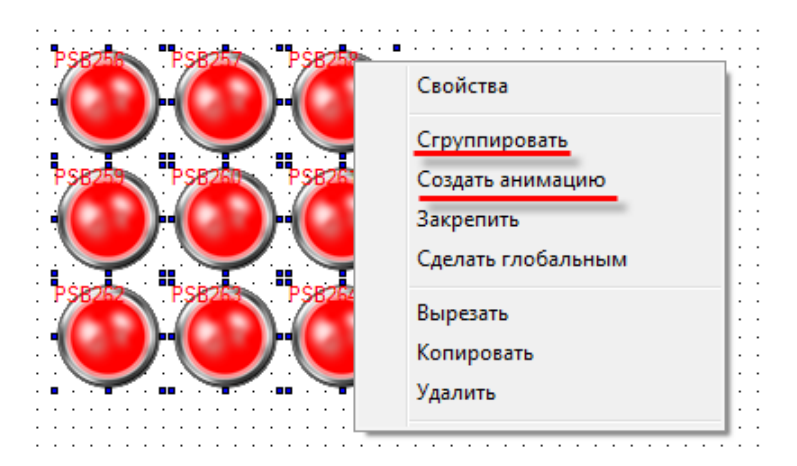

Рис. 3.29. Контекстное меню группы элементов

Команда **Создать анимацию** создает из нескольких элементов элемент [Анимация](#page-175-0)  [изображения.](#page-175-0)

**Группировка** позволяет взаимодействовать с несколькими элементами, как с одним (перемещение, изменение размера и т.д.), но лишает пользователя возможности изменять параметры каждого из элементов. Сгруппированные элементы имеют только две вкладки:

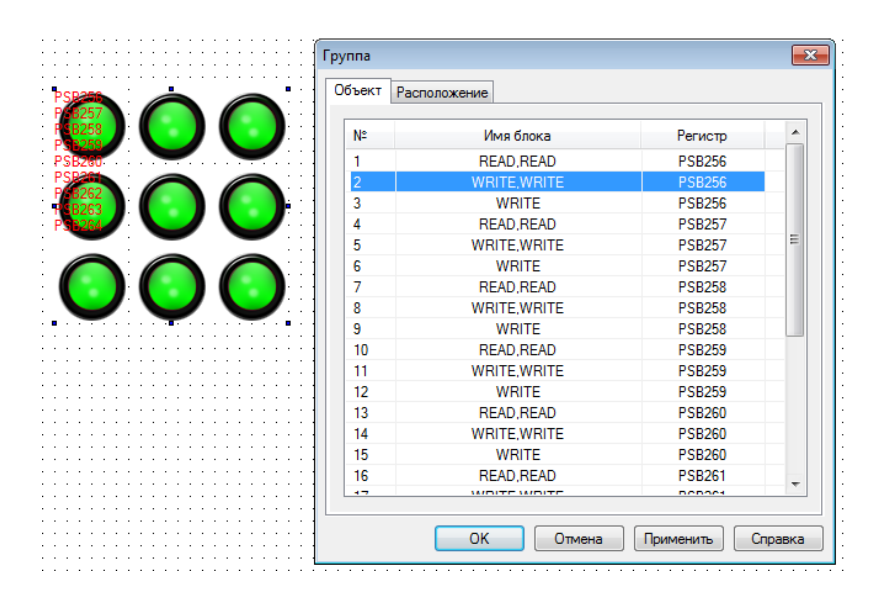

Рис. 3.30. Параметры сгруппированного элемента, вкладка **Объект**

**Объект** – на этой вкладке определяются регистры, привязанные к элементам;
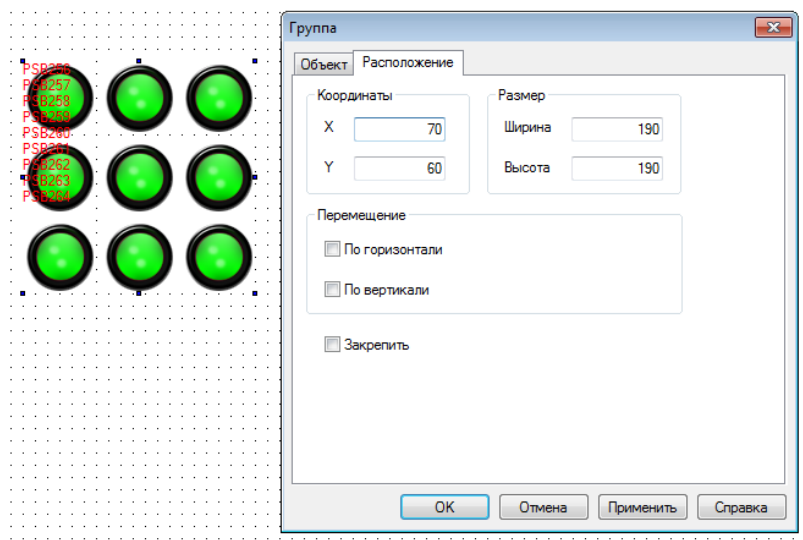

Рис. 3.31. Параметры сгруппированного элемента, вкладка **Расположение**

**Расположение** – на этой вкладке определяется размеры элемента, координаты его левой верхней точки, а также привязываются регистры, управляющие координатами элемента. Меняя значения этих регистров, можно перемещать элемент по экрану. Галочка **Закрепить** позволяет зафиксировать элемент на экране (аналогична одноименной команде контекстного меню).

#### **3.6.5. Тиражирование элементов**

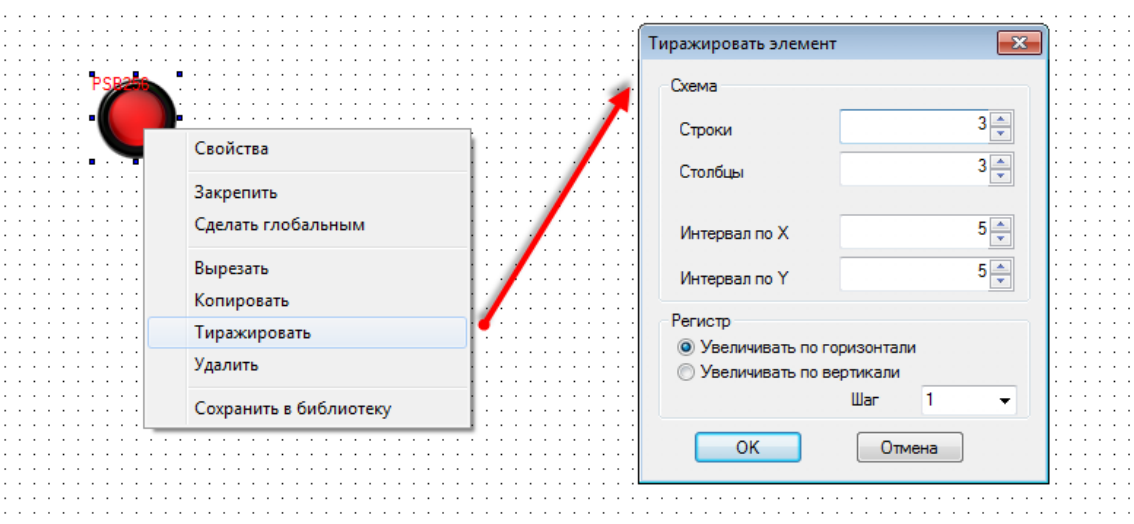

Тиражирование позволяет создавать группы однотипных элементов:

Рис. 3.32. Настройки тиражирования элемента

**Строки** – количество строк создаваемых элементов;

**Столбцы** – количество столбцов создаваемых элементов;

**Интервал по X/Y** – расстояние по горизонтали/вертикали между создаваемыми элементами в пикселях;

**Регистр** – направление увеличения регистров создаваемых элементов (по строкам или по столбцам);

**Шаг** – разница между номерами регистров создаваемых элементов.

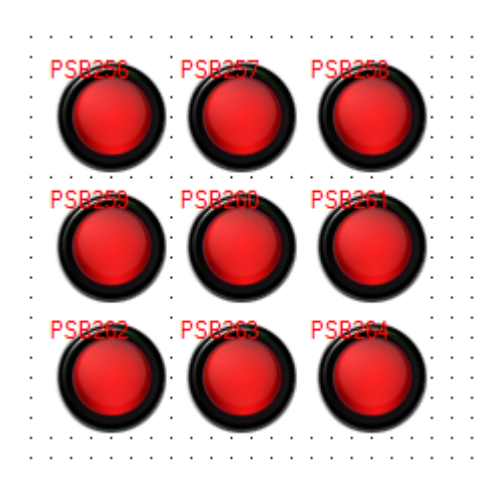

Рис. 3.33. Группа элементов, созданная при помощи **тиражирования**

### <span id="page-38-0"></span>**3.7. Типичные параметры графических элементов**

Каждый графический элемент содержит определенный набор параметров, доступный в **свойствах** элемента. Меню свойств открывается либо двойным нажатием **ЛКМ** на элемент, либо из контекстного меню элемента (открывается по нажатию **ПКМ** на элемент) и состоит из нескольких вкладок. Параметры вкладок, которые являются типичными для большинства (но не всех) элементов, описаны в данном пункте. Уникальные параметры элементов описаны в [п. 7.](#page-65-0)

### **3.7.1. Вкладка Регистр элемента**

На этой вкладке выбираются регистры, отображаемые и/или управляемые элементом. Описание параметров вкладки приведено в табл. 3.1:

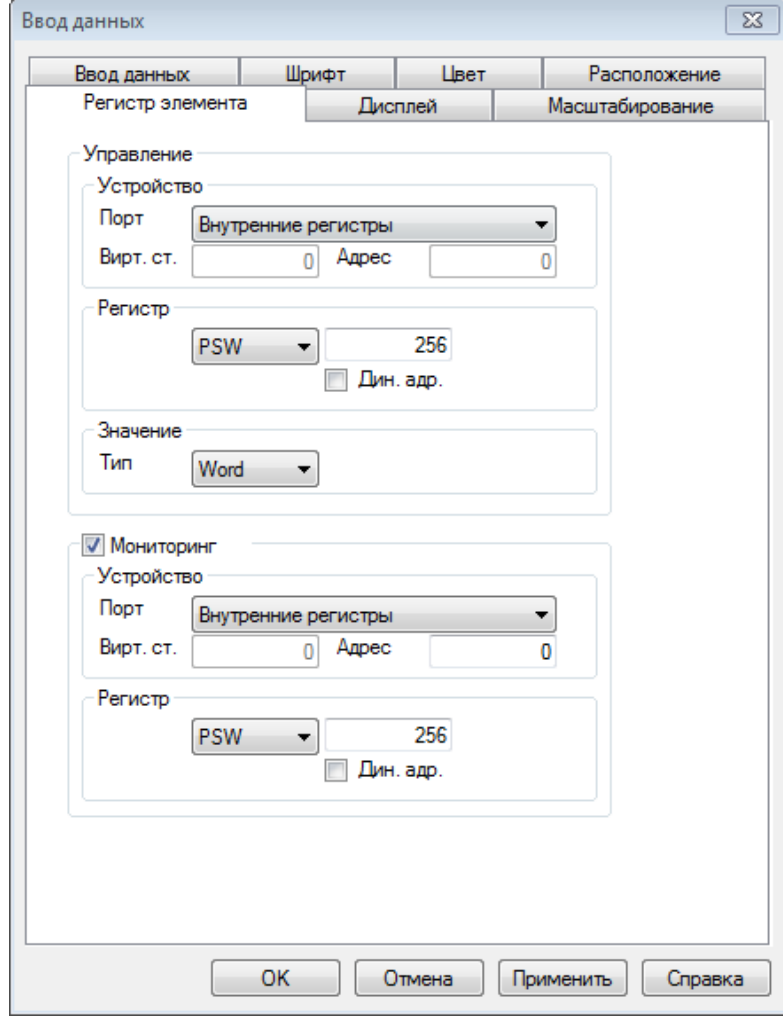

Рис. 3.33. Параметры вкладки **Регистр элемента**

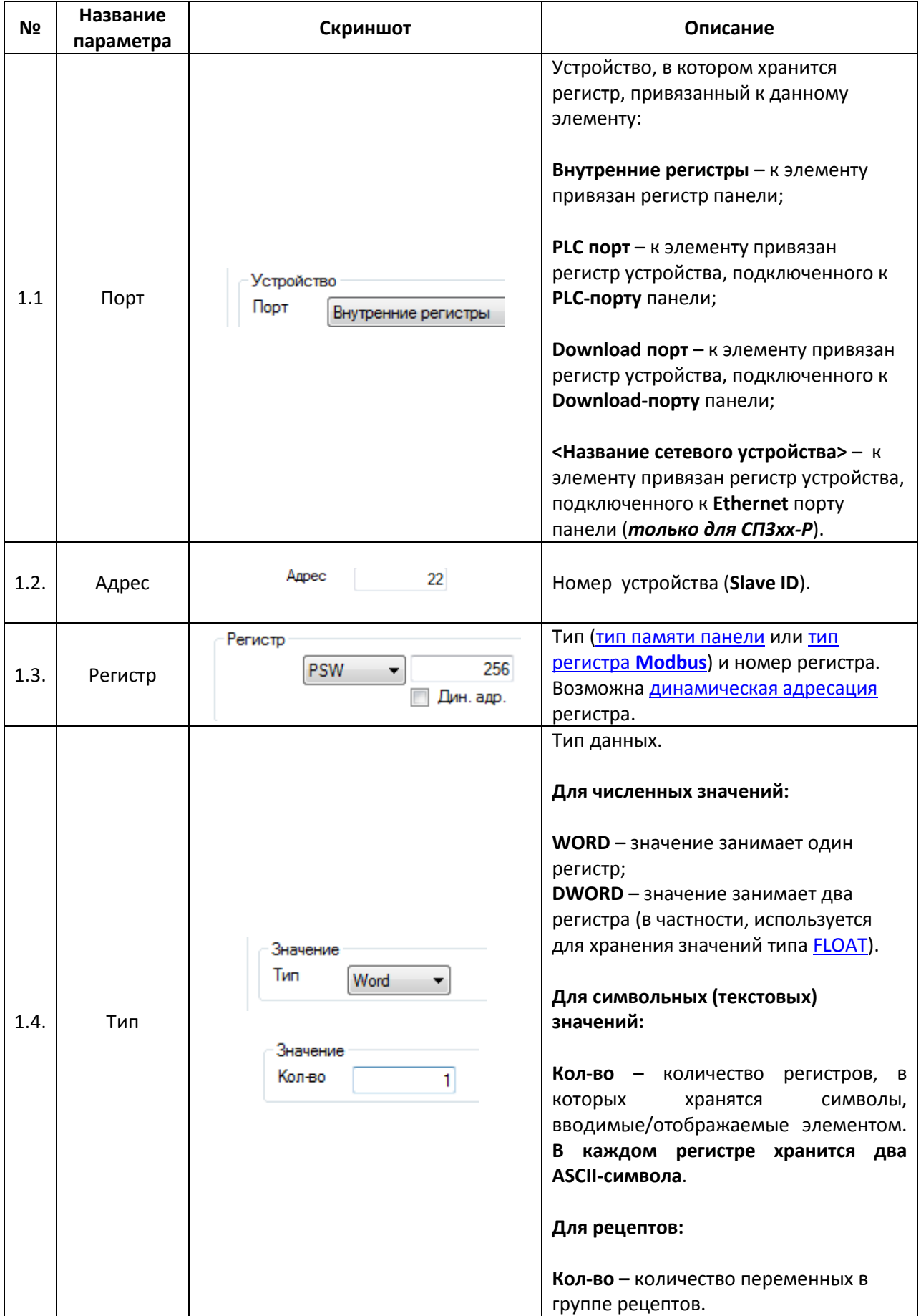

# Табл. 3.1. Параметры вкладки **Регистр элемента**

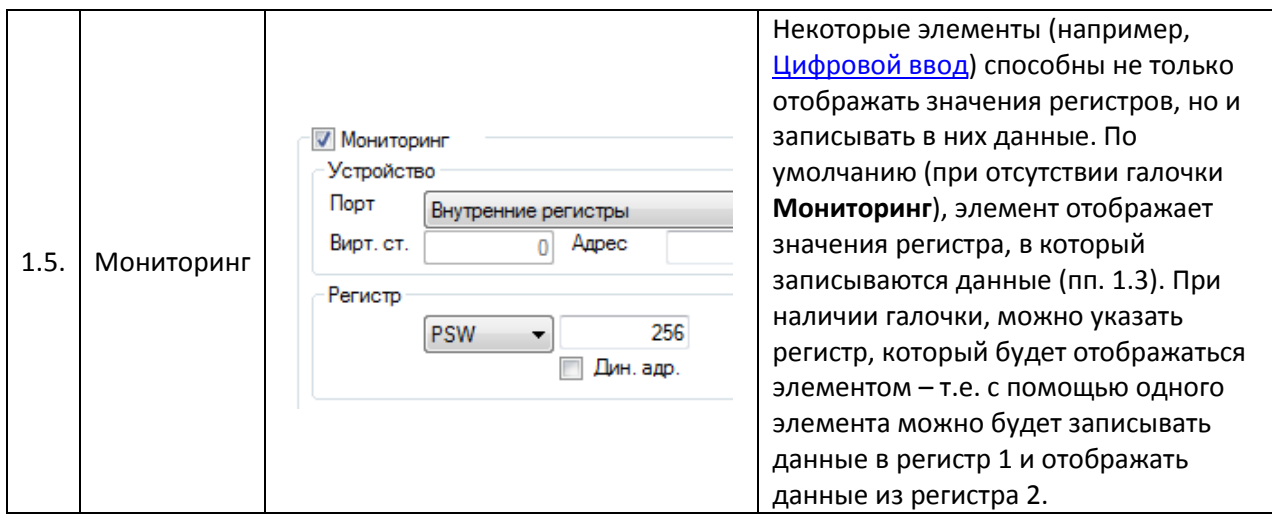

### **3.7.2. Вкладка Цвет**

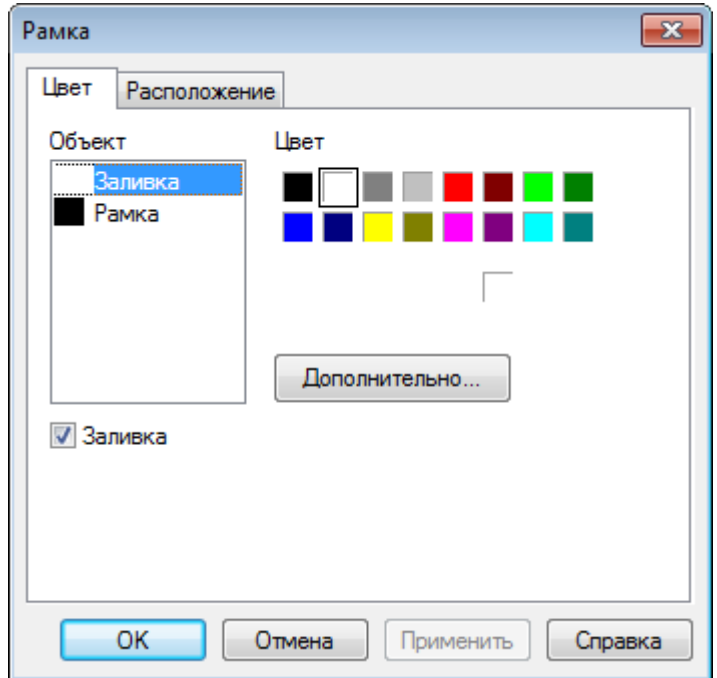

# Рис. 3.34. Параметры вкладки **Цвет**

На этой вкладке выбираются цвета элемента (основной цвет, цвет фона, цвет текста и т.д.). У некоторых элементов присутствует галочка **Заливка** – она позволяет добавить к выбираемым цветам цвет заливки элемента.

### **3.7.3. Вкладка Расположение**

На этой вкладке задаются размеры элемента, его координаты и регистры, значения которых определяют перемещение элемента по горизонтальной и вертикальной оси в пикселях. Галочка **Закрепить** позволяет зафиксировать элемент на экране (аналогична одноименной команде контекстного меню). Описание параметров вкладки приведено в табл. 3.2:

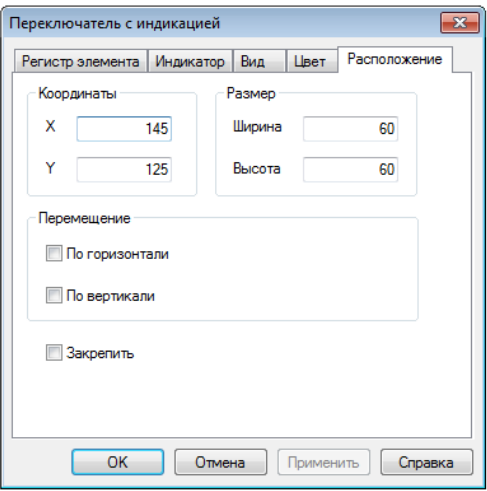

Рис. 3.35. Параметры вкладки **Расположение**

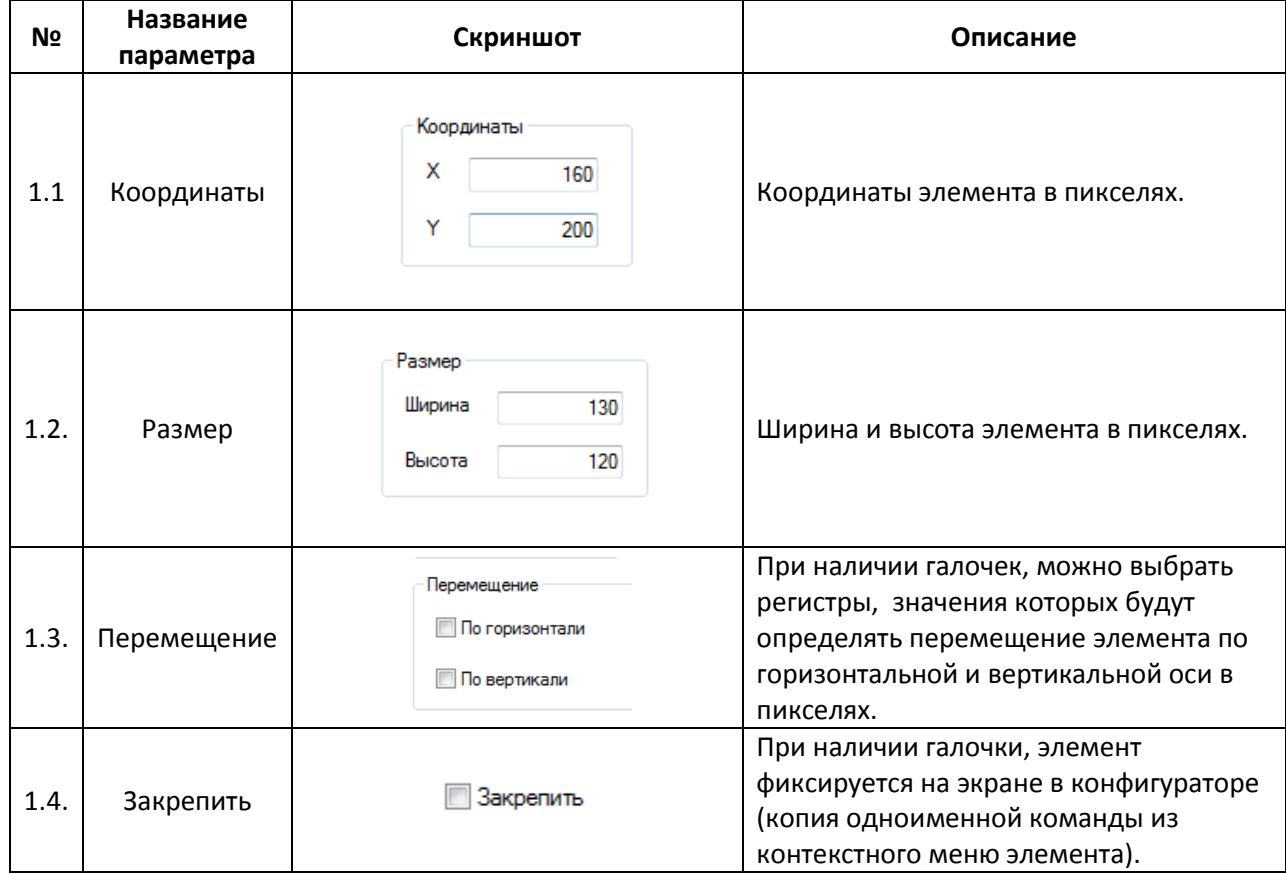

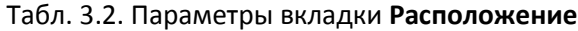

### **3.7.4. Вкладка Шрифт**

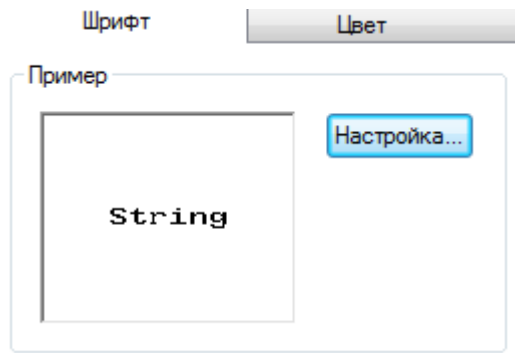

Рис. 3.36. Параметры вкладки **Шрифт**

На этой вкладке определяется шрифт текста элемента.

### **3.7.5. Вкладка Кнопка**

Данная вкладка присутствует у следующих элементов[: Переключатель,](#page-84-0) [Переключатель с](#page-86-0)  [индикацией,](#page-86-0) [Переход на экран,](#page-87-0) [Операции с данными,](#page-98-0) [Ввод ASCII](#page-100-0) символов[, Кнопка вызова окна,](#page-103-0) [Рецепты,](#page-105-0) [Функциональная кнопка,](#page-106-0) [Управление графиками/таблицами.](#page-163-0)

Описание параметров вкладки приведено в табл. 3.3:

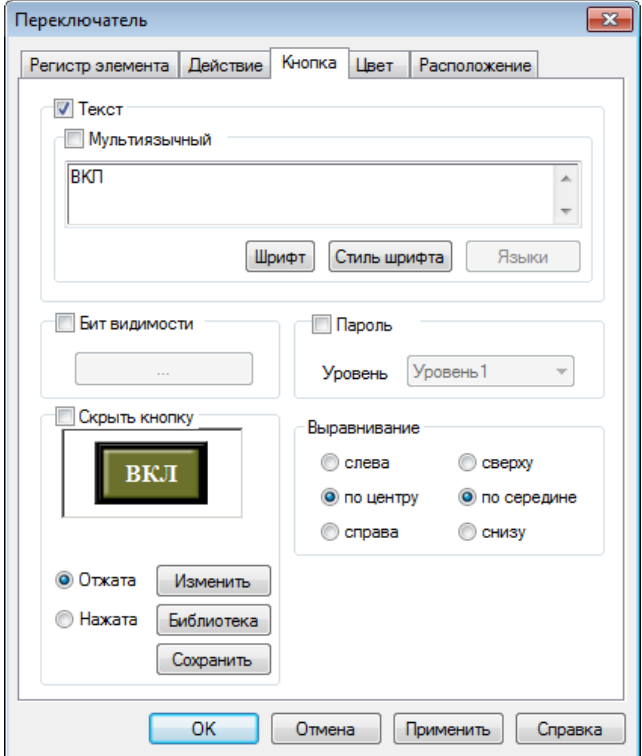

Рис. 3.37. Параметры вкладки **Кнопка**

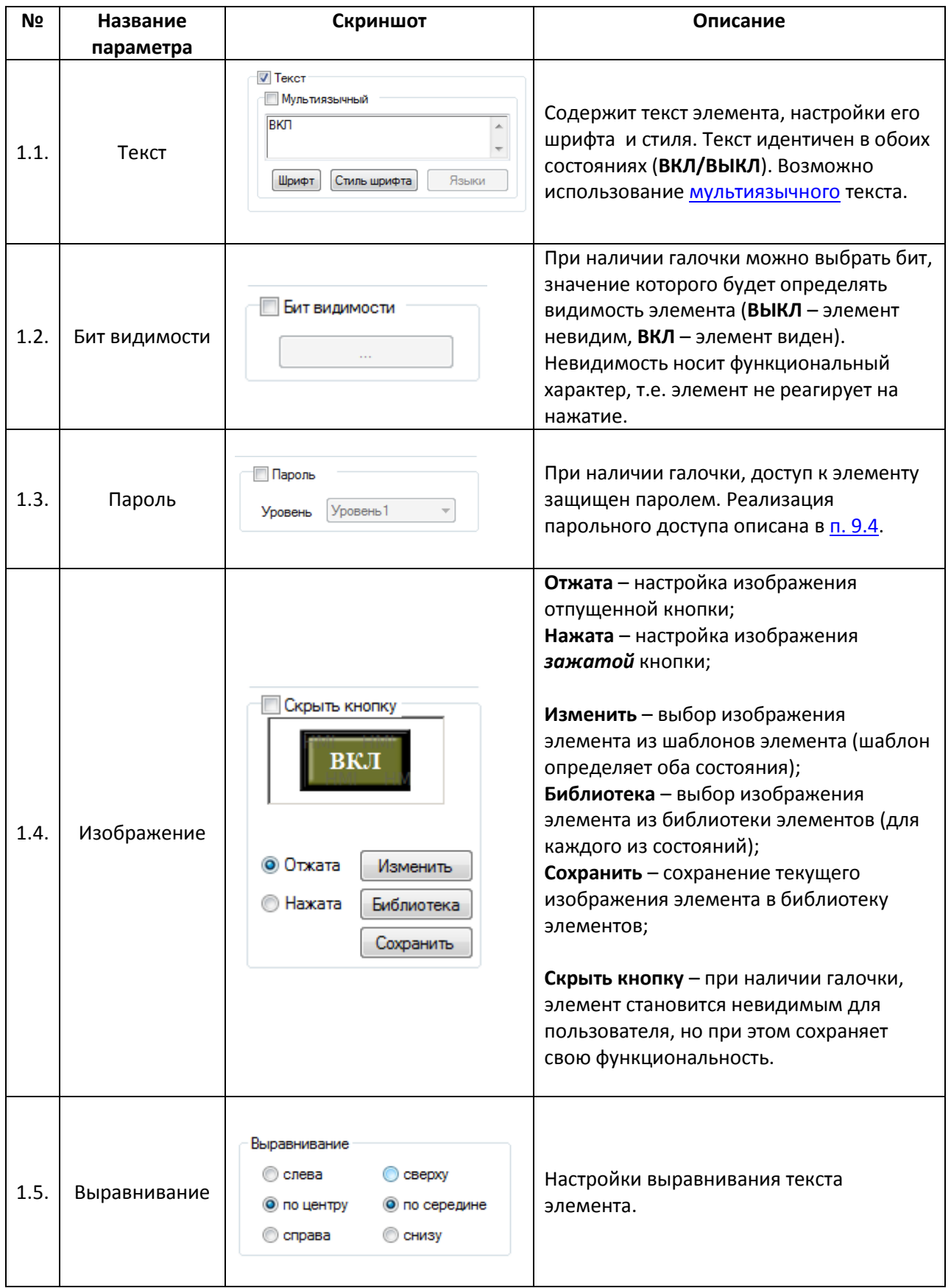

### **3.8. Библиотека элементов**

У пользователя имеется возможность использовать в качестве изображений элементов собственные графические файлы. Предварительно эти файлы должны быть добавлены в **Библиотеку элементов**:

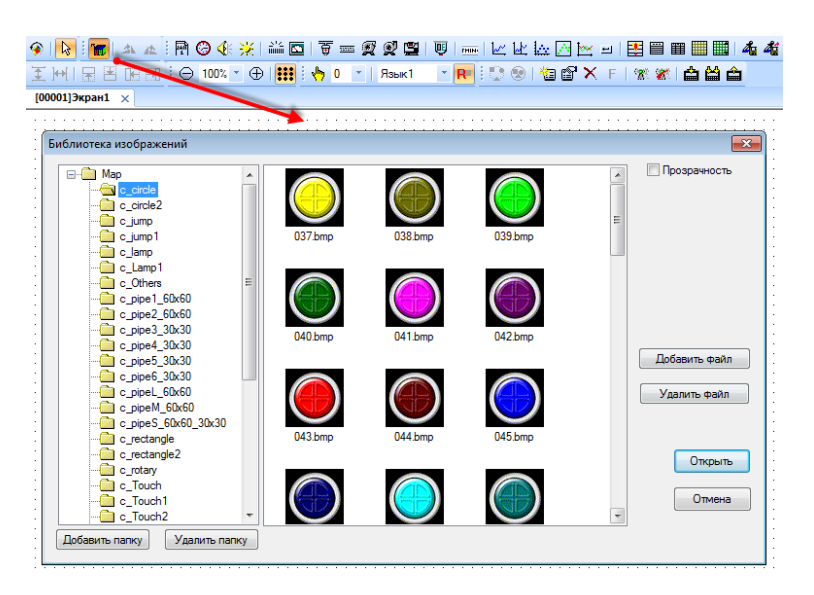

Рис. 3.37. Библиотека элементов

- Кнопки **Добавить/Удалить папку** позволяют добавить новую папку в дерево библиотеки или удалить существующую.
- Кнопки **Добавить/Удалить файл** позволяют добавить новое изображение в папку библиотеки или удалить существующее.
- Кнопка **Открыть** добавляет выделенный графический файл на экран (в качестве элемента [Изображение\)](#page-74-0).
- При наличии галочки **Прозрачность,** добавленное изображение имеет прозрачный фон.

Кроме того, настроенные пользователем графические элементы могут быть добавлены в библиотеку с помощью соответствующей команды контекстного меню – при этом сохраняются все настройки элемента, в т.ч. номер привязанного регистра.

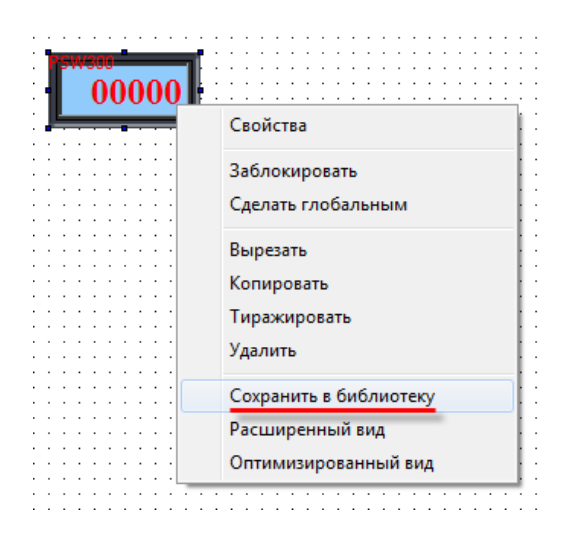

Рис. 3.38. Сохранение элемента в библиотеку

#### **3.9. Эмуляция**

Для отладки проекта необязательно загружать его в панель – можно воспользоваться **режимом эмуляции** и проверить работу проекта на **ПК**. **Offline эмуляция** позволяет проверить работу проекта без подключения внешних устройств; **Online эмуляция**, помимо этого, позволяет проверить обмен со **slave-**устройствами (при условии, что они подключены к пользовательскому **ПК** или находятся в одной локальной сети с ним).

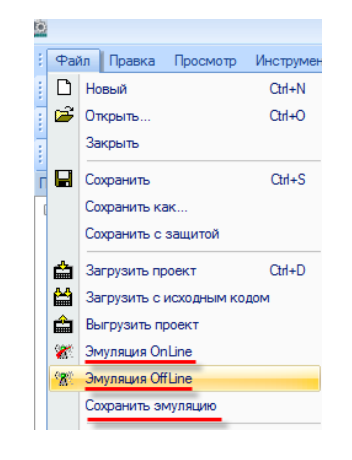

Рис. 3.39. Запуск режима эмуляции

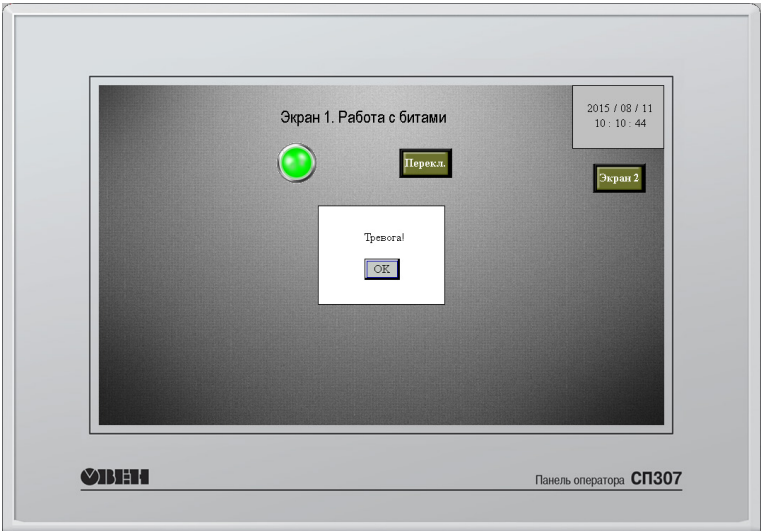

Рис. 3.40. Режим эмуляции проекта в конфигураторе СП300

Работа [макросов,](#page-178-0) [некоторых системных регистров](#page-196-0) и протокола **Modbus ASCII** в эмуляции не поддерживается. Также эмуляция не поддерживает работу с PFW [регистрами](#page-46-0) с номерами выше **4095**.

С помощью команды **Сохранить эмуляцию** можно сохранить эмуляцию (в виде папки с исполняемым exe-файлом), что позволит запускать ее на любом компьютере (например, чтобы продемонстрировать работу проекта пользователю, на чьем **ПК** не установлена программа **Конфигуратор СП300**).

Время действия **online** эмуляции ограничено **получасом,** крайне рекомендуется отключить ее до истечения этого времени.

# **4. Память панели**

## <span id="page-46-0"></span>**4.1. Области памяти панели. Распределение адресов**

Память панели подразделяется на **оперативную** и **энергонезависимую.** Содержимое **оперативной** памяти **не сохраняется** после перезагрузки панели. Содержимое **энергонезависимой** памяти – **сохраняется**.

Карта распределения адресов памяти панели приведена в табл. 4.1:

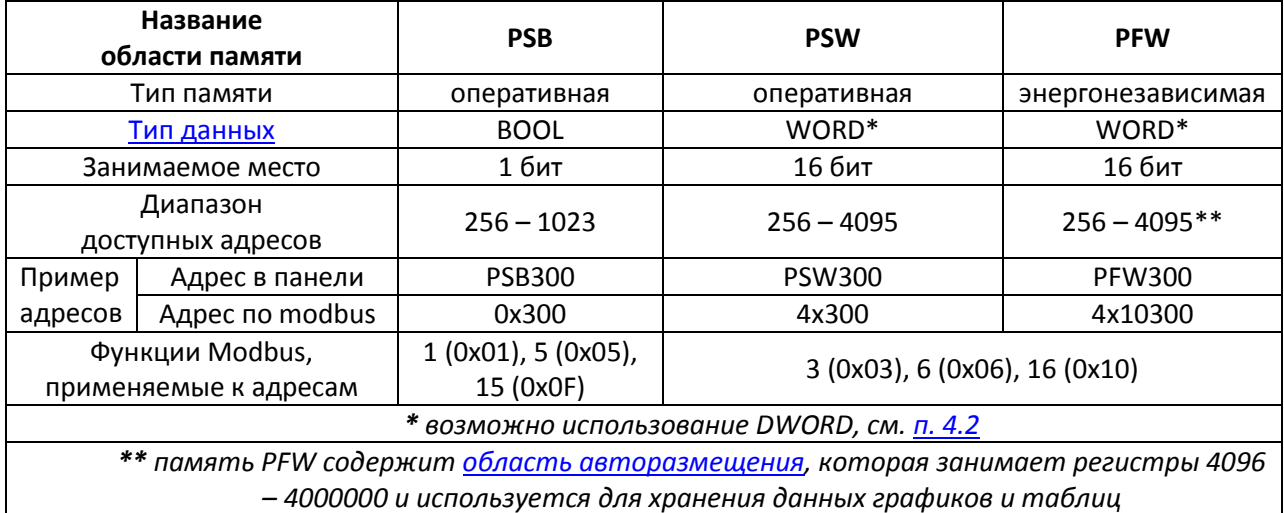

#### Табл. 4.1. Карта распределения адресов памяти панели

Необходимо обратить внимание на следующие моменты:

**1**. адреса **0 – 255** каждой из областей памяти являются **системными**. Некоторые из них доступны для пользователя – их описание приведено в [п. 9.1.](#page-196-0)

**2***.* область памяти **PCW** используется для выполнения сервисных программ и не должна использоваться пользователем.

**3**. *не рекомендуется* без необходимости часто записывать данные в область **PFW**, так как энергонезависимая flash память имеет ограниченный ресурс перезаписи.

# <span id="page-47-0"></span>**4.2. Типы и форматы данных**

В регистрах **PSW/PFW** могут храниться данные типа **WORD** и **DWORD**. Каждое значение **WORD** занимает **один** регистр. Каждое значение типа **DWORD** занимает **два последовательно расположенных** регистра. В настройках графического элемента указывается первый из этих регистров. Например, элемент [Цифровой дисплей](#page-88-0) со следующими настройками

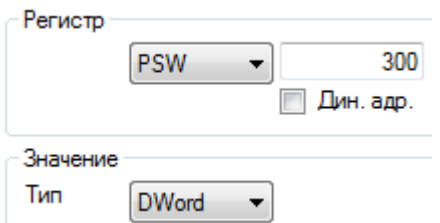

будет отображать значение типа **DWORD**, считываемое из регистров **PSW300-PSW301**.

Тип данных характеризует количество памяти, выделяемое под хранение значение. В то же время, **формат данных** определяет его представление:

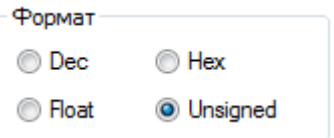

Сравнительная информация о типах и форматах приведена в табл. 4.2:

Табл. 4.2. Диапазон возможных значений для различных форматов данных типа **WORD** и **DWORD**

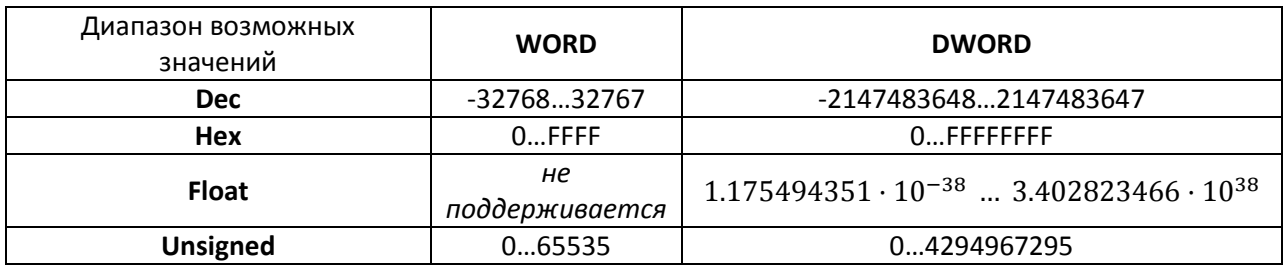

### <span id="page-48-0"></span>**4.3. Динамическая адресация регистров**

Существует возможность использовать **динамическую адресацию регистров** в элементах. В этом случае номер регистра, привязанного в данный момент элементу, будет определяться по формуле:

 $R_{\text{3.74,14}} = R_{\text{0.67,14}} + 3$ начение $(R_{\text{10II}}) \cdot$ Коэффициент $(R_{\text{10II}})$ , где

Rэлемента – номер регистра, фактически привязанного к элементу;

Rобъекта – номер регистра, указанного в параметре **Регистр** данного элемента;

Rдоп – номер регистра, указанного в параметре **Дин. адр.** данного элемента;

Значение $(R_{\text{non}})$  – значение регистра  $R_{\text{non}}$ ;

Коэффициент( $R_{non}$ ) – коэффициент регистра  $R_{non}$ , указанный во вкладке **Данные** параметров регистра R<sub>доп</sub>.

Меняя значение регистра  $R_{\mu o n}$ , можно менять номер регистра, привязанного к элементу.

Поясним вышесказанное на примере – создадим элемент [Цифровой ввод](#page-93-0) с динамической адресацией привязанного регистра. С помощью этого элемента мы будем записывать значения в три разных регистра.

1. Разместим на экране пять элементов: три [Цифровых дисплея](#page-88-0) и два [Цифровых ввода](#page-93-0) (один – для выбора элемента, второй – для записи в него значения).

2. К дисплеям привяжем регистры **PSW300, PSW301, PSW302.**

3. К первому цифровому вводу (для выбора элемента) привяжем регистр **PSW400** и во вкладке **Ввод данных** зададим ограничения на ввод: нижний предел – 0, верхний – 2.

4. Ко второму цифровому вводу (для записи значения) привяжем регистр **PSW300**, поставим галочку **Дин. адр.** и выберем дополнительный регистр **PSW400**. На вкладке **Данные**  выставим **коэффициент** = 1:

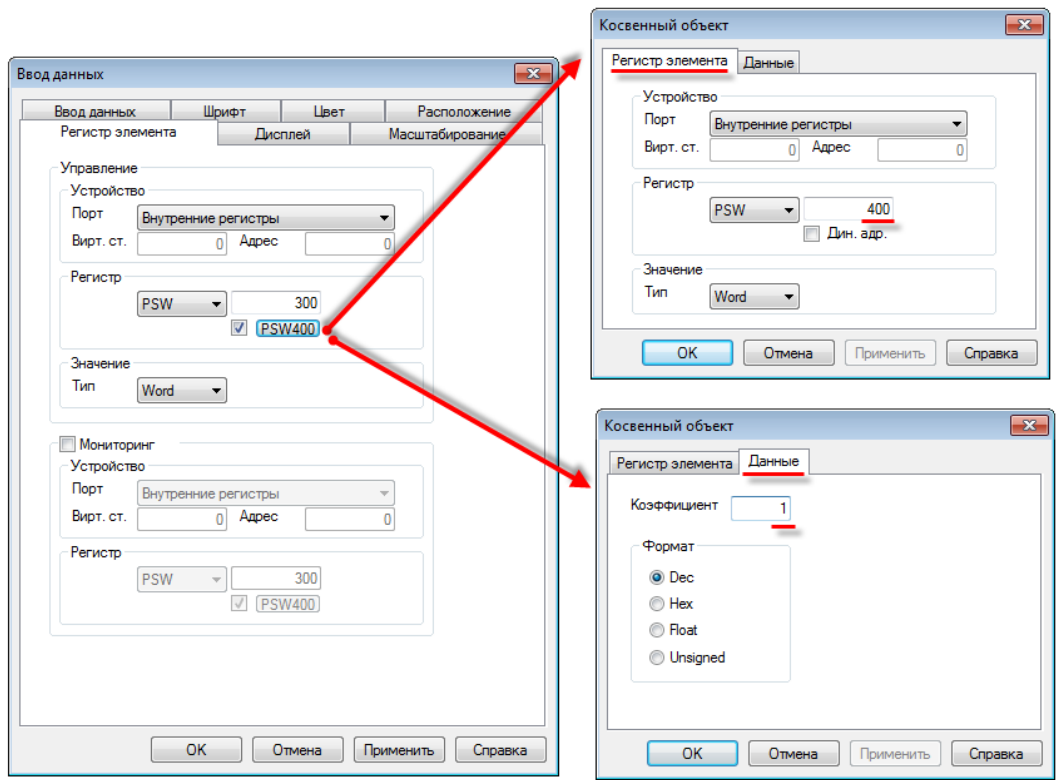

Рис. 4.1. Настройки элемента **Цифровой ввод** с динамической адресацией привязанного регистра

В результате, меняя значение регистра **PSW400**, мы будем определять номер регистра, в который будет производиться запись при помощи элемента **Цифровой ввод с** динамической адресацией:

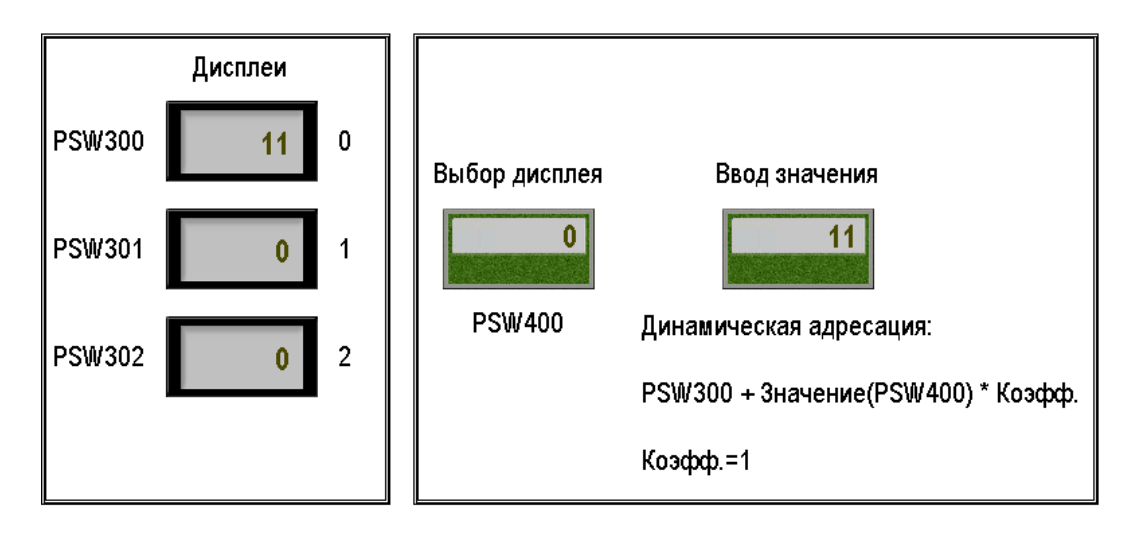

Рис. 4.2. Запись значения **11** в регистр **PSW300** (**PSW400=0**)

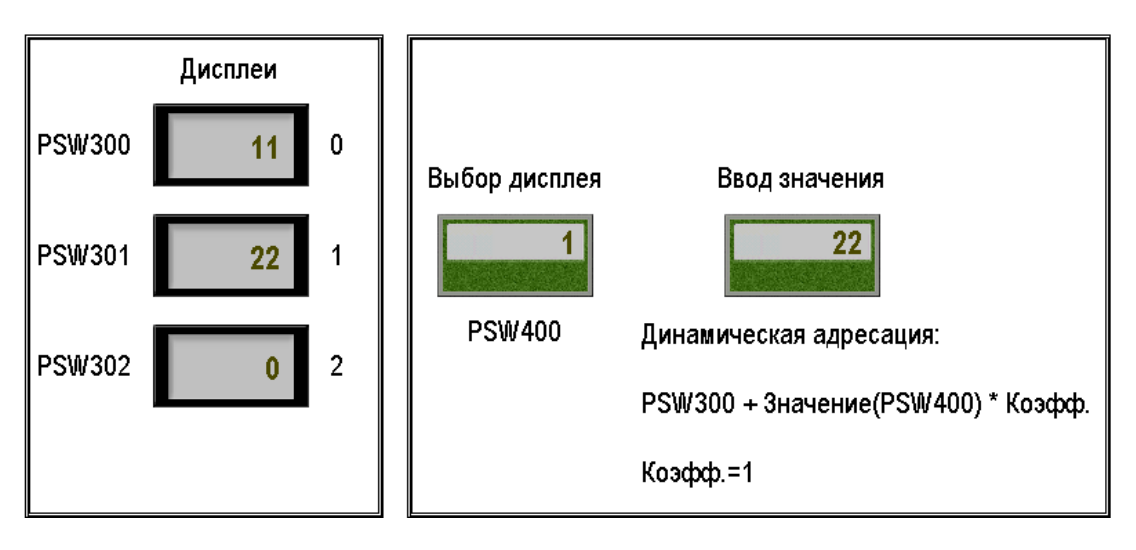

Рис. 4.3. Запись значения **22** в регистр **PSW301** (**PSW400=1**)

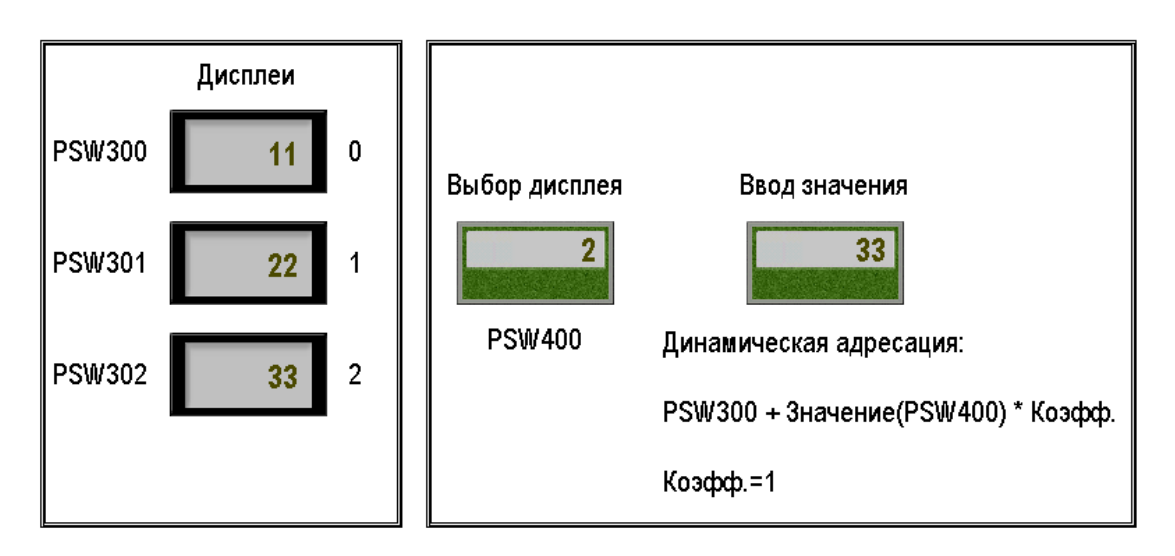

Рис. 4.4. Запись значения **33** в регистр **PSW301** (**PSW400=2**)

### <span id="page-51-0"></span>**4.4. Область авторазмещения**

Элементы, имеющие историю значений (графики, таблицы, архивы), используют память панели для ее хранения. Пользователь может сам выбрать первый регистр группы регистров хранения (вкладки **Хранилище** или **Регистр элемента** соответствующих элементов). Но в большинстве случаев *рекомендуется* использовать **автоматическое размещение регистров** хранения (с помощью галочки **В авто. области**):

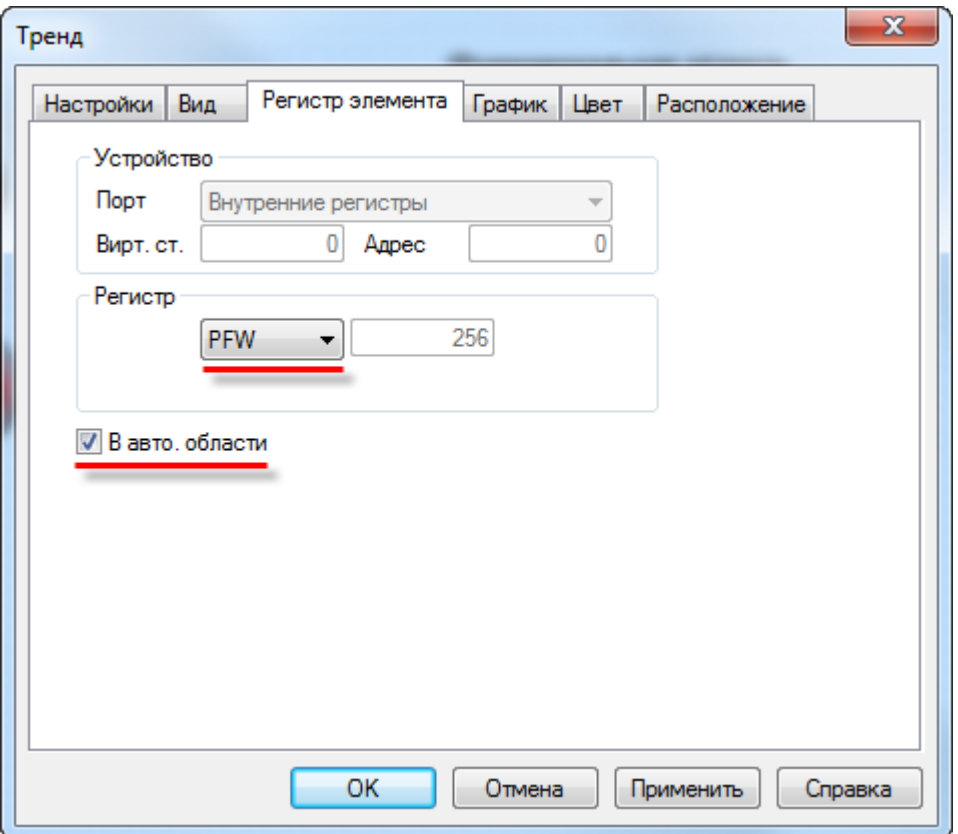

Рис. 4.5. Авторазмещение регистров хранения для элемента **Тренд**

В этом случае панель сама расположит данные элемента в области авторазмещения, что позволит избежать конфликтов с регистрами, уже использованными в проекте.

Область авторазмещения представляет собой участок памяти [PFW](#page-46-0) (регистры 4096 -4000000), который недоступен пользователю для непосредственной записи.

# **5. Настройка обмена данными с другими устройствами**

## **5.1. Поддерживаемые протоколы**

Набор поддерживаемых протоколов определяется модификацией панели:

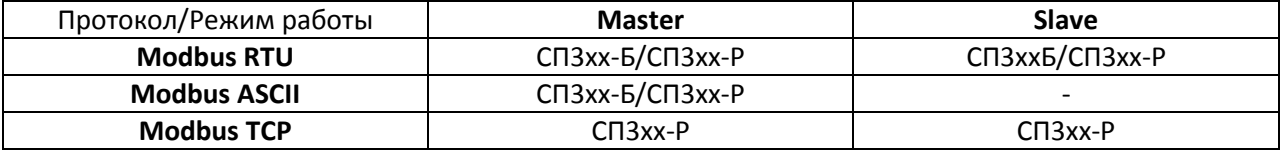

Табл. 5.1. Список поддерживаемых протоколов панели **СП3хх**

Описание настроек связи панели с другими устройствами приведено в [п. 5.3.](#page-54-0)

Примеры настройки обмена с контроллерами ОВЕН доступны в разделе **[СП3](http://www.owen.ru/)xx/ПО, примеры и инструкции**.

# <span id="page-52-0"></span>**5.2. Особенности работы по протоколу Modbus**

В случае, когда панель работает в режиме **Modbus Master**, ее элементы могут считывать/записывать значения из регистров других устройств. Тип регистров определяется во вкладке **Регистр элемента** (cм. рис. 5.1). Описание типов регистров приведено в табл. 5.2:

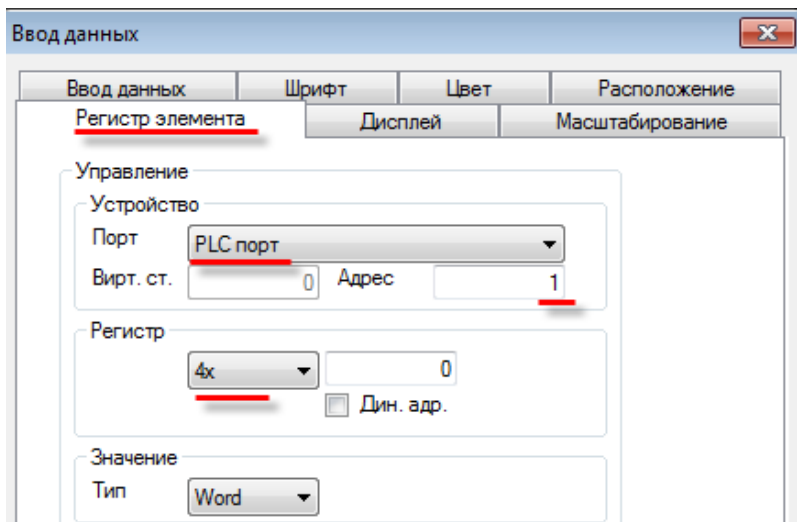

Рис. 5.1. Выбор типа регистров Modbus подключенного к панели slave устройства

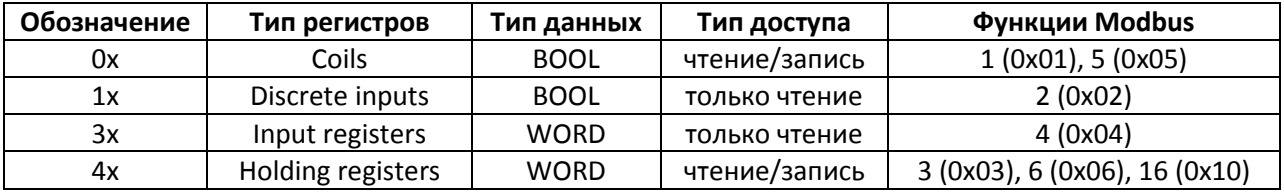

#### Табл. 5.2. Типы регистров протокола Modbus

#### *Необходимо обратить внимание* на следующие моменты:

**1**. Панель производит опрос только с помощью элементов, расположенных на открытом в данный момент экране. В значительном количестве случаев представляется удобным организовать опрос через **глобальную** [функциональную область](#page-111-0) и привязывать к графическим элементам соответствующие регистры панели.

**2**. Если опрос производится с помощью [функциональной области,](#page-111-0) то она должна использоваться в режиме **Цикл** или **Непрерывно**. Однократный опрос по условию с помощью функциональной области невозможен.

**3**. При использовании элементов ввода [\(Переключатель,](#page-84-0) [Цифровой ввод,](#page-93-0) [Операции с](#page-98-0)  [данными](#page-98-0) и т.д.), панель записывает значения в slave-устройства не циклически, а **однократно**; соответственно, у slave-устройств должен быть **отключен таймаут опроса**, иначе записанное панелью значение будет сразу же сбрасываться в ноль.

**4***.* Панель автоматически формирует **групповые запросы** к slave-устройствам. Если в групповой запрос входит номер регистра, который отсутствует в slave-устройстве (особенно это характерно для устройств с «рваными» или формируемыми пользователем картами регистров), то в ответ вместо данных приходит сообщение с кодом ошибки.

При опросе бит (**0x** и **1x**) панель создает групповые запросы с кратностью адресов и количества опрашиваемых регистров в **8 бит.** Рассмотрим следующий пример: на экране расположено 6 индикаторов с привязанными битами slave-устройства – **0x0**, **0x21**, **0x27**, **0x28**, **0x30** и **0x36**. Панель сформирует два запроса к slave-устройству: первый – на чтение **8 бит** с **0x0**, второй – на чтение **24 бит** с **0x16**.

При опросе регистров (**3x** и **4x**) панель создает групповые запросы, если разрыв между опрашиваемыми регистрами не превышает **4**. Иными словами, регистры **4x0** и **4x5** будут считаны одним групповым запросом (**6 регистров** с **4x0**), а **4x0** и **4x6** – двумя одиночными.

Для того чтобы отключить автоформирование групповых запросов, необходимо в настройках каждого из элементов, участвующих в опросе, поставить галочку [Дин. адр.](#page-48-0) и указать регистр, который не используется панелью (т.е. его значение всегда равно **0**).

**5**. Опрос может быть реализован с помощь[ю макросов.](#page-187-0)

**6**. [Системный бит PFW36.2](#page-196-0) позволяет переключать **для PLC-порта** функцию записи Modbus RTU (**0x06/0x10**), используемую элементами ввода (например, [Цифровым вводом\)](#page-93-0).

**7**. в режиме **Modbus Slave** все регистры панели являются **holding** регистрами, все биты – **ячейками** (**coils**). Функции **02 (Read Discrete Inputs)** и **04** (**Read Input Registers)** не поддержаны.

**8**. в режиме **Modbus Slave** панель поддерживает групповые запросы на чтение и запись, при этом количество считываемых/записываемых таким образом регистров не должно превышать **120**.

# <span id="page-54-0"></span>**5.3. Настройки протокола Modbus**

**Обратите внимание**, что примеры настройки обмена с контроллерами ОВЕН доступны на сайте [Овна в ра](http://www.owen.ru/)зделе **СП3xx/ПО, примеры и инструкции**.

# **5.3.1. Modbus RTU/Modbus ASCII**

Настройка связи по протоколам **Modbus RTU/Modbus ASCII** производится в настройках проекта на вкладке **Устройство**. Для каждого из COM-портов панели (**PLC-порт**, **Download-порт**) необходимо выбрать один из доступных режимов работы:

- 1. Modbus RTU Master;
- 2. Modbus ASCII Master;
- 3. Modbus RTU Slave.

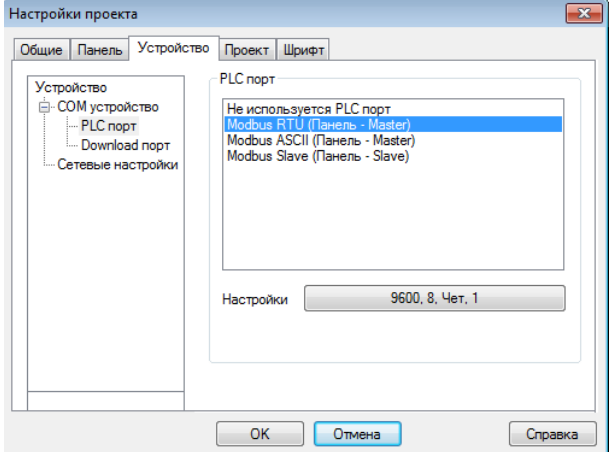

Рис. 5.2. Настройка режимов работы портов панели

После этого необходимо произвести настройку каждого из портов:

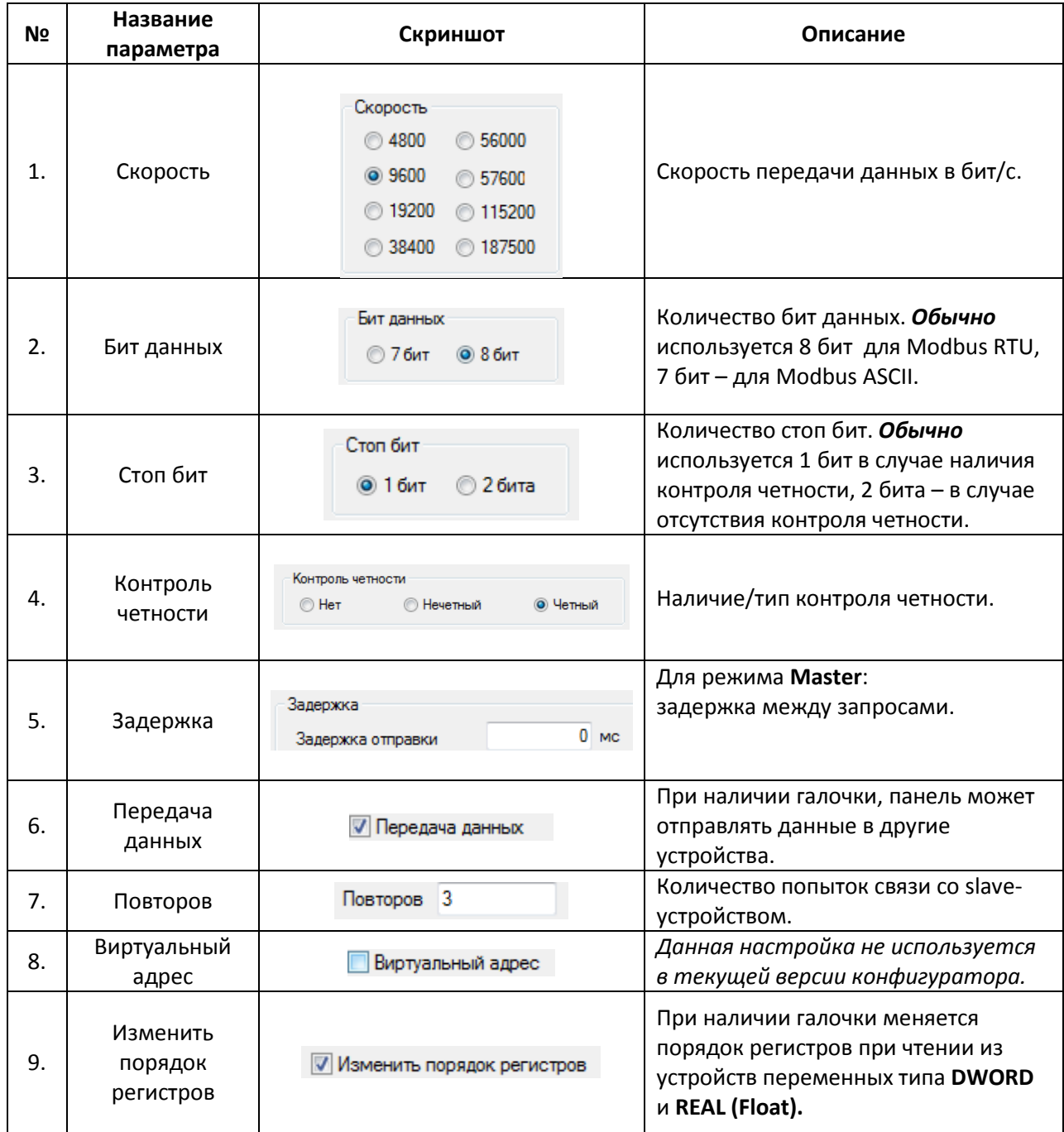

# Табл. 5.3. Настройки протокола **Modbus RTU/ASCII**

Если панель работает в режиме **Slave**, то помимо настроек из табл. 4.3, для нее должен быть указан адрес в протоколе Modbus (**Slave ID**):

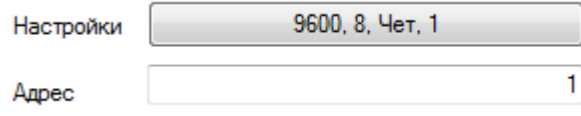

### **5.3.2. Modbus TCP**

Модификация панели **СП3xx-Р** поддерживает работу по протоколу **Modbus TCP**. Настройка связи производится в настройках проекта на вкладке **Устройство**.

Если панель работает в режиме **Modbus TCP Slave**, то достаточно указать ее сетевые настройки:

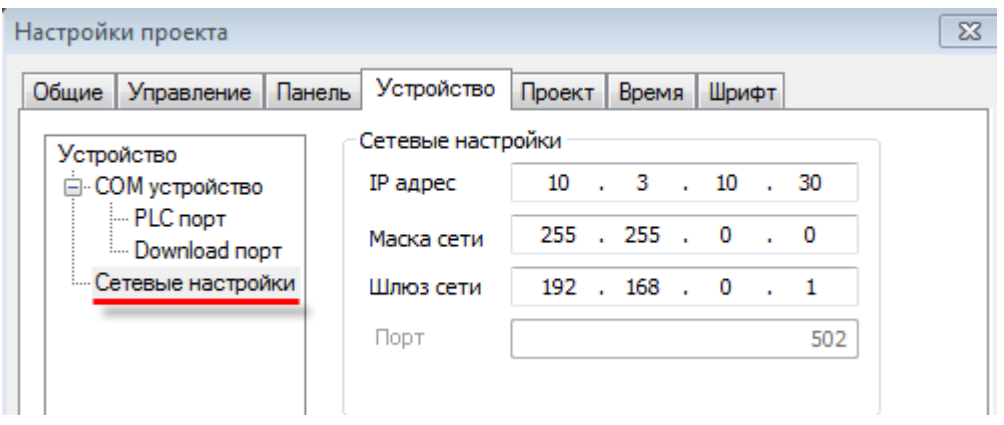

Рис. 5.3. Сетевые настройки панели

Если панель работает в режиме **Modbus TCP Master,** то необходимо добавить и настроить каждое из подключенных slave-устройств. *Обратите внимание*, что рекомендуемое максимальное количество подключаемых TCP Slave устройств ограничено **6** (максимально возможное – **8**). Количество клиентских подключений к панели в явном виде не ограничено.

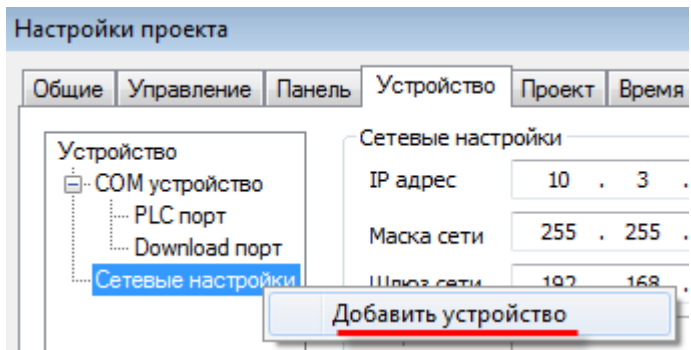

Рис. 5.4. Добавление нового TCP slave-устройства

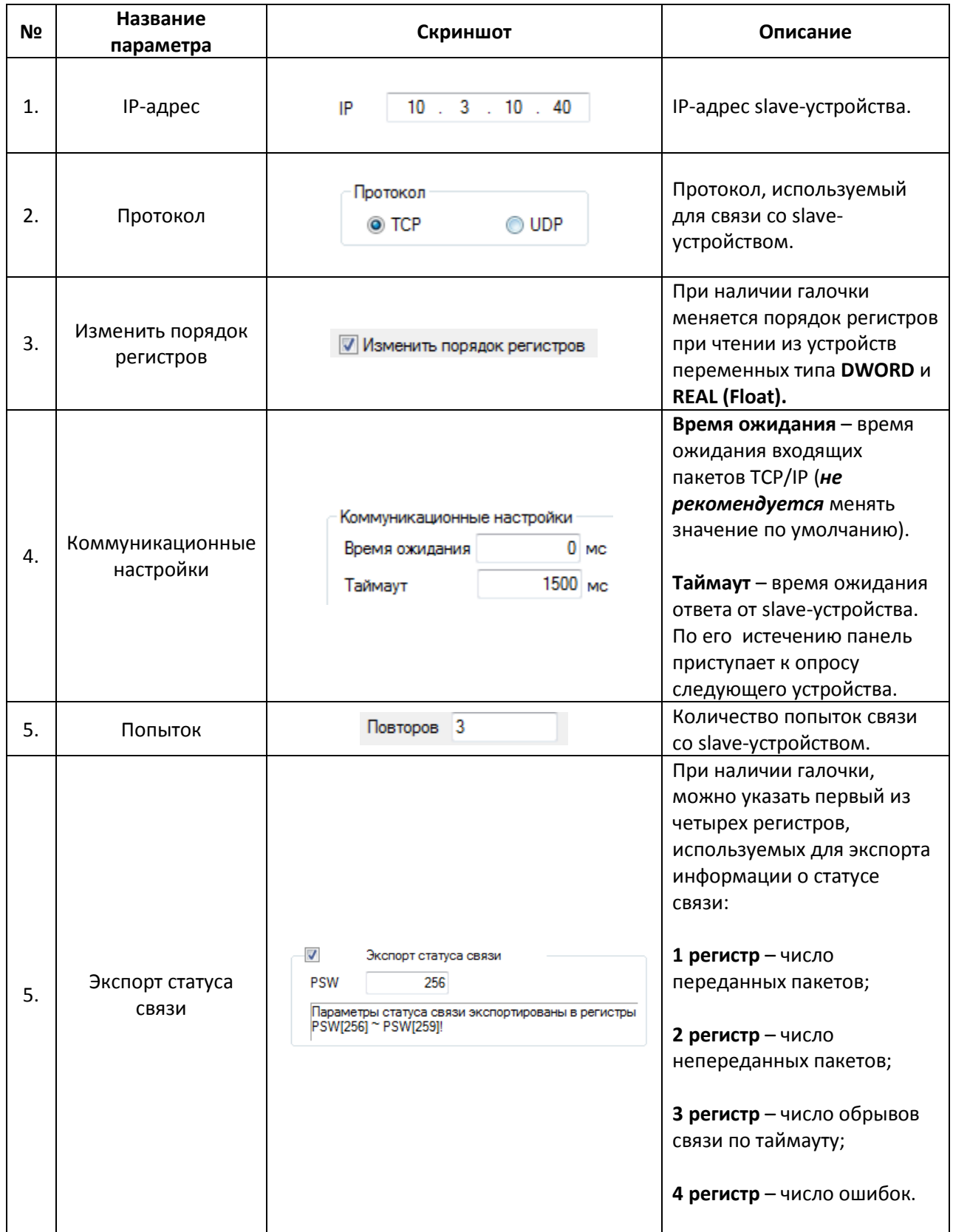

# **6. Загрузка проекта в панель**

# **6.1. Загрузка проекта через USB B-порт**

В данном случае связь между панелью и пользовательским **ПК** осуществляется по интерфейсу **USB** с использованием кабеля типа **A – B**:

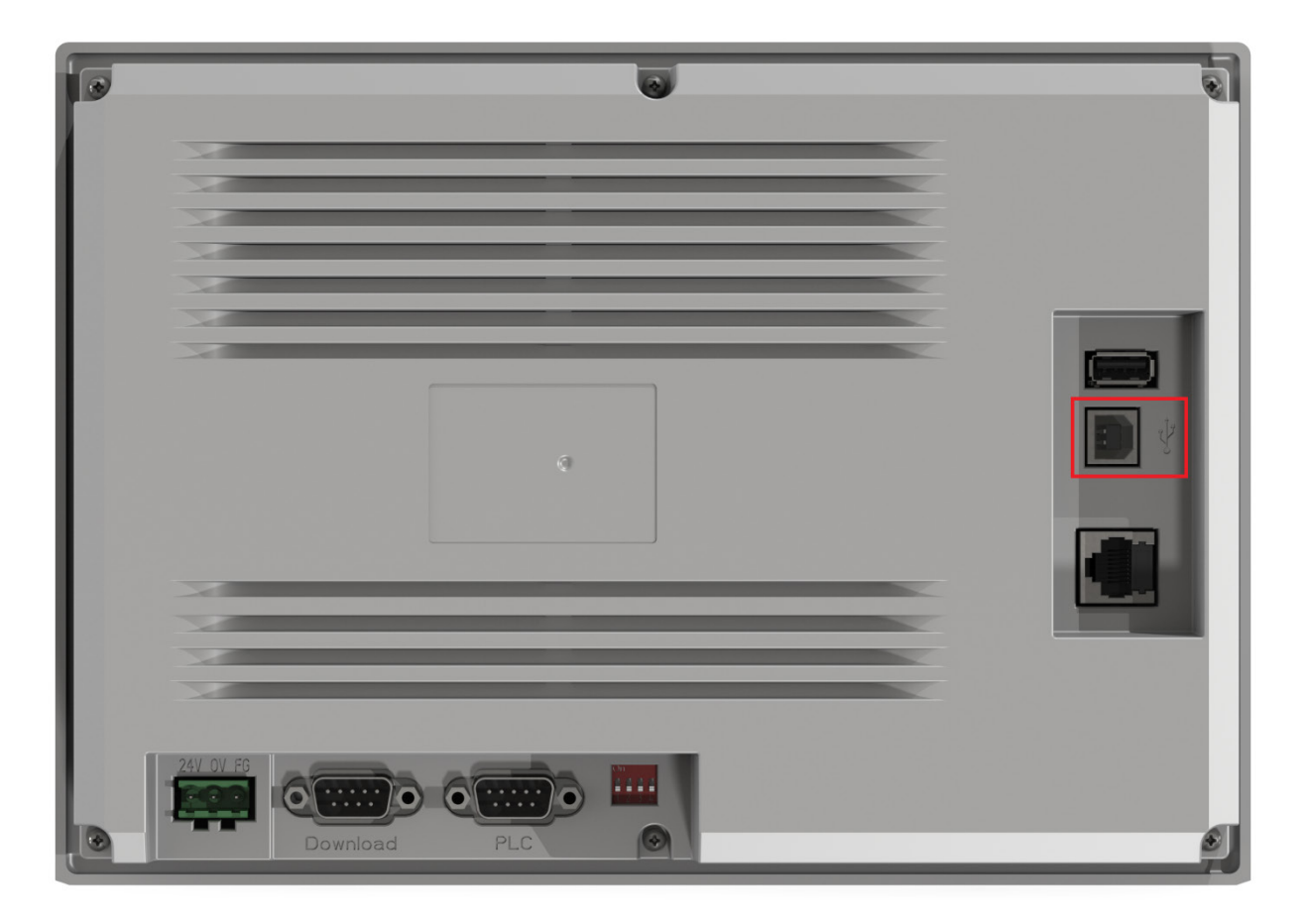

Рис. 6.1. Внешний вид задней крышки панели **СП3xx-Р** (порт **USB B** обведен красным)

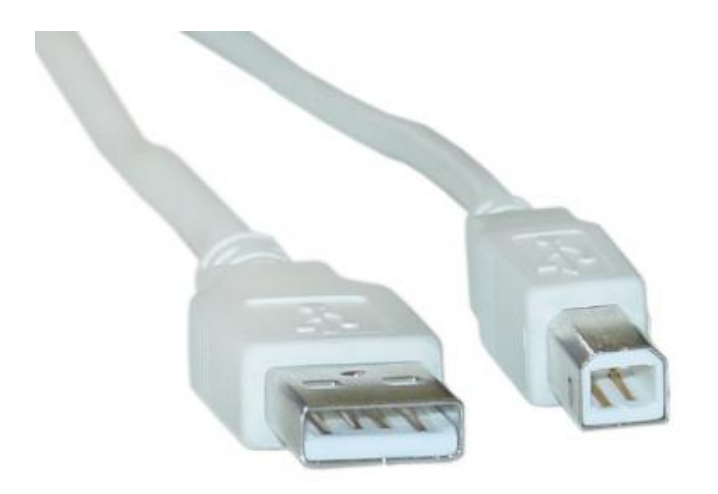

Рис. 6.2. Внешний вид кабеля USB A – B

Загрузка проекта осуществляется нажатием кнопки **Загрузить проект** (обычная загрузка проекта) или **Загрузить проект с исходным кодом** (загрузка с возможностью последующей выгрузки, на проект может быть установлен пароль) в меню **Файл** или соответствующего ярлыка на панели инструментов:

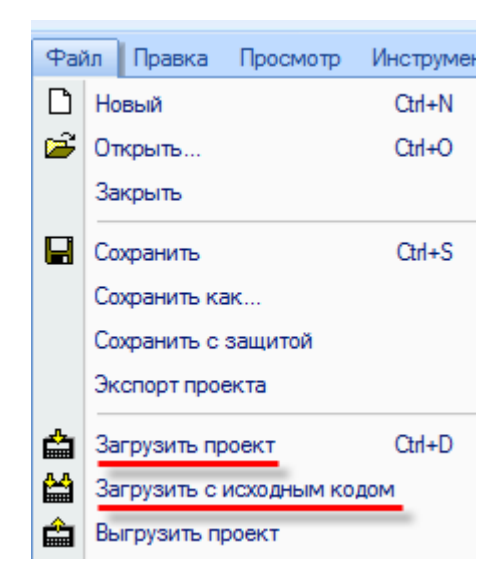

Рис. 6.3. Загрузка проекта в панель

# <span id="page-60-0"></span>**6.2. Принудительная загрузка проекта**

Загрузка проекта, содержащего программные ошибки, может привести к некорректной работе панели, в частности, к невозможности загружать в нее другие проекты. В этом случае необходимо произвести **принудительную загрузку** проекта по следующей инструкции:

1. отключите питание панели;

2. переключите второй джампер **DIP-переключателя** панели в положение **ON**:

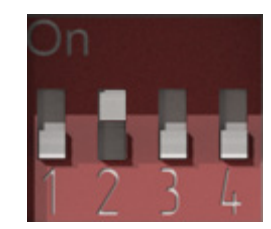

Рис. 6.4. DIP-переключатель. Джампер 2 в положении **ON**

3. включите питание панели, подсоедините к ней USB ил[и нуль-модемный кабель.](#page-61-0)

Загрузка проекта осуществляется нажатием кнопки **Загрузить проект** (обычная загрузка проекта) или **Загрузить проект с исходным кодом** (загрузка с возможностью последующей выгрузки, на проект может быть установлен пароль) в меню **Файл** или соответствующего ярлыка на панели инструментов:

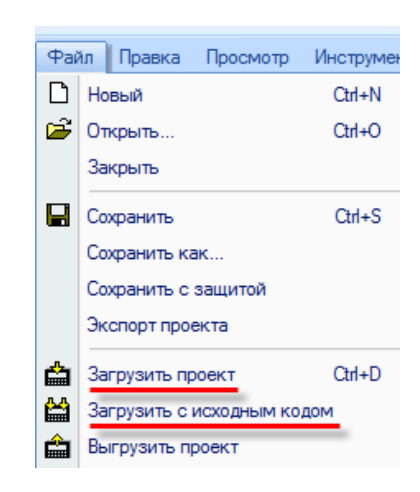

Рис. 6.5. Загрузка проекта в панель

4. Переключите второй джампер **DIP-переключателя** панели в положение **OFF**.

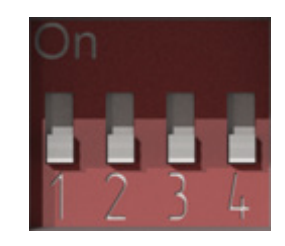

Рис. 6.6. DIP-переключатель. Джампер 2 в положении **OFF**

## <span id="page-61-0"></span>**6.3. Загрузка проекта через Download COM-порт**

В данном случае связь между панелью и пользовательским **ПК** осуществляется по интерфейсу **RS232** с использованием нуль-модемного кабеля. Поскольку значительная часть современных ПК не оборудована COM-портом, то в большинстве случаев потребуется использовать **USB/COM адаптер**. *Обратите внимание*, что загрузка проекта через **Downloadпорт** возможна только в режиме [принудительной загрузки.](#page-60-0)

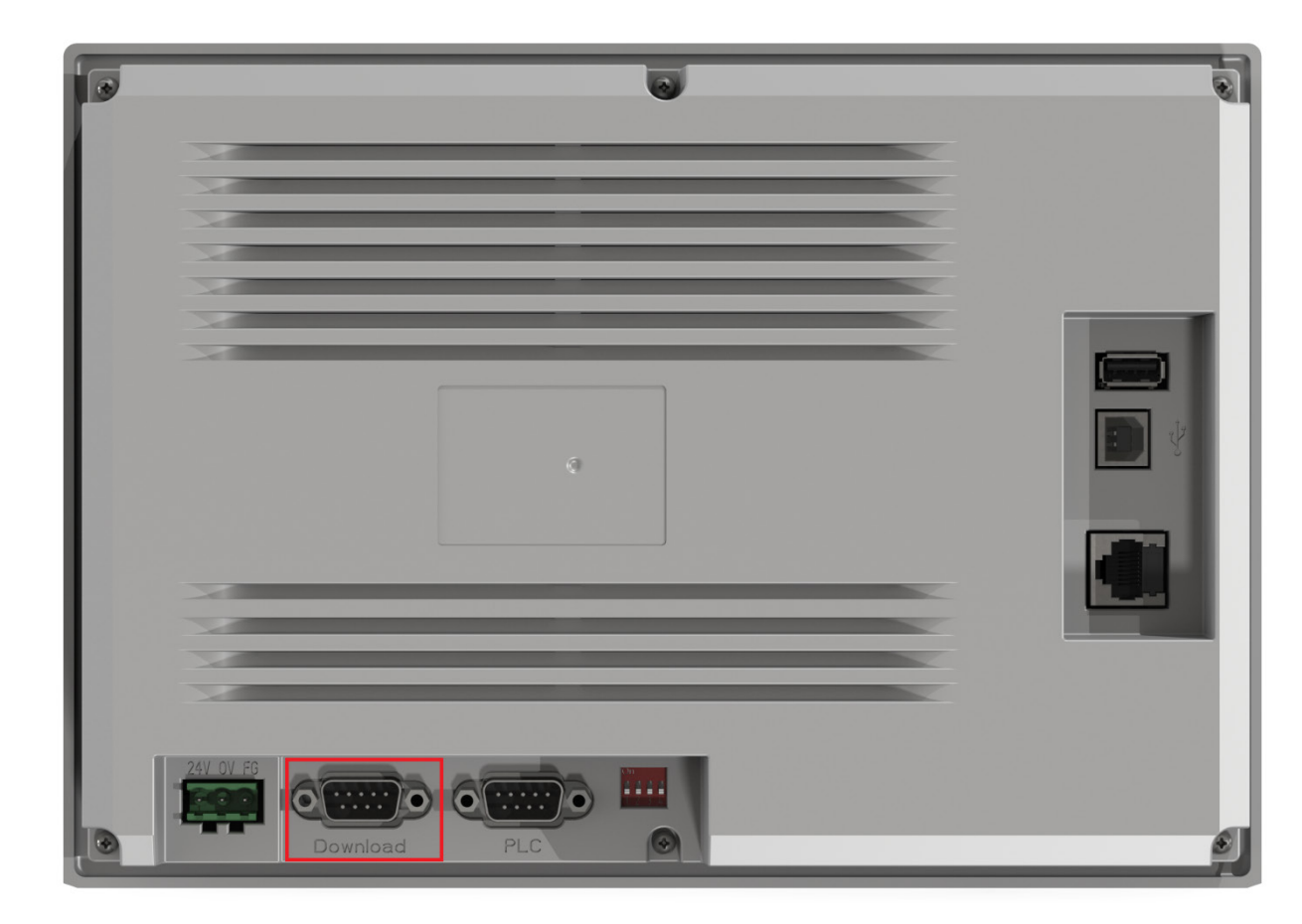

Рис. 6.7. Внешний вид задней крышки панели **СП3xx-Р** (**Download-порт** обведен красным)

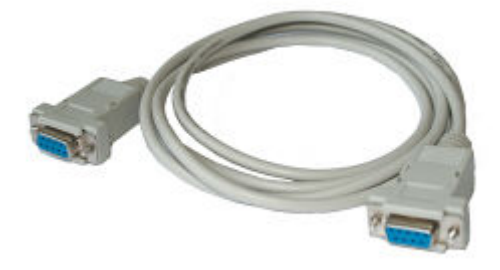

Рис. 6.8. Внешний вид нуль-модемного кабеля

### Выбор номера COM-порта **ПК** производится в [опциях конфигуратора:](#page-29-0)

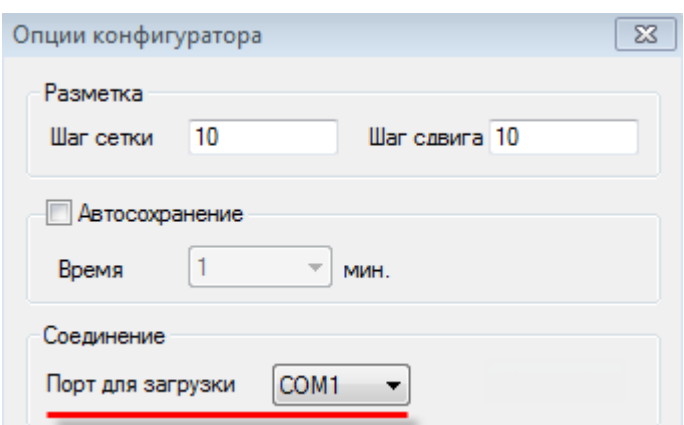

Рис. 6.9. Выбор СOM-порта для загрузки проекта

### **6.4. Загрузка проекта с USB flash**

Для панелей модификации **СП3xx-Р** предусмотрена возможность загрузки проекта с **USB flash**. Предварительно его необходимо экспортировать из конфигуратора с помощью команды **Экспорт проекта**.

*Обратите внимание*, что имя проекта не должно отличаться от предлагаемого по умолчанию (**Export.dat**). Не забудьте проверить модификацию панели в [настройках проекта](#page-24-0) (вкладка **Панель**).

| Файл. |                            |  | Правка Просмотр | Инструмен |
|-------|----------------------------|--|-----------------|-----------|
|       | Новый                      |  |                 | $Cth+N$   |
|       | <b>B</b> Открыть           |  |                 | Ctrl+O    |
|       | Закрыть                    |  |                 |           |
| ы     | Сохранить<br>Ctrl+S        |  |                 |           |
|       | Сохранить как              |  |                 |           |
|       | Сохранить с защитой        |  |                 |           |
|       | Экспорт проекта            |  |                 |           |
|       | Загрузить проект           |  |                 | Ctrl+D    |
| 쑵     | Загрузить с исходным кодом |  |                 |           |
|       | Выгрузить проект           |  |                 |           |

Рис. 6.10. Экспорт проекта в файл **Export.dat**

После этого последовательно выполните следующие действия:

# 1. Загрузите файл **Export.dat** в корень **USB flash**:

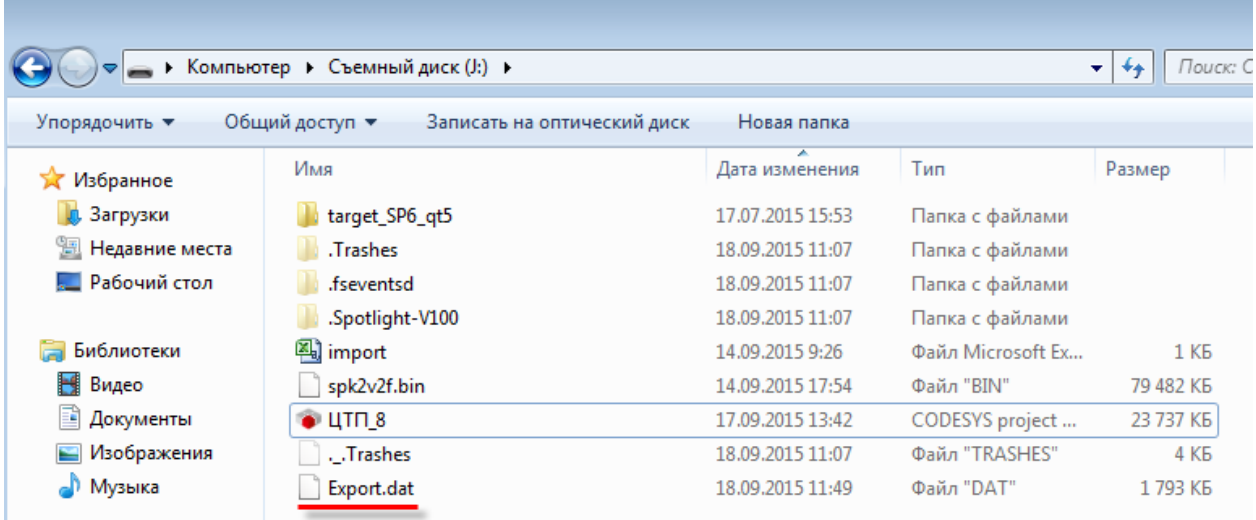

Рис. 6.11. Загрузка файла **Export.dat** в корень **USB flash**

- 2. Отключите питание панели.
- 3. Подсоедините к **USB A** порту панели **USB flash** накопитель.

4. Переведите панель в режим [принудительной загрузки](#page-60-0) (с помощью переключения второго джампера **DIP-переключателя** панели в положение **ON)**:

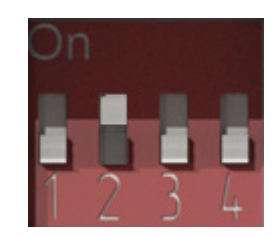

Рис. 6.12. DIP-переключатель. Джампер 2 в положении **ON**

5. Включите питание панели. Начнется загрузка проекта с **USB flash**. В зависимости от размера проекта, это может занять достаточное длительное время (вплоть до нескольких минут).

6. Верните второй джампер **DIP-переключателя** панели в положение **OFF**:

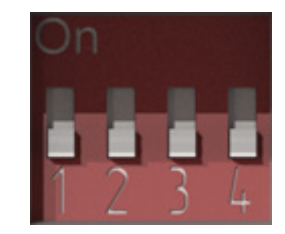

Рис. 6.13. DIP-переключатель. Джампер 2 в положении **OFF**

### **6.5. Выгрузка проекта из панели**

Выгрузка проекта из панели возможна только в том случае, если предварительно была произведена загрузка проекта с помощью команды **Загрузить проект с исходным кодом**.

В этом случае имеется возможность выгрузить проект из панели в конфигуратор с помощью команды **Выгрузить проект**. Если на этапе загрузки на проект был установлен пароль, то он потребуется для выгрузки проекта.

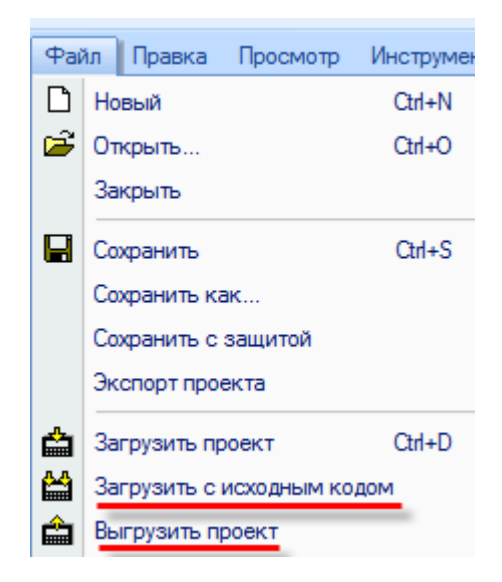

Рис. 6.14. Выгрузка проекта из панели

**Обратите внимание**, что при выгрузке проекта значения PSW [регистров](#page-46-0) панели обнуляются.

# **7. Описание графических элементов**

### <span id="page-65-0"></span>**7.1. Графика (статические элементы)**

*Обратите внимание*, что при добавлении элементов из группы **Графика** необходимо при зажатой **ЛКМ** определить размер элемента, после чего отпустить клавишу мыши. При добавлении элементов [Ломаная/Многоугольник](#page-70-0) и [Многоугольник с заполнением](#page-72-0) каждое последующее нажатие **ЛКМ** будет создавать новую точку элемента. Последняя точка создается двойным нажатием **ЛКМ**.

**7.1.1. Линия**

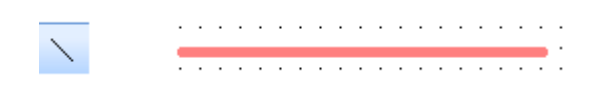

Рис. 7.1. Ярлык и внешний вид элемента **Линия**

Элемент **Линия** используется для отображения на экране панели прямых линий.

Типичные параметры графического элемента описаны в [п. 3.7.](#page-38-0)

Уникальные параметры описаны в табл. 7.1:

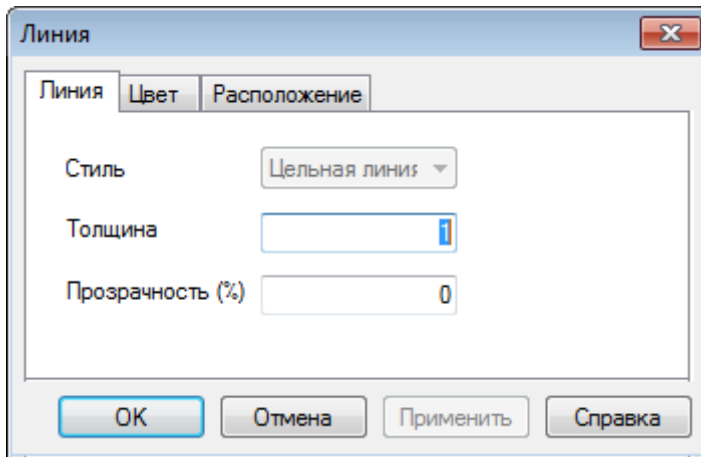

Рис. 7.2. Параметры элемента **Линия**, вкладка **Линия**

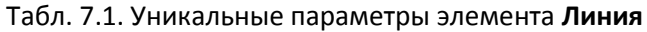

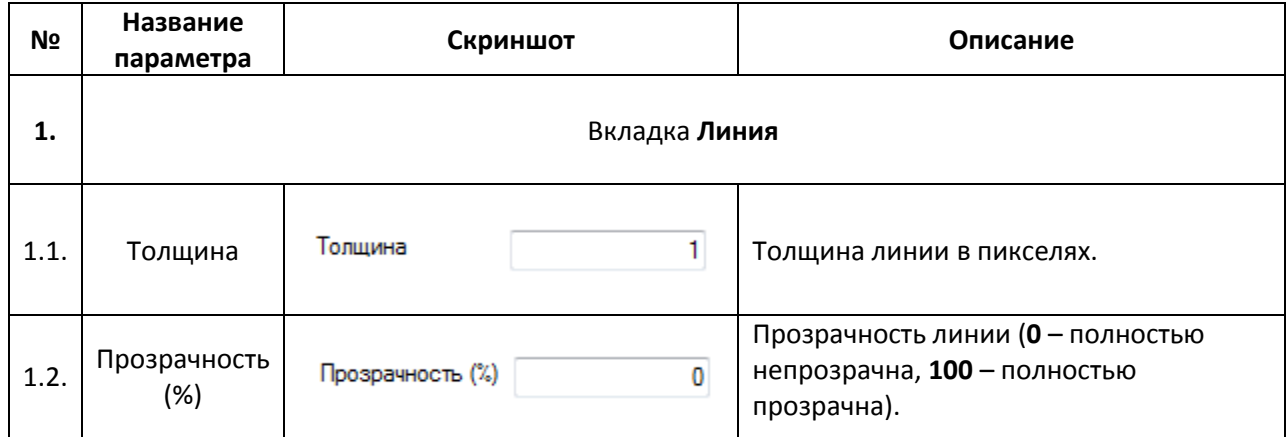

┑

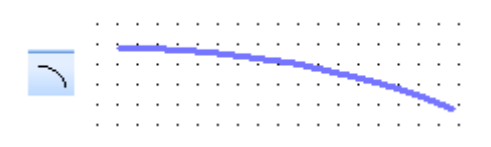

Рис. 7.3. Ярлык и внешний вид элемента **Дуга**

Элемент **Дуга** используется для отображения на экране панели кривых.

Типичные параметры графического элемента описаны в [п. 3.7.](#page-38-0)

Уникальные параметры описаны в табл. 7.2:

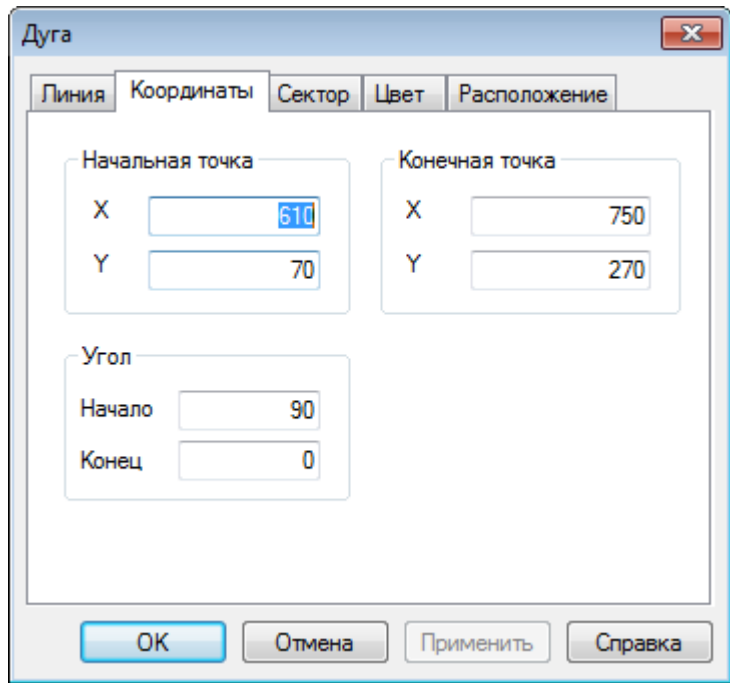

Рис. 7.4. Параметры элемента **Дуга**, вкладка **Координаты**

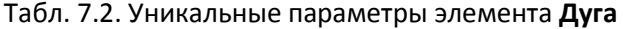

┱

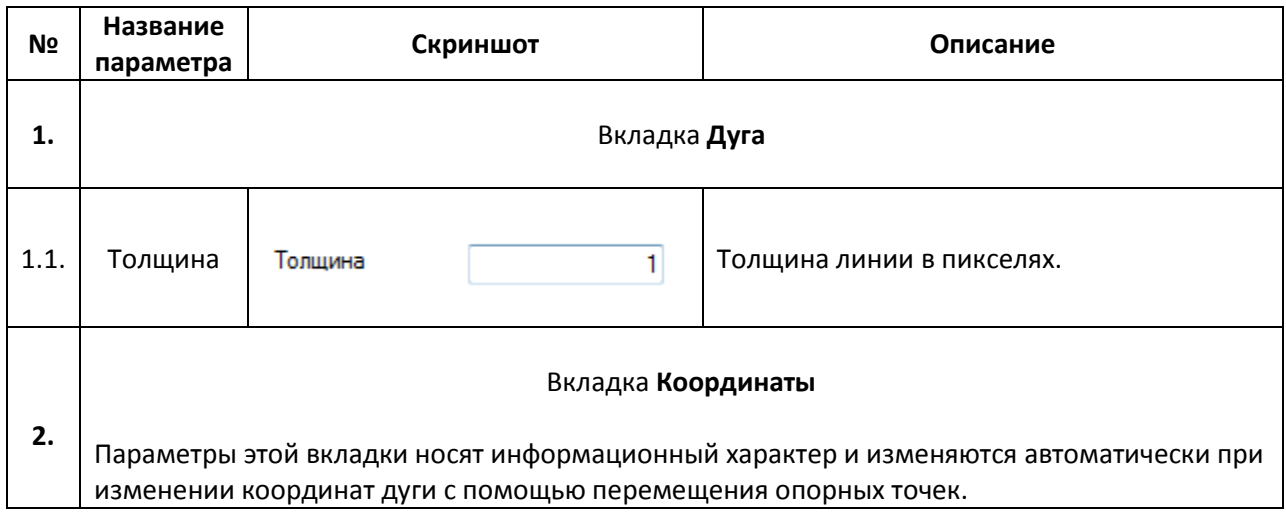

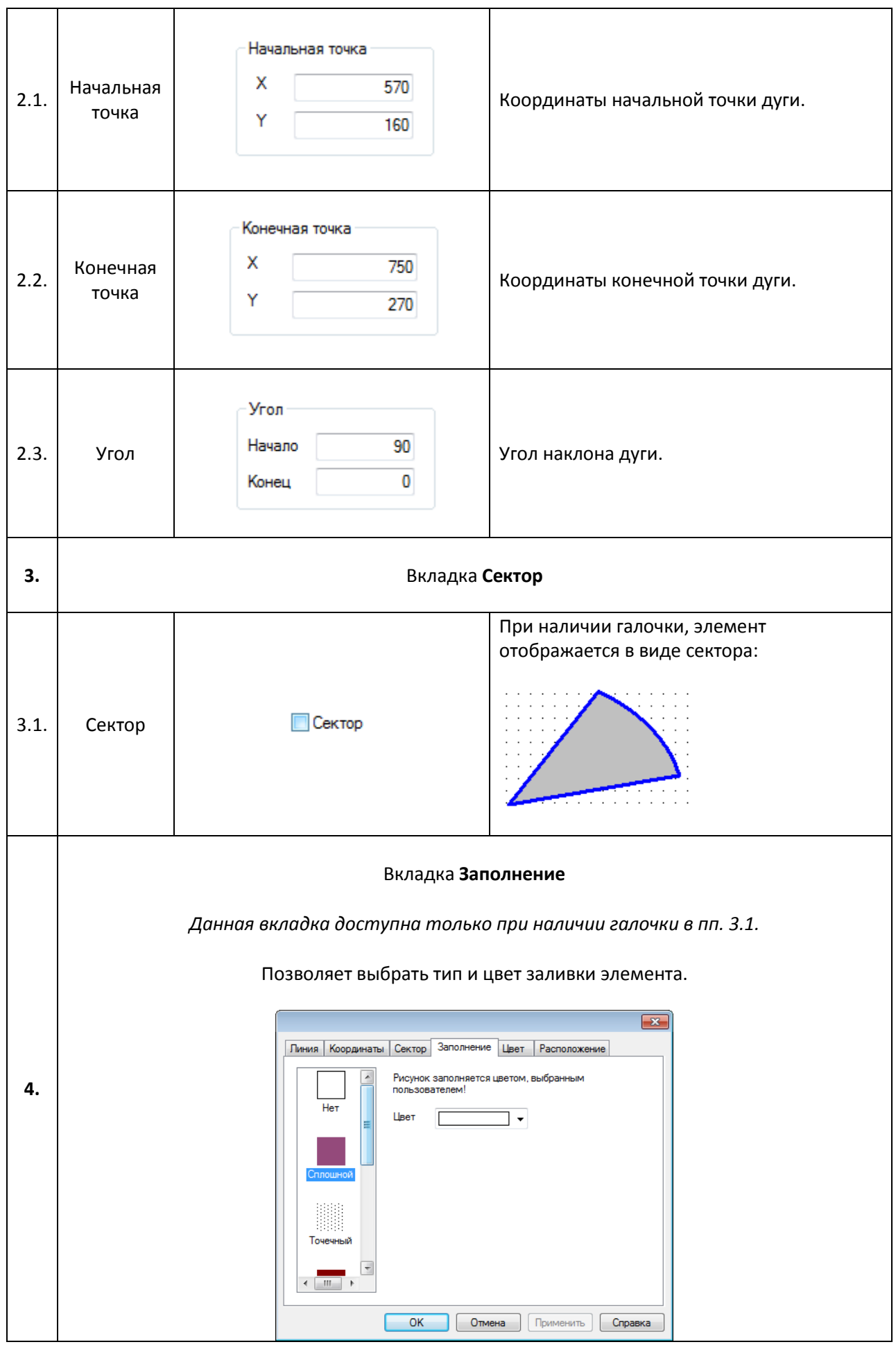

# **7.1.3. Прямоугольник, Скругленный прямоугольник, Эллипс**

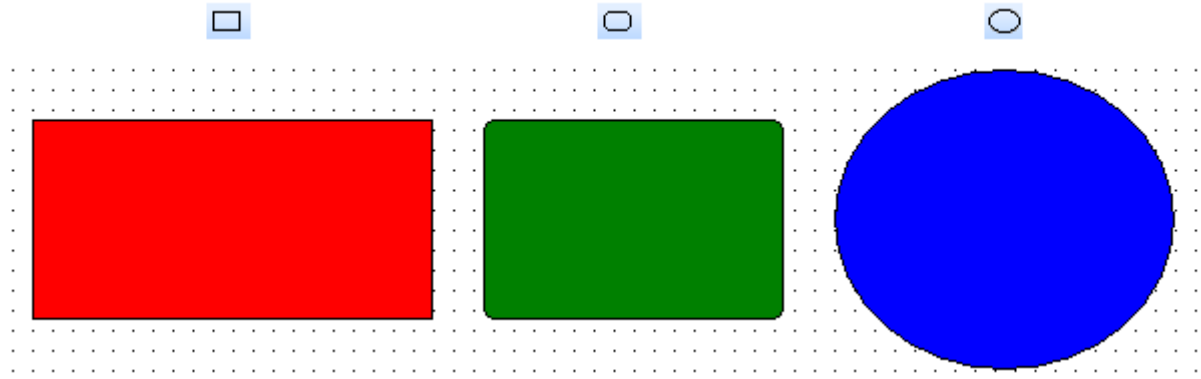

Рис. 7.5. Ярлыки и внешний вид элементов **Прямоугольник, Скругленный прямоугольник, Эллипс**

Элементы **Прямоугольник, Скругленный прямоугольник, Эллипс** используется для отображения на экране панели соответствующих геометрических фигур.

Типичные параметры графических элементов описаны в [п. 3.7.](#page-38-0)

Уникальные параметры описаны в табл. 7.3:

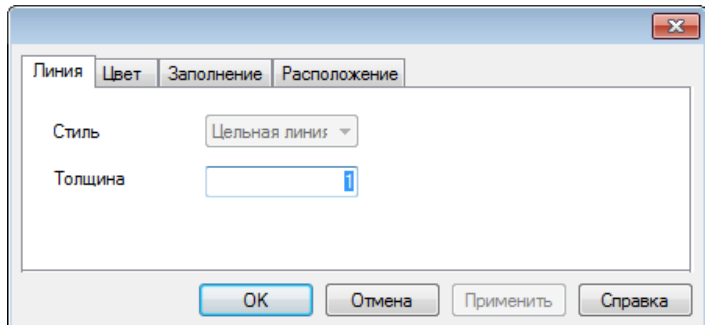

Рис. 7.6. Параметры элемента **Прямоугольник**, вкладка **Линия**

| Табл. 7.3. Уникальные параметры элементов Прямоугольник, Скругленный прямоугольник, |
|-------------------------------------------------------------------------------------|
| Эллипс                                                                              |

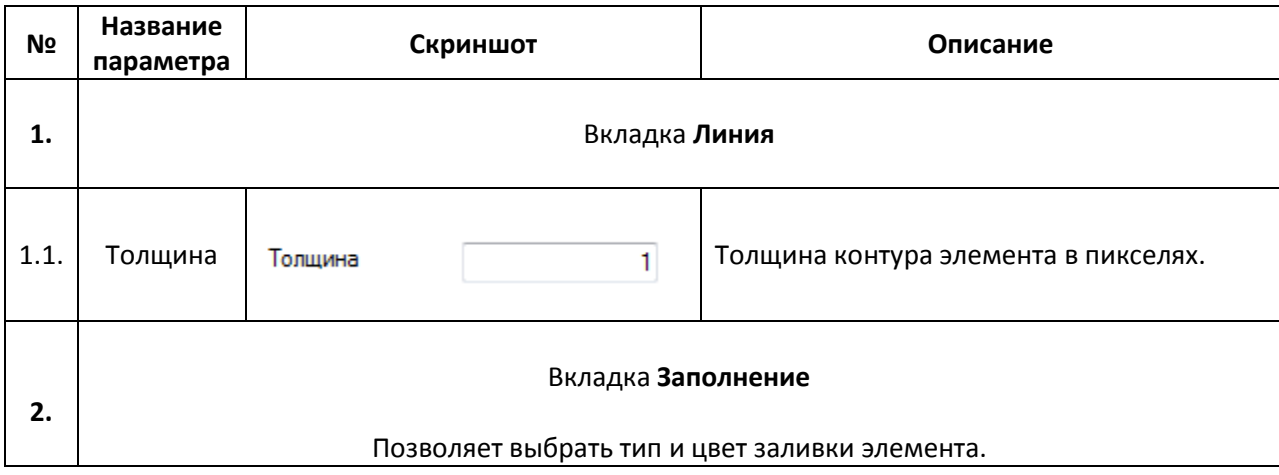

## <span id="page-70-0"></span>**7.1.4. Ломаная/Многоугольник**

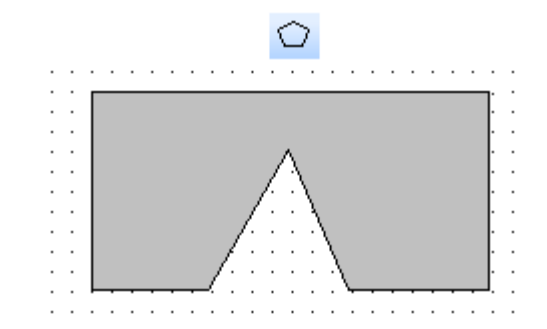

Рис. 7.7. Ярлык и внешний вид элемента **Ломаная/Многоугольник**

Элемент **Ломаная/Многоугольник** используется для построения геометрических фигур произвольной формы. Каждое последующее нажатие **ЛКМ** на область рабочего поля создает новую точку элемента. Для окончания создания фигуры добавьте ее последнюю точку двойным нажатием **ЛКМ**.

Типичные параметры графических элементов описаны в [п. 3.7.](#page-38-0)

Уникальные параметры описаны в табл. 7.4:

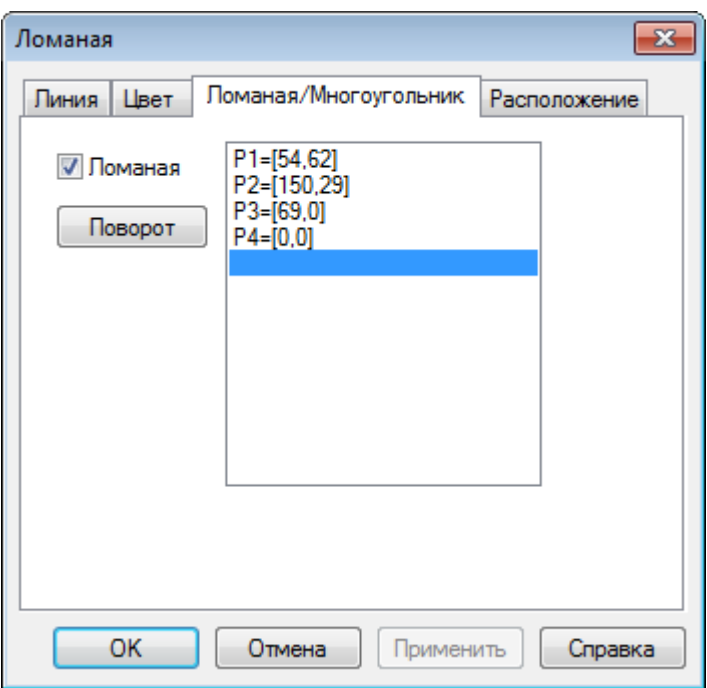

Рис. 7.8. Параметры элемента **Ломаная/Многоугольник**, вкладка **Ломаная/Многоугольник**

# Табл. 7.4. Уникальные параметры элемента **Ломаная/Многоугольник**

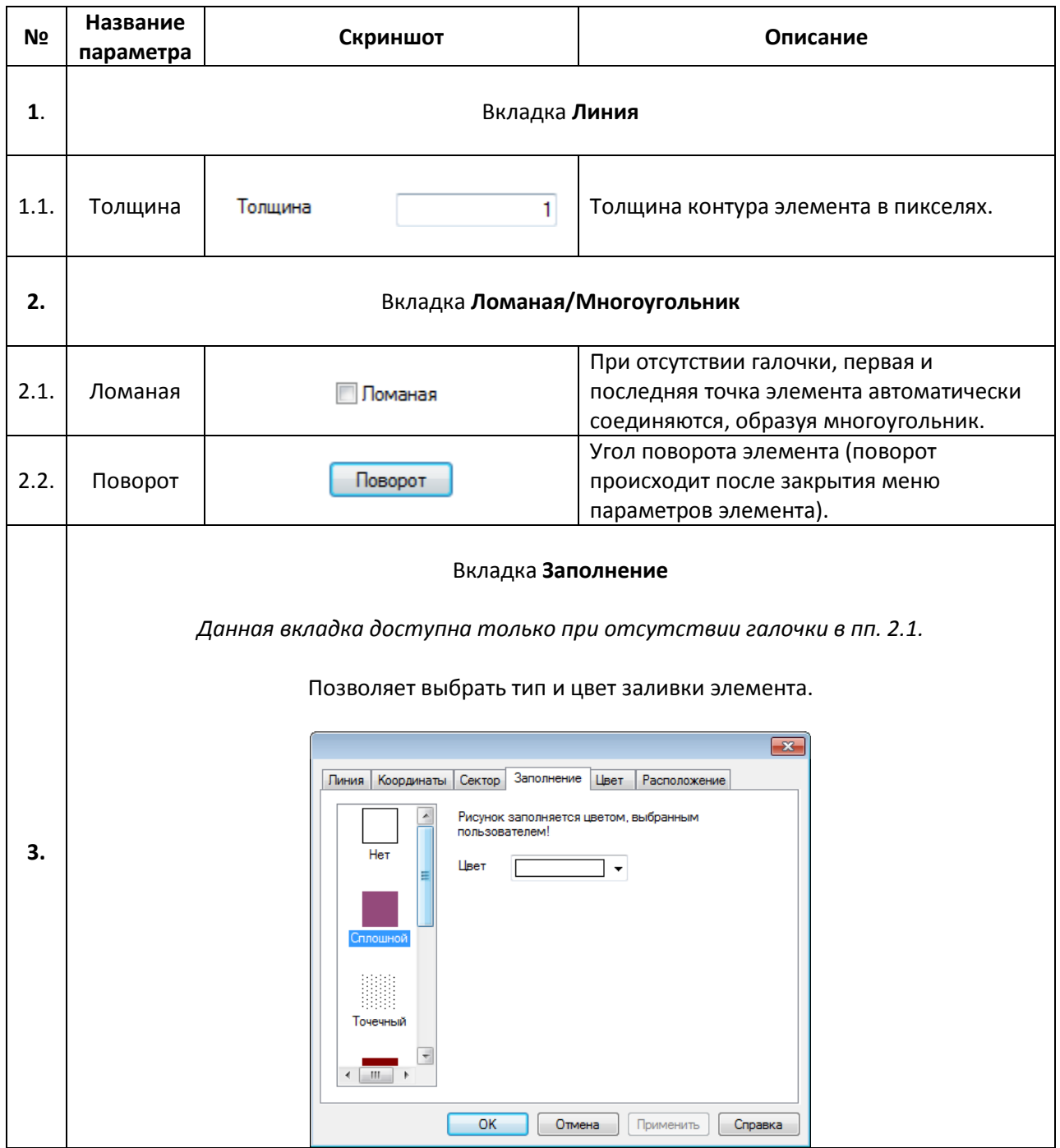
#### **7.1.5. Многоугольник с заполнением**

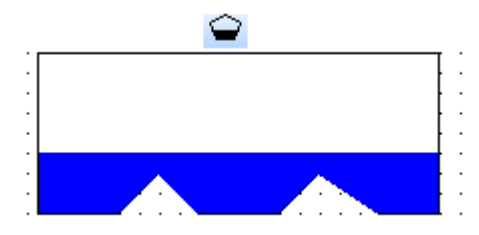

Рис. 7.9. Ярлык и внешний вид элемента **Многоугольник с заполнением**

Элемент **Многоугольник с заполнением** используется для отображения на экране панели многоугольника с заданным уровнем заливки. Каждое последующее нажатие **ЛКМ** на области рабочего поля создает новую точку элемента. Для окончания создания фигуры создайте ее последнюю точку двойным нажатием **ЛКМ**.

Типичные параметры графического элемента описаны в [п. 3.7.](#page-38-0)

Уникальные параметры описаны в табл. 7.5:

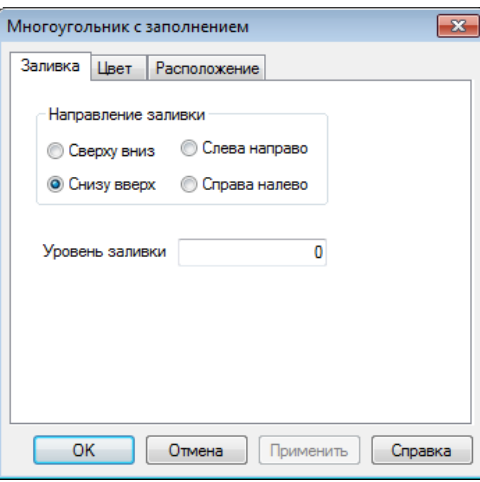

Рис. 7.10. Параметры элемента **Многоугольник с заполнением**, вкладка **Заливка**

| N <sub>2</sub> | Название<br>параметра  | Скриншот                                                                                                    | Описание                             |
|----------------|------------------------|----------------------------------------------------------------------------------------------------|--------------------------------------|
| 1.             | Вкладка Заливка        |                                                                                                    |                                      |
| 1.1.           | Направление<br>заливки | Направление заливки<br><b>Cлева направо</b><br><b>Сверху вниз</b><br>◉ Снизу вверх<br><b>C</b> Справа налево | Направление заливки элемента.        |
| 1.2.           | Уровень<br>заливки     | Уровень заливки                                                                                              | Уровень заливки элемента в пикселях. |

Табл. 7.5. Уникальные параметры элемента **Многоугольник с заполнением**

**7.1.6. Рамка**

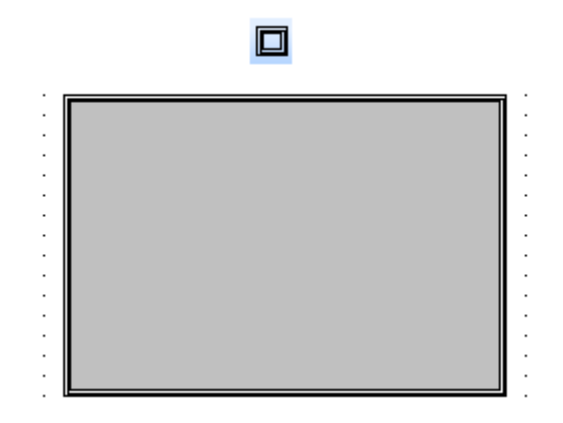

Рис. 7.11. Ярлык и внешний вид элемента **Рамка**

Элемент **Рамка** используется для отображения на экране панели контуров прямоугольной формы.

Типичные параметры графического элемента описаны в [п. 3.7.](#page-38-0)

### **7.1.7. Изображение**

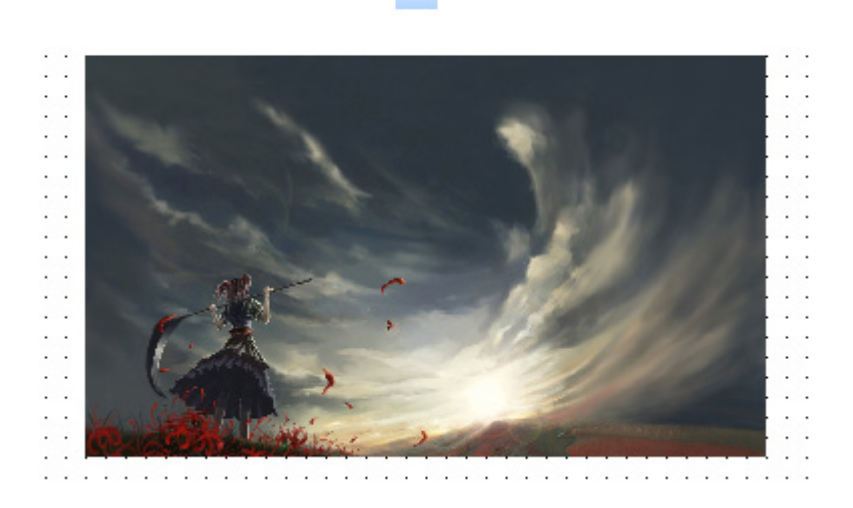

M

Рис. 7.12. Ярлык и внешний вид элемента Изображение

Элемент **Изображение** используется для отображения на экране панели пользовательских графических файлов. Поддерживается большинство популярных графических форматов (.jpg, .png, .bmp и т.д.).

Типичные параметры графического элемента описаны в [п. 3.7.](#page-38-0)

Уникальные параметры описаны в табл. 7.6:

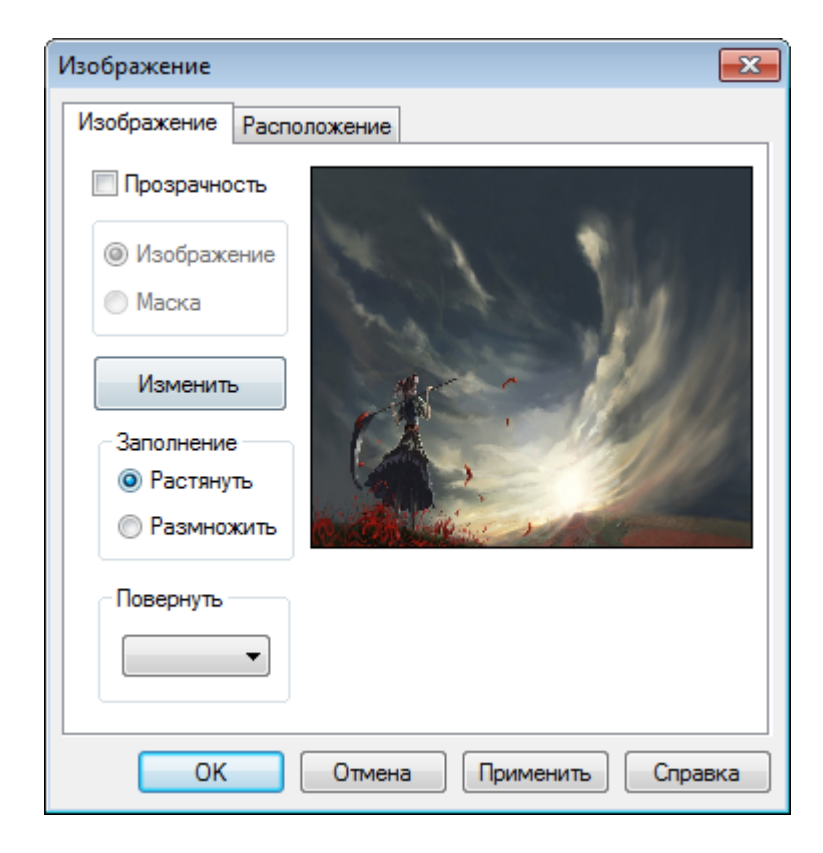

Рис. 7.13. Параметры элемента **Изображение**, вкладка **Изображение**

## Табл. 7.6. Уникальные параметры элемента **Изображение**

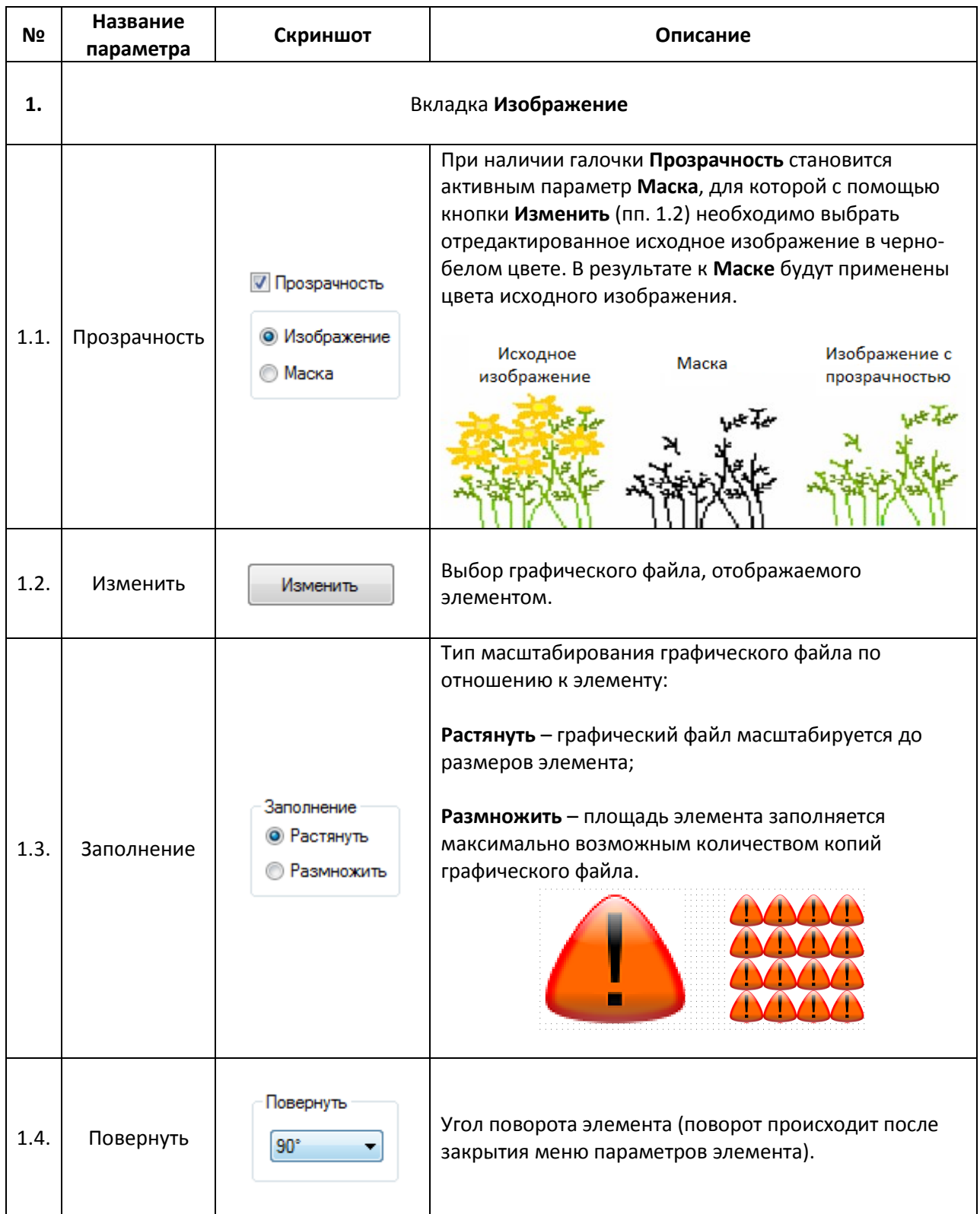

### **7.2. Текст**

## <span id="page-76-0"></span>**7.2.1. Статический текст**

 $\Delta$ Элемент Статический текст используется для отображения на экране панели неизменяемого текста.

Рис. 7.14. Ярлык и внешний вид элемента **Текст**

Элемент **Статический текст** используется для отображения на экране панели неизменяемого текста.

Типичные параметры графического элемента описаны в [п. 3.7.](#page-38-0)

Уникальные параметры описаны в табл. 7.7:

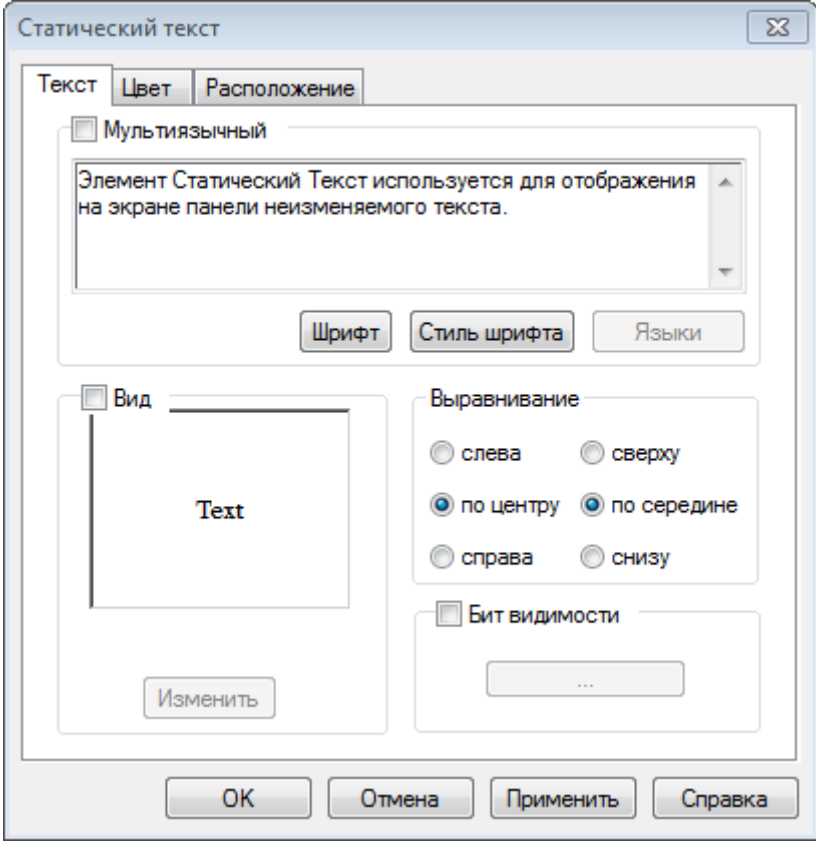

Рис. 7.15. Параметры элемента **Статический текст**, вкладка **Текст**

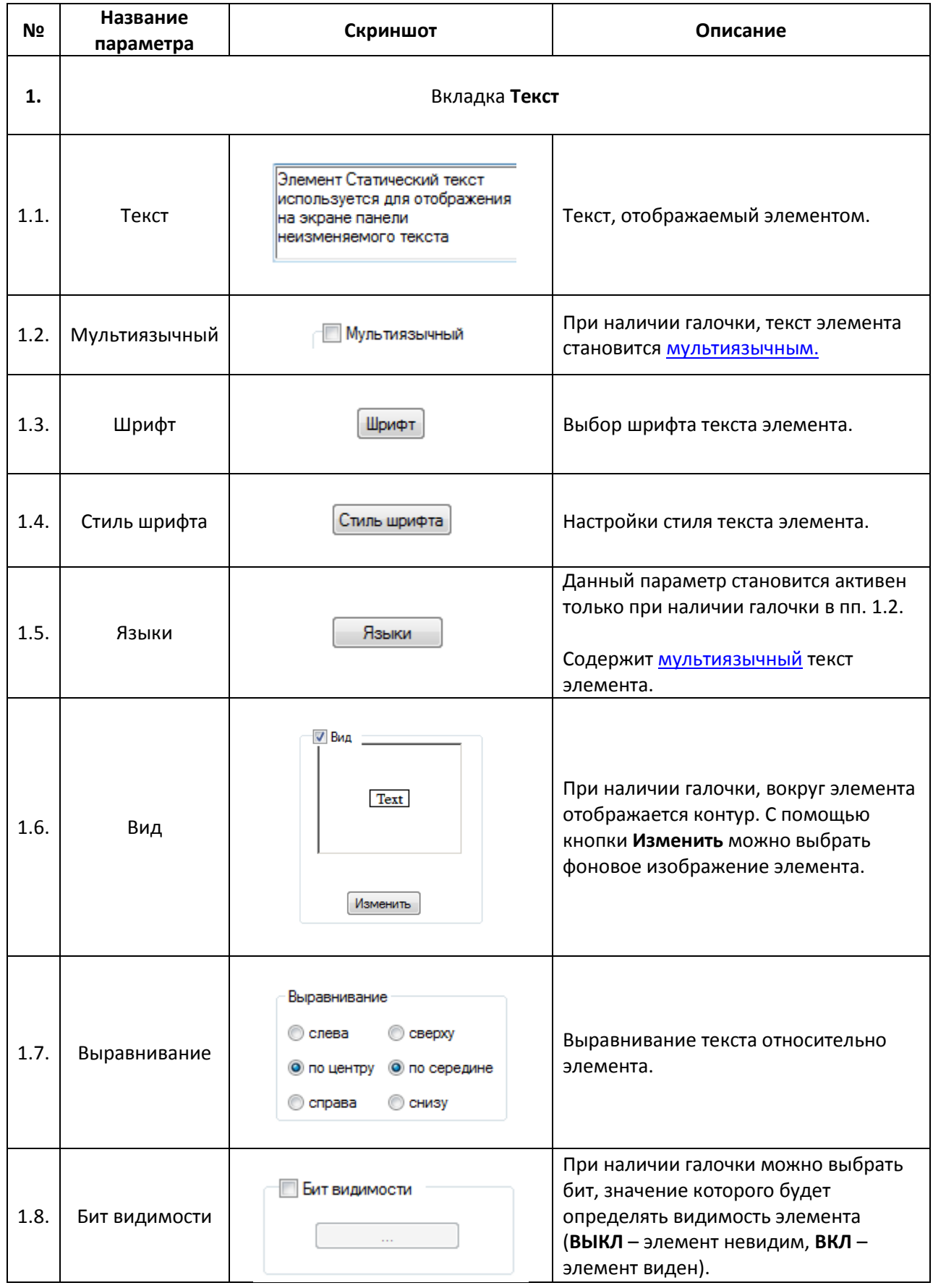

## <span id="page-78-0"></span>**7.2.2. Динамический текст**

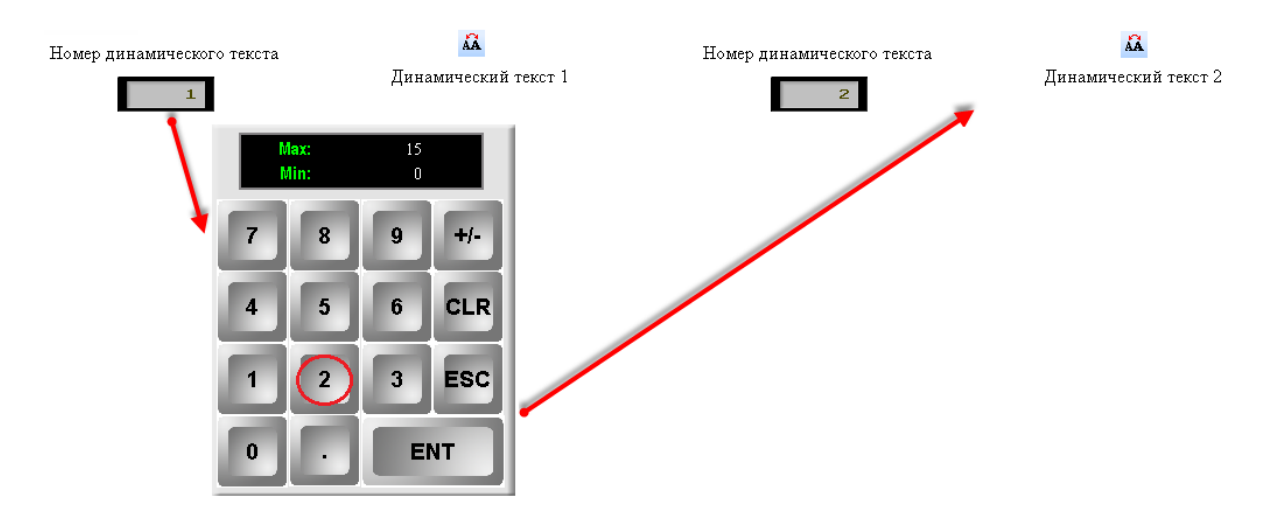

Рис. 7.16. Ярлык и внешний вид элемента **Динамический текст**

Элемент **Динамический текст** используется для отображения на экране панели динамического (изменяющегося в зависимости от значения привязанного регистра) текста. Элемент может содержать до **16-ти** различных текстов.

Типичные параметры графического элемента описаны в [п. 3.7.](#page-38-0)

Уникальные параметры идентичны параметрам элемент[а Текст.](#page-76-0)

### <span id="page-79-0"></span>**7.2.3. Вариационный текст**

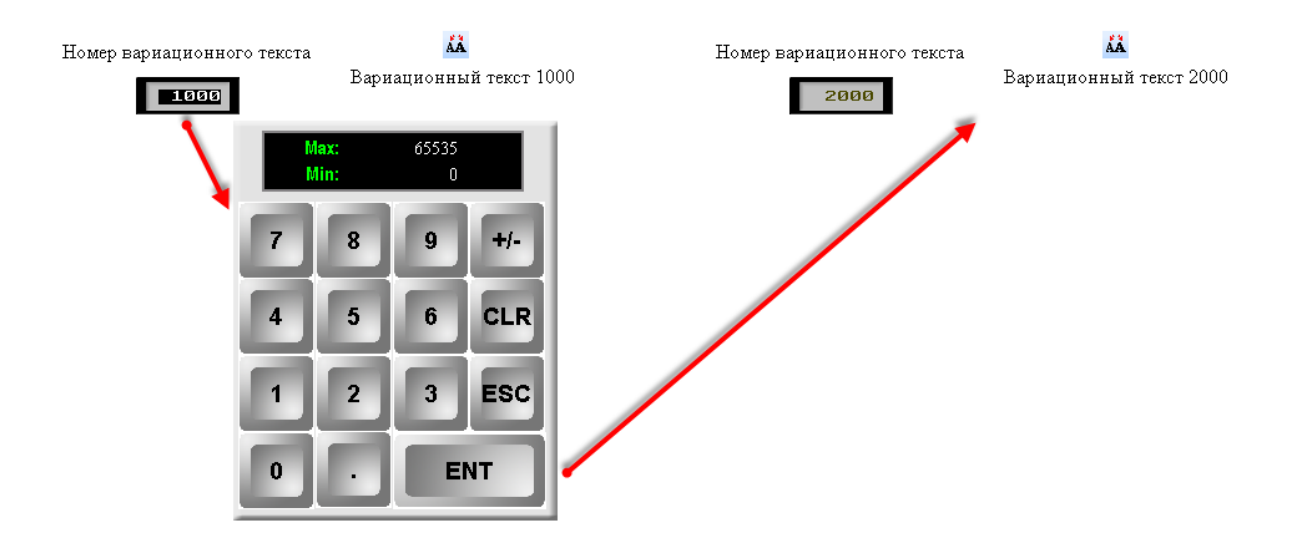

Рис. 7.17. Ярлык и внешний вид элемента **Вариационный текст**

Элемент **Вариационный текст** используется для отображения на экране панели динамического (изменяющегося в зависимости от значения переменной) текста. В отличие от элемента [Динамический текст,](#page-78-0) количество текстов которого ограничено 16-ю, **Вариационный текст** может содержать до **65536** сообщений (в диапазоне **-32768…32767**).

Типичные параметры графического элемента описаны в [п. 3.7.](#page-38-0)

Уникальные параметры идентичны параметрам элемент[а Текст.](#page-76-0)

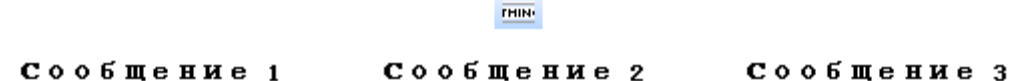

#### Рис. 7.18. Ярлык и внешний вид элемента **Бегущая строка**

Элемент **Бегущая строка** используется для отображения на панели перемещающихся по горизонтальной оси текстовых сообщений. Помимо фиксированного текста, в строке можно отобразить [вариационный текст](#page-79-0) и значения регистров. Для добавления нового сообщения, нажмите **ПКМ** на пустом поле вкладки **Сообщение** и выберите команду **Новое сообщение**. Для создания сообщения, нажмите **ПКМ** на соответствующей ячейке (см. рис. 7.19).

Типичные параметры графического элемента описаны в [п. 3.7.](#page-38-0)

Уникальные параметры графического элемента описаны в табл. 7.8:

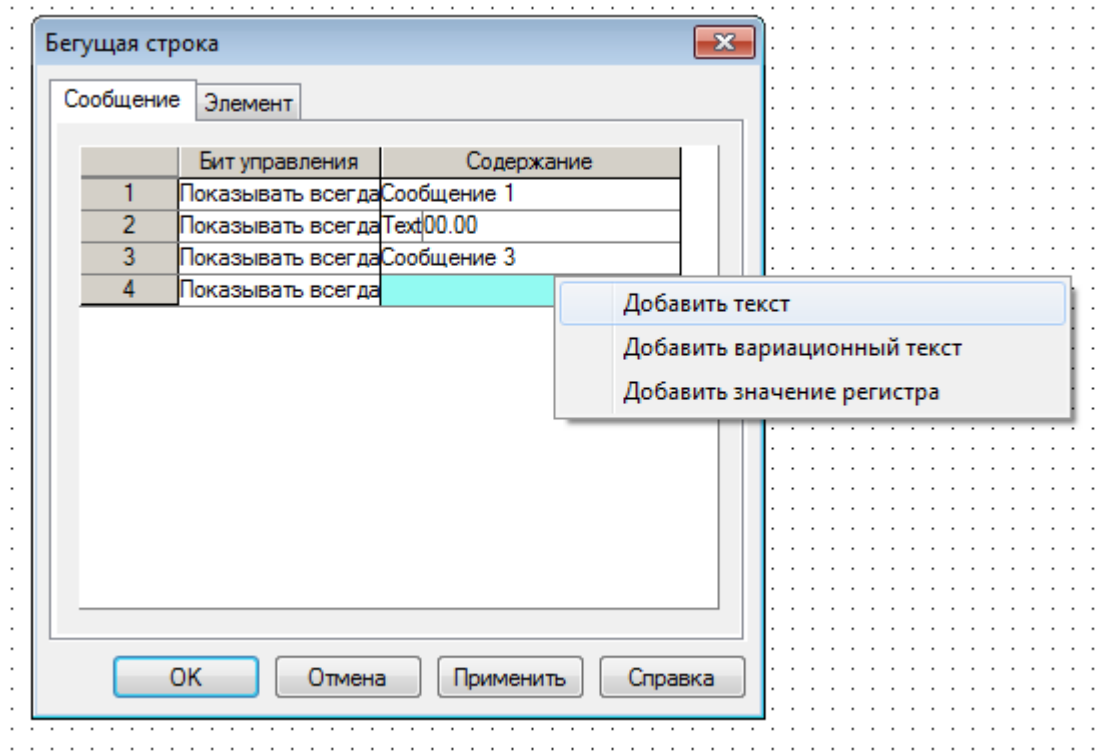

Рис. 7.19. Настройки элемента **Бегущая строка**, вкладка **Сообщение**

## Табл. 7.8. Уникальные параметры элемента **Бегущая строка**

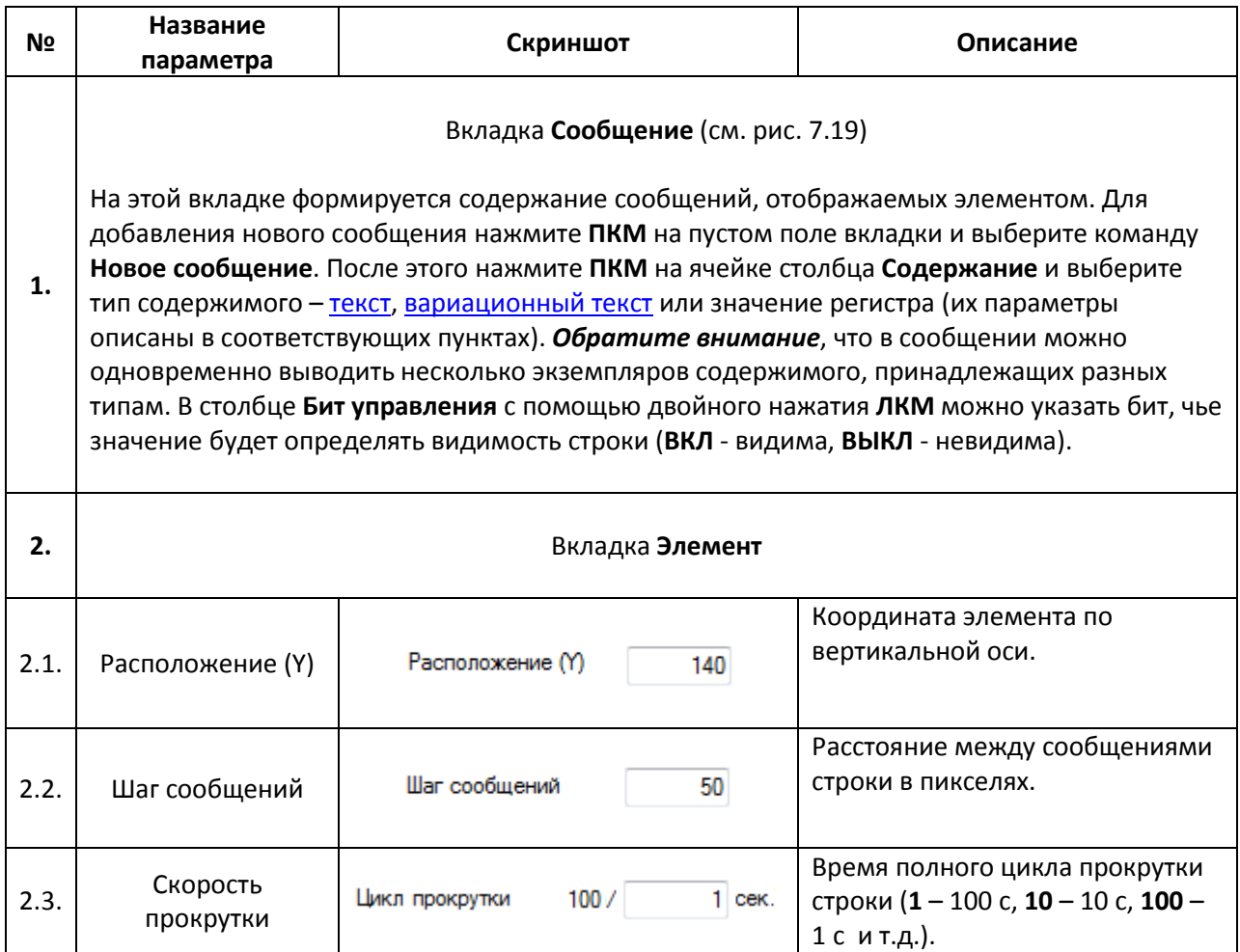

# **7.3. Переключатели/Индикаторы**

## <span id="page-82-0"></span>**7.3.1. Индикатор**

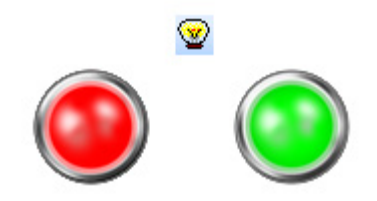

Рис. 7.20. Ярлык и внешний вид элемента **Индикатор**

Элемент **Индикатор** используется для отображения состояния привязанного бита (**ВКЛ/ВЫКЛ**).

Типичные параметры графического элемента описаны в [п. 3.7.](#page-38-0)

Уникальные параметры графического элемента описаны в табл. 7.9:

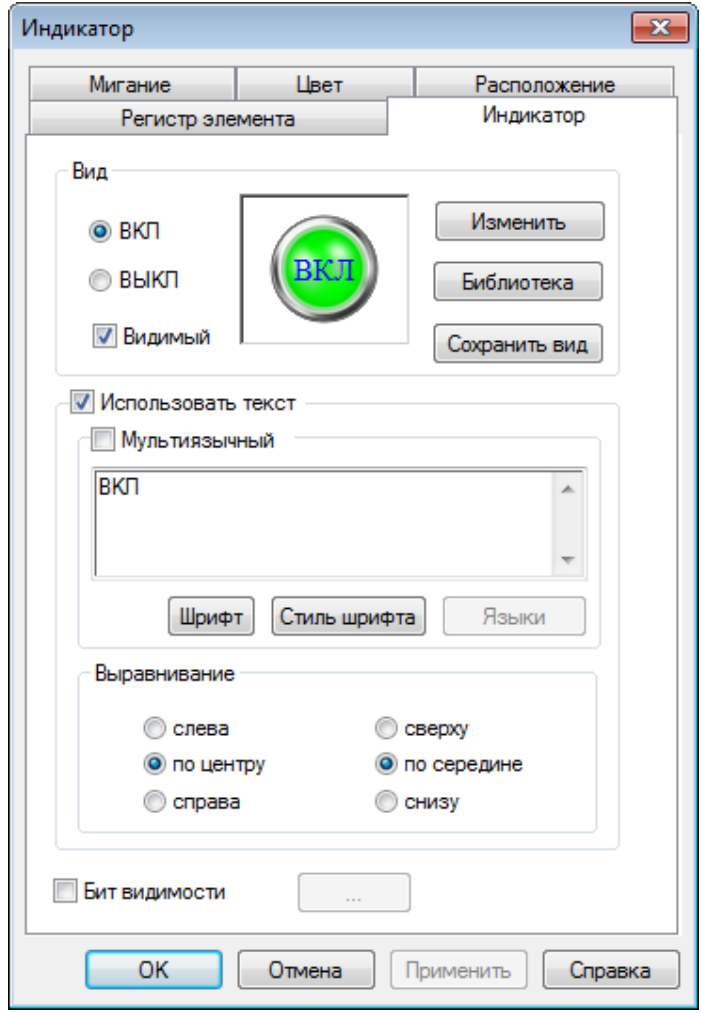

Рис. 7.21. Параметры элемента **Индикатор**, вкладка **Индикатор**

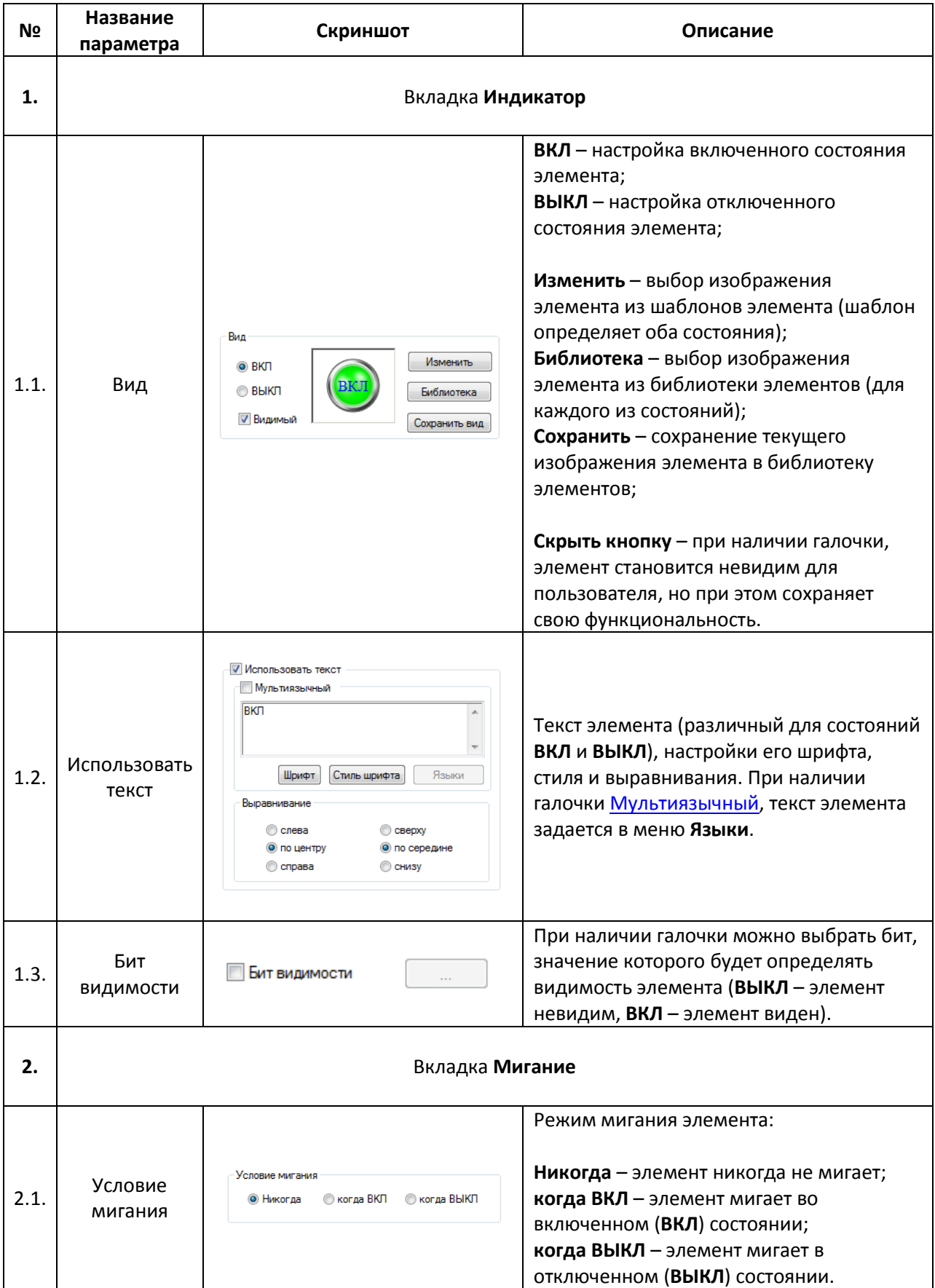

## Табл. 7.9. Уникальные параметры элемента **Индикатор**

<span id="page-84-0"></span>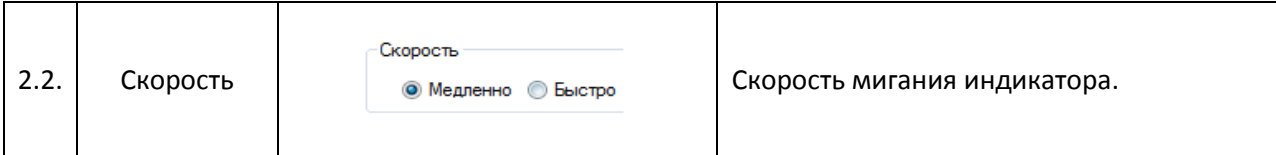

## **7.3.2. Переключатель**

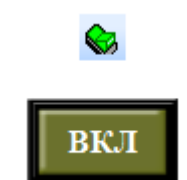

Рис. 7.22. Ярлык и внешний вид элемента **Переключатель**

Элемент **Переключатель** используется для изменения состояния выбранного бита. (**ВКЛ/ВЫКЛ**).

Типичные параметры графического элемента описаны в [п. 3.7.](#page-38-0)

Уникальные параметры графического элемента описаны в табл. 7.10:

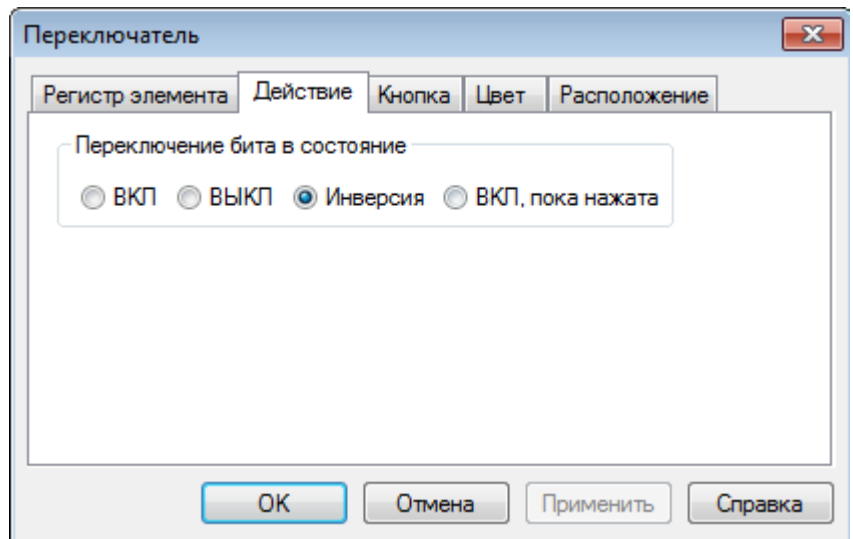

Рис. 7.23. Параметры элемента **Переключатель**, вкладка **Действие**

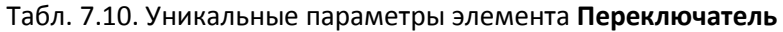

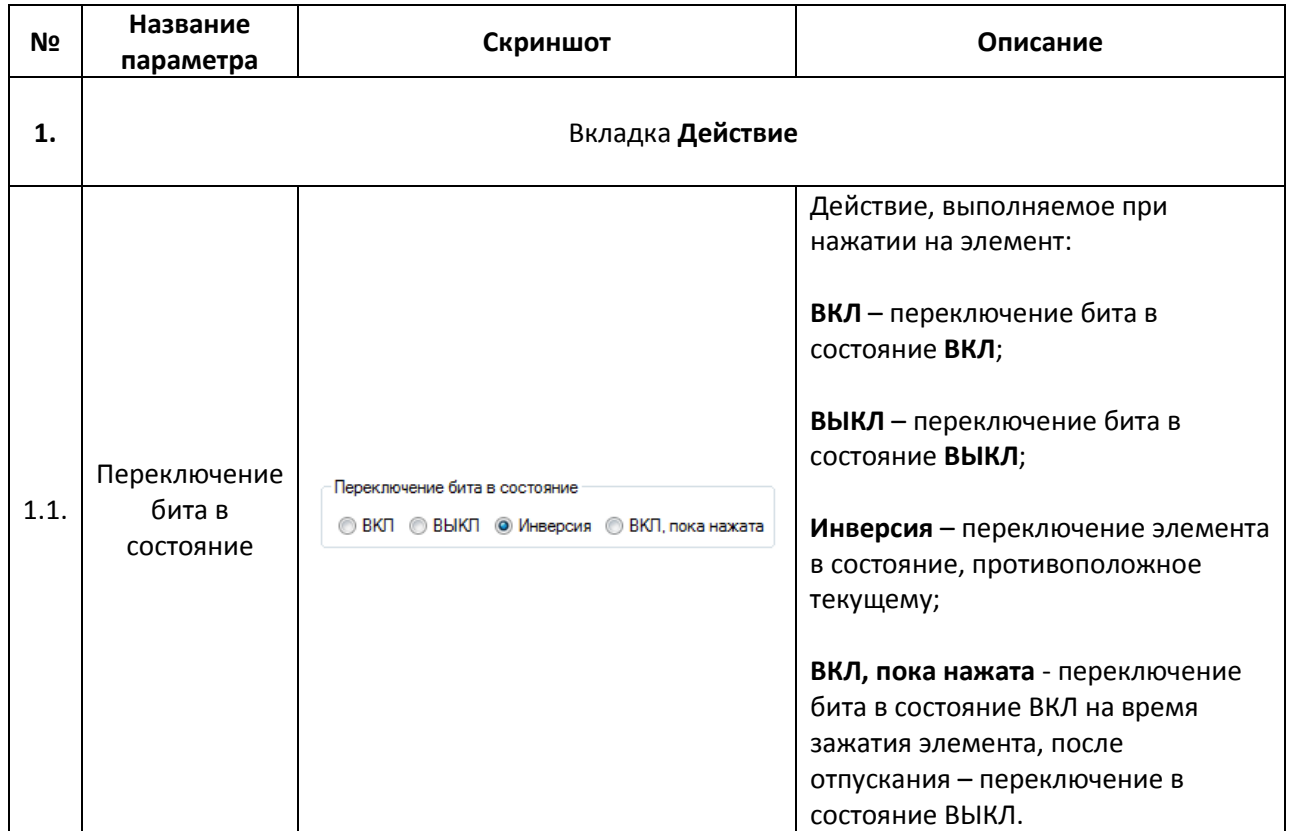

#### **7.3.3. Переключатель с индикацией**

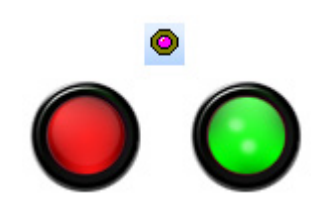

Рис. 7.24. Ярлык и внешний вид элемента **Переключатель с индикацией**

Элемент **Переключатель с индикацией** используется для отображения и переключения состояний привязанных бит (**ВКЛ/ВЫКЛ**). К элементу может быть привязан как один бит (отображение бита 1, переключение бита 1), так и два (отображение бита 1, переключение бита 2).

Типичные параметры графического элемента описаны в [п. 3.7.](#page-38-0)

Поскольку элемент является комбинацией элементов [Индикатор](#page-82-0) и [Переключатель,](#page-84-0) то его уникальные параметры описаны в соответствующих пунктах.

#### **7.3.4. Переход на экран**

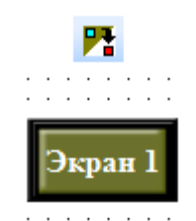

### Рис. 7.25. Ярлык и внешний вид элемента **Переход на экран**

Элемент **Переход на экран** представляет собой кнопку, нажатие на которую приводит к смене отображаемого панелью экрана.

Типичные параметры графического элемента описаны в [п. 3.7.](#page-38-0)

Уникальные параметры графического элемента описаны в табл. 7.11:

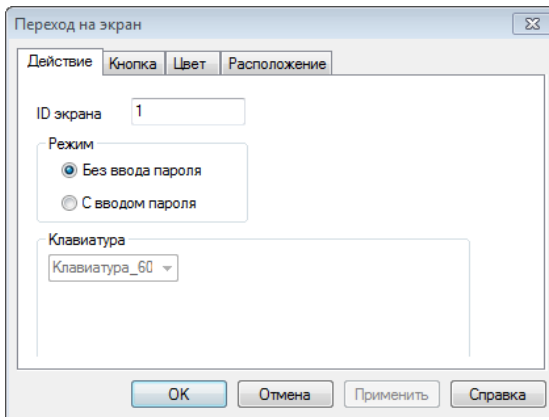

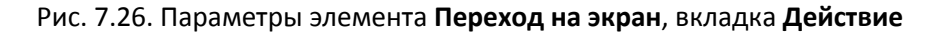

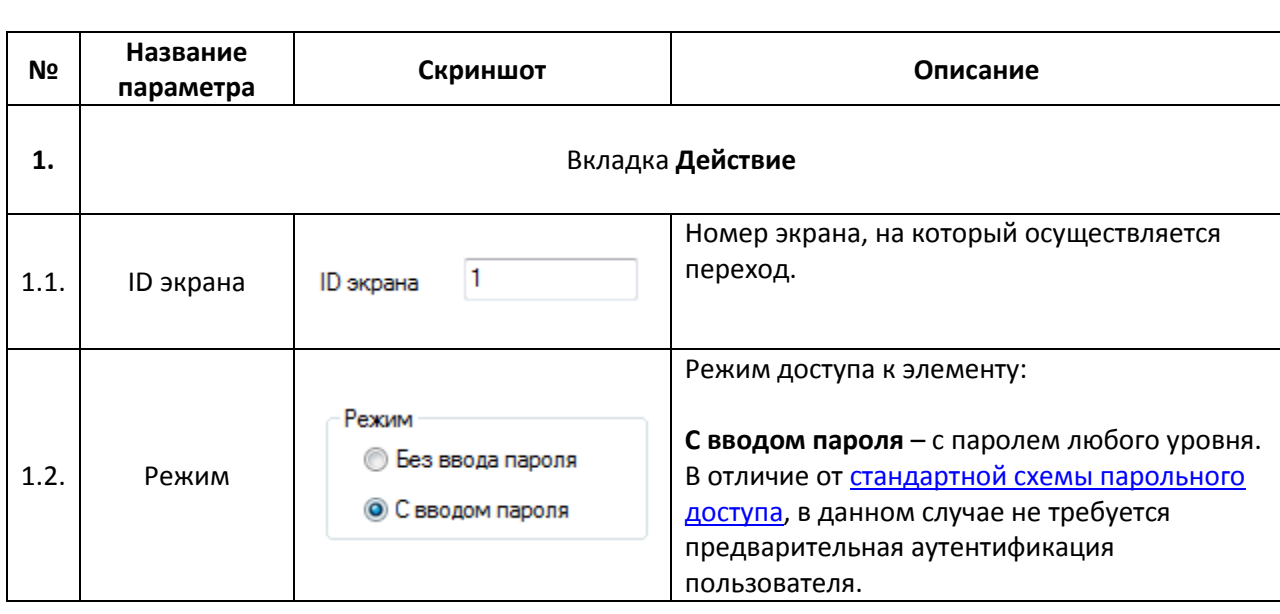

Табл. 7.11. Уникальные параметры элемента **Переход на экран**

## **7.4. Дисплеи**

## **7.4.1. Цифровой дисплей**

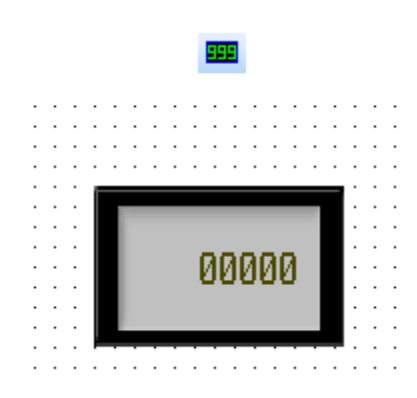

Рис. 7.27. Ярлык и внешний вид элемента **Цифровой дисплей**

Элемент **Цифровой дисплей** используется для отображения численного значения привязанного регистра.

Типичные параметры графического элемента описаны в [п. 3.7.](#page-38-0)

Уникальные параметры графического элемента описаны в табл. 7.12:

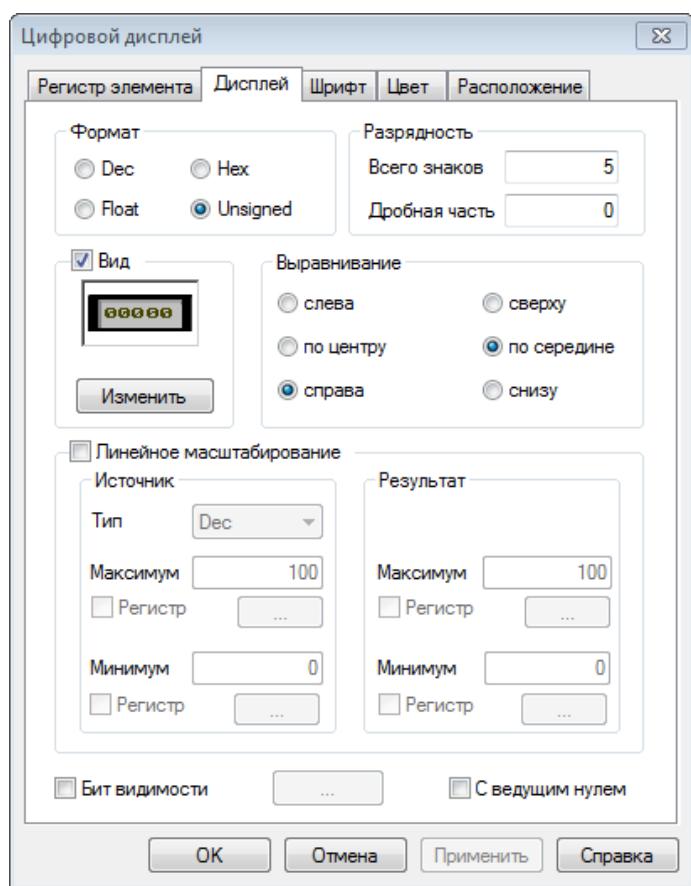

Рис. 7.28. Параметры элемента **Цифровой дисплей**, вкладка **Дисплей**

<span id="page-89-0"></span>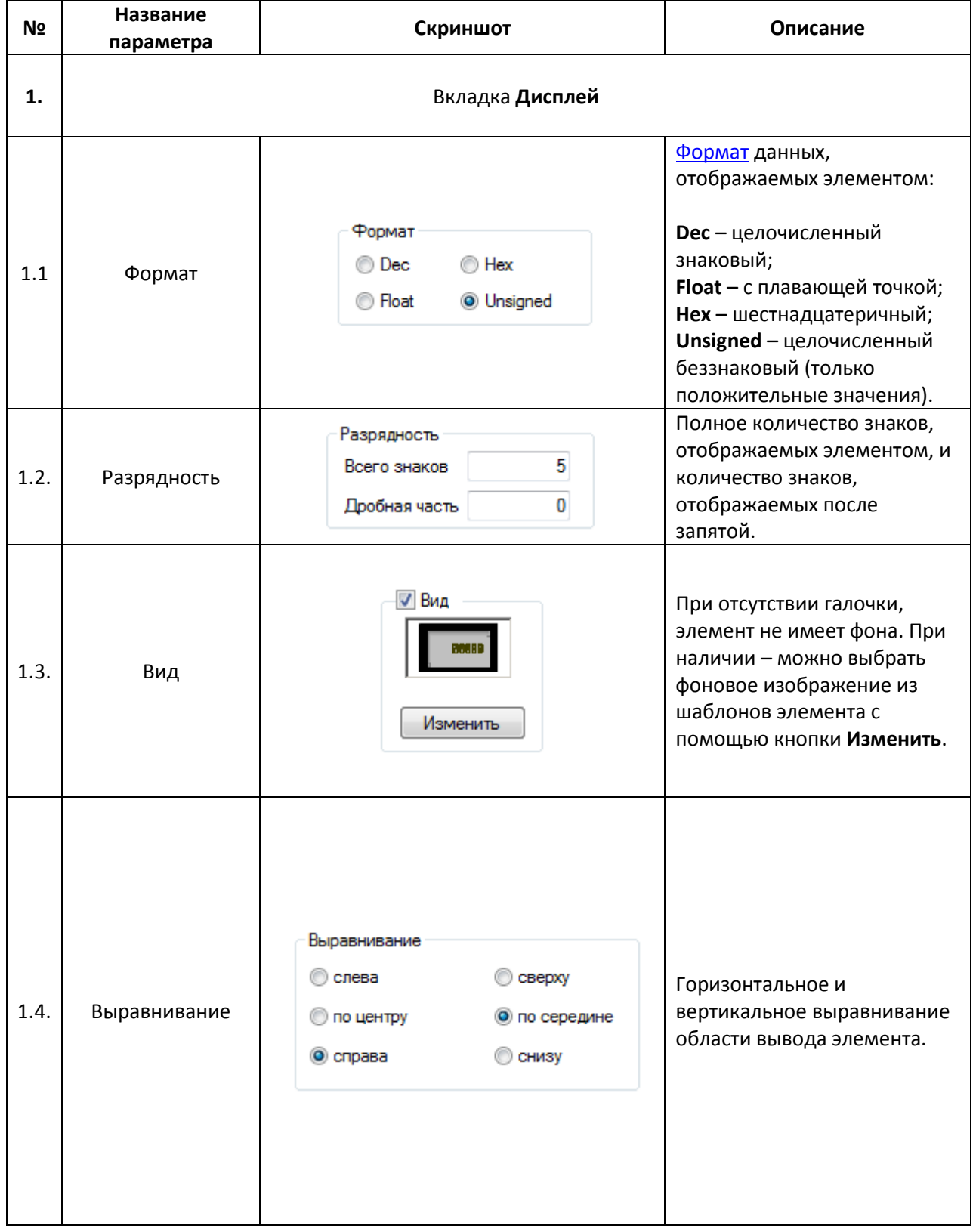

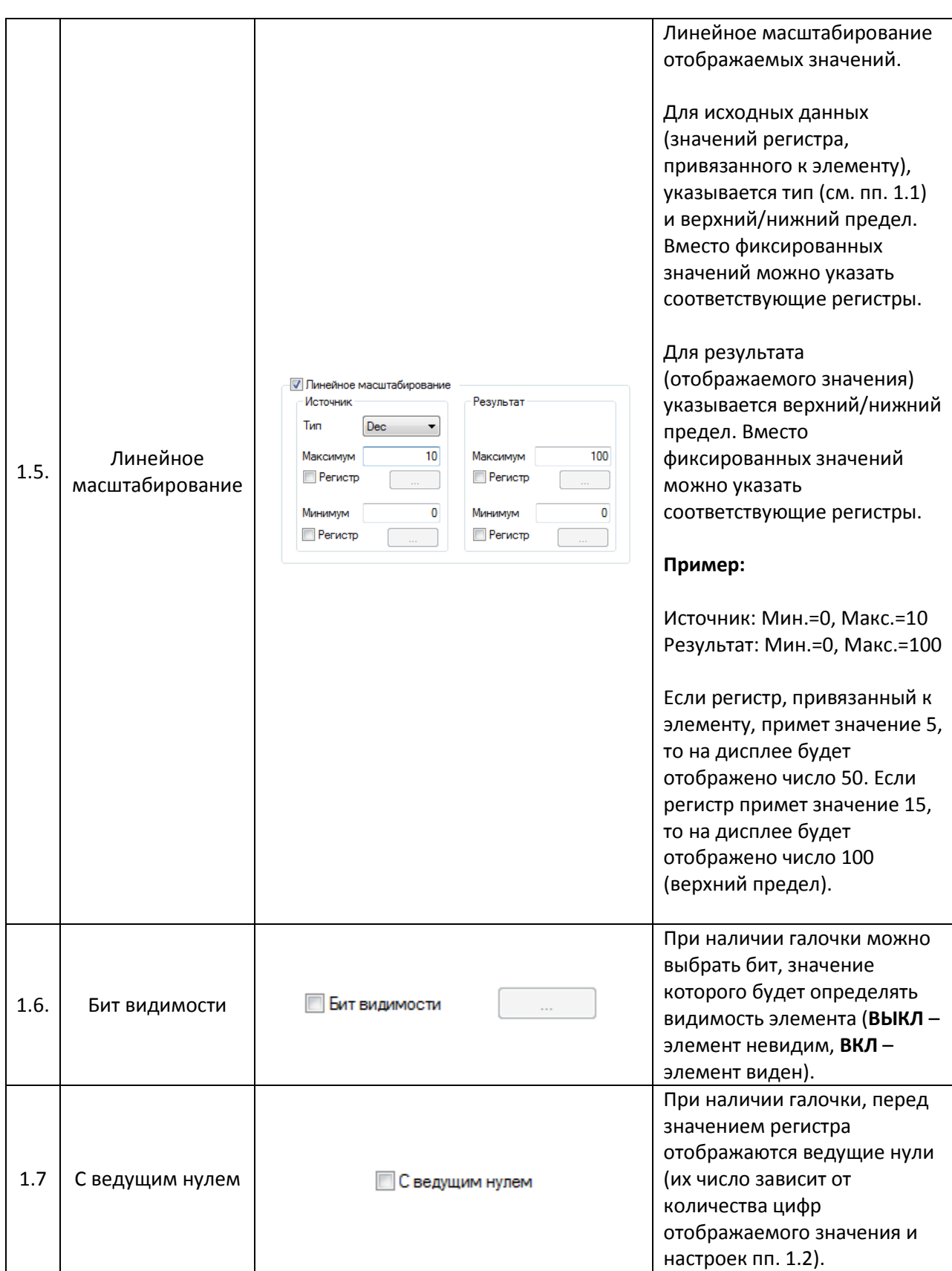

## **7.4.2. Аварийный дисплей**

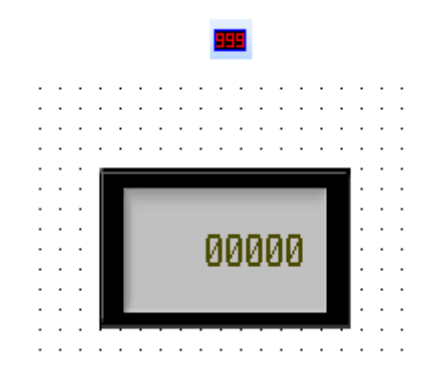

Рис. 7.29. Ярлык и внешний вид элемента **Аварийный дисплей**

Элемент **Аварийный дисплей** используется для отображения и контроля численного значения привязанного регистра. В случае, если значение выходит за заданные границы, элемент начинает мигать.

Типичные параметры графического элемента описаны в [п. 3.7.](#page-38-0)

Параметры вкладки **Дисплей** описаны в [табл. 7.12.](#page-89-0)

Уникальные параметры графического элемента описаны в табл. 7.13:

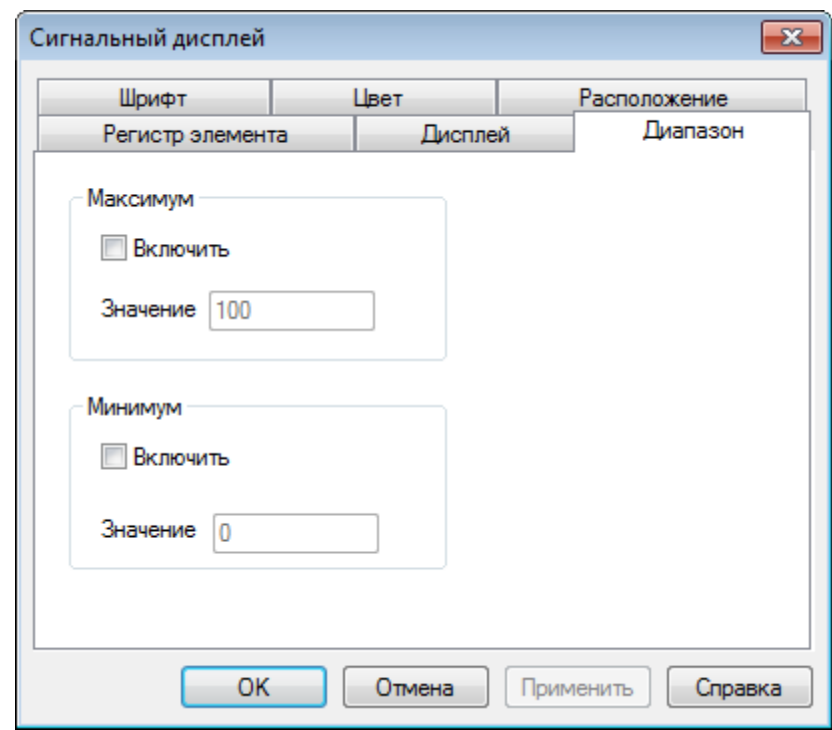

Рис. 7.30. Параметры элемента **Аварийный дисплей**, вкладка **Диапазон**

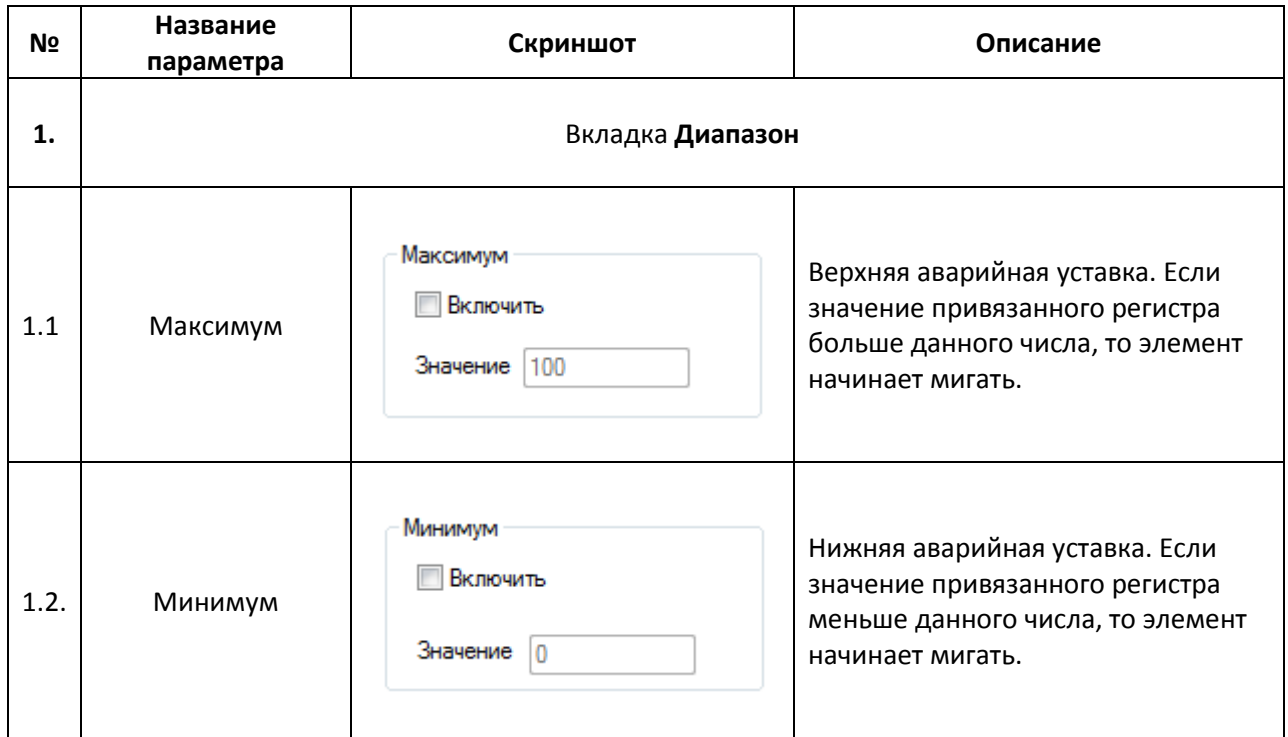

### **7.4.3. Текстовый дисплей**

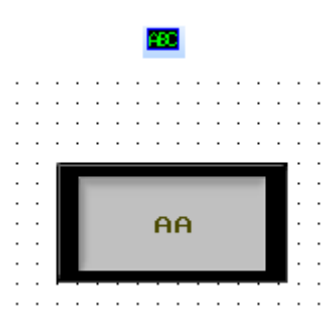

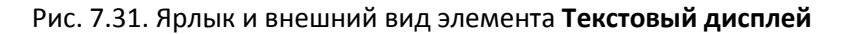

Элемент **Текстовый дисплей** используется для отображения текстового значения привязанного регистра.

Типичные параметры графического элемента описаны в [п. 3.7.](#page-38-0)

Параметры вкладки **Дисплей** описаны в [табл. 7.12.](#page-89-0)

## **7.5. Ввод данных**

## <span id="page-93-0"></span>**7.5.1. Цифровой ввод**

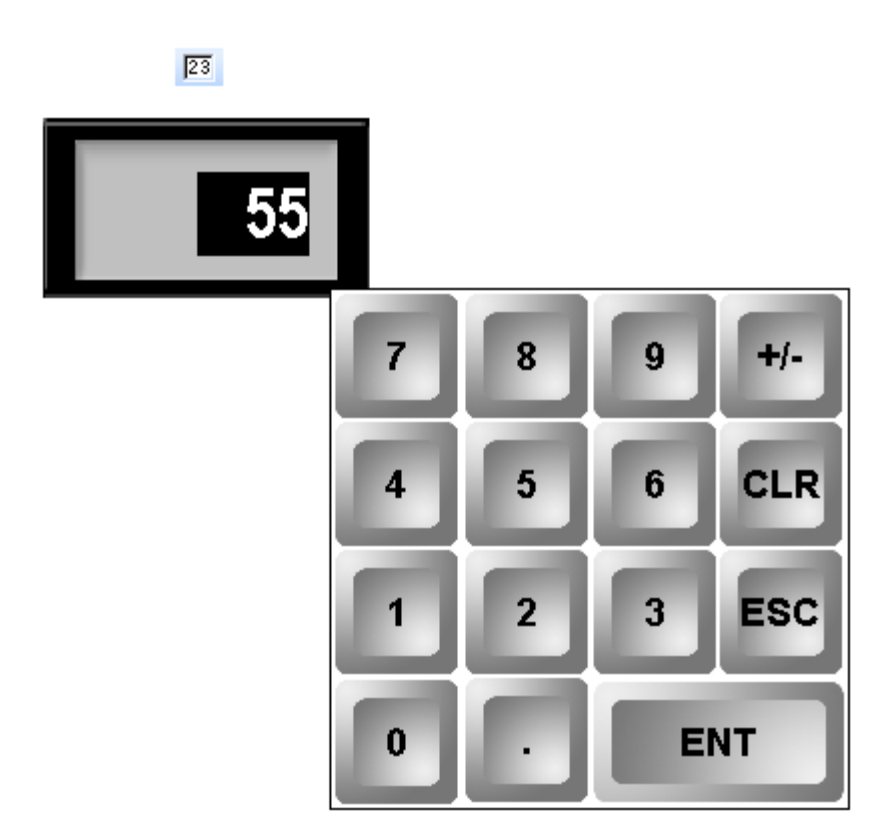

Рис. 7.32. Ярлык и внешний вид элемента **Цифровой ввод**

Элемент **Цифровой ввод** используется для ввода и отображения численных значений привязанных регистров. К элементу может быть привязан как один регистр (отображение регистра 1, ввод значения в регистр 1), так и два (отображение регистра 1, ввод значения в регистр 2).

Типичные параметры графического элемента описаны в [п. 3.7.](#page-38-0)

Параметры вкладки **Дисплей** описаны в [табл. 7.12.](#page-89-0) При наличии галочки **Скрывать символы**, отображаемое элементом значение представляется в виде «звездочек» (\*\*\*\*\*).

Уникальные параметры элемента описаны в табл. 7.14:

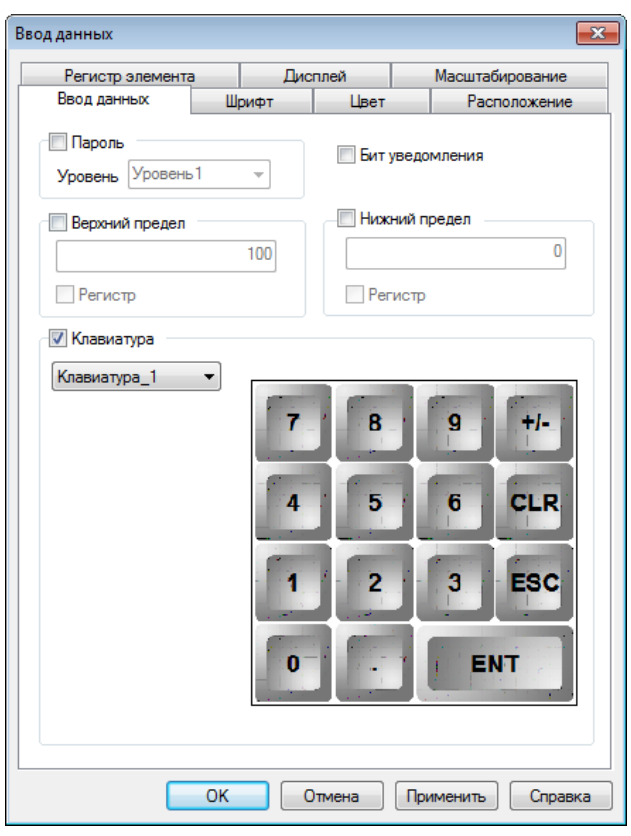

Рис. 7.33. Параметры элемента **Цифровой ввод**, вкладка **Ввод данных**

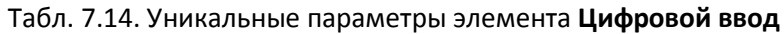

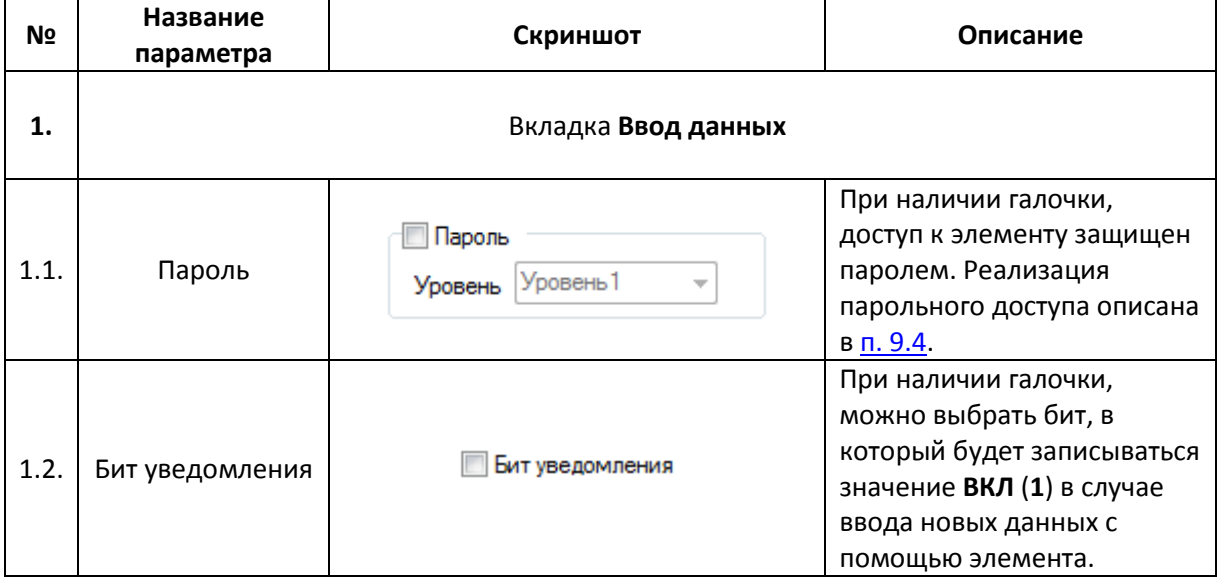

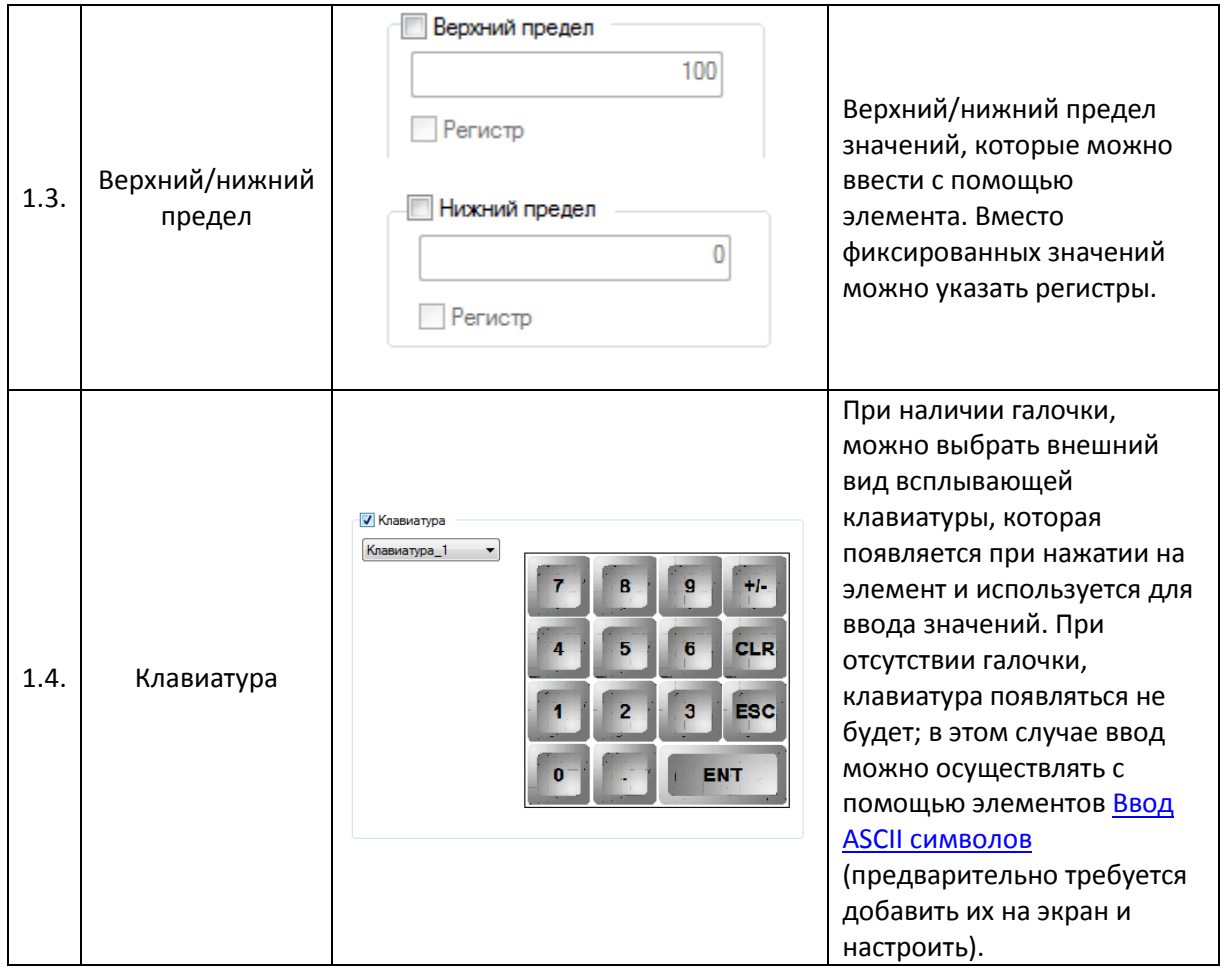

#### <span id="page-96-0"></span>**7.5.2. Текстовый ввод**

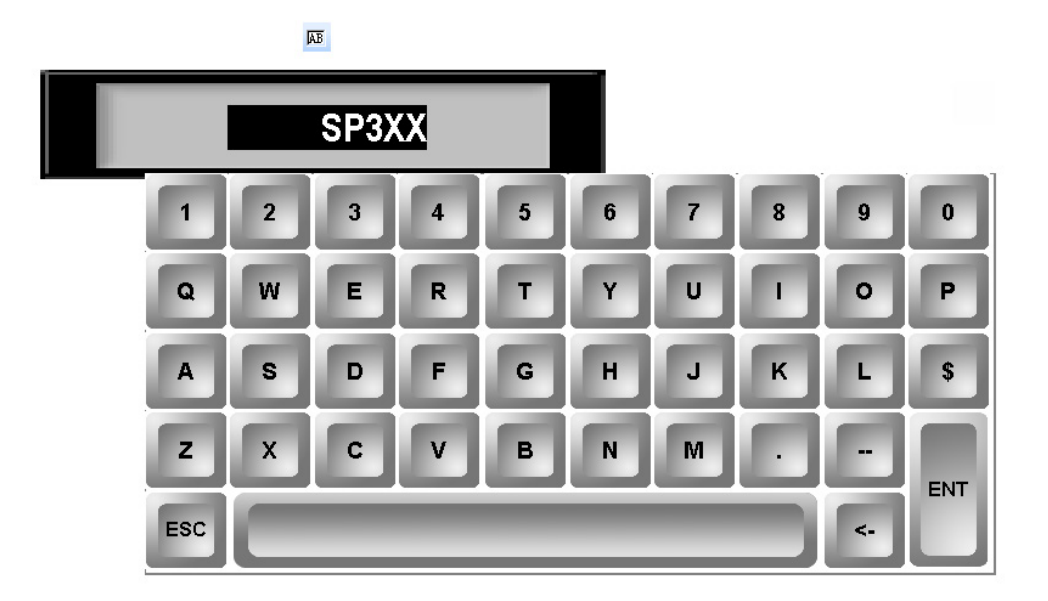

Рис. 7.34. Ярлык и внешний вид элемента **Текстовый ввод**

Элемент **Текстовый ввод** используется для ввода и отображения текстовых значений привязанных регистров. К элементу может быть привязан как один регистр (отображение регистра 1, ввод значения в регистр 1), так и два (отображение регистра 1, ввод значения в регистр 2). Для ввода кириллических символов выберите в настройках элемента соответствующую клавиатуру.

Типичные параметры графического элемента описаны в п. [3.7.](#page-38-0)

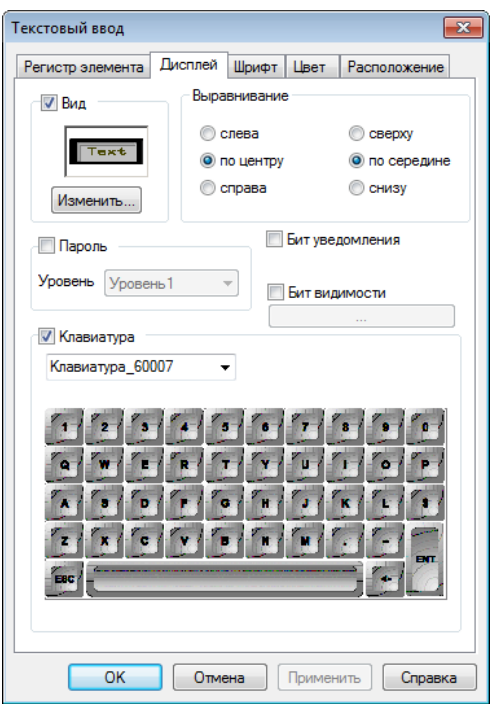

Уникальные параметры элемента описаны в табл. 7.15:

Рис. 7.35. Параметры элемента **Текстовый ввод**, вкладка **Дисплей**

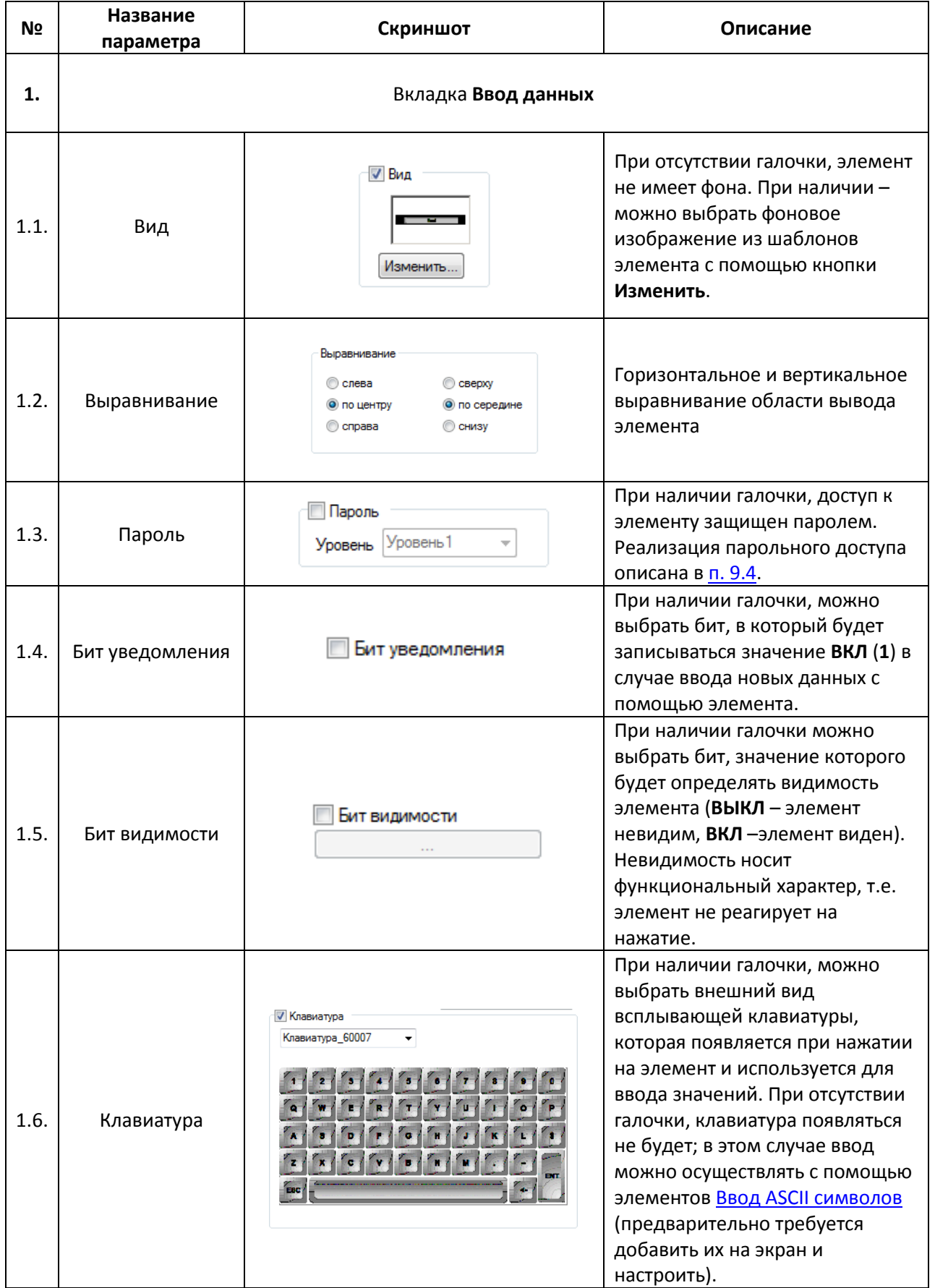

#### **7.5.3. Операции с данными**

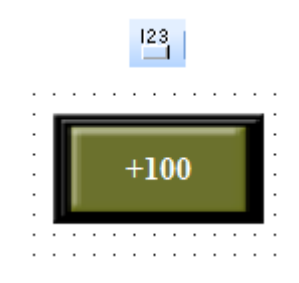

Рис. 7.36. Ярлык и внешний вид элемента **Операции с данными**

Элемент **Операции с данными** используется для выполнения арифметических операций со значением регистра по нажатию на элемент.

Типичные параметры графического элемента описаны в [п. 3.7.](#page-38-0)

Уникальные параметры элемента описаны в табл. 7.16:

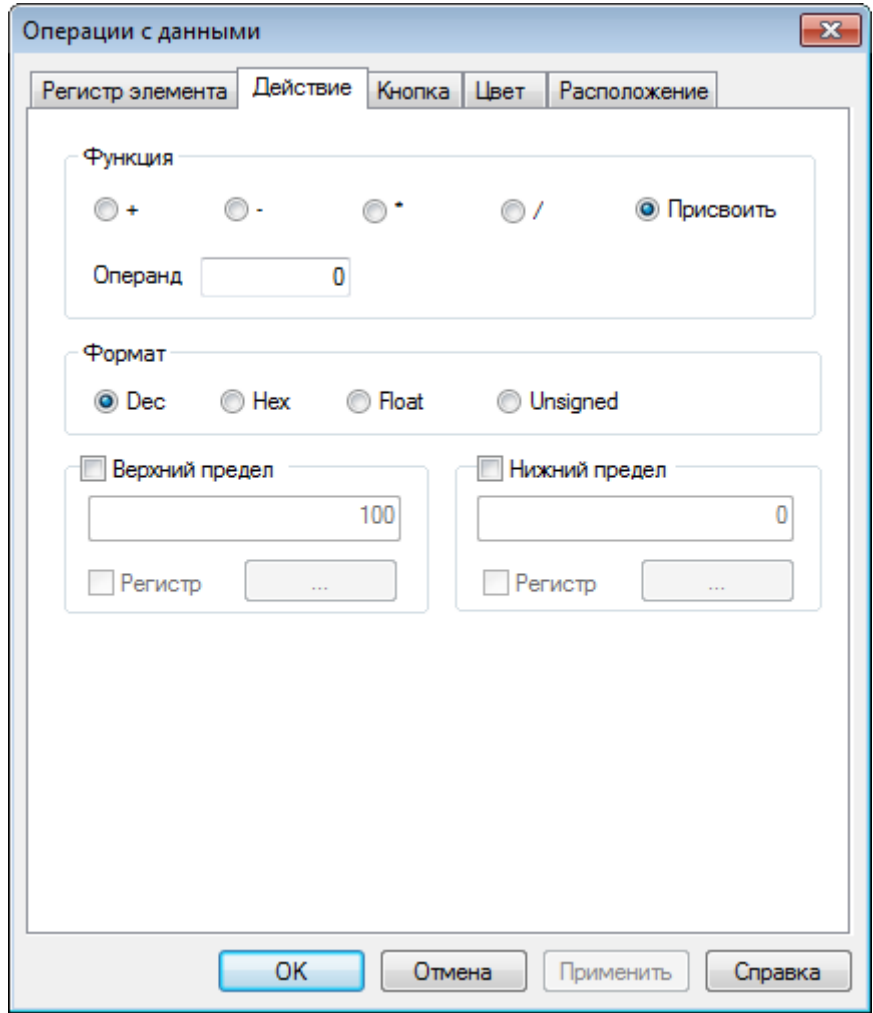

Рис. 7.37. Параметры элемента **Операции с данными**, вкладка **Действие**

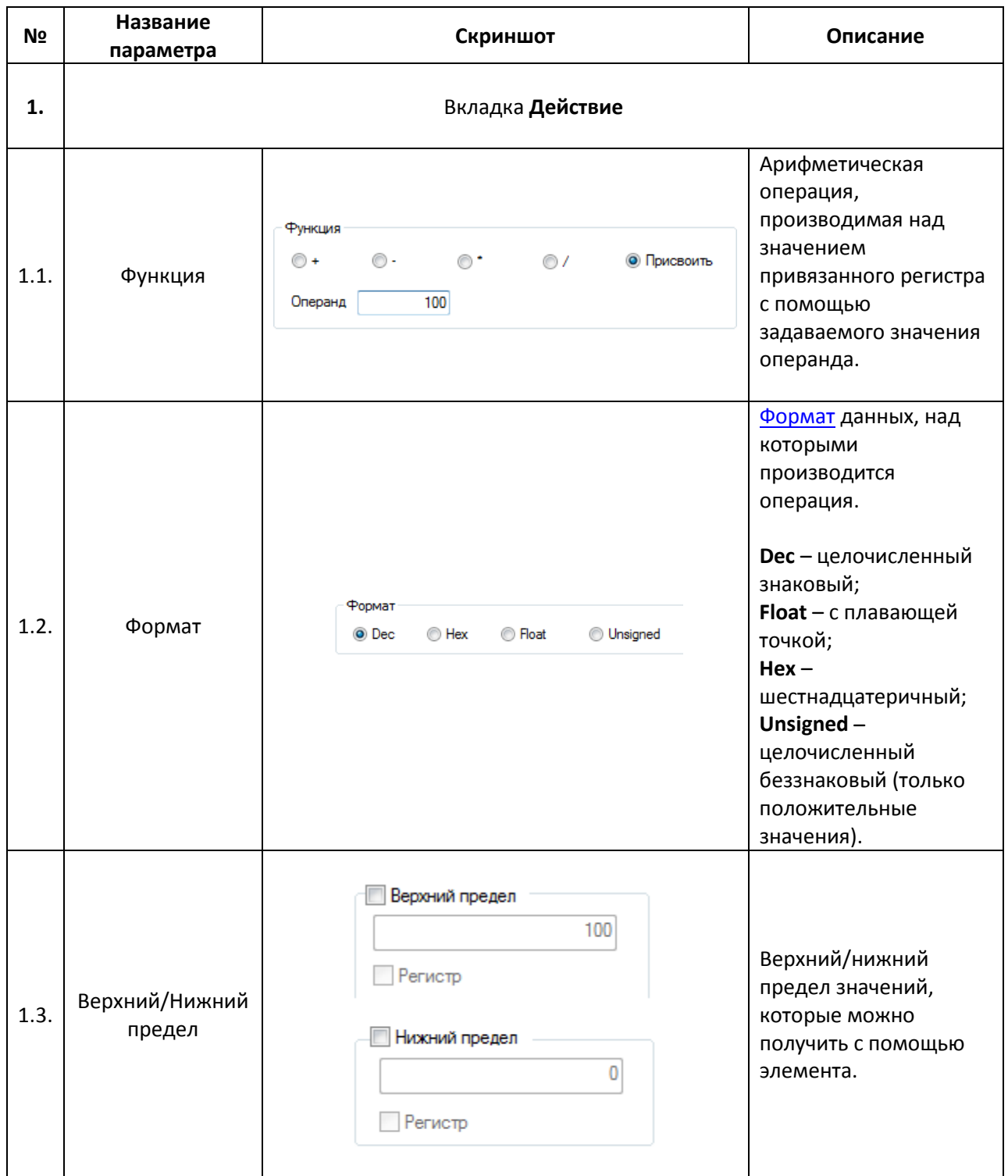

## Табл. 7.16. Уникальные параметры элемента **Операции с данными**

### <span id="page-100-0"></span>**7.5.4. Ввод ASCII символов**

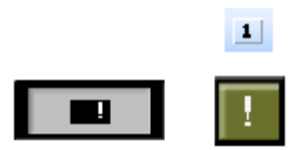

Рис. 7.38. Ярлык и внешний вид элемента **Ввод ASCII символов**

Элемент **Ввод ASCII символов** используется для ввода символов [таблицы ASCII](http://foxtools.ru/ASCII%231252) в элемент [Цифровой](#page-93-0)[/Текстовый](#page-96-0) ввод при отсутствии в его настройках галочки **Клавиатура**. Кодировка вводимого текста определяется [в настройках шрифта](#page-42-0) элемента.

Типичные параметры графического элемента описаны в [п. 3.7.](#page-38-0)

Уникальные параметры элемента описаны в табл. 7.17:

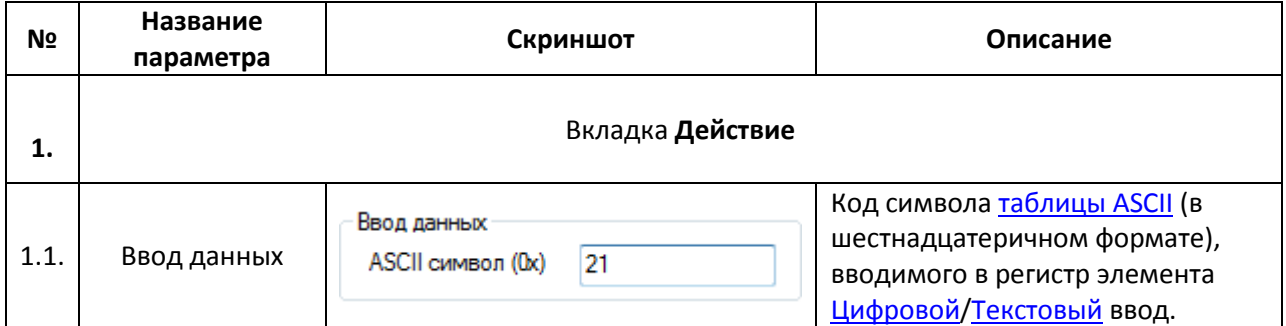

#### Табл. 7.17. Уникальные параметры элемента **Ввод ASCII символов**

## **7.6. Динамическое изображение**

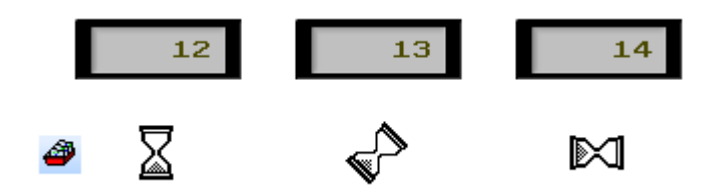

Рис. 7.39. Ярлык и внешний вид элемента **Динамическое изображение**

Элемент **Динамическое изображение** используется для отображения графического файла в зависимости от значения привязанного регистра. Элемент может содержать до 16-ти переключаемых графических файлов.

Типичные параметры графического элемента описаны в [п. 3.7.](#page-38-0)

Уникальные параметры графического элемента описаны в табл. 7.18:

### Табл. 7.18. Уникальные параметры элемента **Динамическое изображение**

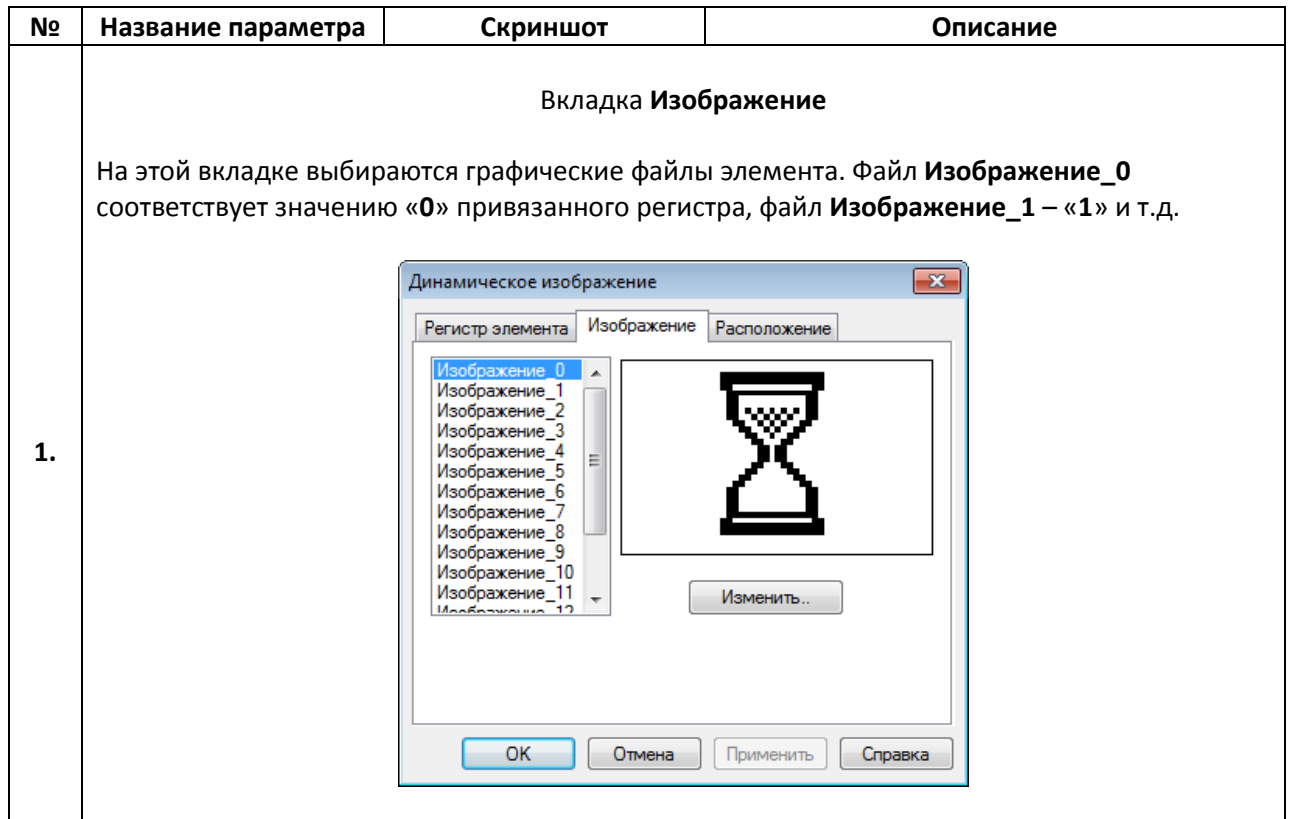

## **7.7. Окно**

#### **7.7.1. Вызов окна**

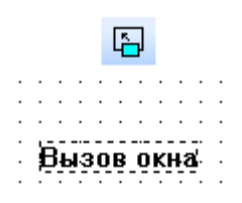

Рис. 7.40. Ярлык и внешний вид элемента **Вызов окна**

Элемент **Вызов окна** является *невизуализируемым* (т.е. не отображается на экране панели) и используется для открытия/закрытия пользовательского окна в зависимости от значения привязанного бита (**ВКЛ/ВЫКЛ**). Координаты верхней левой точки открываемого окна совпадают с верхней левой точкой данного элемента.

Типичные параметры графического элемента описаны в [п. 3.7.](#page-38-0)

Уникальные параметры графического элемента описаны в табл. 7.19:

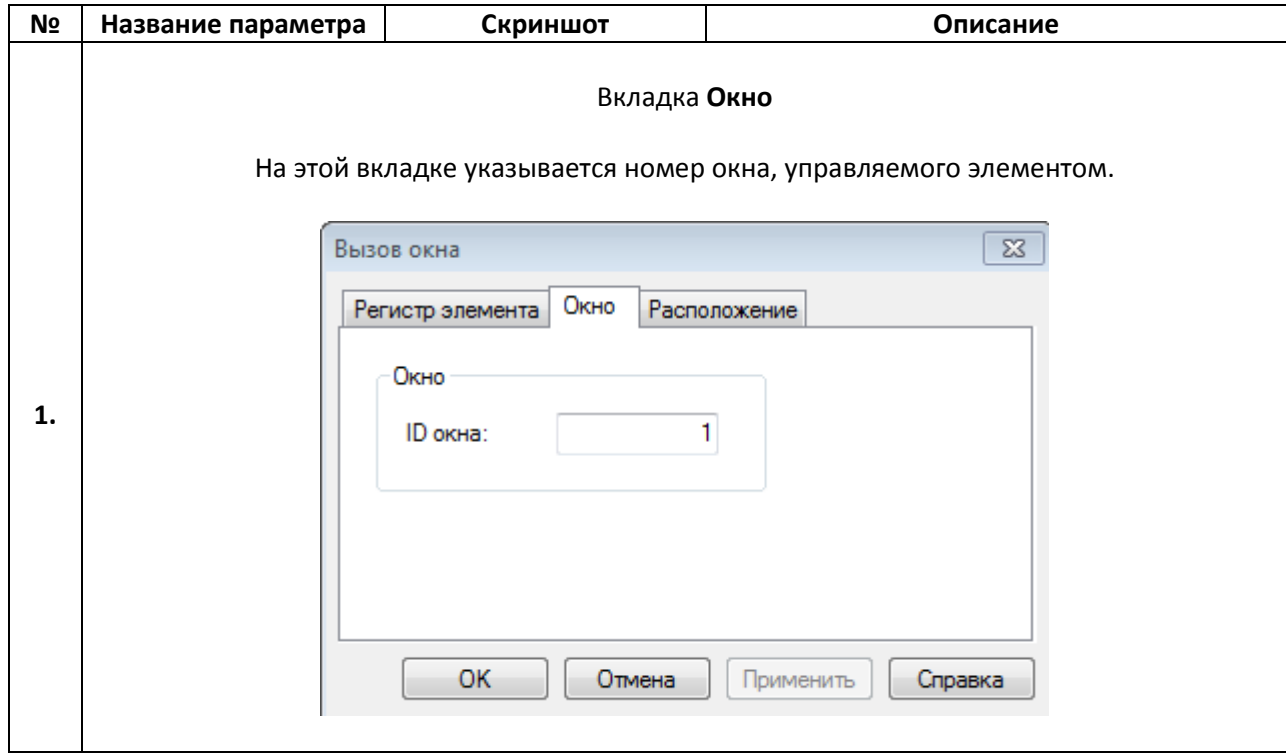

Табл. 7.19. Уникальные параметры элемента **Вызов окна**

#### **7.7.2. Кнопка вызова окна**

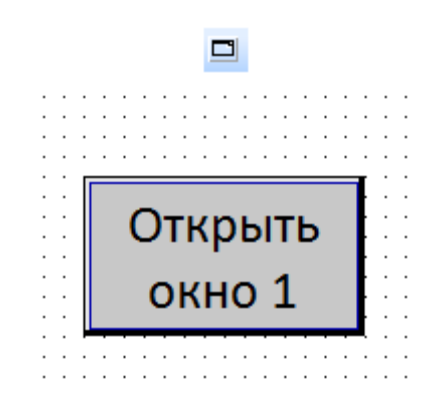

Рис. 7.41. Ярлык и внешний вид элемента **Кнопка вызова окна**

Элемент **Кнопка вызова окна** используется для открытия или закрытия выбранного окна.

Типичные параметры графического элемента описаны в [п. 3.7.](#page-38-0)

Уникальные параметры графического элемента описаны в табл. 7.20:

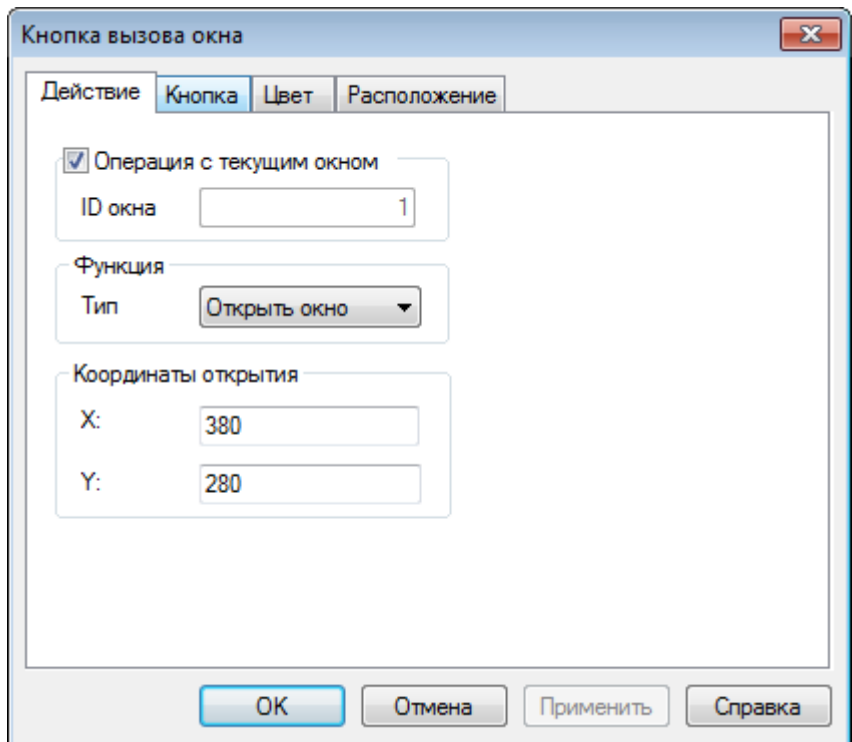

Рис. 7.42. Параметры элемента **Кнопка вызова окна**, вкладка **Действие**

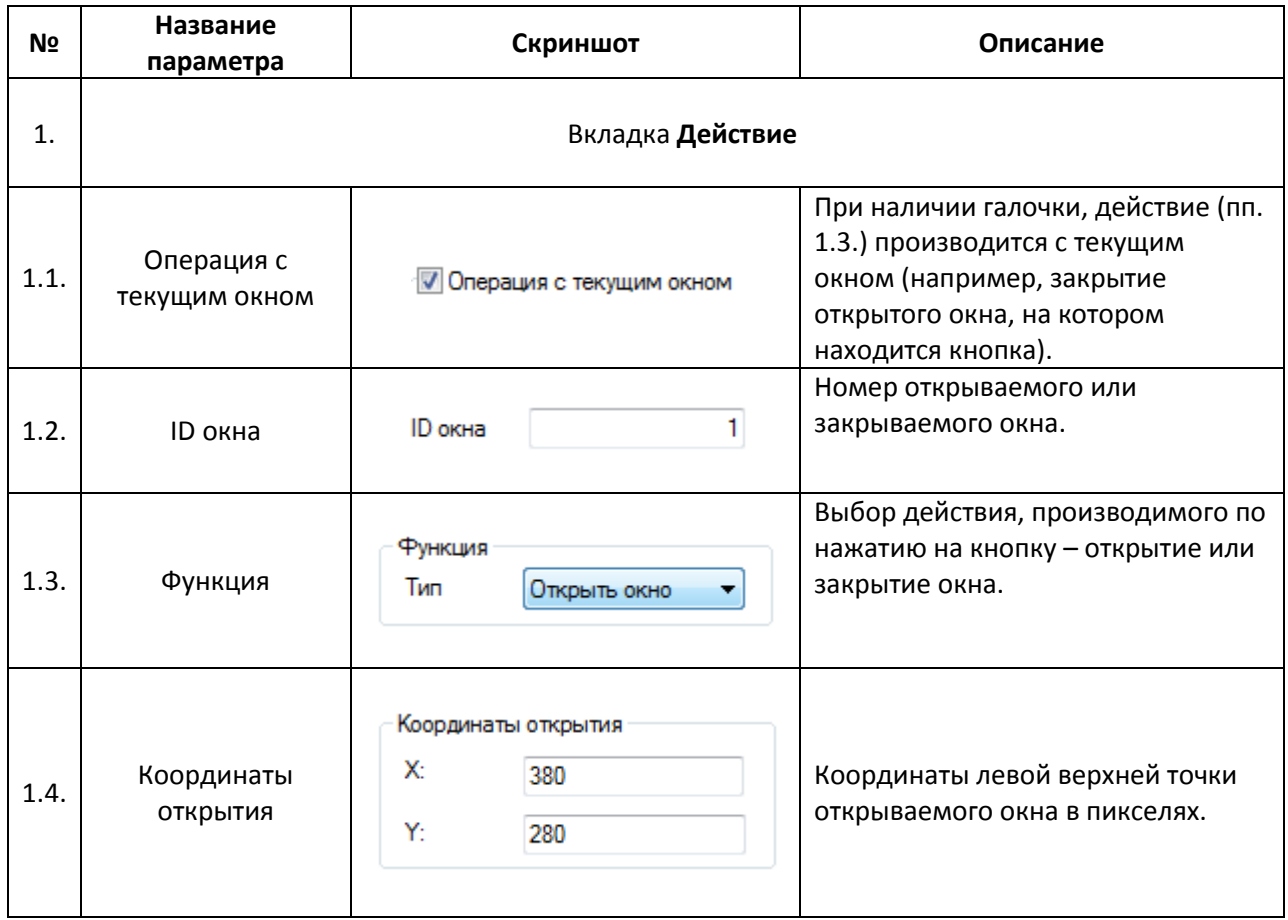

### **7.8. Рецепты**

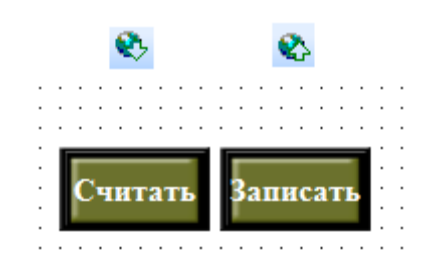

Рис. 7.43. Ярлыки и внешний вид элементов **Чтение из рецепта/Запись в рецепт**

Элемент **Чтение из рецепта** используется для записи в заданные регистры панели заранее подготовленных значений.

Элемент **Запись в рецепт** используется для записи текущих значений одних регистров панели в другие.

Индекс выбранного в данный момент рецепта хранится в [системном регистре](#page-196-0) **PSW40**.

Пример работы с рецептами приведен в [п. 9.6.](#page-215-0)

Типичные параметры графических элементов описаны в [п. 3.7.](#page-38-0)

Уникальные параметры элемента описаны в табл. 7.21:

Табл. 7.21. Уникальные параметры элементов **Чтение из рецепта/Запись в рецепт**

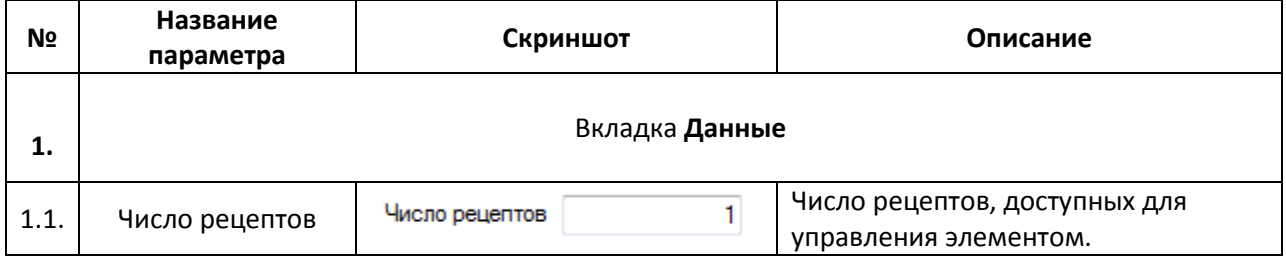

### **7.9. Функции**

#### **7.9.1. Функциональная кнопка**

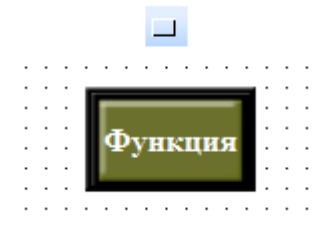

#### Рис. 7.44. Ярлык и внешний вид элемента **Функциональная кнопка**

Элемент **Функциональная кнопка** представляет собой кнопку, воздействие на которую (нажатие, зажатие, отпускание и т.д.) приводит к выполнению заданного набора действий. Порядок выполнения действий определяется порядком их добавления в элемент.

Типичные параметры графического элемента описаны в [п. 3.7.](#page-38-0)

Уникальные параметры графического элемента описаны в табл. 7.22:

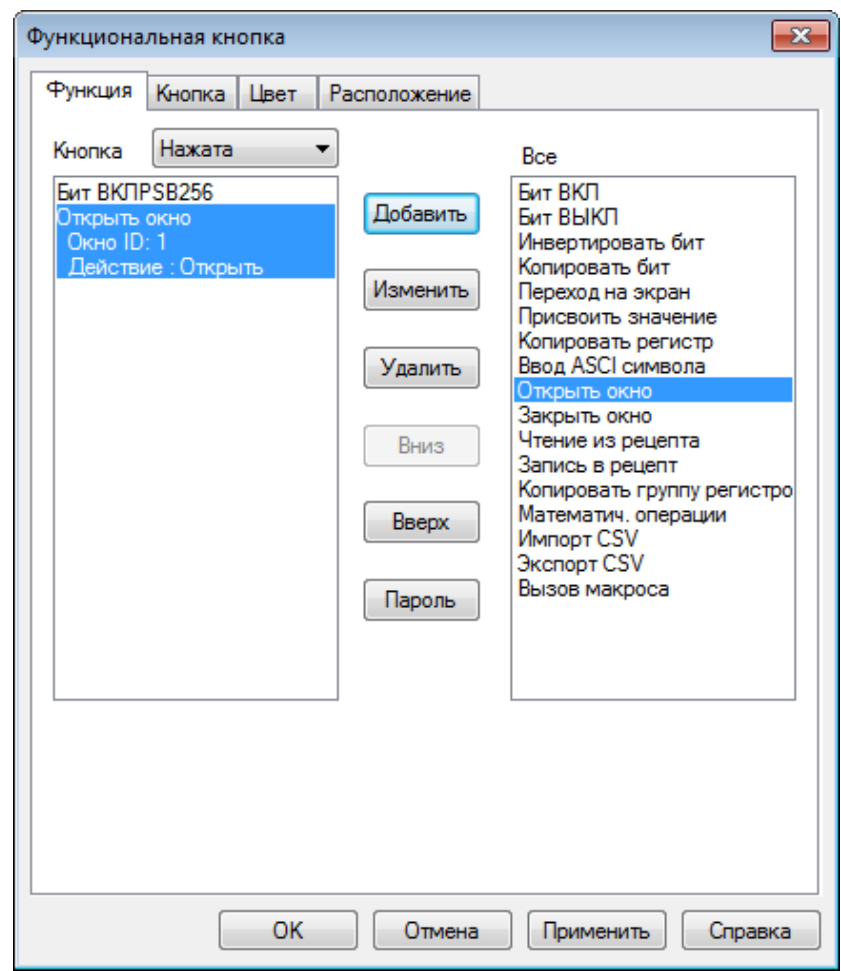

Рис. 6.45. Параметры элемента **Функциональная кнопка**, вкладка **Функция**

## Табл. 7.22. Уникальные параметры элемента **Функциональная кнопка**

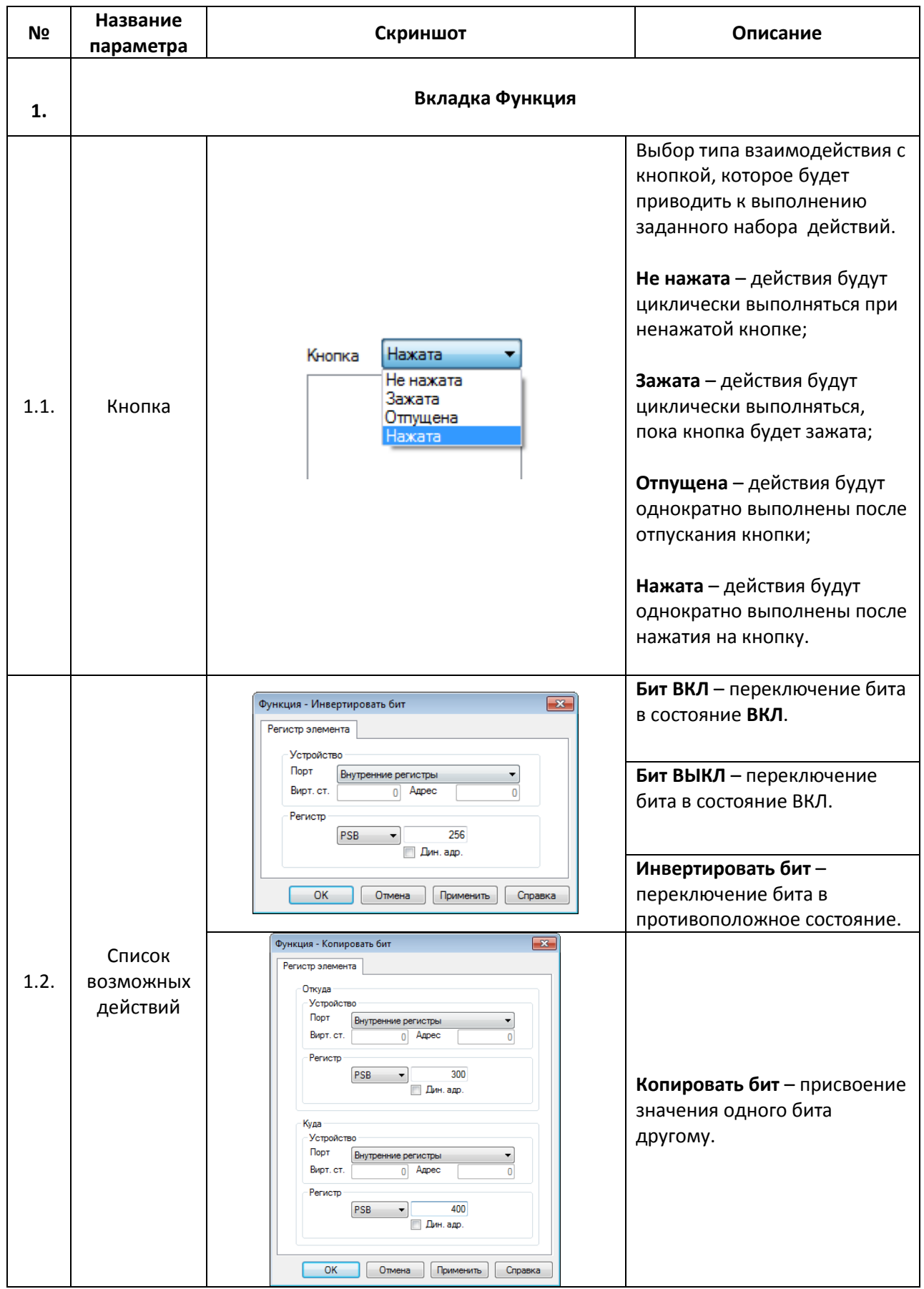
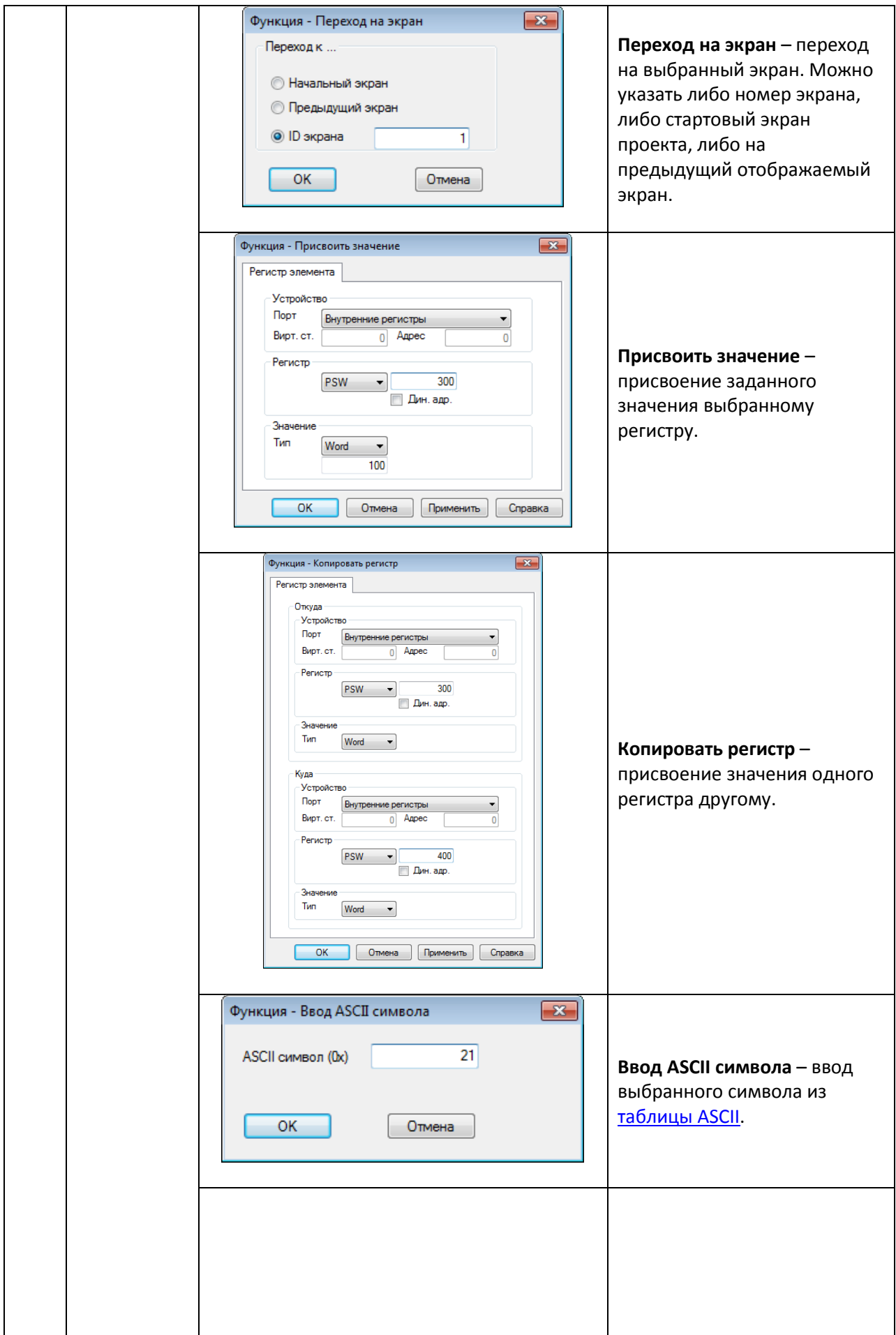

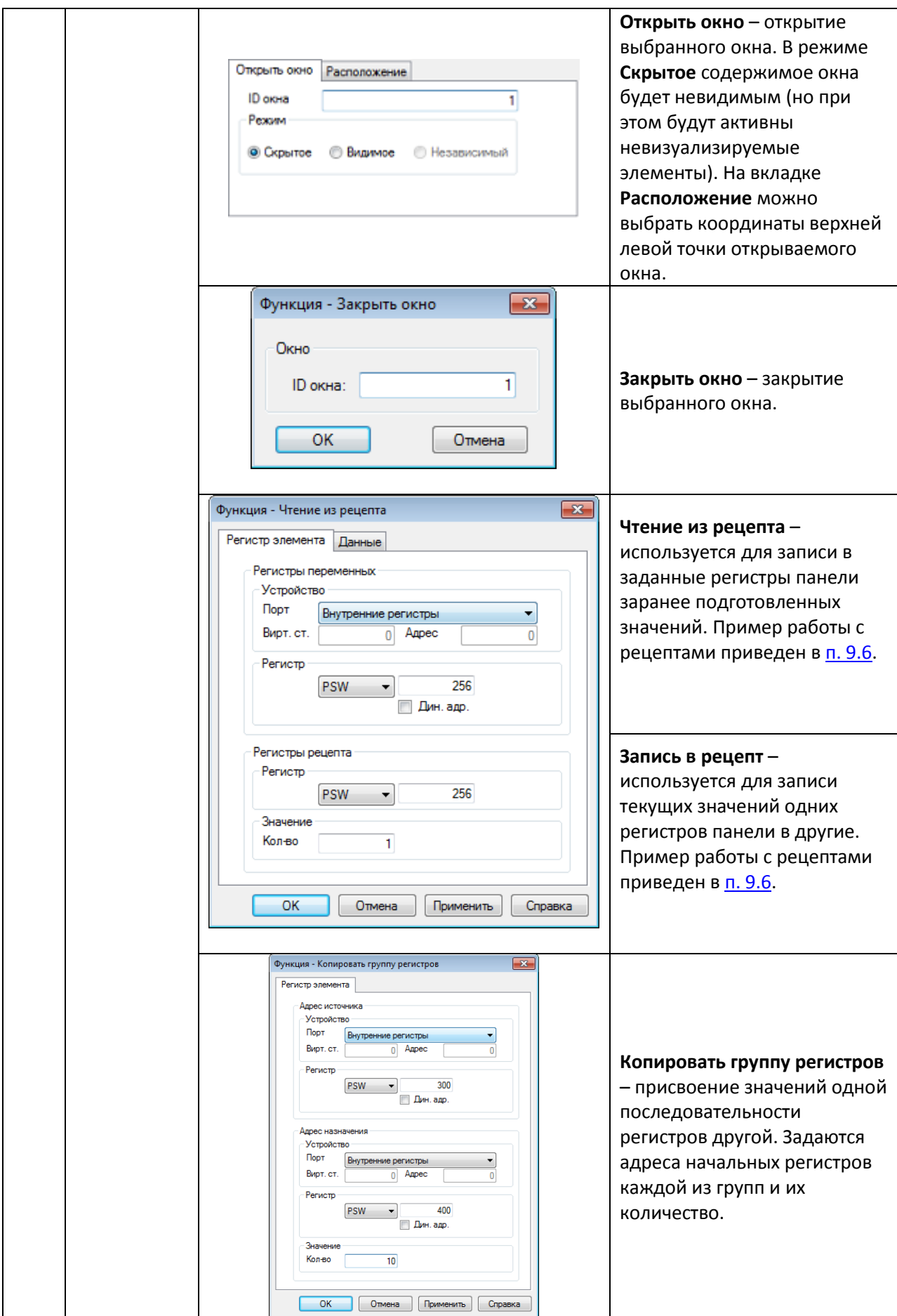

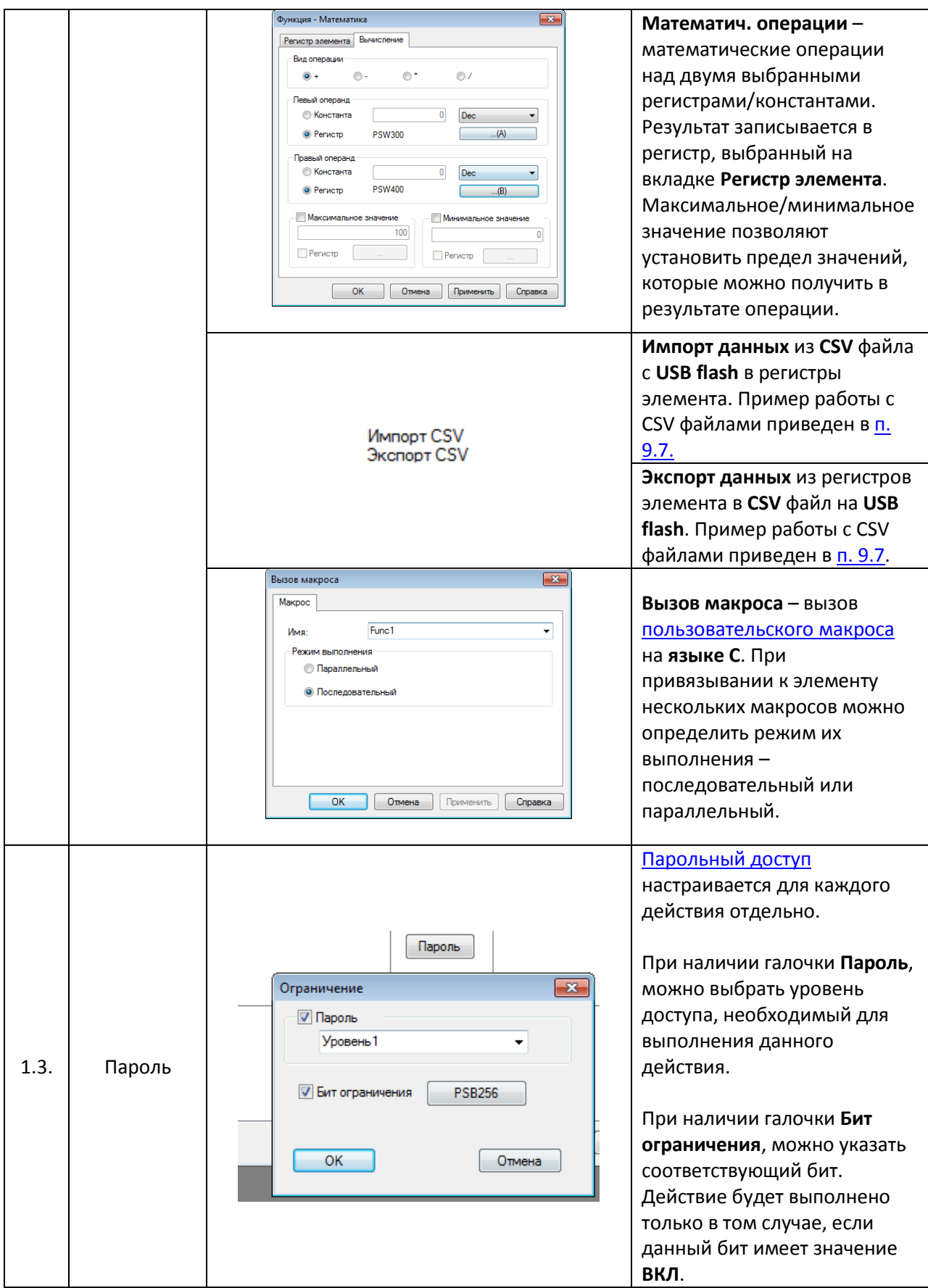

#### **7.9.2. Функциональная область**

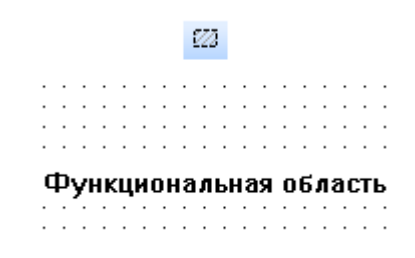

Рис. 7.46. Ярлык и внешний вид элемента **Функциональная область**

Элемент **Функциональная область** является *невизуализируемым* (т.е. не отображается на экране панели) и используется для выполнения заданных действий при определяемых пользователем условиях. Действия выполняются только в том случае, если открыт экран, на котором расположен элемент.

*Обратите внимание*, что элемент активен только в то время, пока открыт экран, на котором он расположен. При необходимости выполнения действий в независимости от открытого экрана, следует сделать элемент [глобальным.](#page-33-0)

Типичные параметры графического элемента описаны в [п. 3.7.](#page-38-0)

Список действий, доступных для элемента, приведен в [табл. 7.22.](#page-107-0)

Уникальные параметры графического элемента описаны в табл. 7.23:

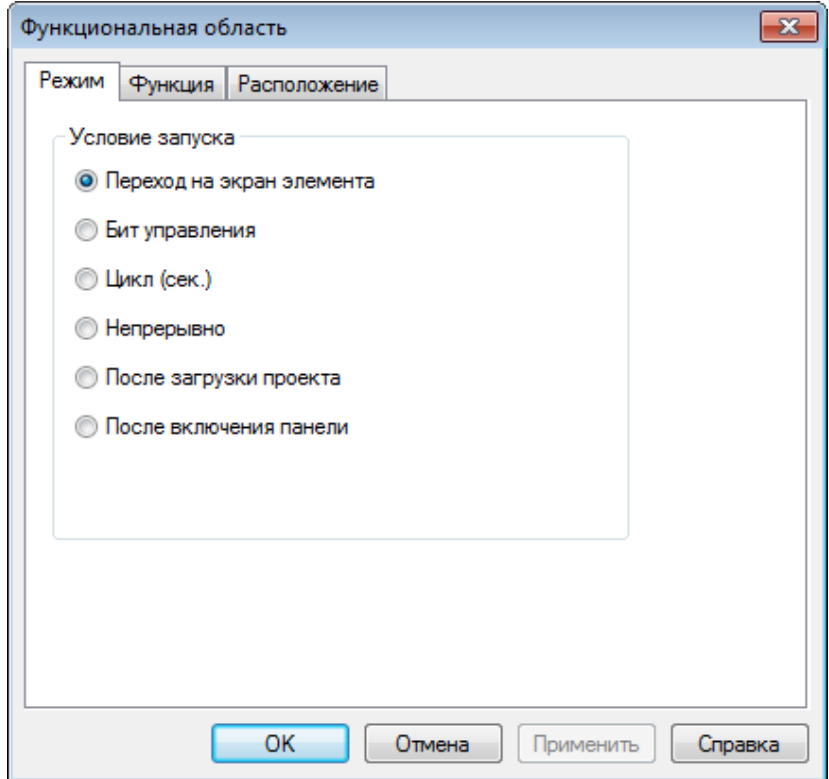

Рис. 7.47. Параметры элемента **Функциональная область**, вкладка **Режим**

## Табл. 7.23. Уникальные параметры элемента **Функциональная область**

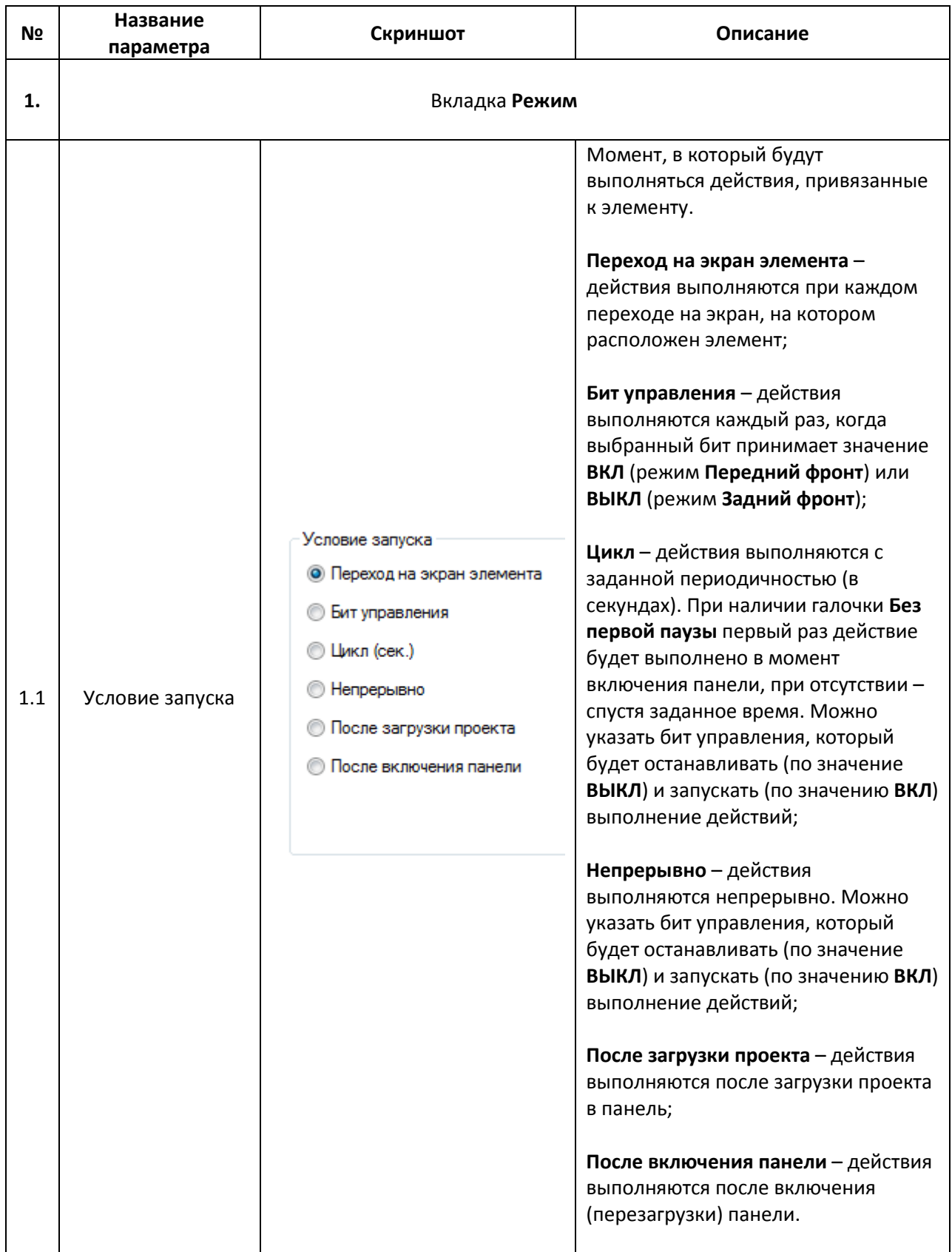

#### **7.10. Гистограммы**

#### **7.10.1. Гистограмма последовательности регистров**

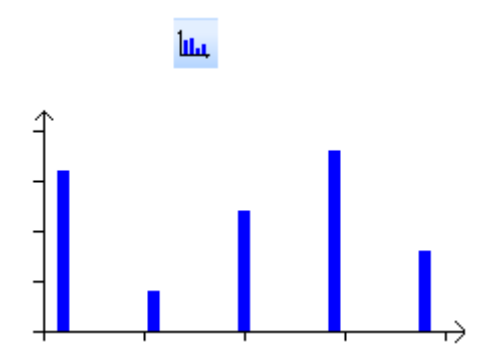

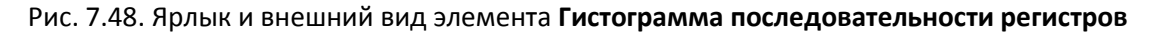

Элемент **Гистограмма последовательности регистров** используется для графического отображения значений группы последовательных регистров.

Типичные параметры графического элемента описаны в [п. 3.7.](#page-38-0)

Уникальные параметры графического элемента описаны в табл. 7.24:

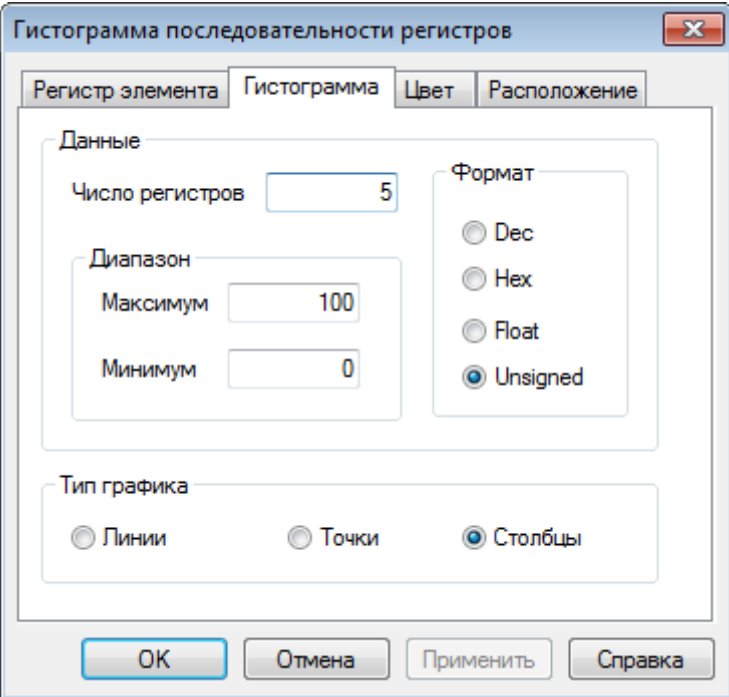

Рис. 7.49. Параметры элемента **Гистограмма последовательности регистров**, вкладка **Гистограмма**

#### Табл. 7.24. Уникальные параметры элемента **Гистограмма последовательности регистров**

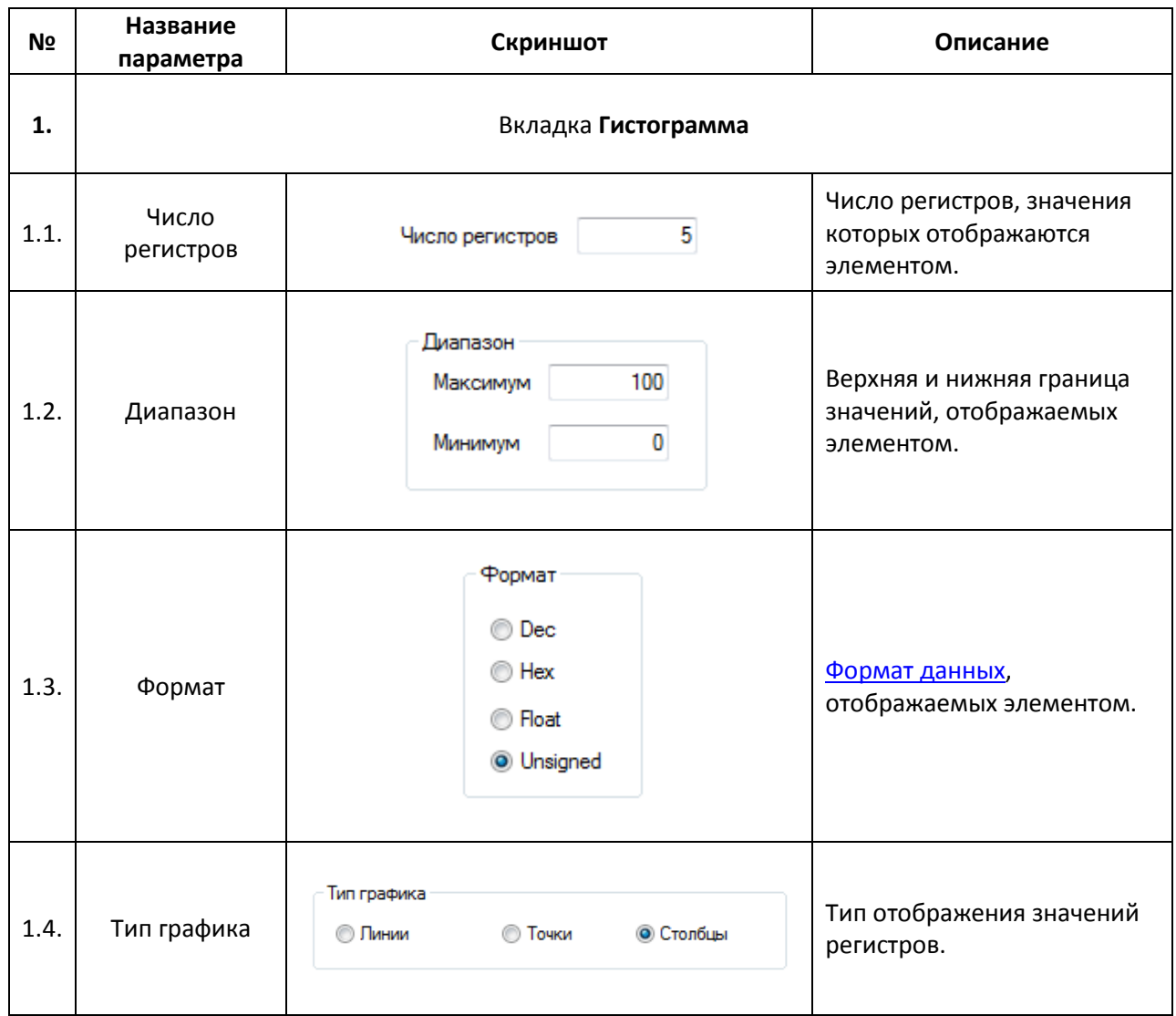

#### **7.10.2. Гистограмма произвольных регистров**

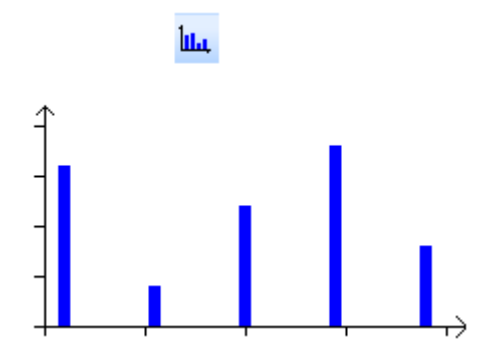

Рис. 7.50. Ярлык и внешний вид элемента **Гистограмма произвольных регистров**

Элемент **Гистограмма произвольных регистров** используется для графического отображения значений группы произвольных регистров.

Типичные параметры графического элемента описаны в [п. 3.7.](#page-38-0)

Уникальные параметры графического элемента описаны в табл. 7.25:

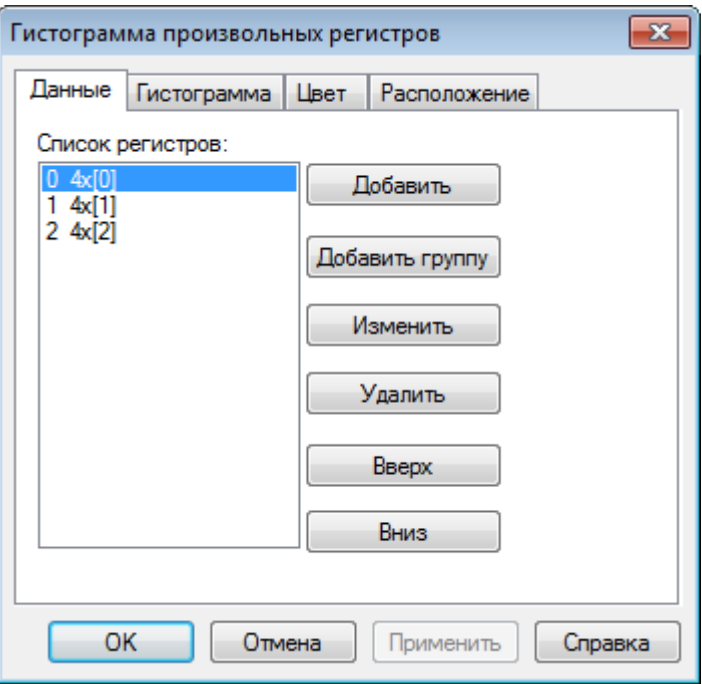

Рис. 7.51. Параметры элемента **Гистограмма произвольных регистров**, вкладка **Данные**

#### Табл. 7.25. Уникальные параметры элемента **Гистограмма произвольных регистров**

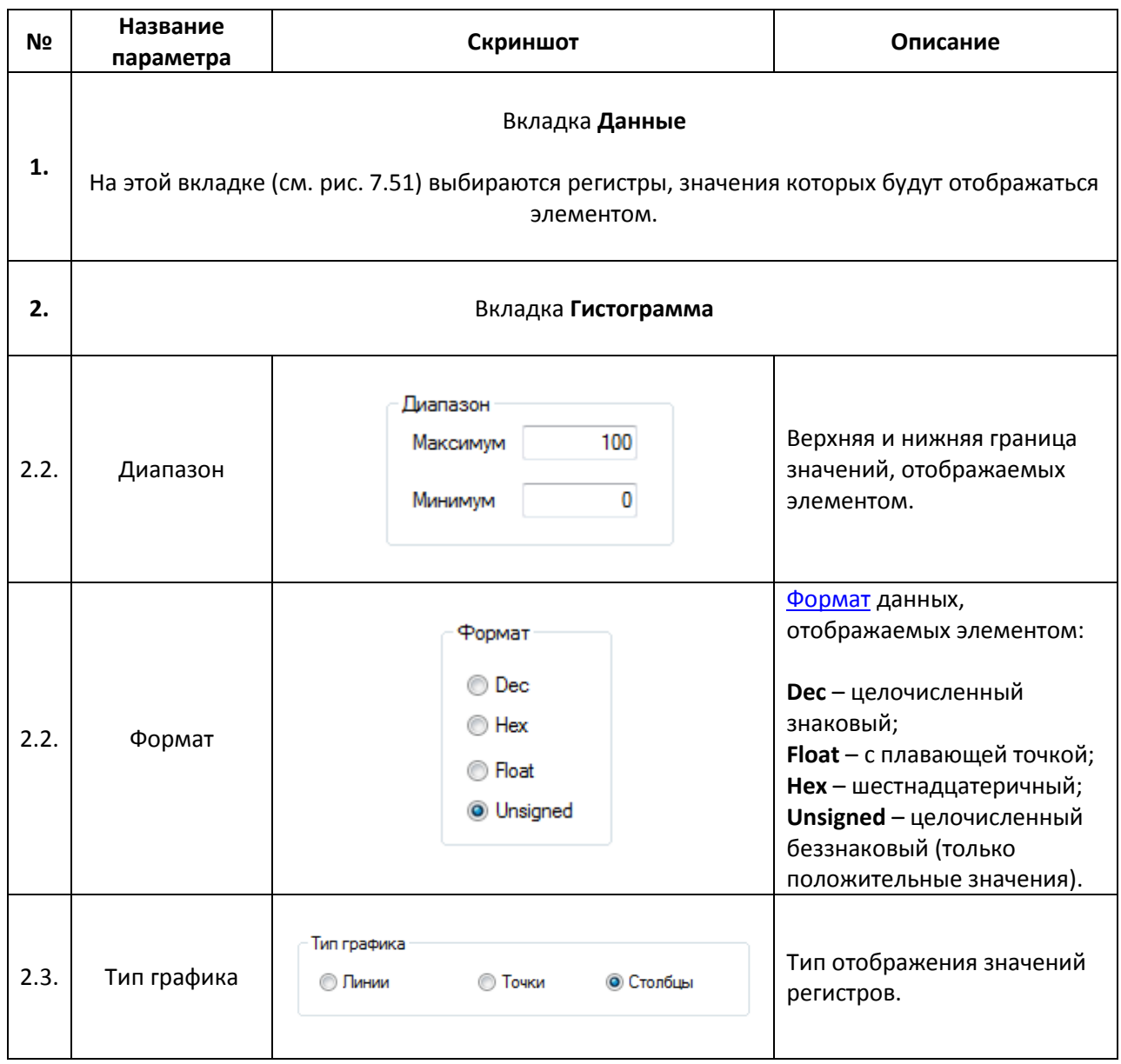

#### **7.11. Инструменты дисплея**

**7.11.1. Дата**

## 剛

## 2015 / 07 / 13

### $2015 - 07 - 13$

Рис. 7.52. Ярлык и внешний вид элемента **Дата**

Элемент **Дата** используется для отображения на экране панели текущей даты. Процесс изменения системного времени панели описан [в п. 9.3.](#page-206-0)

Типичные параметры графического элемента описаны в [п. 3.7.](#page-38-0)

Уникальные параметры графического элемента описаны в табл. 7.26:

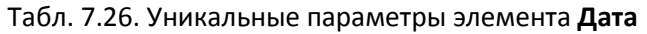

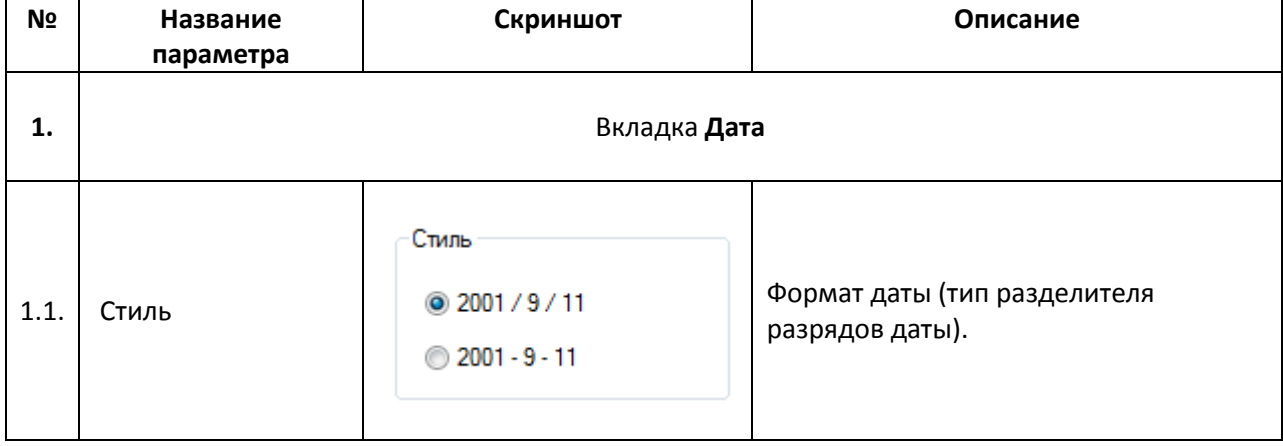

# $\odot$  $14/52/49$  $14:52:49$

#### Рис. 7.53. Ярлык и внешний вид элемента **Время**

Элемент **Время** используется для отображения на экране панели системного времени. Процесс изменения системного времени панели описан в [п. 9.3.](#page-206-0)

Типичные параметры графического элемента описаны в [п. 3.7.](#page-38-0)

Уникальные параметры графического элемента описаны в табл. 7.27:

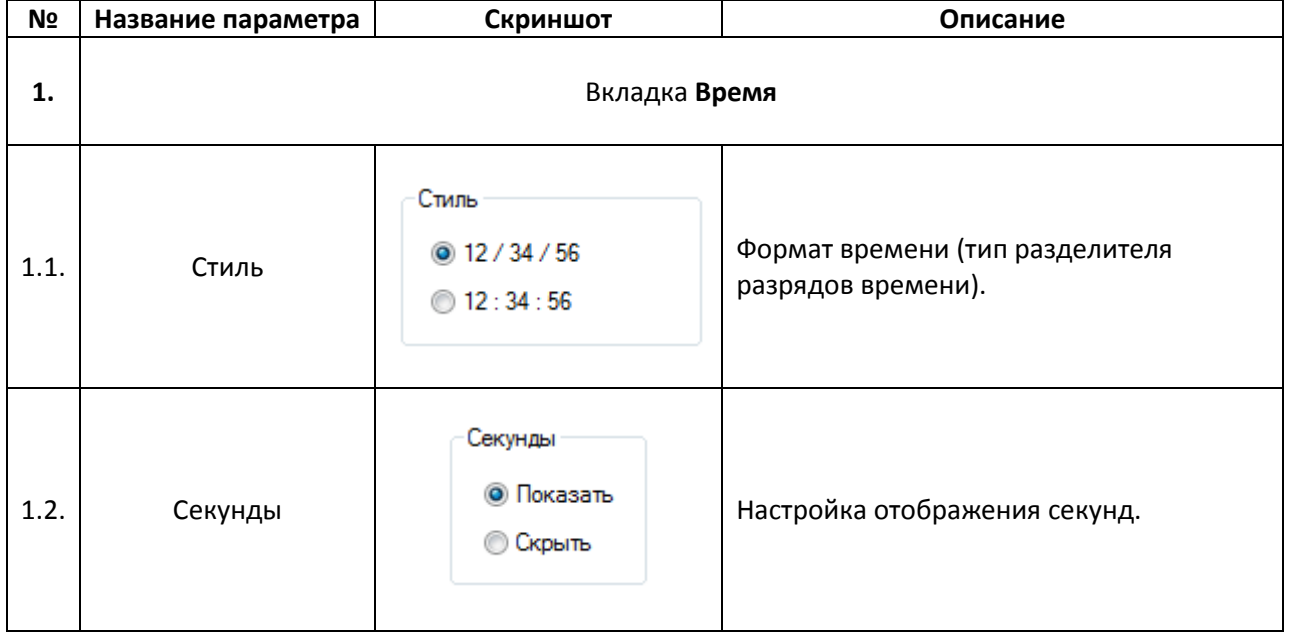

#### Табл. 7.27. Уникальные параметры элемента **Время**

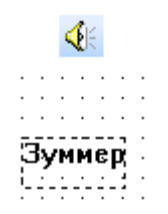

#### Рис. 7.54. Ярлык и внешний вид элемента **Зуммер**

Элемент **Зуммер** является *невизуализируемым* (т.е. не отображается на экране панели) и используется для управления звуковым сигналом с помощью привязанного к элементу бита. Когда бит принимает значение **ВКЛ** - зуммер включается, когда **ВЫКЛ** - отключается.

*Обратите внимание*, что звуковой сигнал сработает только в случае отображения экрана, на котором расположен данный элемент.

Типичные параметры графического элемента описаны в [п. 3.7.](#page-38-0)

Уникальные параметры графического элемента описаны в табл. 7.28:

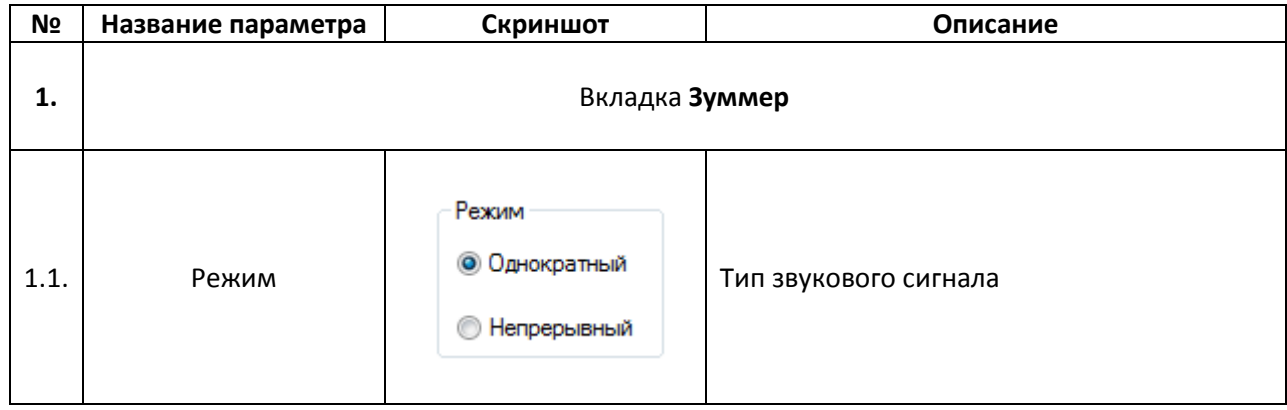

Табл. 7.28. Уникальные параметры элемента **Зуммер**

#### **7.11.4. Яркость подсветки**

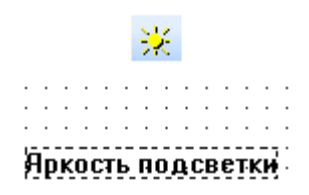

Рис. 7.55. Ярлык и внешний вид элемента **Яркость подсветки**

Элемент **Яркость подсветки** является *невизуализируемым* (т.е. не отображается на экране панели) и используется для отключения режима заставки с помощью привязанного к элементу бита. Когда бит принимает значение **ВКЛ** – панель выходит из режима заставки (происходит возвращение на экран, отображаемый перед переходом в режим заставки).

*Обратите внимание*, что для работы элемента в [настройках проекта](#page-24-0) (вкладка **Общие**) должна быть включена заставка (**Выключить подсветку** или **Показать экран**).

Типичные параметры графического элемента описаны в [п. 3.7.](#page-38-0)

### **7.12. Приборы**

#### **7.12.1. Шкала**

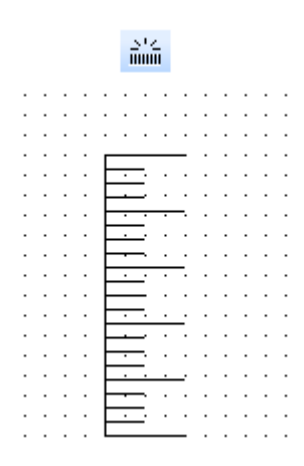

Рис. 7.56. Ярлык и внешний вид элемента **Шкала**

Данный элемент используется для отображения на экране панели **шкалы**.

Типичные параметры графического элемента описаны в [п. 3.7.](#page-38-0)

Уникальные параметры графического элемента описаны в табл. 7.29:

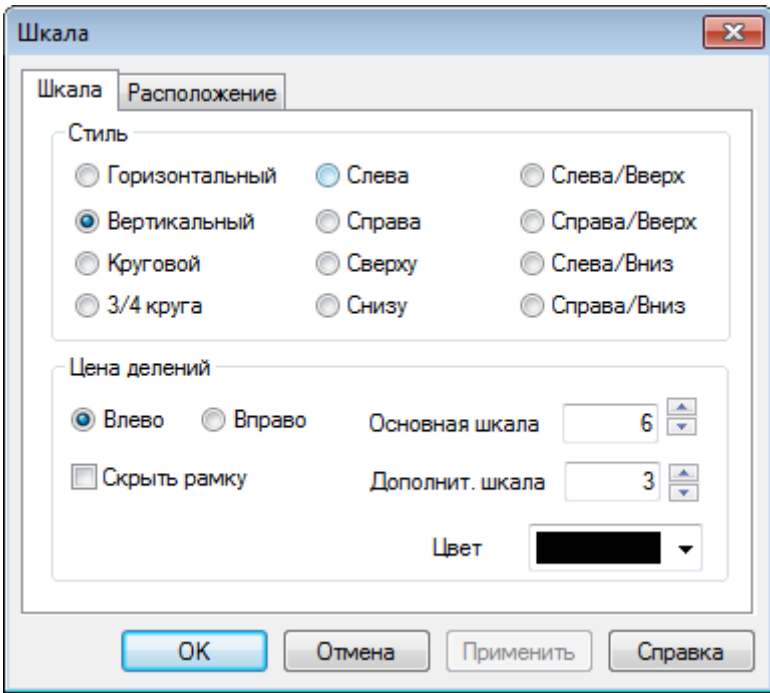

Рис. 7.57. Параметры элемента **Шкала**, вкладка **Шкала**

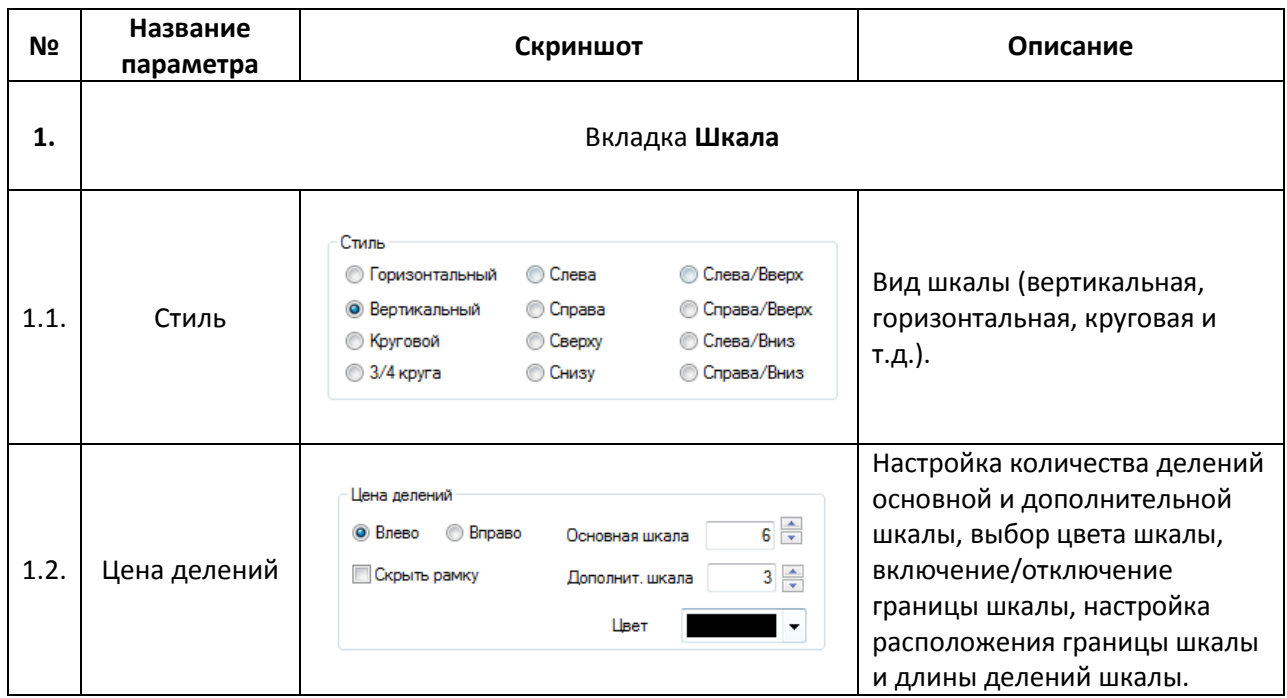

#### **7.12.2. Линейка**

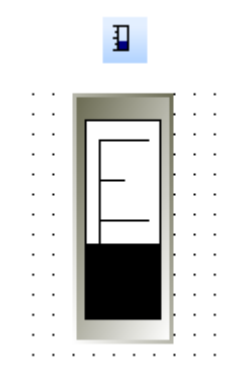

Рис. 7.58. Ярлык и внешний вид элемента **Линейка**

Элемент **Линейка** используется для визуального отображения численного значения привязанного регистра совместно со шкалой.

Типичные параметры графического элемента описаны в [п. 3.7.](#page-38-0)

Уникальные параметры элемента описаны в табл. 7.30:

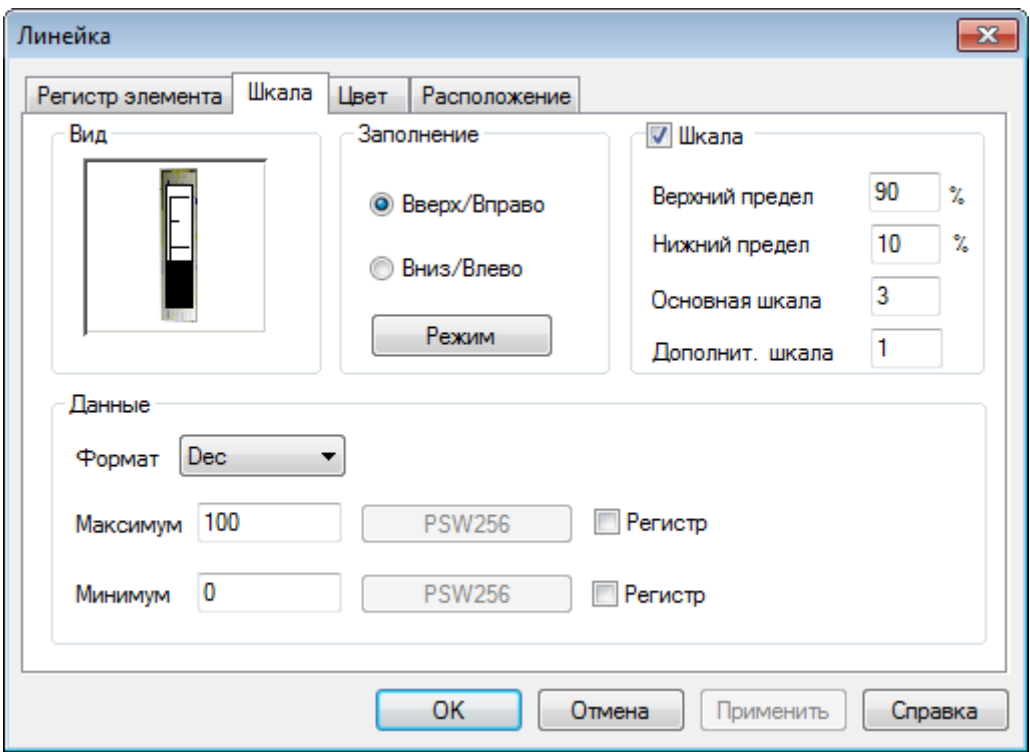

Рис. 7.59. Параметры элемента **Линейка**, вкладка **Шкала**

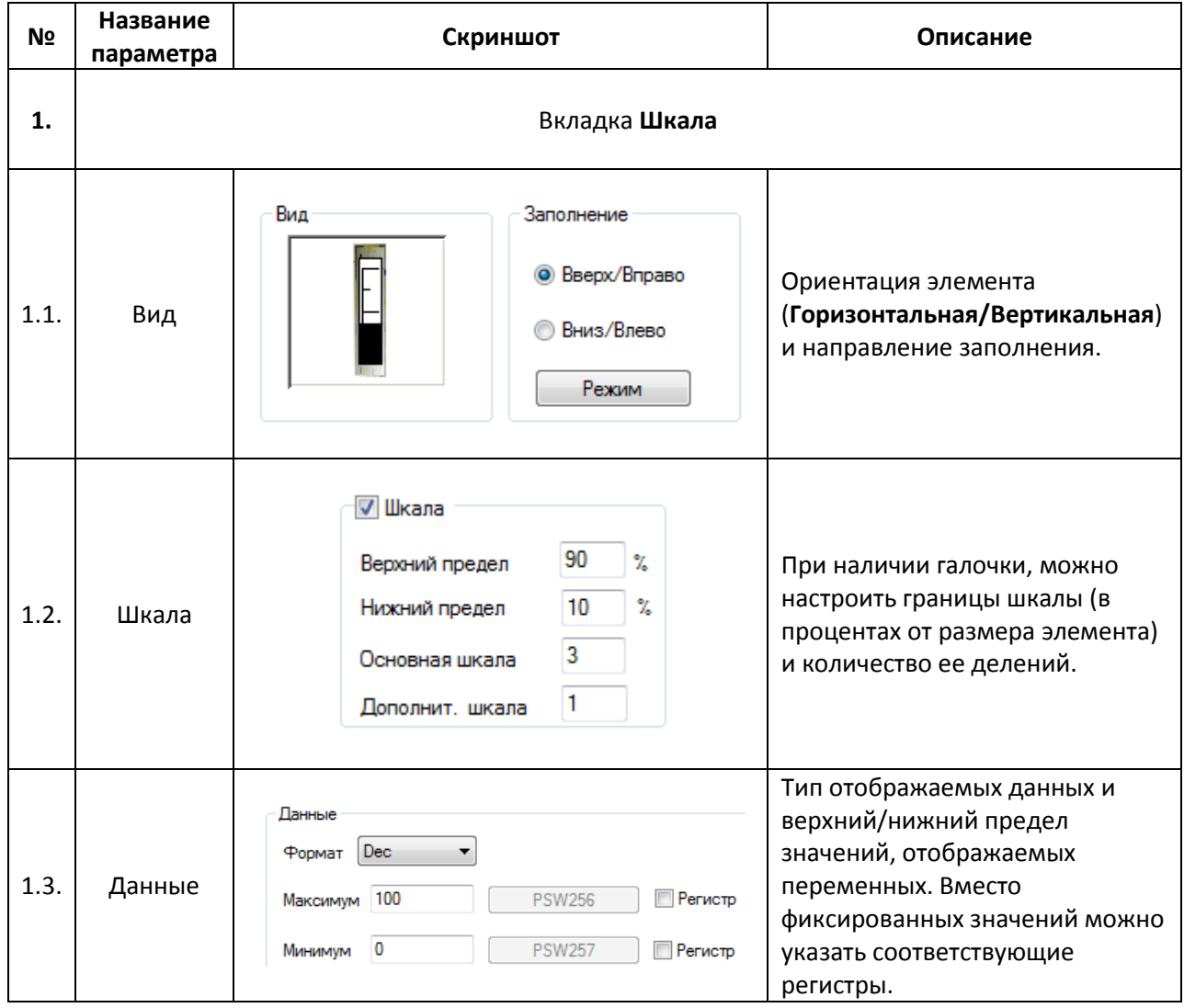

#### **7.12.3. Аналоговый дисплей**

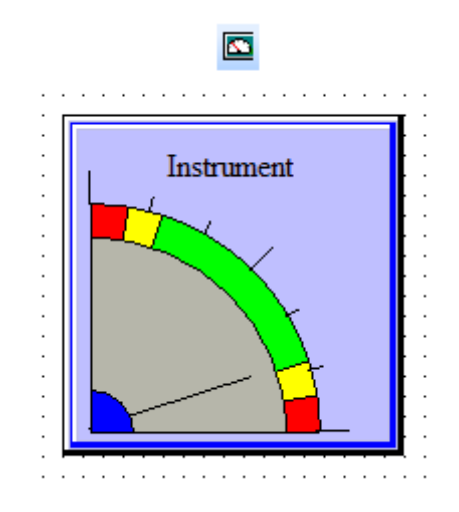

Рис. 7.60. Ярлык и внешний вид элемента **Аналоговый дисплей**

Элемент **Аналоговый дисплей** используется для отображения на экране панели значения привязанного регистра в аналоговом виде.

Типичные параметры графического элемента описаны в [п. 3.7.](#page-38-0)

Уникальные параметры графического элемента описаны в табл. 7.31:

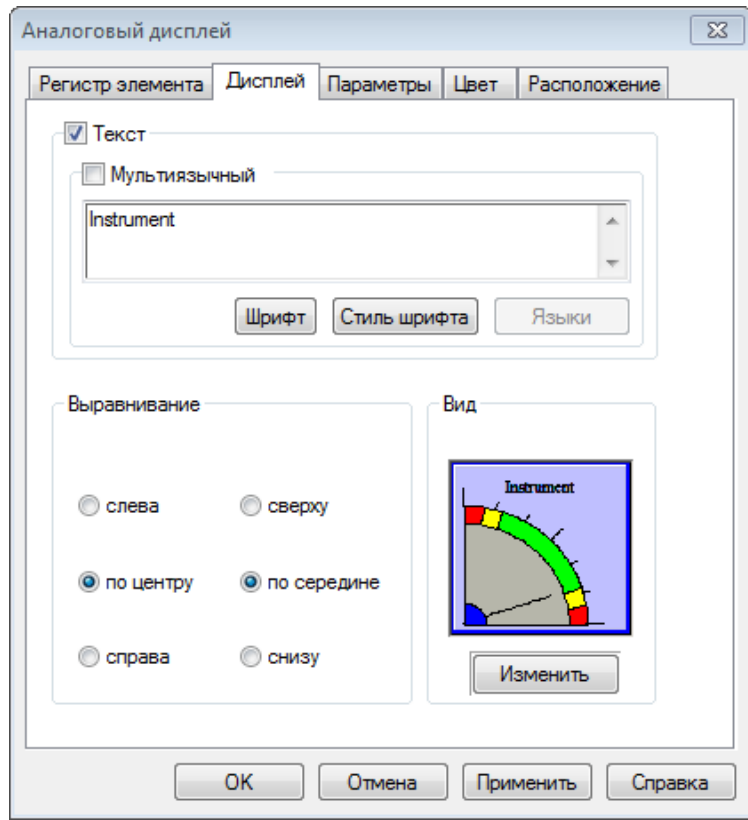

Рис. 7.61. Параметры элемента **Аналоговый дисплей**, вкладка **Дисплей**

#### **№ Название параметра Скриншот Описание 1.** Вкладка **Дисплей**  $\sqrt{\phantom{a}}$  Текст Текст элемента, настройки **Мультиязычный** его шрифта и стиля. При Аналоговый дисплей наличии галочки  $\blacktriangle$ 1.1. Текст [Мультиязычный,](#page-213-0) текст  $\overline{a}$ элемента задается в меню Шрифт Стиль шрифта Языки **Языки**. Выравнивание Горизонтальное и **©** слева ◎ сверху вертикальное 1.2. Выравнивание выравнивание текста • по центру • по середине элемента. • снизу **C** справа Вид .<br>Канений пистией 1.3. Вид Николайда Вид Постановое изображение элемента. Изменить **2.** Вкладка **Параметры** [Формат](#page-47-0) отображаемых данных. **Dec** – целочисленный знаковый; Формат **Float** – с плавающей 2.1. Формат  $\odot$  Dec Hex **Ploat Unsigned** точкой; **Hex** – шестнадцатеричный; **Unsigned** – целочисленный беззнаковый (только положительные значения).

#### Табл. 7.31. Уникальные параметры элемента **Аналоговый дисплей**

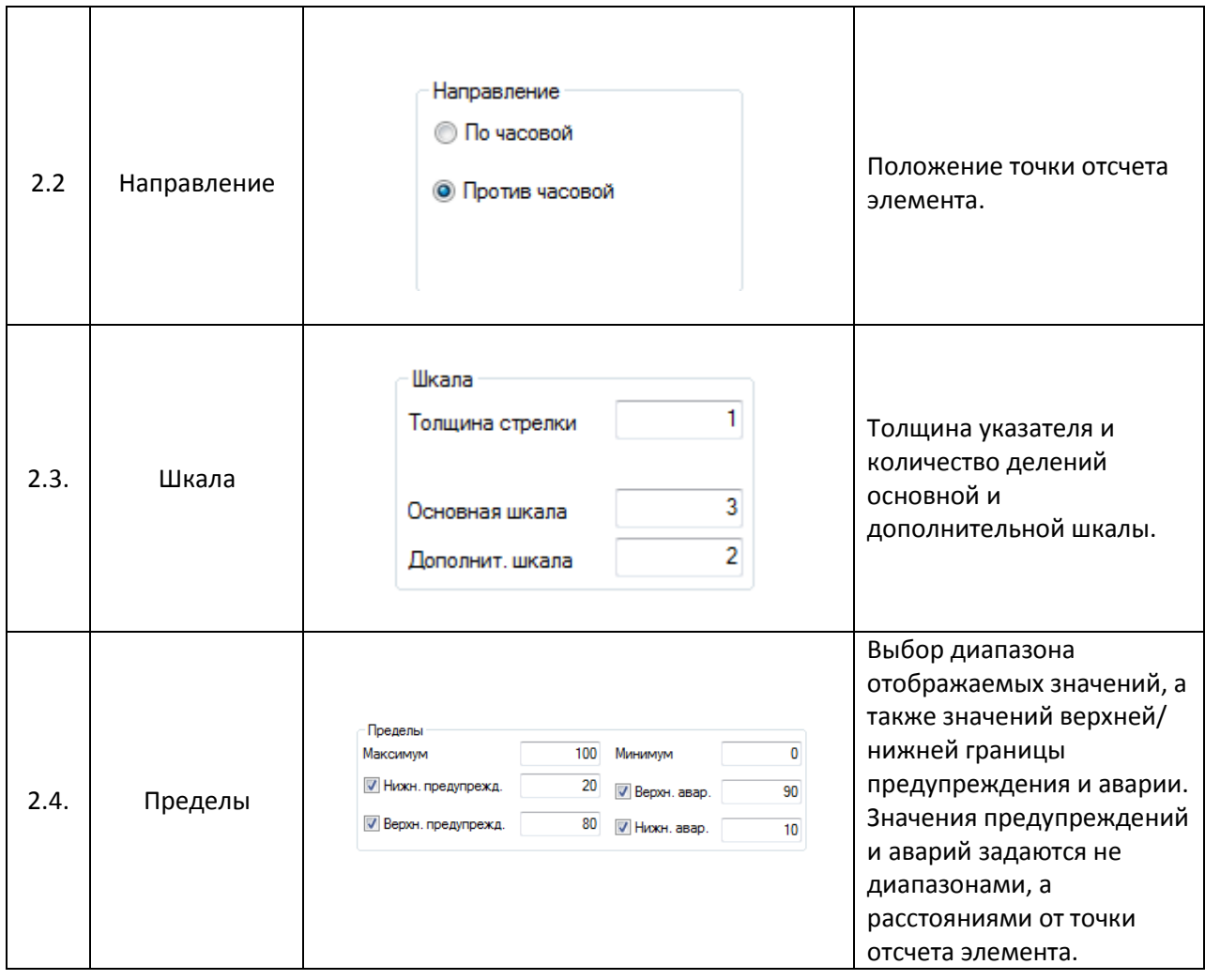

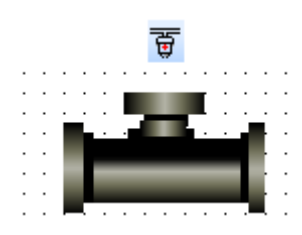

Рис. 7.62. Ярлык и внешний вид элемента **Клапан**

<span id="page-128-0"></span>Элемент **Клапан** предназначен для отображения на экране панели соответствующего устройства и переключения состояния привязанного к нему бита. В состоянии **ВЫКЛ** клапан является статическим элементом, в состоянии **ВКЛ** – анимированным (с анимацией течения жидкости).

Типичные параметры графического элемента описаны в [п. 3.7.](#page-38-0)

Уникальные параметры графического элемента описаны в табл. 7.32:

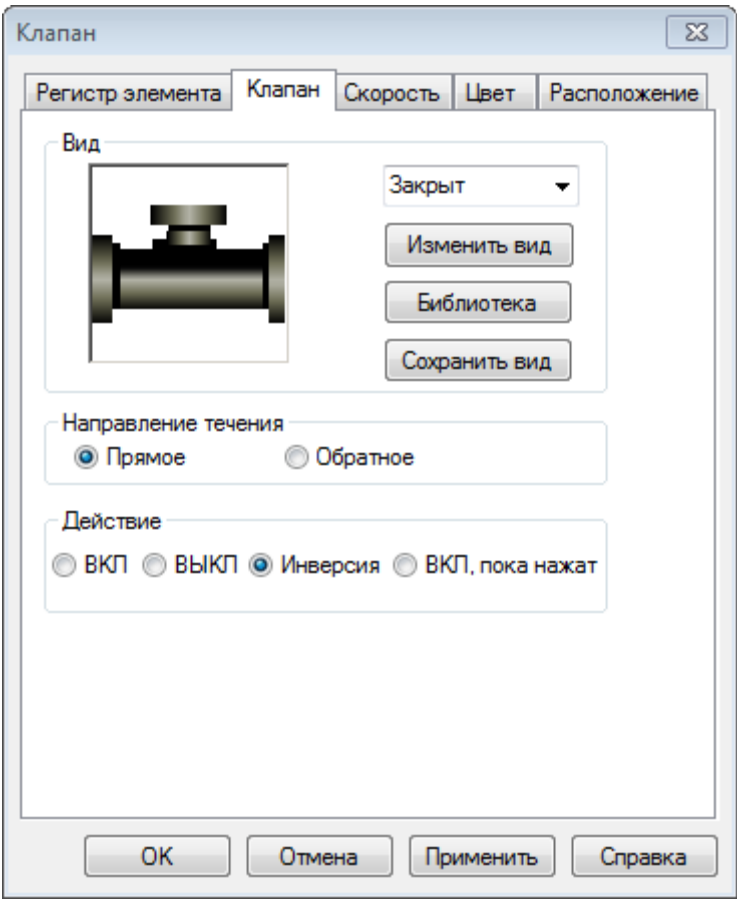

Рис. 7.63. Параметры элемента **Клапан**, вкладка **Клапан**

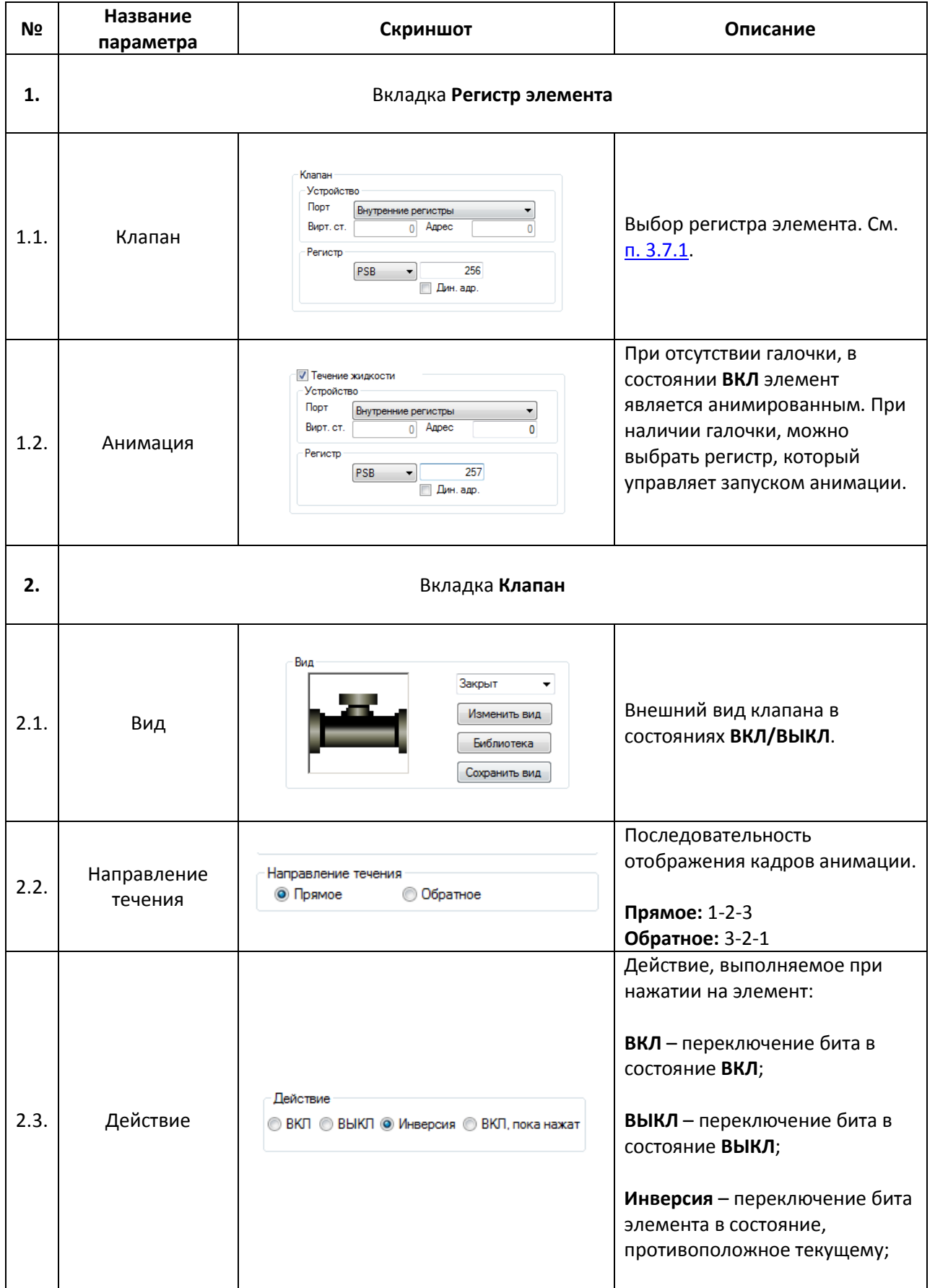

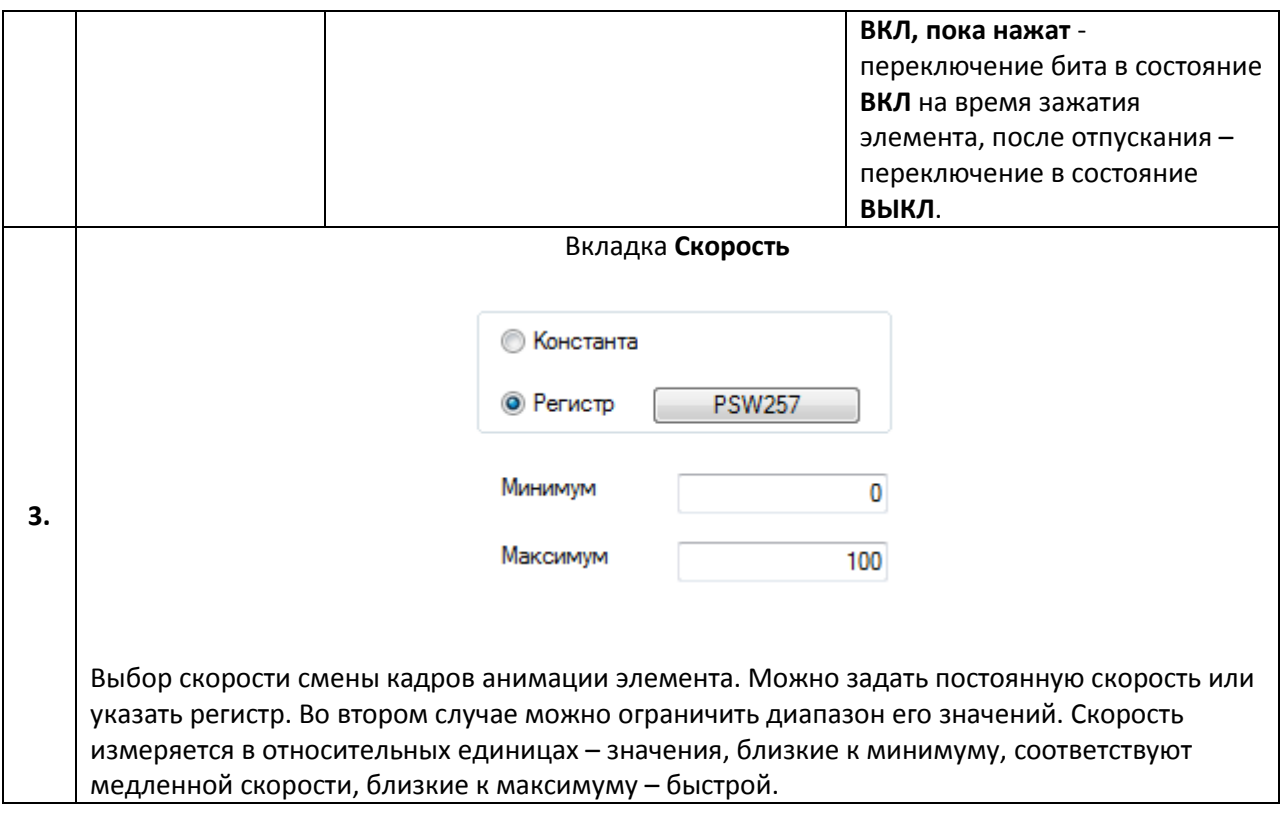

### **7.12.5. Канал/Насос/Вентилятор**

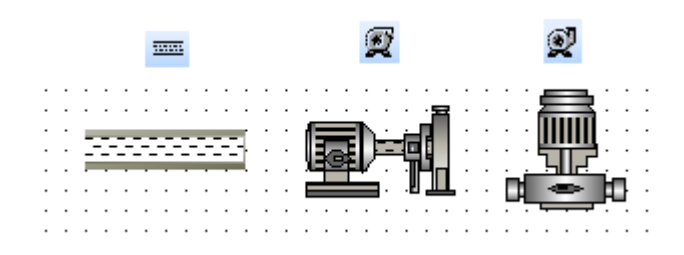

Рис. 7.64. Ярлыки и внешний вид элементов **Канал/Насос/Вентилятор**

Элементы **Канал, Насос и Вентилятор** предназначены для отображения на экране панели соответствующих устройств. В состоянии **ВЫКЛ** они является статическими элементами, в состоянии **ВКЛ** – анимированными.

Типичные параметры графических элементов описаны в [п. 3.7.](#page-38-0)

Уникальные параметры графических элементов идентичны параметрам элемент[а Клапан.](#page-128-0)

#### **7.12.6. Двигатель**

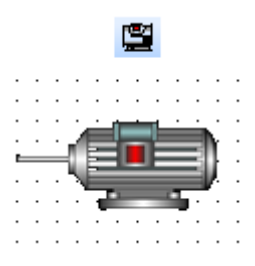

#### Рис. 7.65. Ярлык и внешний вид элемента **Двигатель**

Элемент **Двигатель** предназначен для отображения на экране панели соответствующего устройства. В обоих состояниях (**ВКЛ/ВЫКЛ**) элемент является статическим.

Типичные параметры графического элемента описаны в [п. 3.7.](#page-38-0)

Уникальные параметры графического элемента описаны в табл. 7.33:

#### Табл. 7.33. Уникальные параметры элемента **Двигатель**

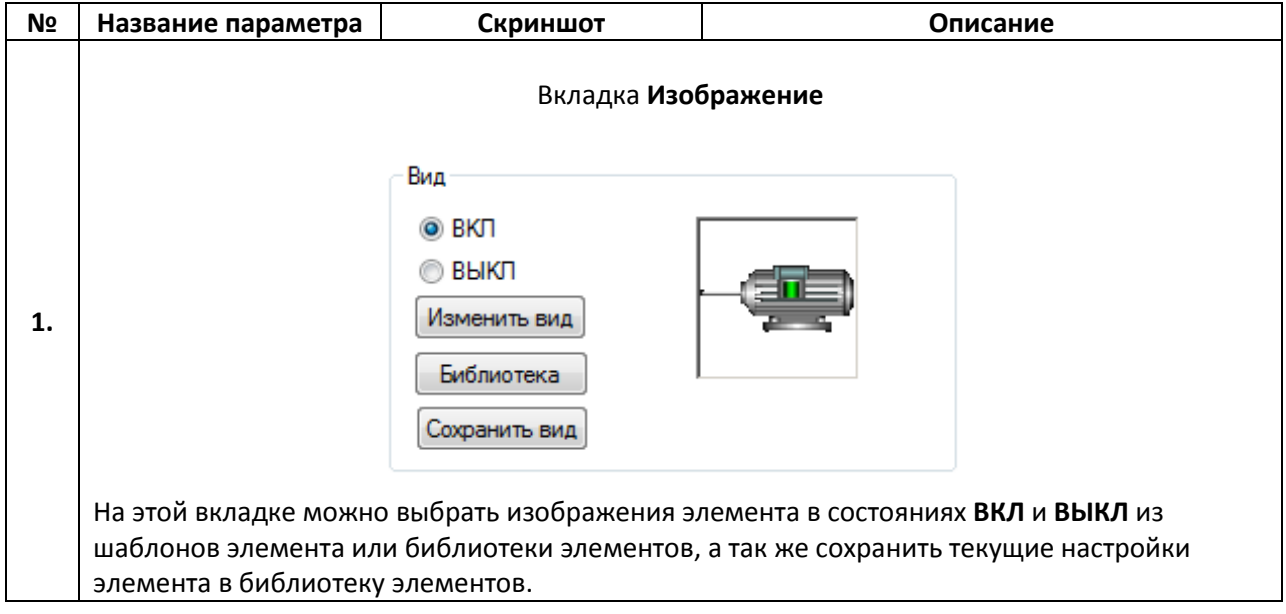

#### **7.12.7. Емкость**

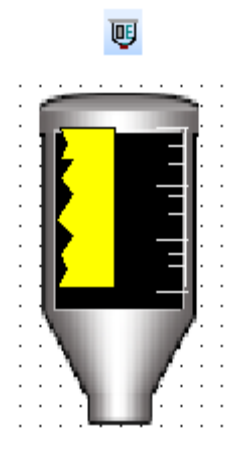

Рис. 7.66. Ярлык и внешний вид элемента **Емкость**

Элемент **Емкость** предназначен для отображения на экране панели соответствующего устройства и значения привязанного регистра.

Типичные параметры графического элемента описаны в [п. 3.7.](#page-38-0)

Уникальные параметры графического элемента описаны в табл. 7.34:

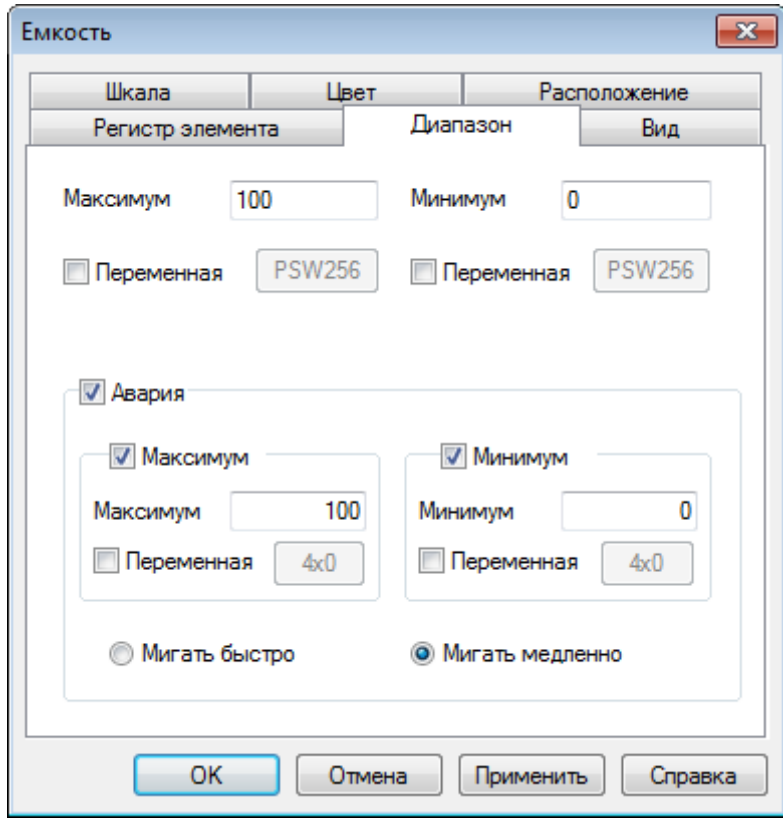

Рис. 7.67. Параметры элемента **Емкость**, вкладка **Диапазон**

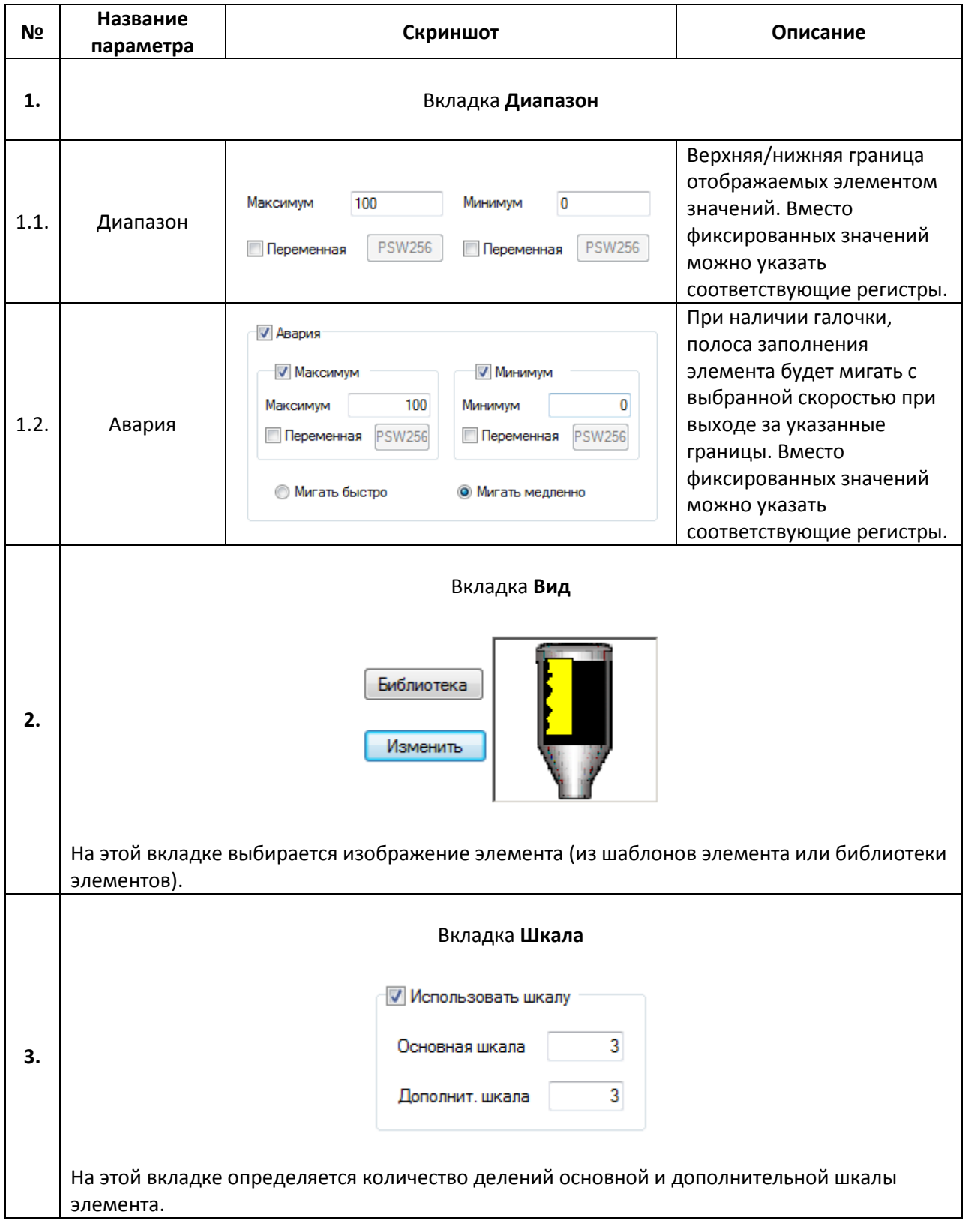

#### **7.13. Графики и тренды**

#### **7.13.1. График реального времени**

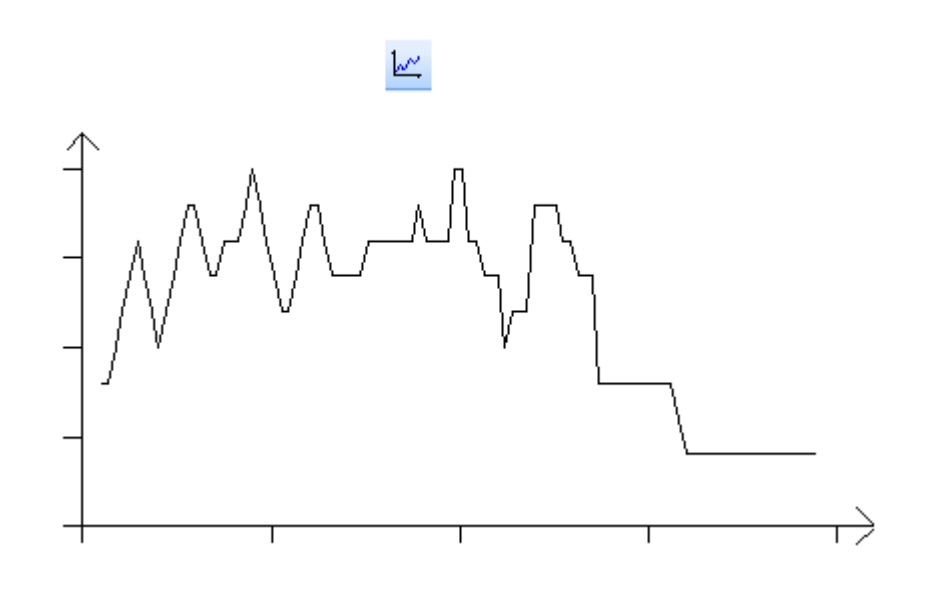

Рис. 7.68. Ярлык и внешний вид элемента **График реального времени**

Элемент **График реального времени** используется для отображения на экране панели значения привязанных регистров в графическом виде в реальном времени.

Типичные параметры графического элемента описаны в [п. 3.7.](#page-38-0)

Уникальные параметры графического элемента описаны в табл. 7.35:

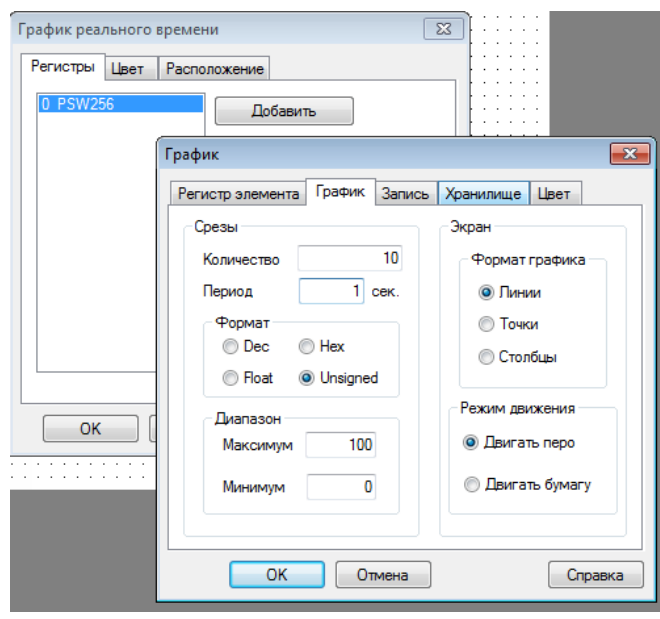

Рис. 7.69. Параметры элемента **График реального времени**, вкладка **Регистры**, настройка параметров регистра

## Табл. 7.35. Уникальные параметры элемента **График реального времени**

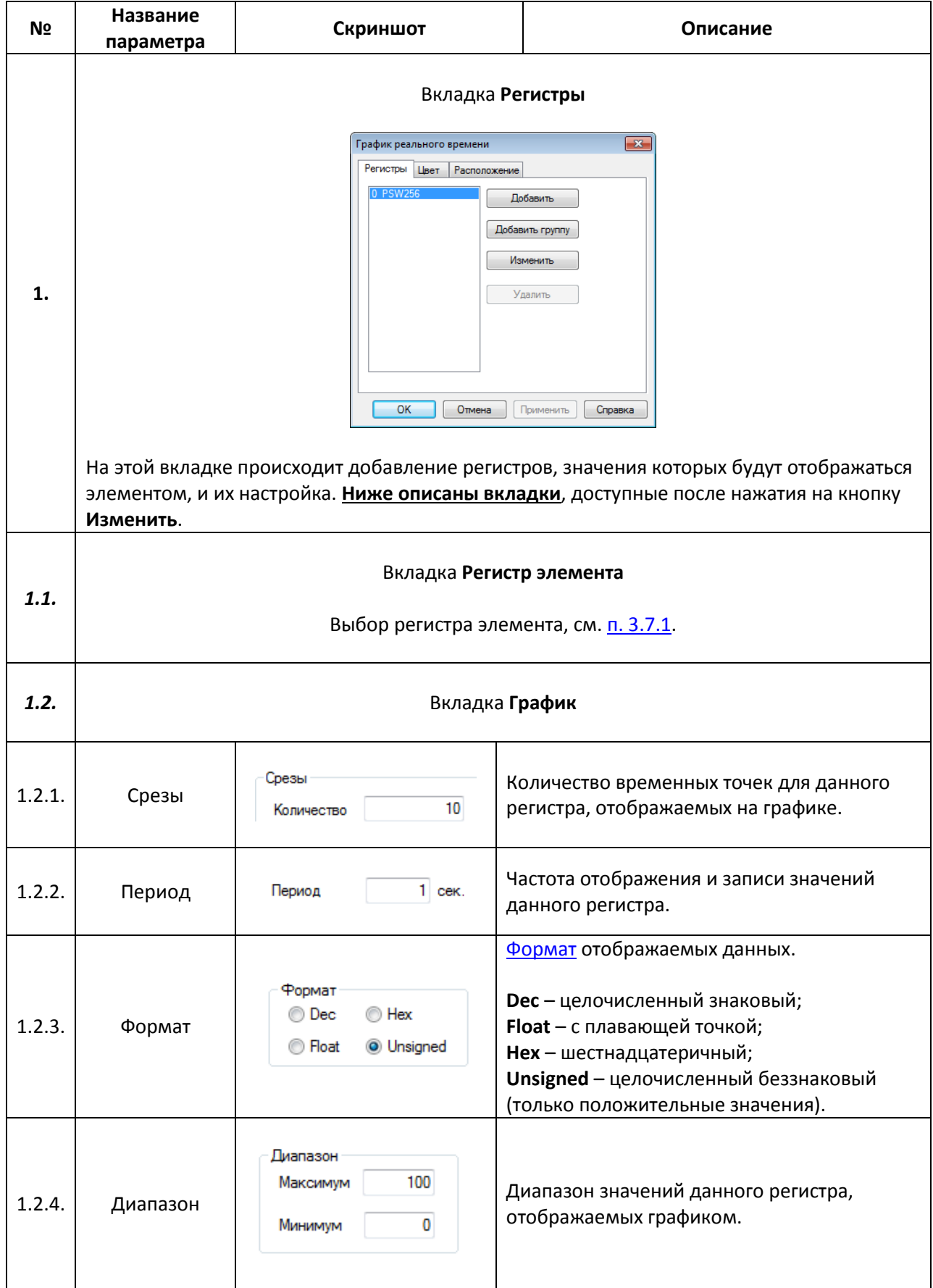

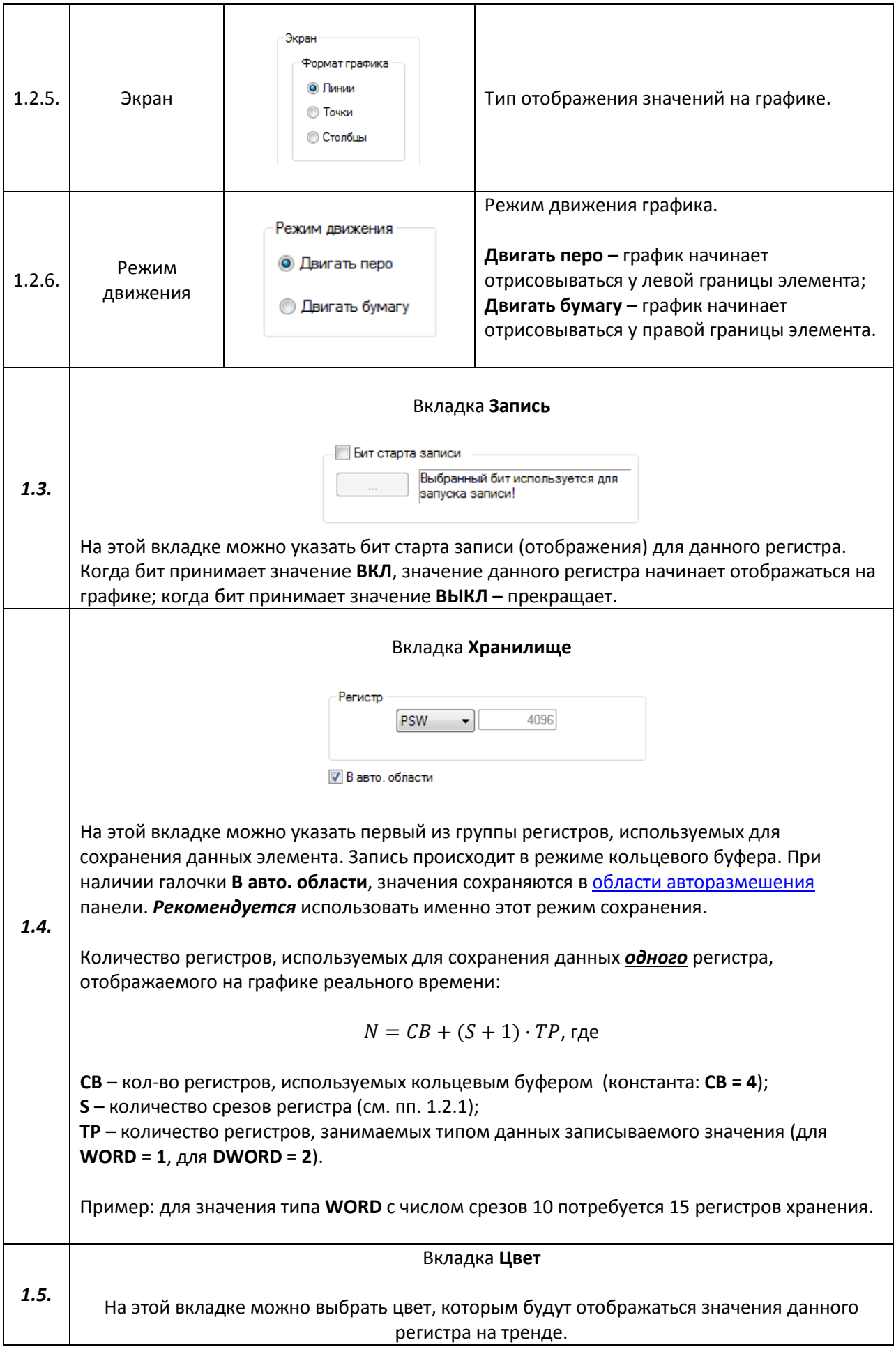

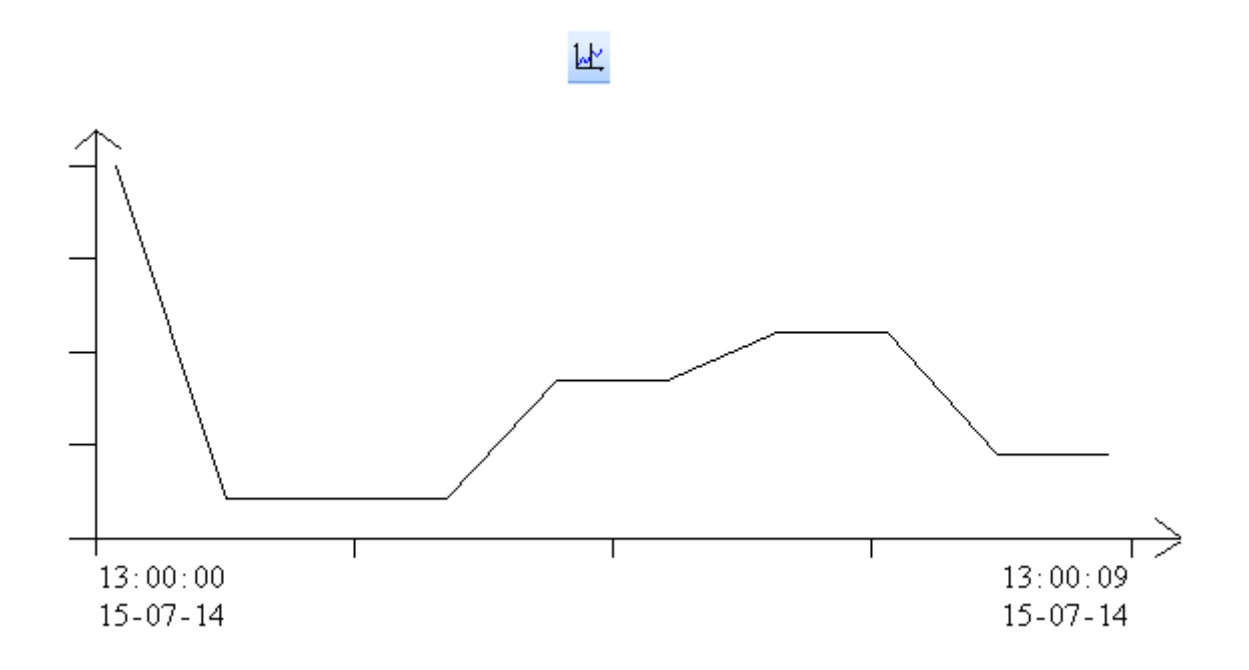

Рис. 7.70. Ярлык и внешний вид элемента **Исторический график**

Элемент **Исторический график** используется для отображения на экране панели значения привязанных регистров в графическом виде c возможностью просмотра их истории. Для просмотра истории используется элемент [Управление графиками/таблицами.](#page-163-0)

Типичные параметры графического элемента описаны в [п. 3.7.](#page-38-0)

Уникальные параметры графического элемента описаны в табл. 7.36:

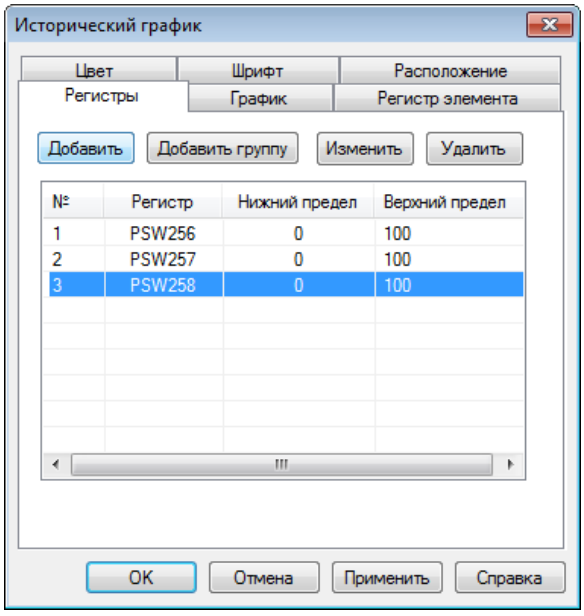

Рис. 7.71. Параметры элемента **Исторический график**, вкладка **Регистры**

#### **№ Название параметра Скриншот Описание** Вкладка **Регистры**  $\boxed{23}$ .<br>Исторический график Цвет Шрифт Расположение Исторический график  $\mathbf{X}$ Регистры Регистр элег ента Регистр График Цвет Добавить Добавить группу Изменить Удалить Формат N° Регистр Нижний предел Верхний предел **Hex** O Dec **PSW256**  $\overline{0}$ 100 **O** Float **O** Unsigned  $\overline{\mathbf{c}}$ **PSW257** 100  $\overline{0}$ **PSW258**  $\overline{3}$  $\overline{0}$ 100 Диапазон  $\overline{4}$ **PSW259** 100 Максимум 100 1.  $\overline{0}$ Минимум  $\Box$  Отмена  $\Box$  Применить  $\Box$  Справка  $\overline{\phantom{a}}$  ok Отмена Применить Справка  $\boxed{\phantom{1}}$  OK На этой вкладке происходит добавление регистров, значения которых будут отображаться элементом. С помощью нажатия **ЛКМ** на строку можно открыть окно настроек регистра, где выбирается его формат, диапазон возможных значений и цвет, которым значения будут отображаться на графике. **2.** Вкладка **График На странице** – количество точек, отображаемых на одной странице графика; Срезы На странице  $10$ **Всего** – общее количество 2.1. Срезы Bcero точек, архивируемое 100 элементом; Период  $\mathbf{1}$ Сек. **Период** - частота отображения и записи точек графика. Время **B**Bepxy 2.2. Время Время Выняу Высотображения (1994) Вы Место отображения Выняджения (1994) Выняджения (1996) Выняджен<br>В Место отображения (1996) Выняджений меток время (1996) Выняджений меток время (1996) Выняджений меток в филм значений меток времени.

#### Табл. 7.36. Уникальные параметры элемента **Исторический график**

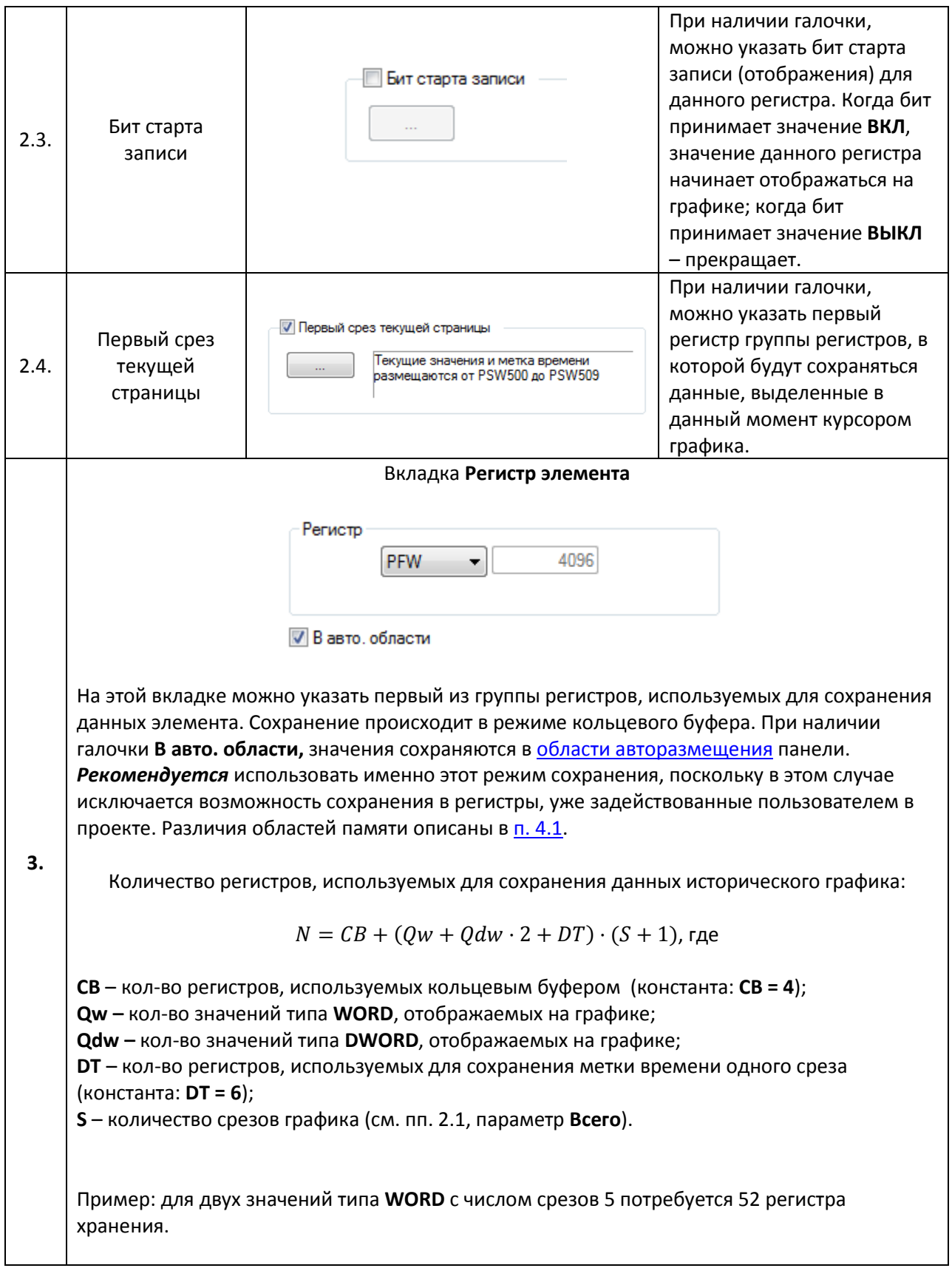

#### **7.13.3. XY график + модель**

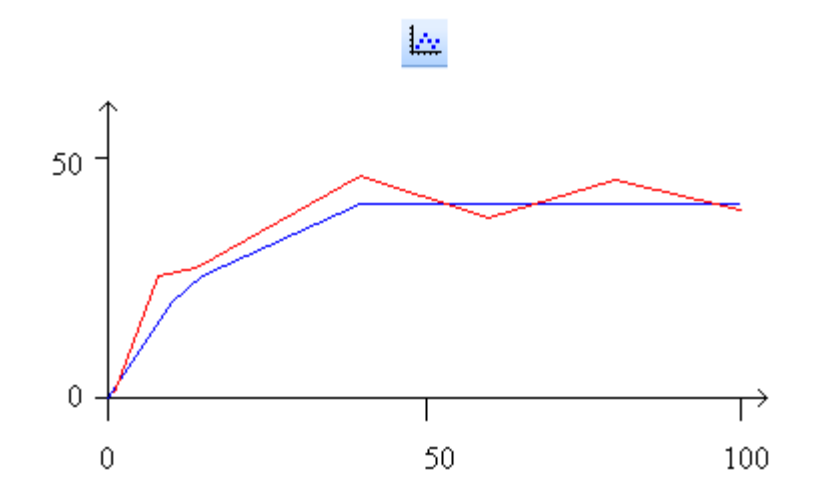

Рис. 7.72. Ярлык и внешний вид элемента **XY график + модель**

Элемент **XY график + модель** используется для построения в одной системе координат математических моделей (в виде таблицы координат) и их приближений (в виде значений регистров). При изменении значений регистров приближения, на графике достраивается соответствующая точка/отрезок.

Типичные параметры графического элемента описаны в [п. 3.7.](#page-38-0)

Уникальные параметры графического элемента описаны в табл. 7.37:

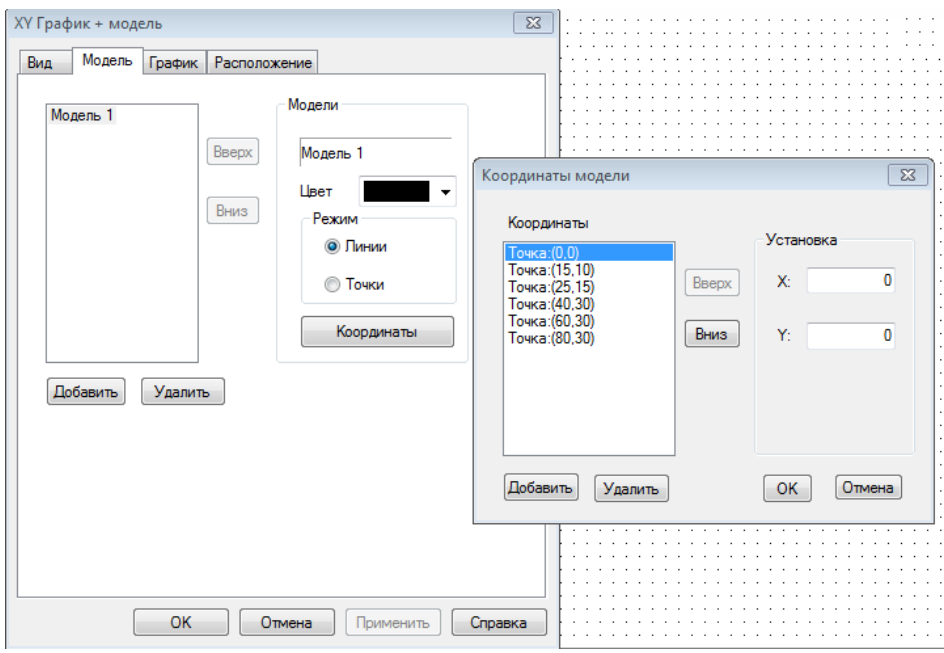

Рис. 7.73. Параметры элемента **XY график + модель**, вкладка **Модель**

## **№ Название параметра Скриншот Описание 1.** Вкладка **Вид** По горизонтали 1.1. Тип данных  $\boxed{\phantom{a}I}$  Тип данных  $\boxed{\phantom{a}I}$   $\boxed{\phantom{a}I}$   $\boxed{\phantom{a}I}$   $\boxed{\phantom{a}O}$   $\boxed{\phantom{a}O}$   $\boxed{\phantom{a}O}$   $\boxed{\phantom{a}O}$   $\boxed{\phantom{a}O}$   $\boxed{\phantom{a}O}$   $\boxed{\phantom{a}O}$   $\boxed{\phantom{a}O}$   $\boxed{\phantom{a}O}$   $\boxed{\phantom{a}O}$   $\boxed{\phantom{a}O}$ 1.2. Число делений Число делений осей координат. √ Шкала Диапазон значений, отображаемых 100 на графике. При наличии галочки, Максимум 1.3. Шкала рядом с делениями осей Минимум  $\mathbf{0}$ отображаются их значения. Разрядность Полное количество знаков, Всего знаков 5 отображаемых элементом, и 1.4. Разрядность количество знаков, отображаемых 0 Дробная часть после запятой. Цвет Ось 1.5. Цвет Цвет Шкала Пиринский и Настройка цвета осей, делений шкалы и графика. График 1.6. Фон Фон При наличии галочки, можно выбрать цвет фона графика. Цвет  $\overline{\phantom{a}}$

#### Табл. 7.37. Уникальные параметры элемента **XY график + модель**

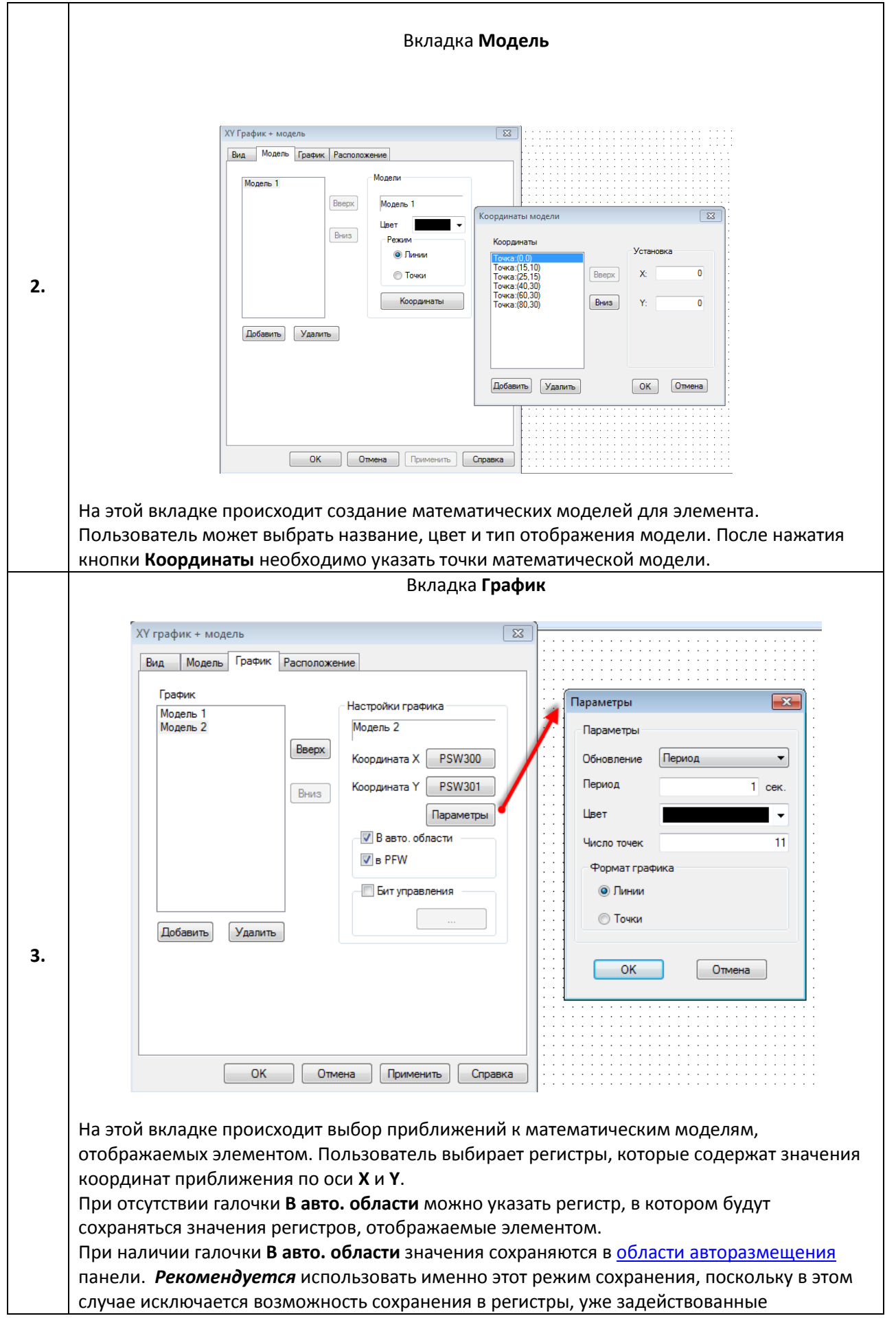

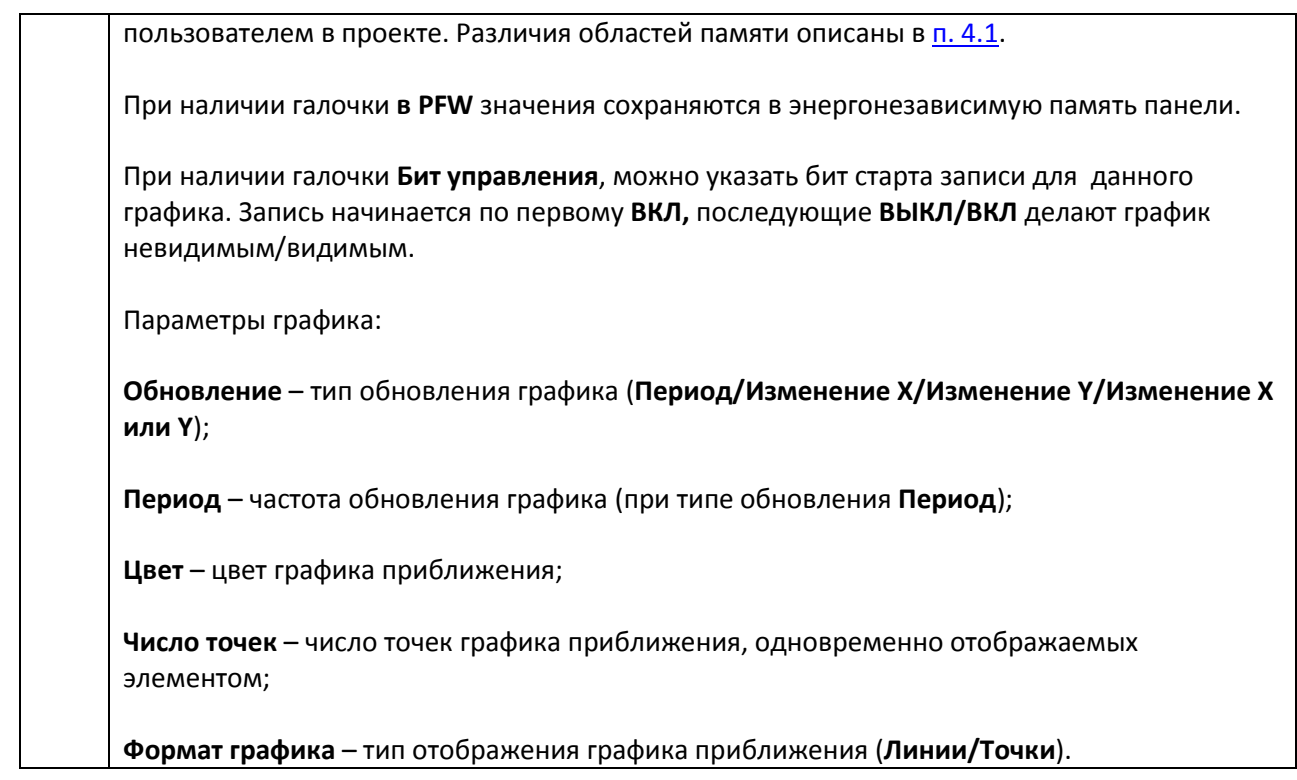
#### <span id="page-144-0"></span>**7.13.4. XY график**

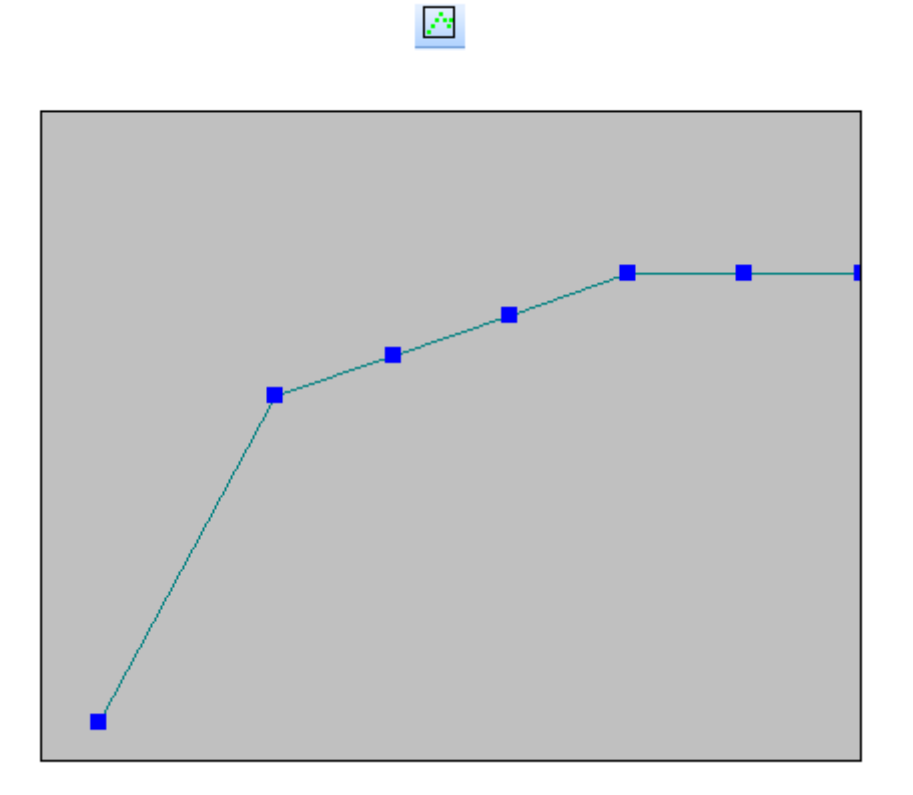

Рис. 7.74. Ярлык и внешний вид элемента **XY график**

Элемент **XY график** используется для построения графика зависимости одной величины от другой на основании таблицы регистров. Для управления графиком используется элемент [Управление графиками/таблицами](#page-163-0)**.**

Типичные параметры графического элемента описаны в [п. 3.7.](#page-38-0)

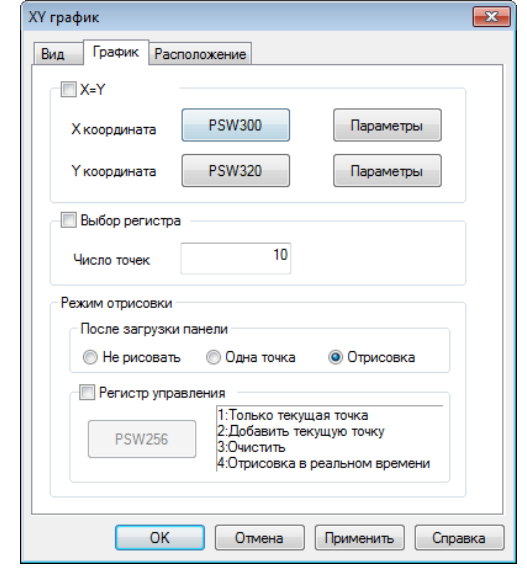

Уникальные параметры графического элемента описаны в табл. 7.38:

Рис. 7.75. Параметры элемента **XY график**, вкладка **График**

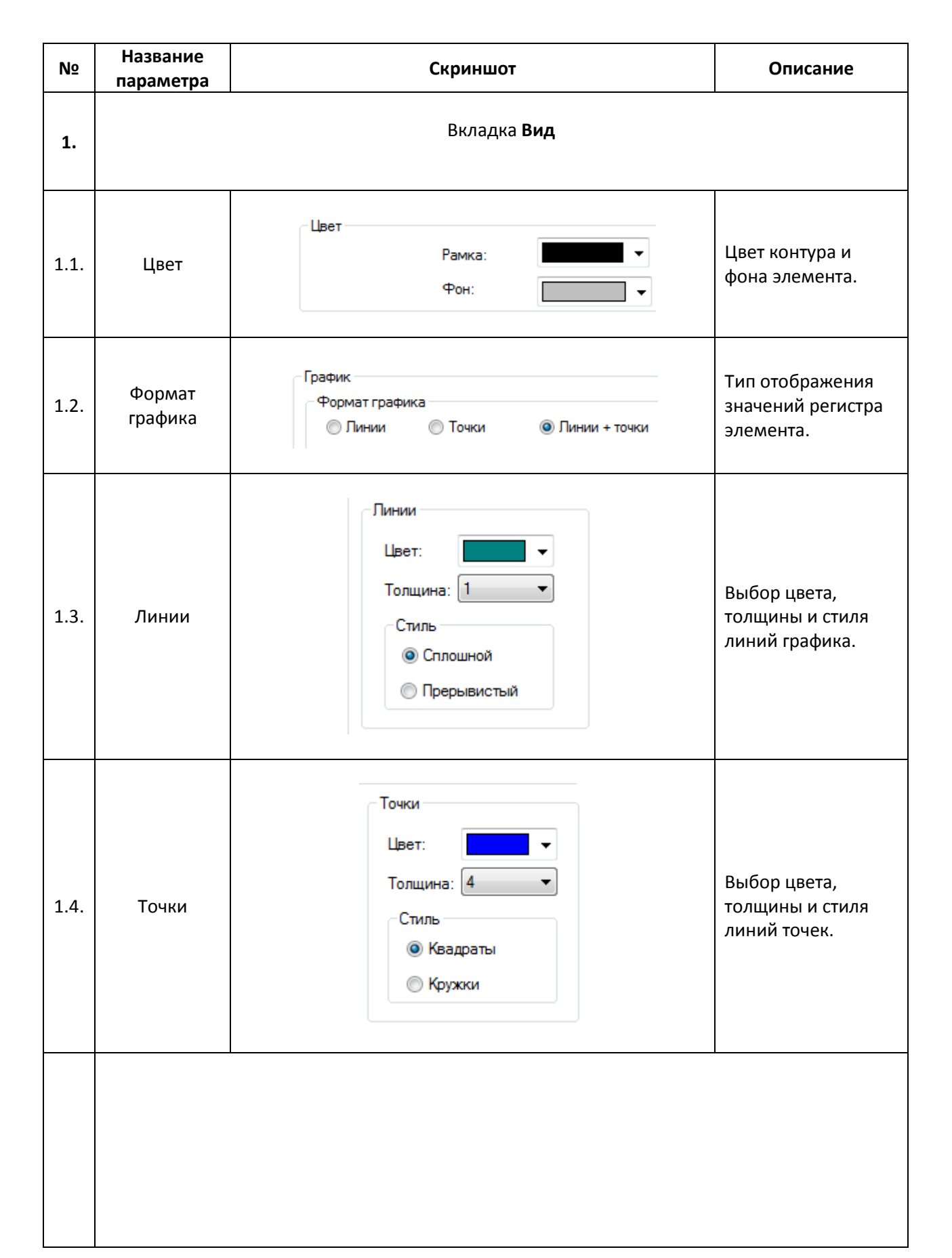

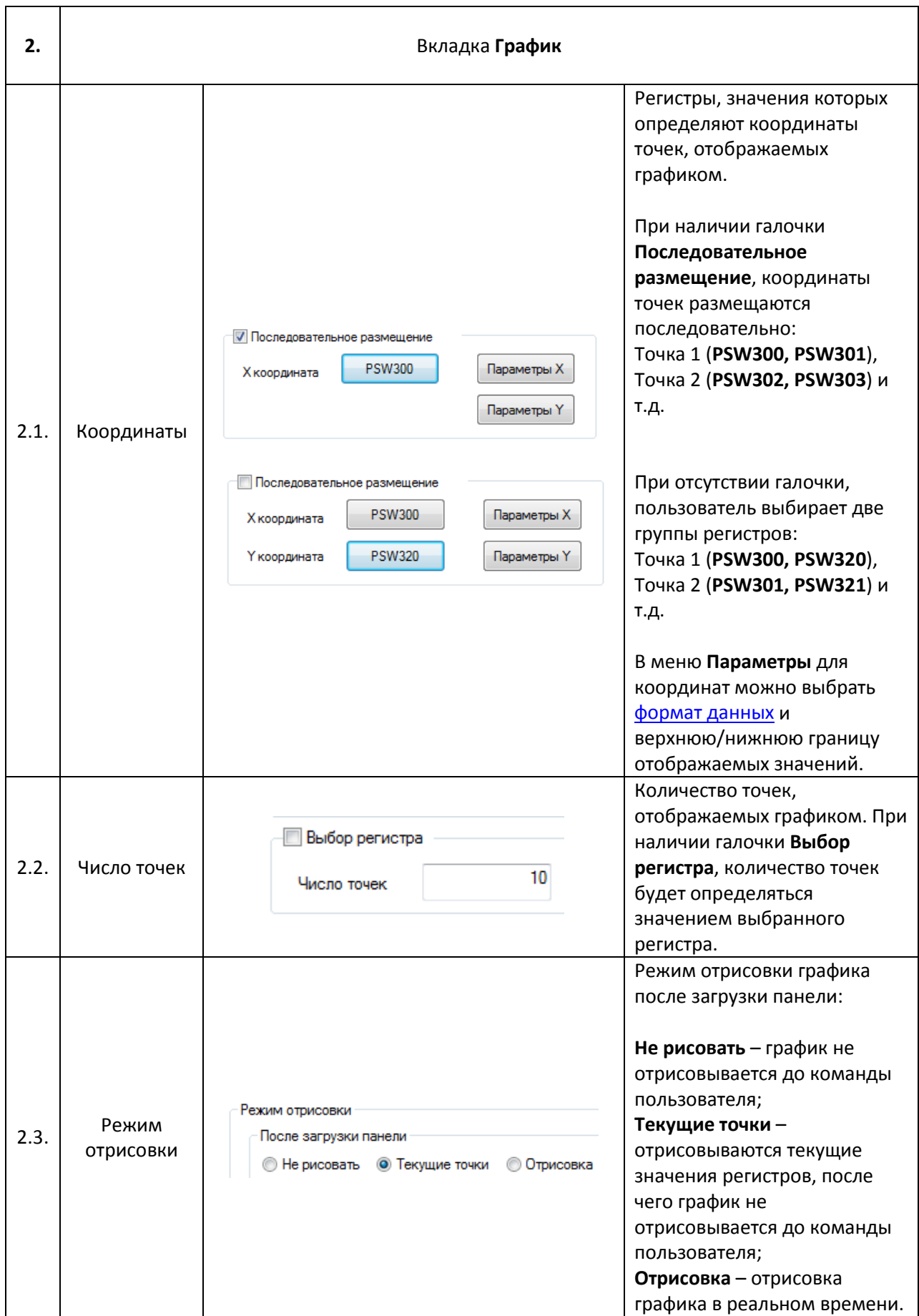

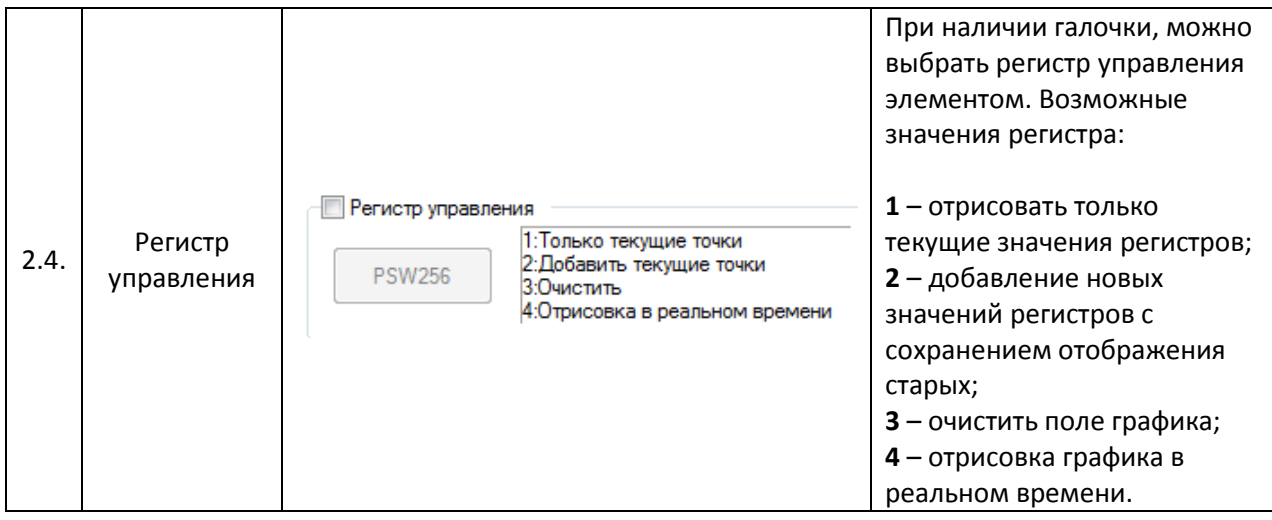

<span id="page-148-0"></span>**7.13.5. Тренд**

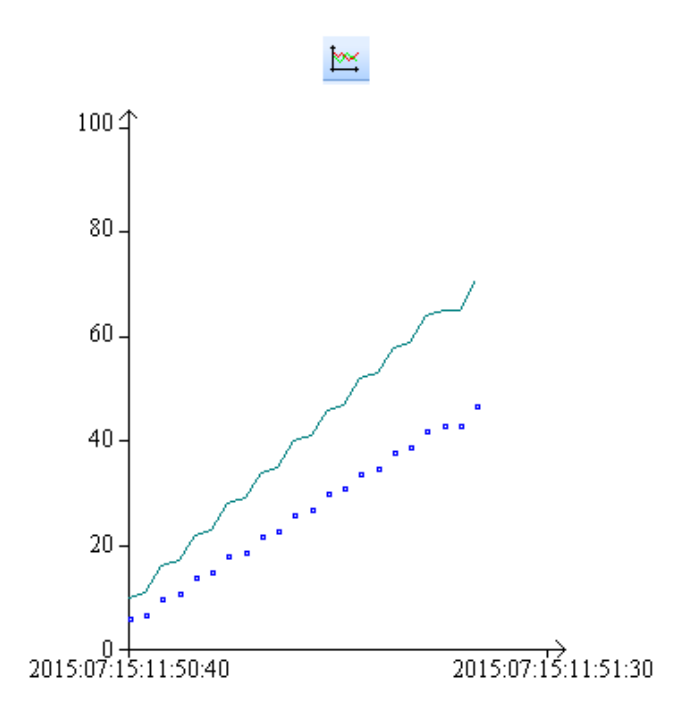

Рис. 7.76. Ярлык и внешний вид элемента **Тренд**

Элемент **Тренд** используется для отображения на экране панели значения привязанных регистров в графическом виде c возможностью просмотра истории. В целом, элемент близок по функционалу к [Историческому графику,](#page-137-0) но имеет большую гибкость в настройке. Для просмотра истории используется элемент [Управление графиками/таблицами.](#page-163-0)

Типичные параметры графического элемента описаны в [п. 3.7.](#page-38-0)

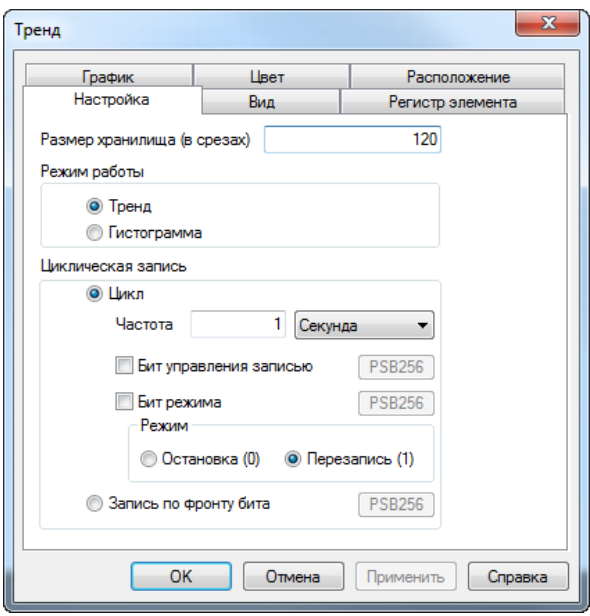

Уникальные параметры графического элемента описаны в табл. 7.39:

Рис. 7.77. Параметры элемента **Тренд**, вкладка **Настройки**

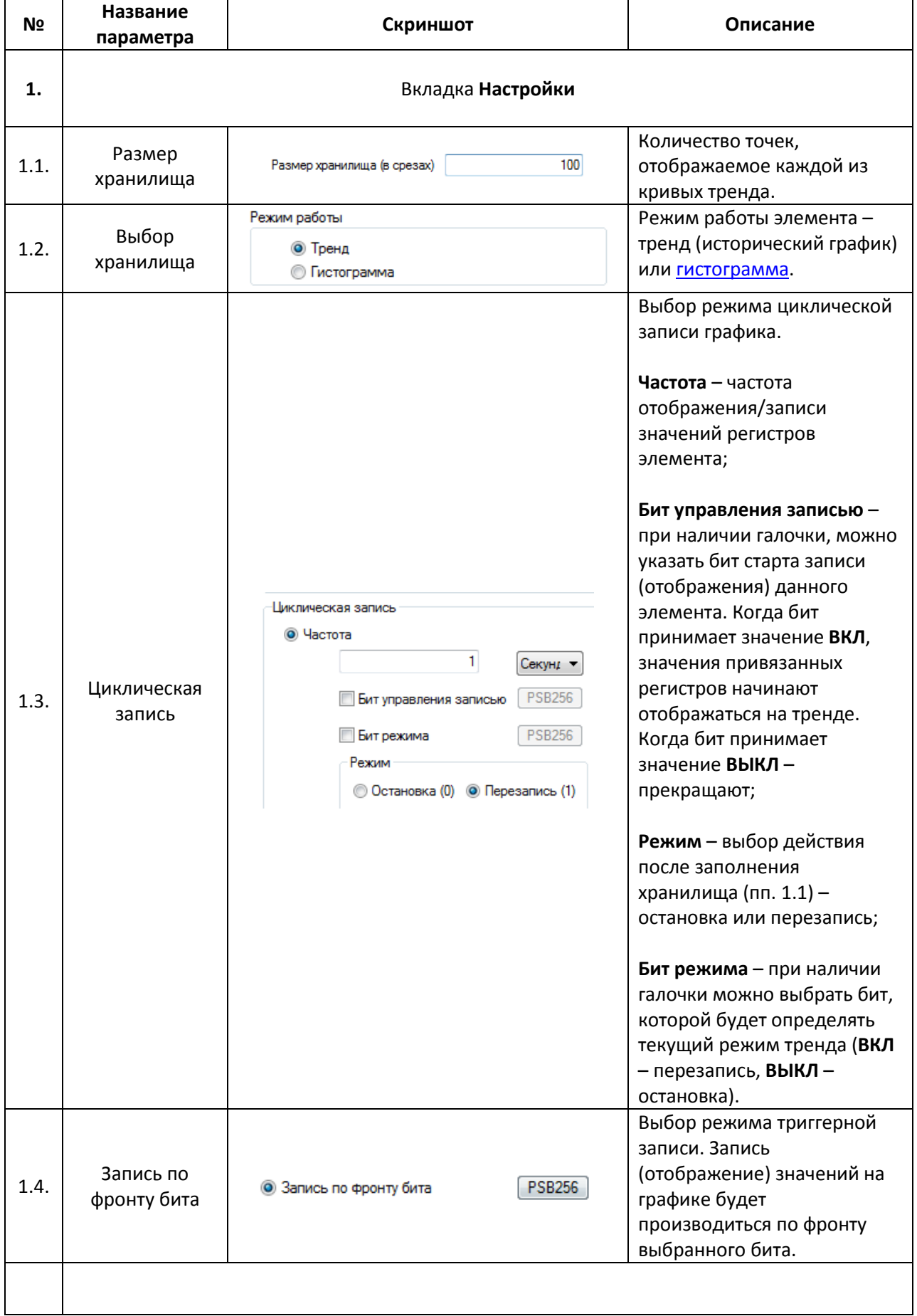

# Табл. 7.39. Уникальные параметры элемента **Тренд**

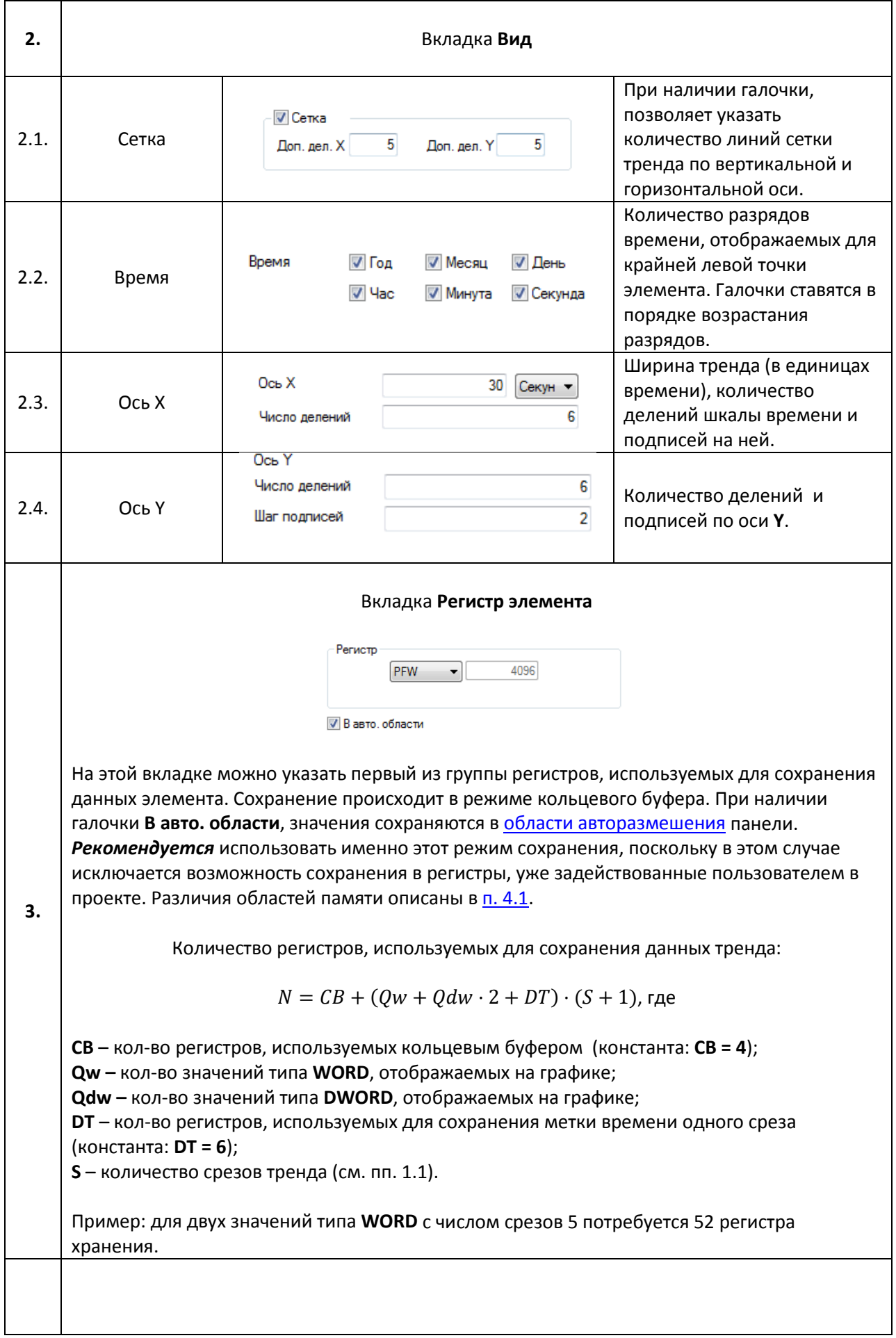

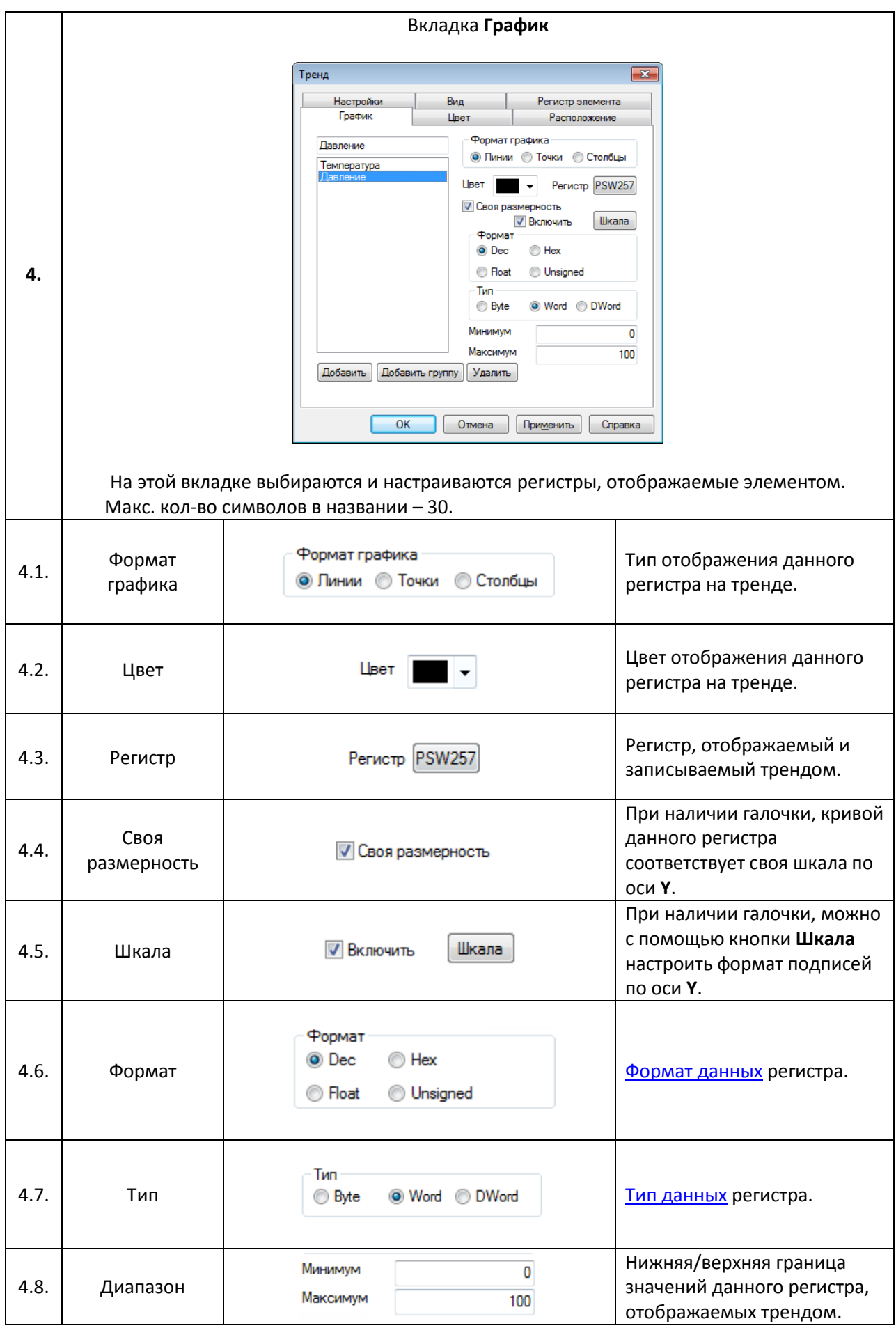

## <span id="page-152-1"></span>**7.14. Таблицы**

### <span id="page-152-0"></span>**7.14.1. Таблица тревог**

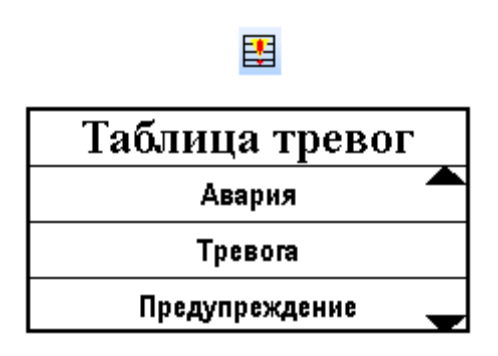

Рис. 7.78. Ярлык и внешний вид элемента **Таблица тревог**

Элемент **Таблица тревог** используется для отображения на экране панели cписка сообщений, видимость каждого из которых определяется состоянием привязанного бита. Каждое новое сообщение попадает в конец списка. Список можно прокручивать с помощью элемента [Управление графиками/таблицами.](#page-163-0)

Типичные параметры графического элемента описаны в [п. 3.7.](#page-38-0)

Уникальные параметры графического элемента описаны в табл. 3.40:

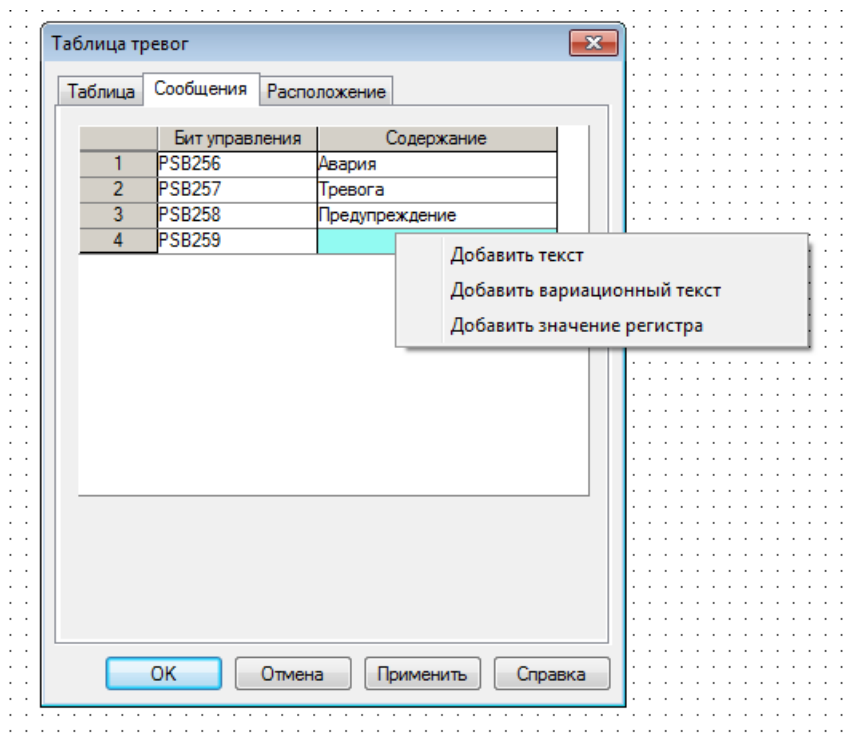

Рис. 7.79. Параметры элемента **Таблица тревог**, вкладка **Сообщения**

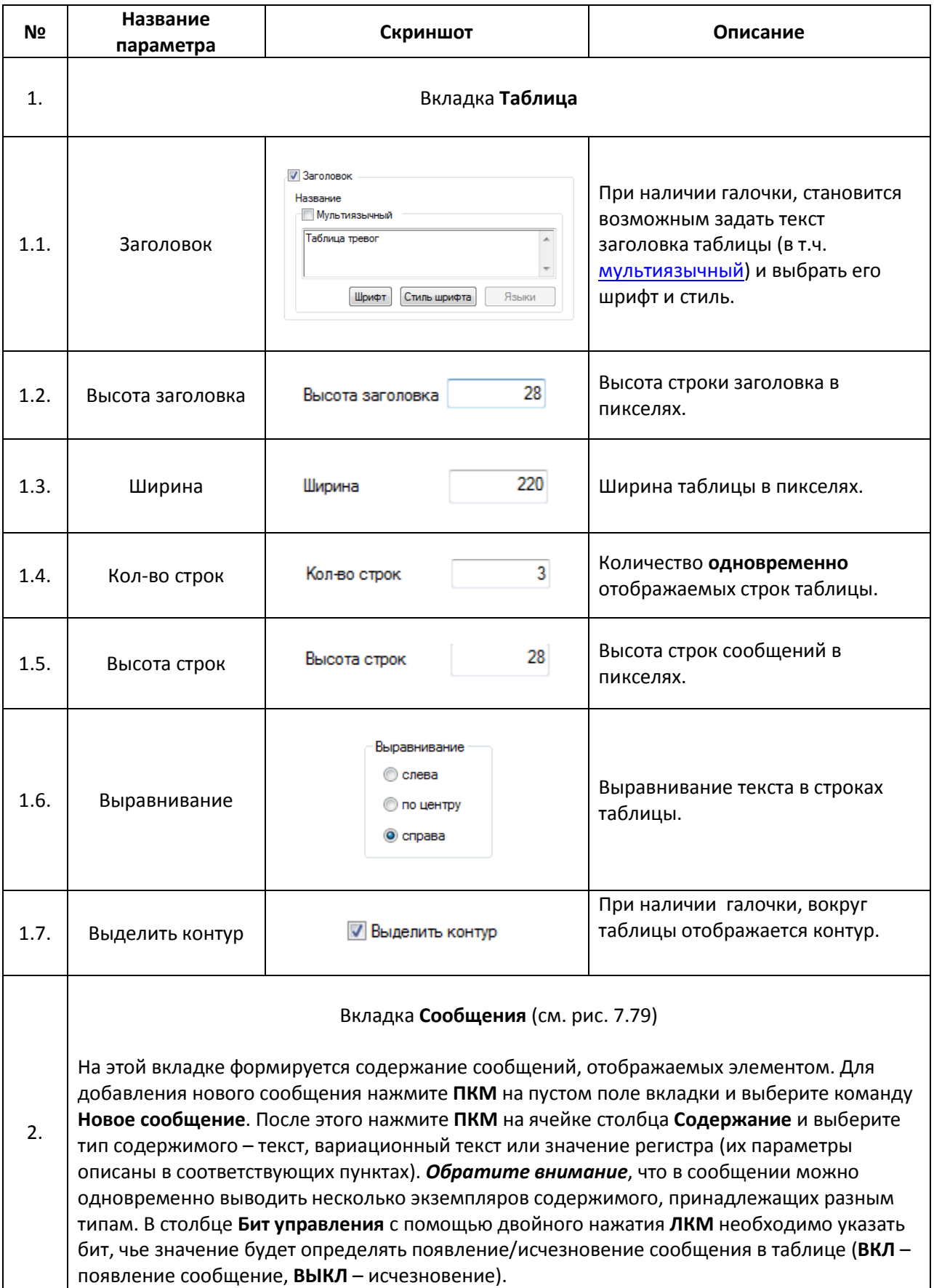

#### <span id="page-154-0"></span>**7.14.2. Таблица событий реального времени**

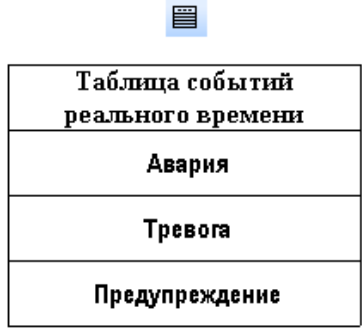

## Рис. 7.80. Ярлык и внешний вид элемента **Таблица событий реального времени**

Элемент **Таблица событий реального времени** используется для отображения на экране панели cписка сообщений, видимость каждого из которых определяется состоянием привязанного бита. Список можно прокручивать с помощью элемента [Управление](#page-163-0)  [графиками/таблицами.](#page-163-0)

В отличие от элемента [Таблица тревог,](#page-152-0) данный элемент имеет три особенности:

1. может отображать только статические сообщения;

2. каждому сообщению соответствует номер, который определяет порядок отображения сообщений. **Пример:** cписок пуст. Сообщение c №2 при своем появлении отобразится в первой строке. Сообщение с №1 при своем появлении отобразится в первой строке, а сообщение с №2 переместится во вторую строку.

3. шрифт текста одинаков для всех сообщений и задается в [настройках](#page-24-0)  [проекта.](#page-24-0)

Типичные параметры графического элемента описаны в [п. 3.7.](#page-38-0)

Уникальные параметры графического элемента описаны в табл. 7.41:

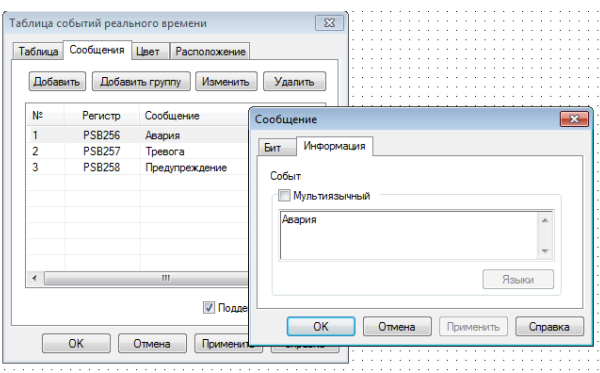

Рис. 7.81. Параметры элемента **Таблица событий реального времени**, вкладка **Сообщения**

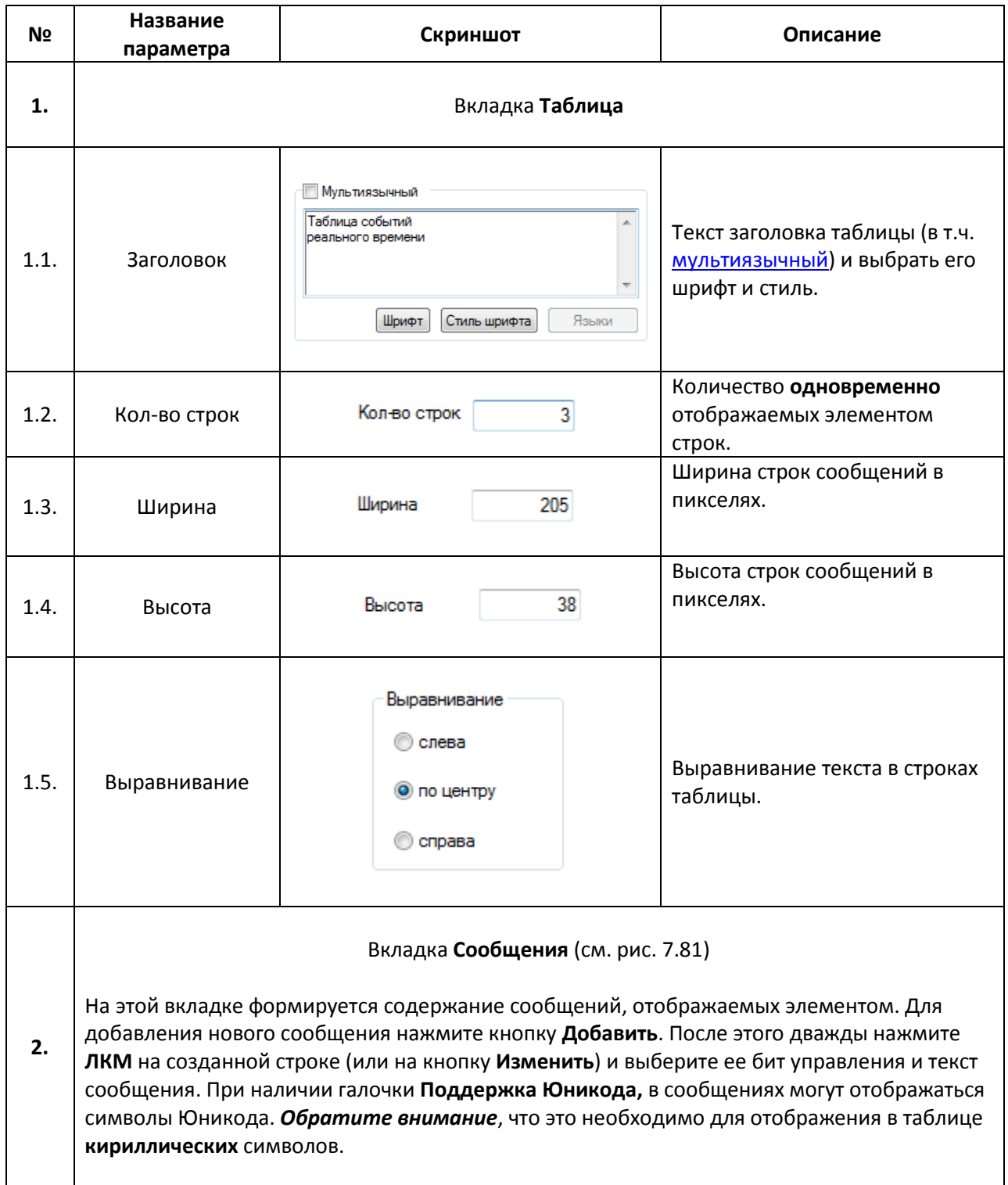

#### <span id="page-156-0"></span>**7.14.3. Историческая таблица**

## ■

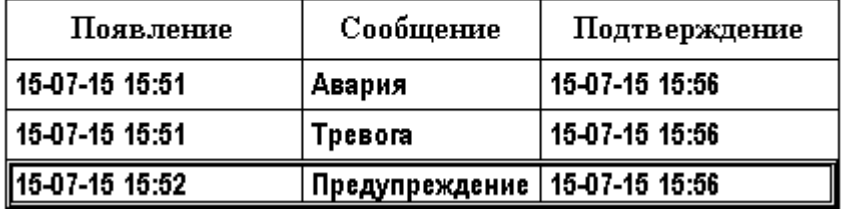

#### Рис. 7.82. Ярлык и внешний вид элемента **Историческая таблица**

Элемент **Историческая таблица** используется для отображения на экране панели таблицы истории тревог, которая содержит информационные сообщения, появление которых определяется состоянием привязанного бита, а также дату и время их появления и квитирования оператором.

Прокрутка таблицы, очистка таблицы и квитирование тревог осуществляется с помощью элемента [Управление графиками/таблицами.](#page-163-0)

Типичные параметры графического элемента описаны в [п. 3.7.](#page-38-0)

Уникальные параметры графического элемента описаны в табл. 7.42:

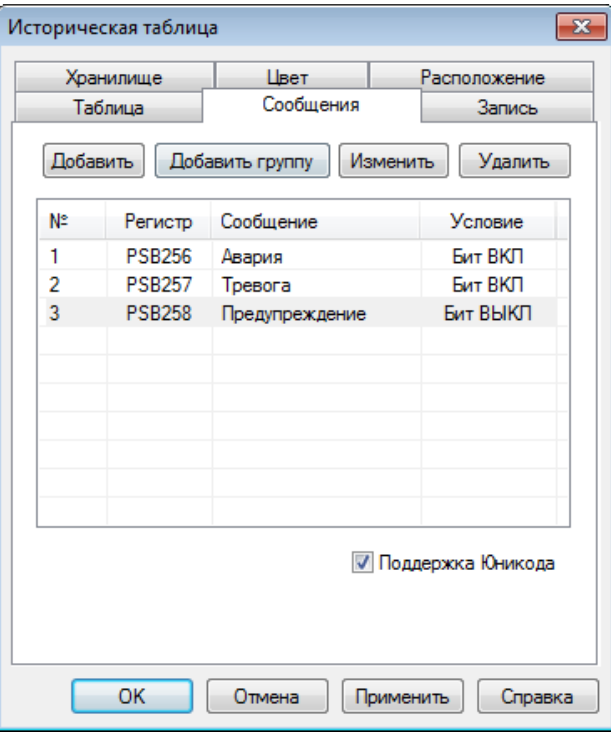

Рис. 7.83. Параметры элемента **Историческая таблица**, вкладка **Сообщения**

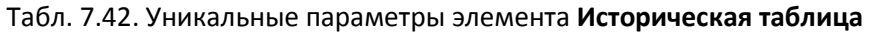

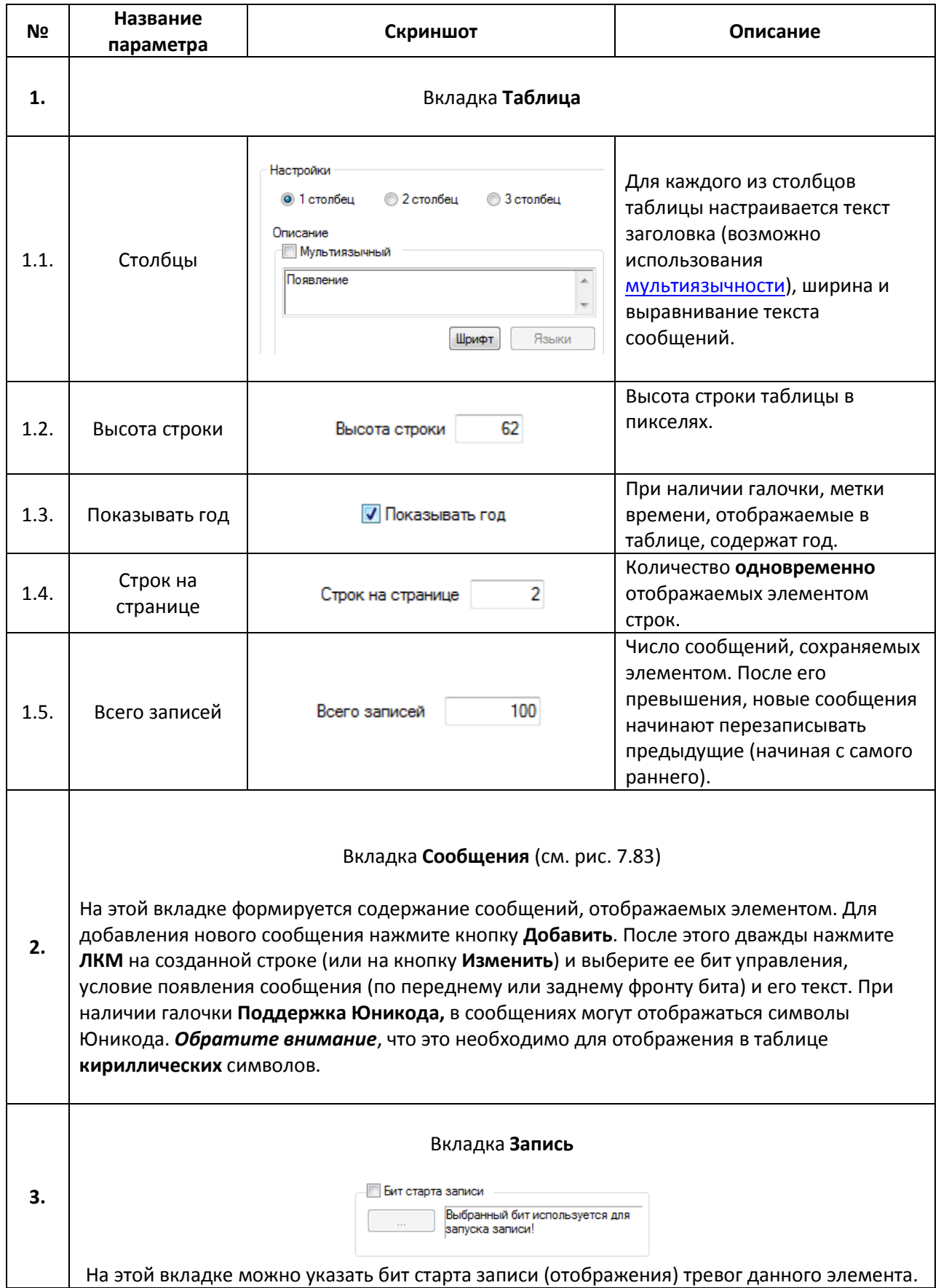

#### Вкладка **Сохранение**

На этой вкладке можно указать первый из группы регистров, используемых для сохранения данных элемента. Сохранение происходит в режиме кольцевого буфера. При наличии галочки **В авто. области**, значения сохраняются [в области авторазмешения](#page-51-0) панели. *Рекомендуется* использовать именно этот режим сохранения, поскольку в этом случае исключается возможность сохранения в регистры, уже задействованные пользователем в проекте. Различия областей памяти описаны в [п. 4.1.](#page-46-0)

*Обратите внимание*, что квитирование сообщений возможно **только** при использовании в качестве регистров хранения **PFW регистров**.

**4.**

Количество регистров, используемых для сохранения данных таблицы:

$$
N = CB + (DT + 2) \cdot (S + 1), \text{ rad}
$$

**CB** – кол-во регистров, используемых кольцевым буфером (константа: **СB = 4**); **DT** – кол-во регистров, используемых для сохранения меток времени одной строки (времени появления и времени подтверждения). При наличии галочки **Показывать год** [пп. 1.3] **DT = 10,** при отсутствии галочки **Показывать год** [пп. 1.3] **DT = 8**); **S** – количество сообщений таблицы (см. пп. 1.5).

**Пример:** для таблицы с тремя записями и наличием галочки **Показывать год** (пп. 1.3) потребуется 52 регистров хранения.

#### <span id="page-159-0"></span>**7.14.4. Таблица ввода данных**

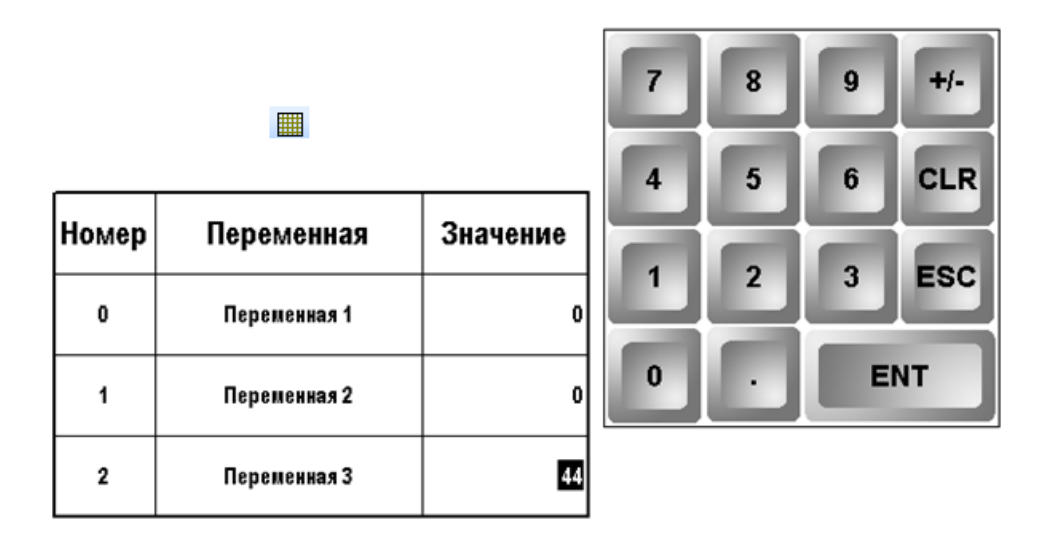

#### Рис. 7.84. Ярлык и внешний вид элемента **Таблица ввода данных**

Элемент **Таблица ввода данных** используется для отображения на экране таблицы значений регистров с возможностью их ручного ввода. Прокрутка таблицы осуществляется с помощью элемент[а Управление графиками/таблицами.](#page-163-0)

Типичные параметры графического элемента описаны в [п. 3.7.](#page-38-0)

Уникальные параметры графического элемента описаны в табл. 7.43:

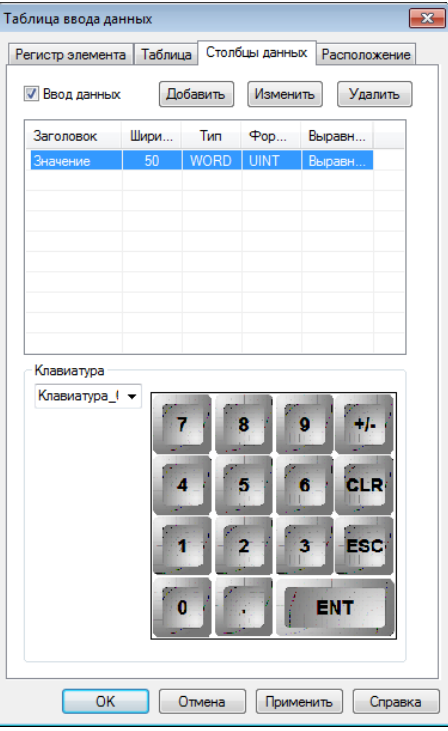

Рис. 7.85. Параметры элемента **Таблица ввода данных**, вкладка **Столбцы данных**

# Табл. 7.43. Уникальные параметры элемента **Таблица ввода данных**

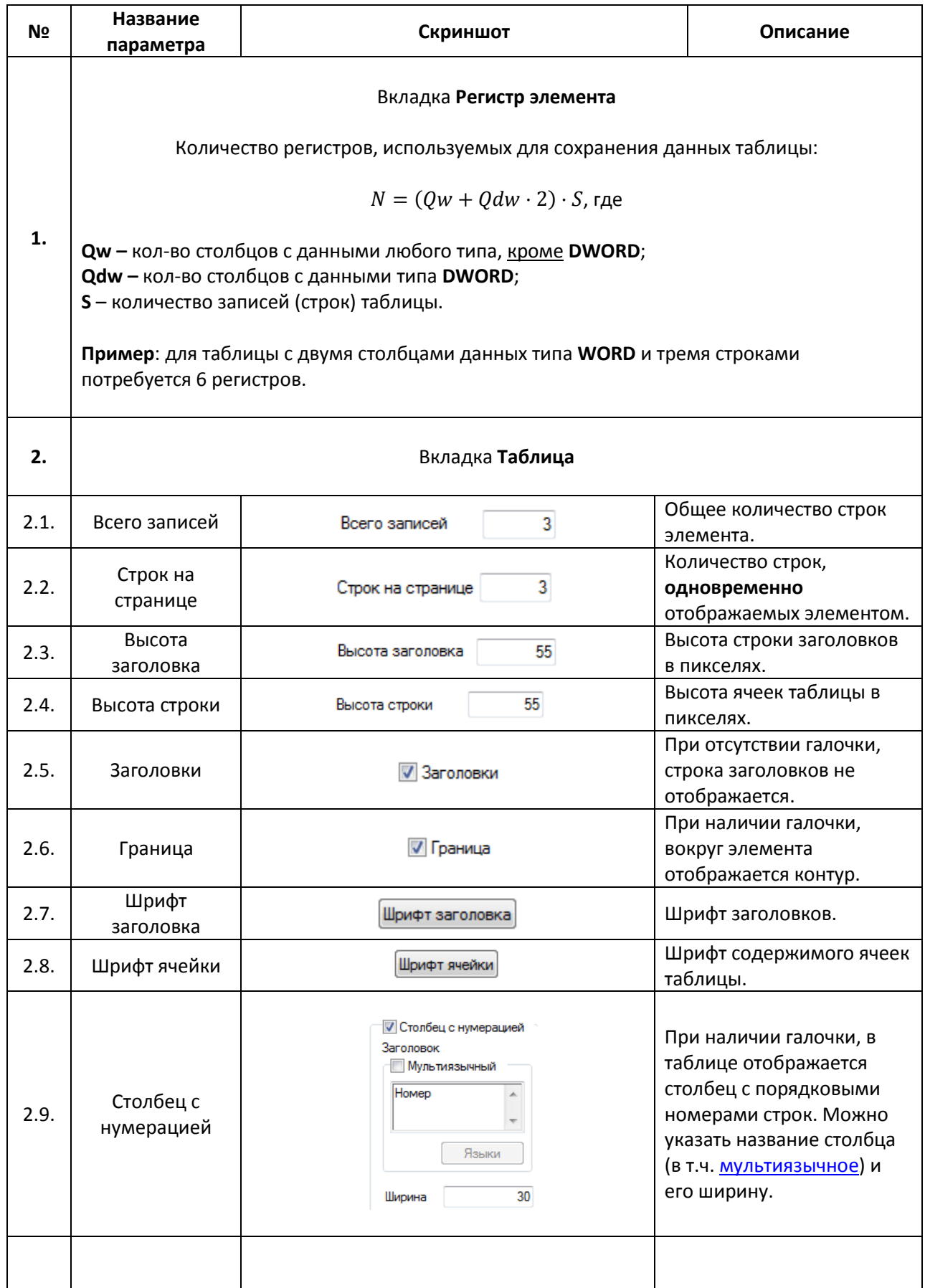

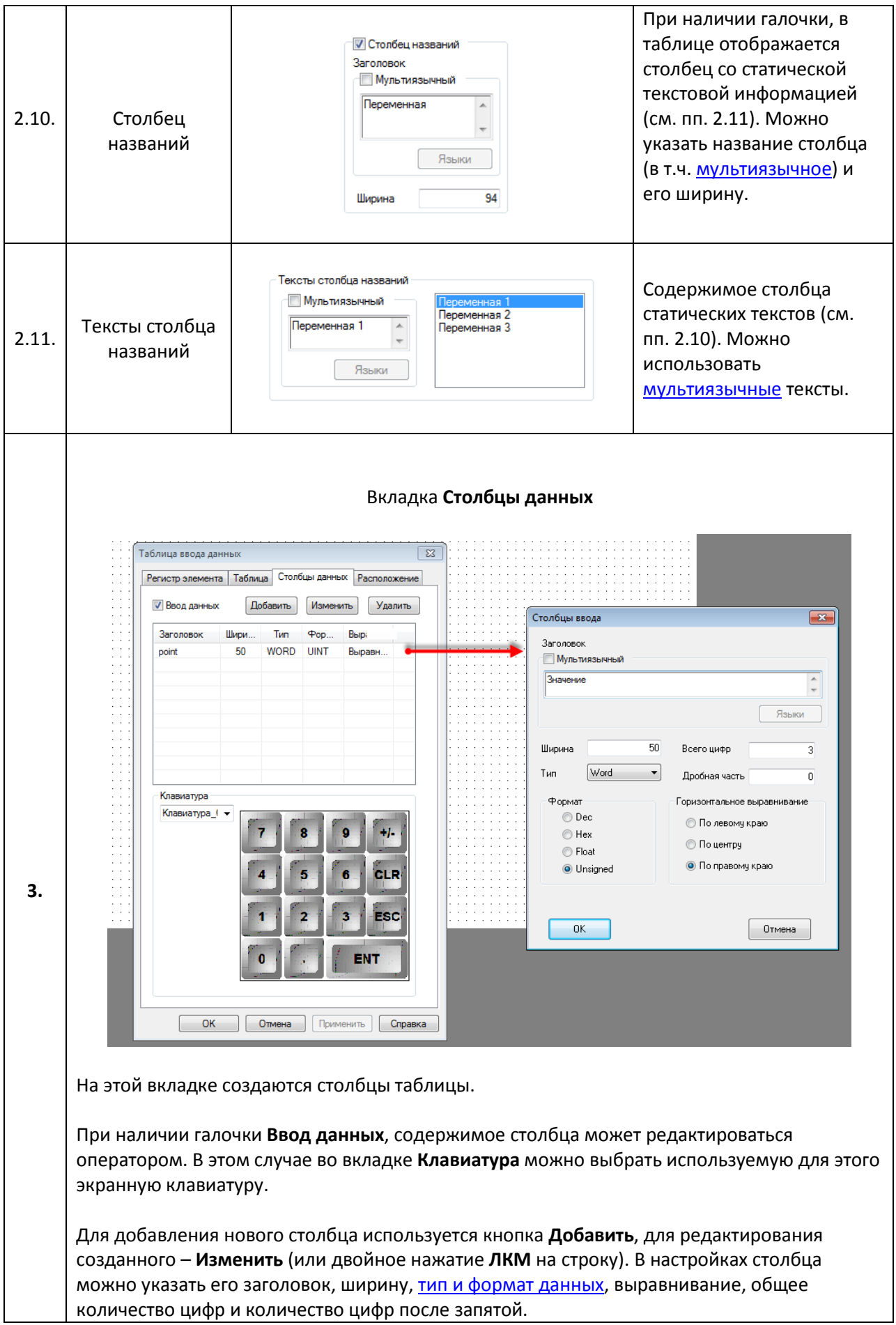

# <span id="page-162-0"></span>**7.14.5. Таблица отображения данных**

■

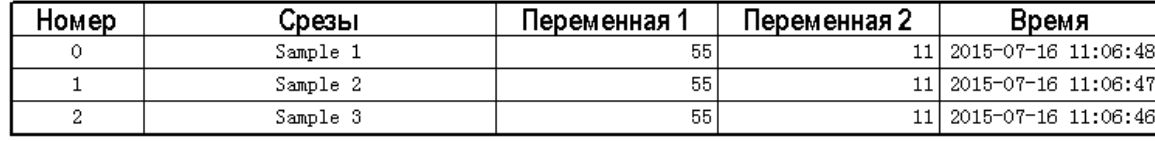

Рис. 7.86. Ярлык и внешний вид элемента **Таблица отображения данных**

Элемент **Таблица отображения данных** используется для отображения на экране таблицы данных, обновляющейся в реальном времени. В отличие от элемента [Таблица ввода данных,](#page-159-0) этот элемент имеет три особенности:

**1**. его содержимое не может изменяться оператором;

**2**. данные таблицы могут обновляться в реальном времени в случае использования циклического буфера;

**3**. в качестве формата отображаемых данных может использоваться системное время.

Прокрутка таблицы осуществляется с помощью элемента Управление [графиками/таблицами.](#page-163-0)

Типичные параметры графического элемента описаны в [п. 3.7](#page-38-0) и [п. 7.14.4.](#page-159-0)

Уникальные параметры графического элемента описаны в табл. 7.44:

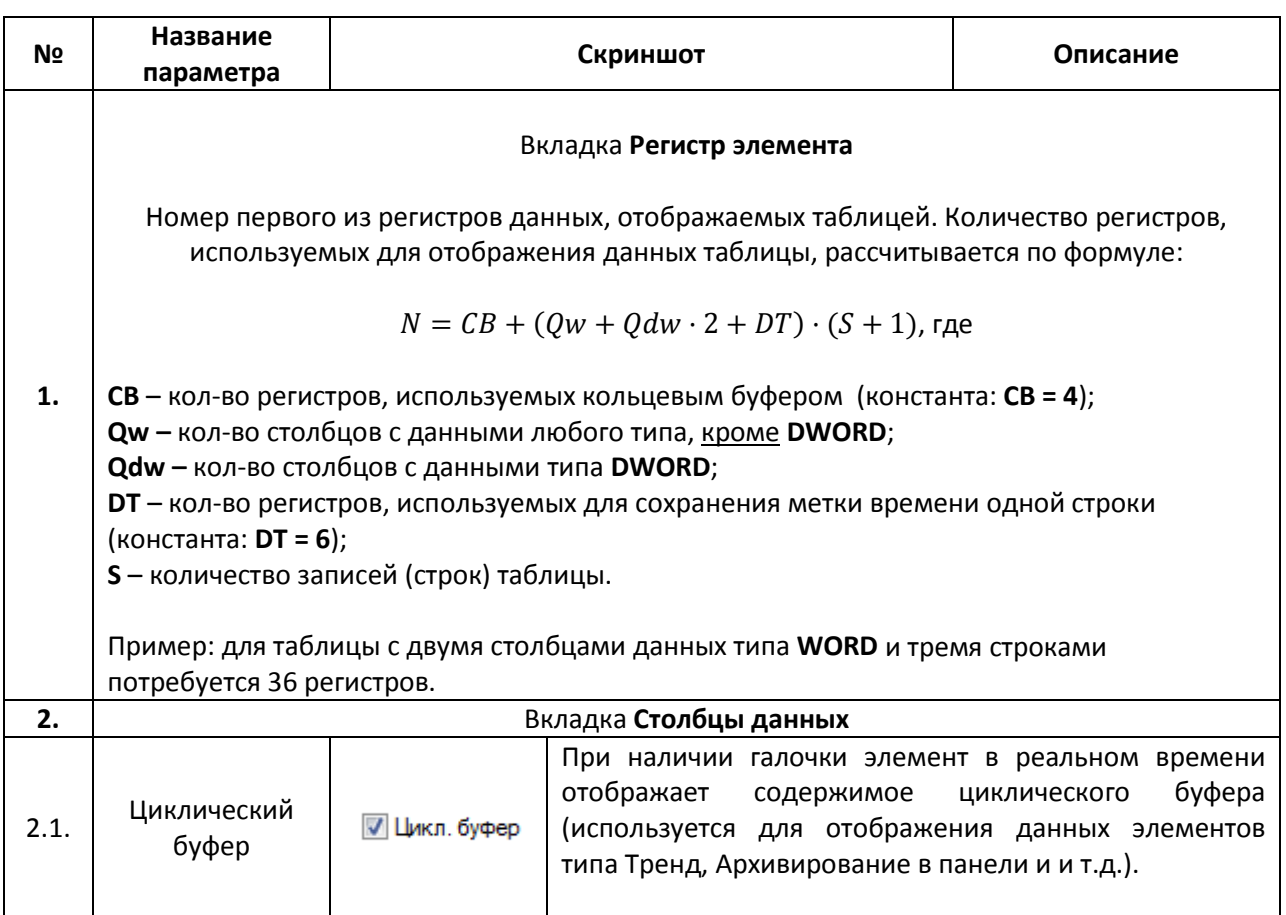

Табл. 7.44. Уникальные параметры элемента **Таблица отображения данных**

### <span id="page-163-0"></span>**7.15. Управление графиками/таблицами**

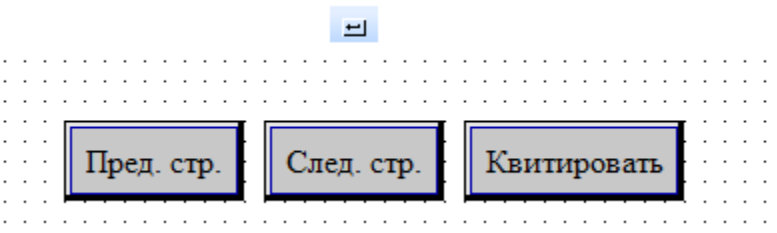

Рис. 7.87. Ярлык и внешний вид элемента **Управление графиками/таблицами**

Элемент **Управление графиками/таблицами** используется для взаимодействия с соответствующими элементами – перемещению по историческим графикам, прокрутке таблиц, квитированию тревог и т.д. *Обратите внимание*, что элемент работает корректно только при наличии на данном экране единственного управляемого элемента.

Типичные параметры графического элемента описаны в [п. 3.7.](#page-38-0)

Уникальные параметры графического элемента описаны в табл. 7.45:

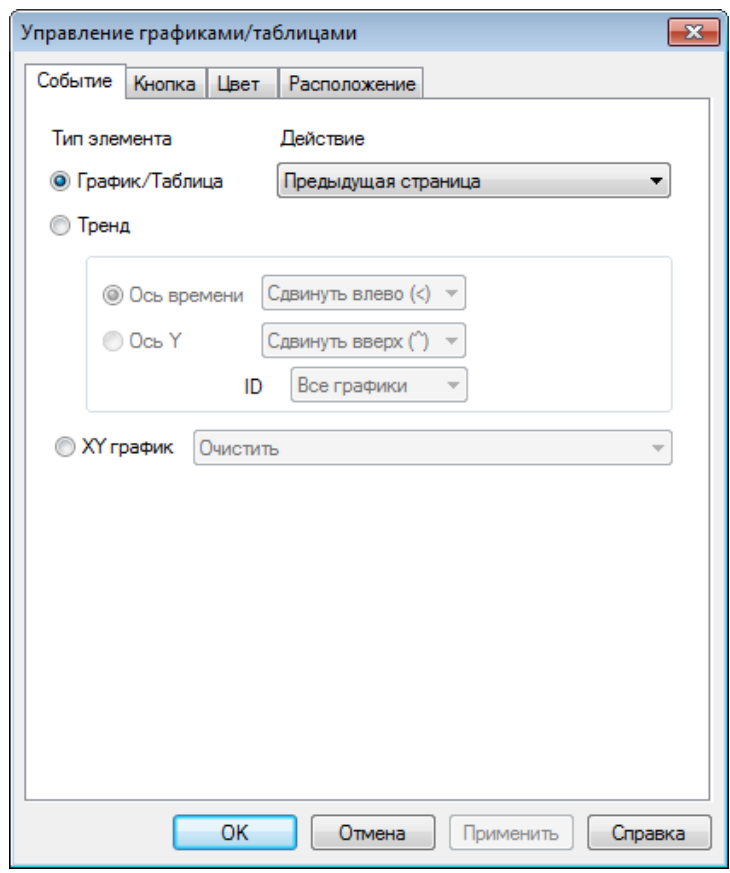

Рис. 7.88. Ярлык и внешний вид элемента **Управление графиками/таблицами**

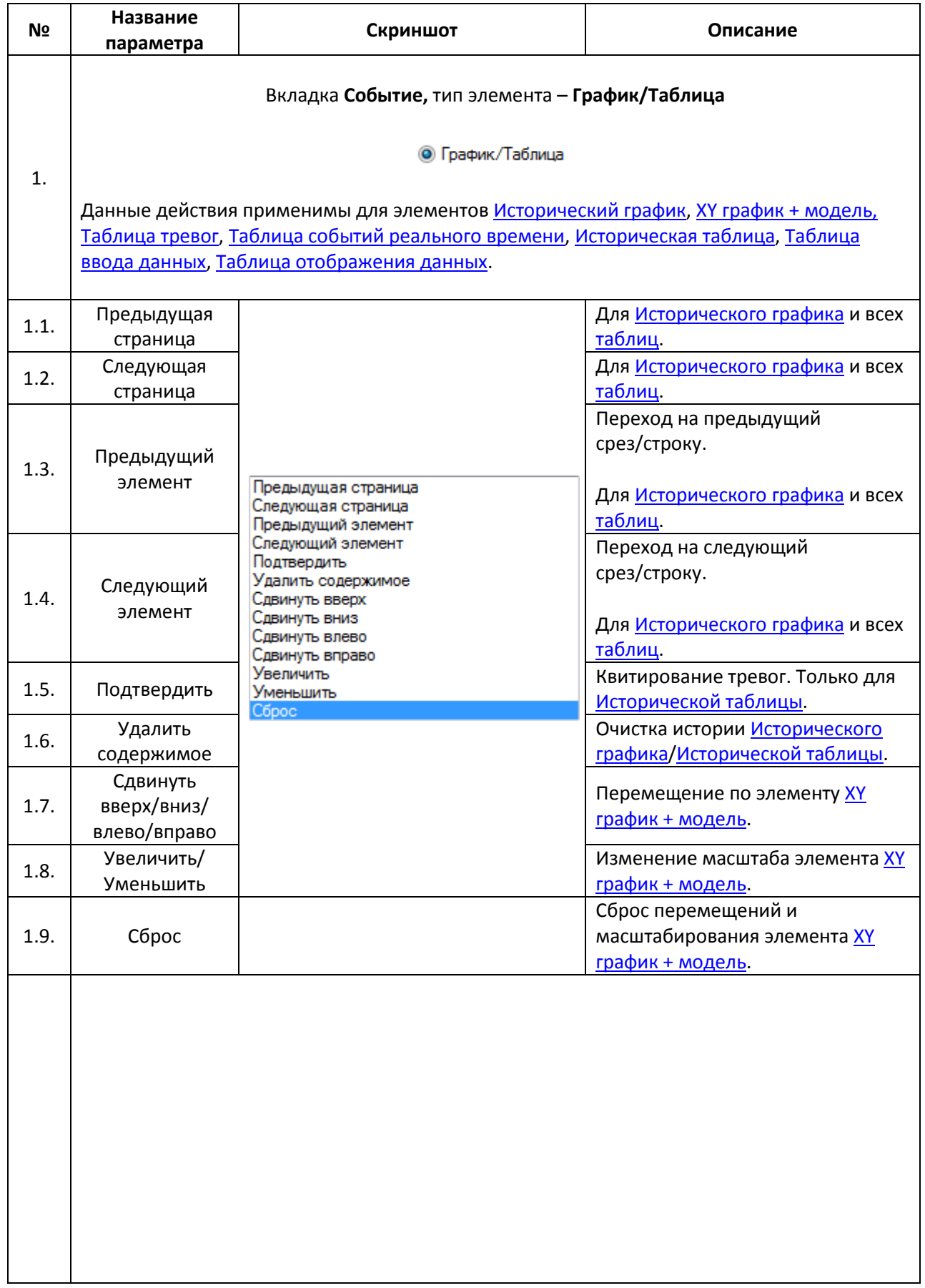

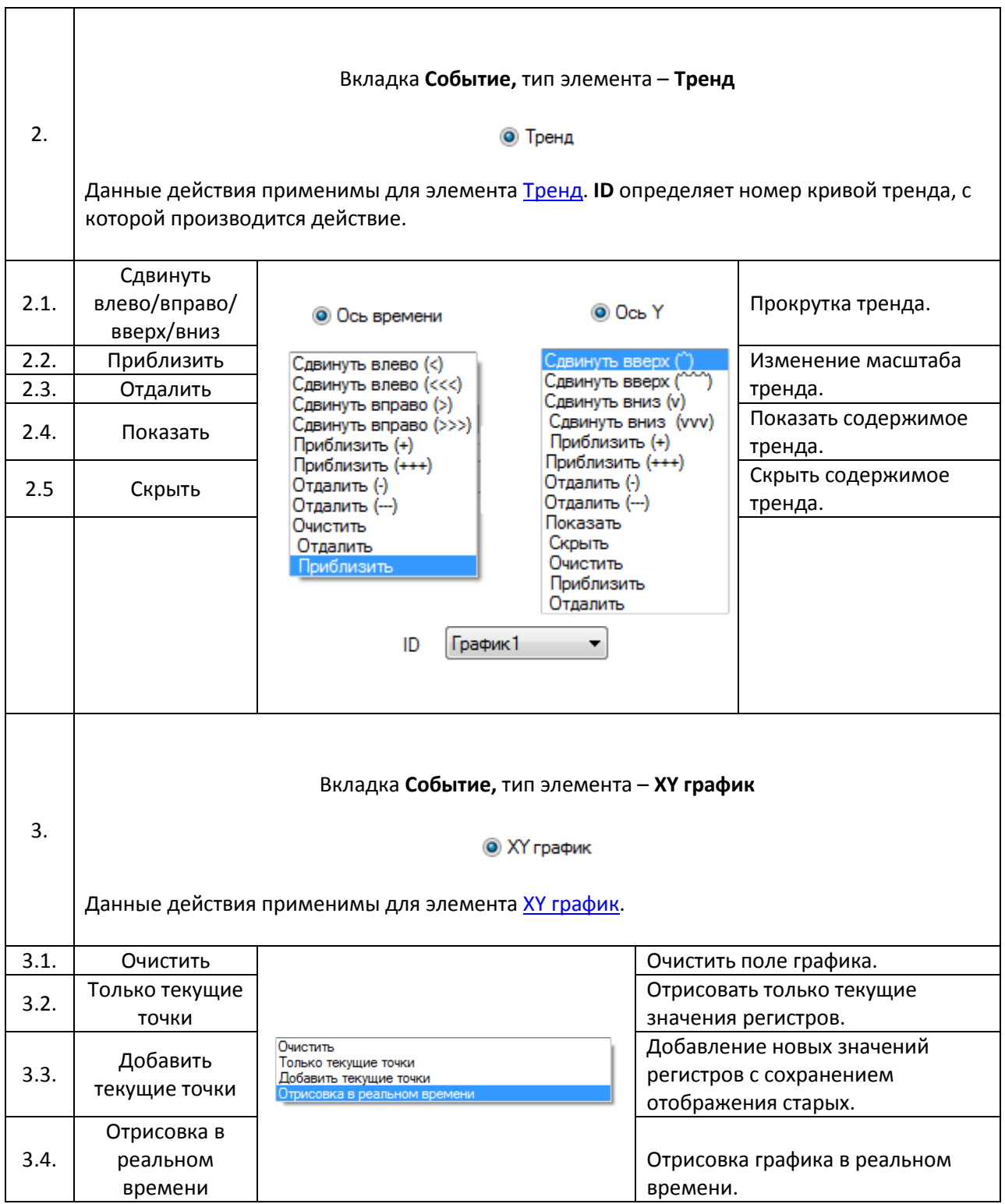

## **7.16. Архивирование**

#### **7.16.1. Архивирование в панели**

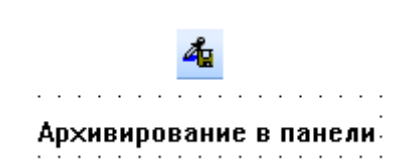

#### Рис. 7.89. Ярлык и внешний вид элемента **Архивирование в панели**

Элемент **Архивирование в панели** является *невизуализируемым* (т.е. не отображается на экране панели) и используется для сохранения текущих значений одних регистров панели в другие с возможностью записи метки времени.

*Обратите внимание*, что элемент активен только в то время, пока открыт экран, на котором он расположен. При необходимости выполнения действий в независимости от открытого экрана, следует сделать элемент [глобальным.](#page-33-0)

Типичные параметры графического элемента описаны в [п. 3.7.](#page-38-0)

Уникальные параметры графического элемента описаны в табл. 3.46:

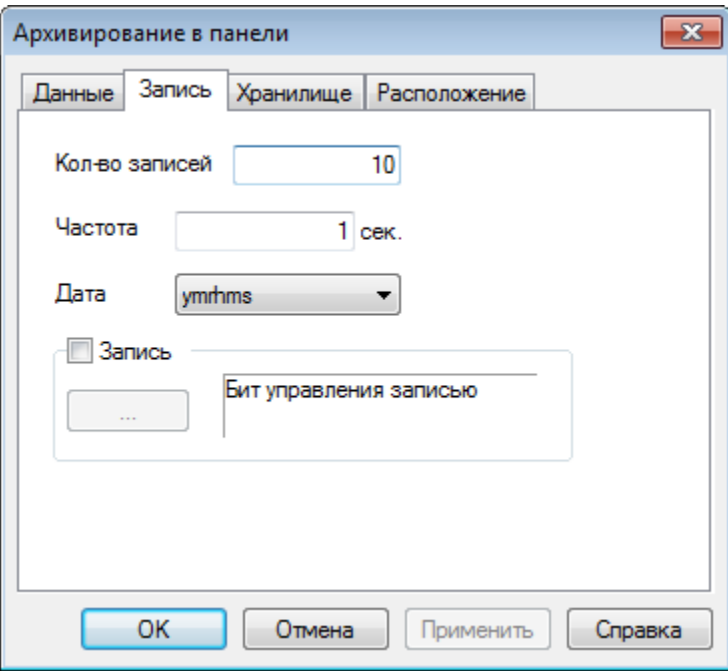

Рис. 7.89. Параметры элемента **Архивирование в панели**, вкладка **Запись**

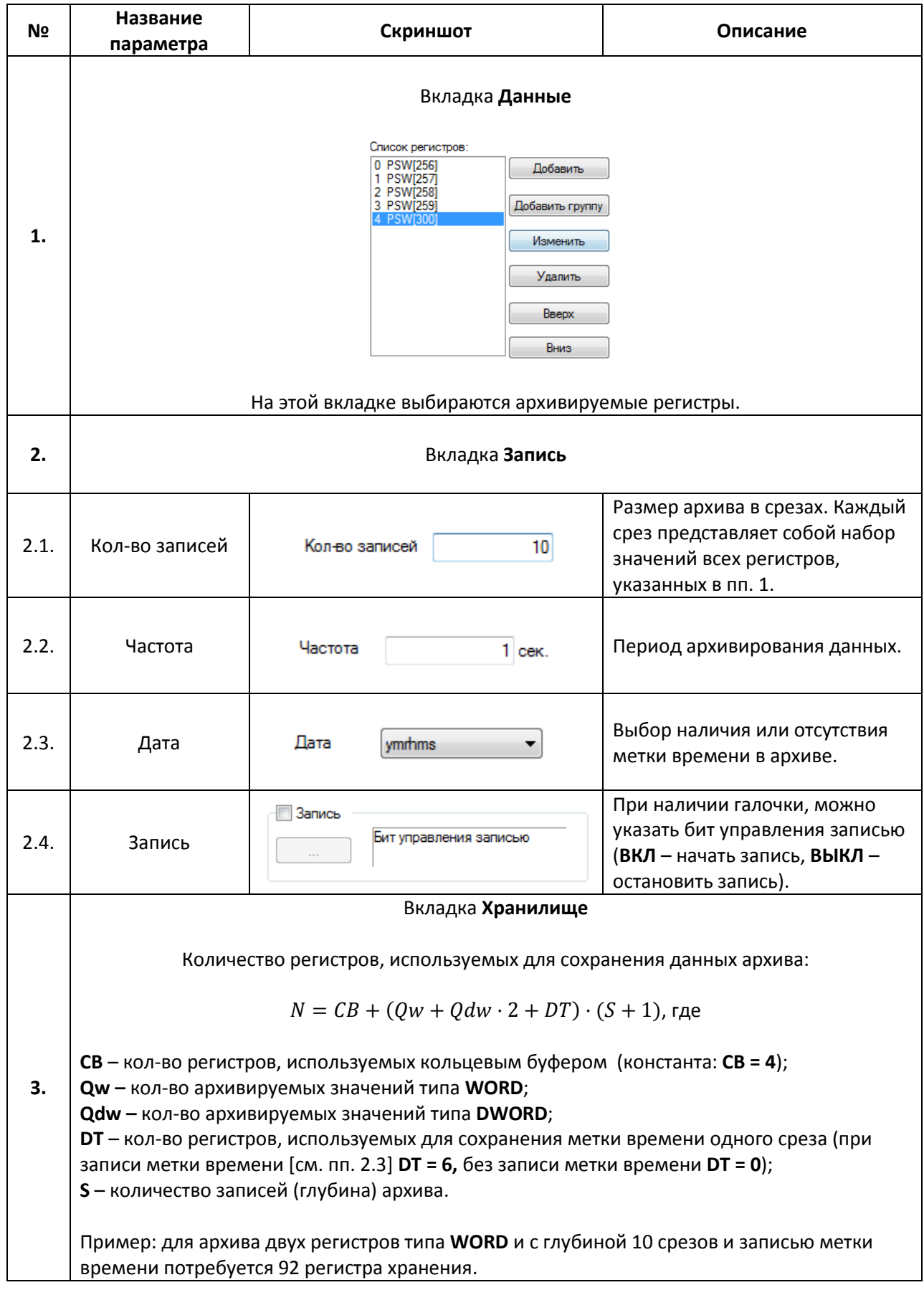

#### **7.16.2. Архивирование на USB**

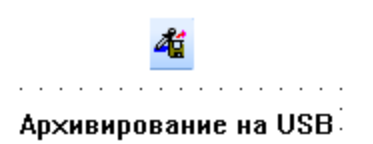

Рис. 7.90. Ярлык и внешний вид элемента **Архивирование на USB**

Элемент **Архивирование на USB** является *невизуализируемым* (т.е. не отображается на экране панели) и используется для записи архива значений регистров панели с меткой времени на **USB flash** накопитель в виде файлов формата **.csv**. *Обратите внимание*, что данный функционал доступен только для панелей **СП3xx-Р**. Элемент способен архивировать до 127 регистров.

*Обратите внимание*, что элемент активен только в то время, пока открыт экран, на котором он расположен. При необходимости выполнения действий в независимости от открытого экрана, следует сделать элемент [глобальным.](#page-33-0)

Рекомендуется использовать накопители промышленного исполнения. При циклической записи архива *крайне не рекомендуется* создавать файлы слишком часто (например, каждые несколько секунд). *Обратите внимание*, что емкость накопителя не должна превышать 32 Гб.

Экспортировать/импортировать данные с **USB flash** можно также с помощью элементов [Функциональная кнопка](#page-106-0)[/Функциональная область](#page-111-0) (см. [п. 9.7\)](#page-220-0).

Типичные параметры графического элемента описаны в [п. 3.7.](#page-38-0)

Уникальные параметры графического элемента описаны в табл. 7.47:

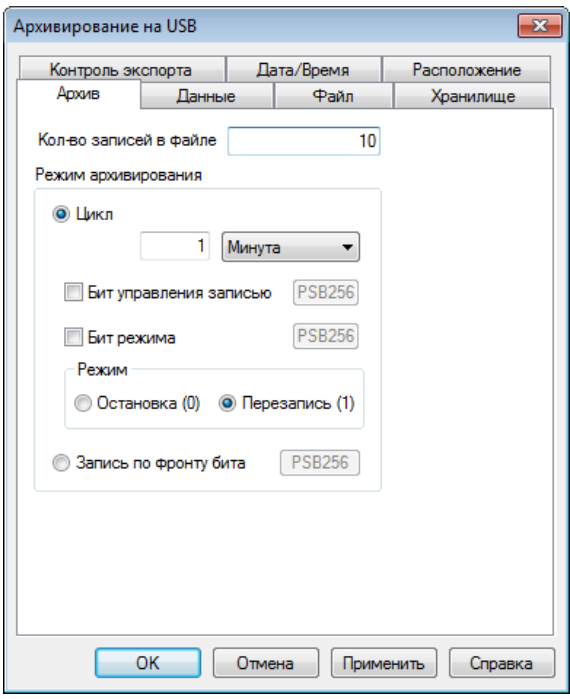

Рис. 7.91. Параметры элемента **Архивирование на USB**, вкладка **Архив**

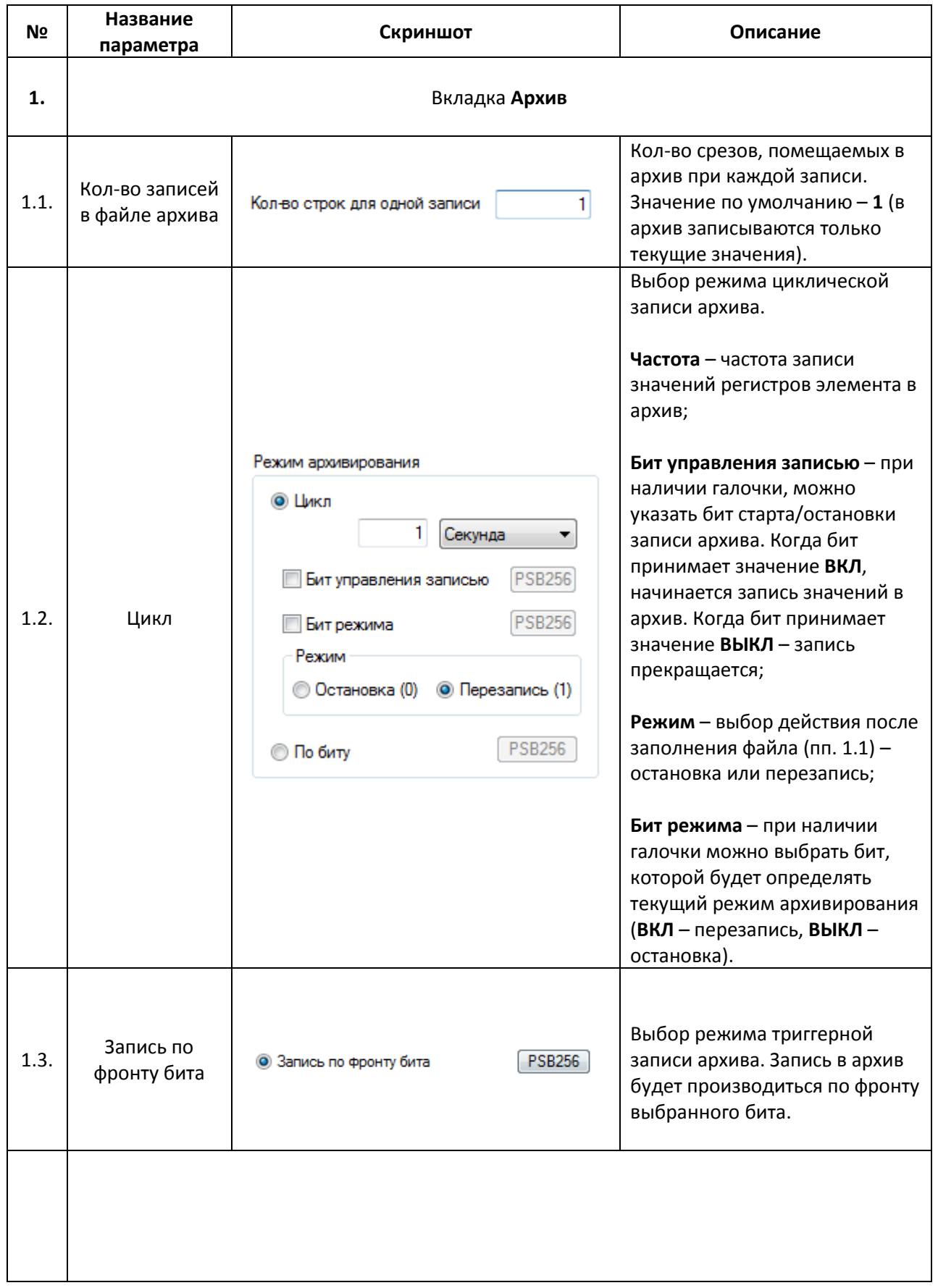

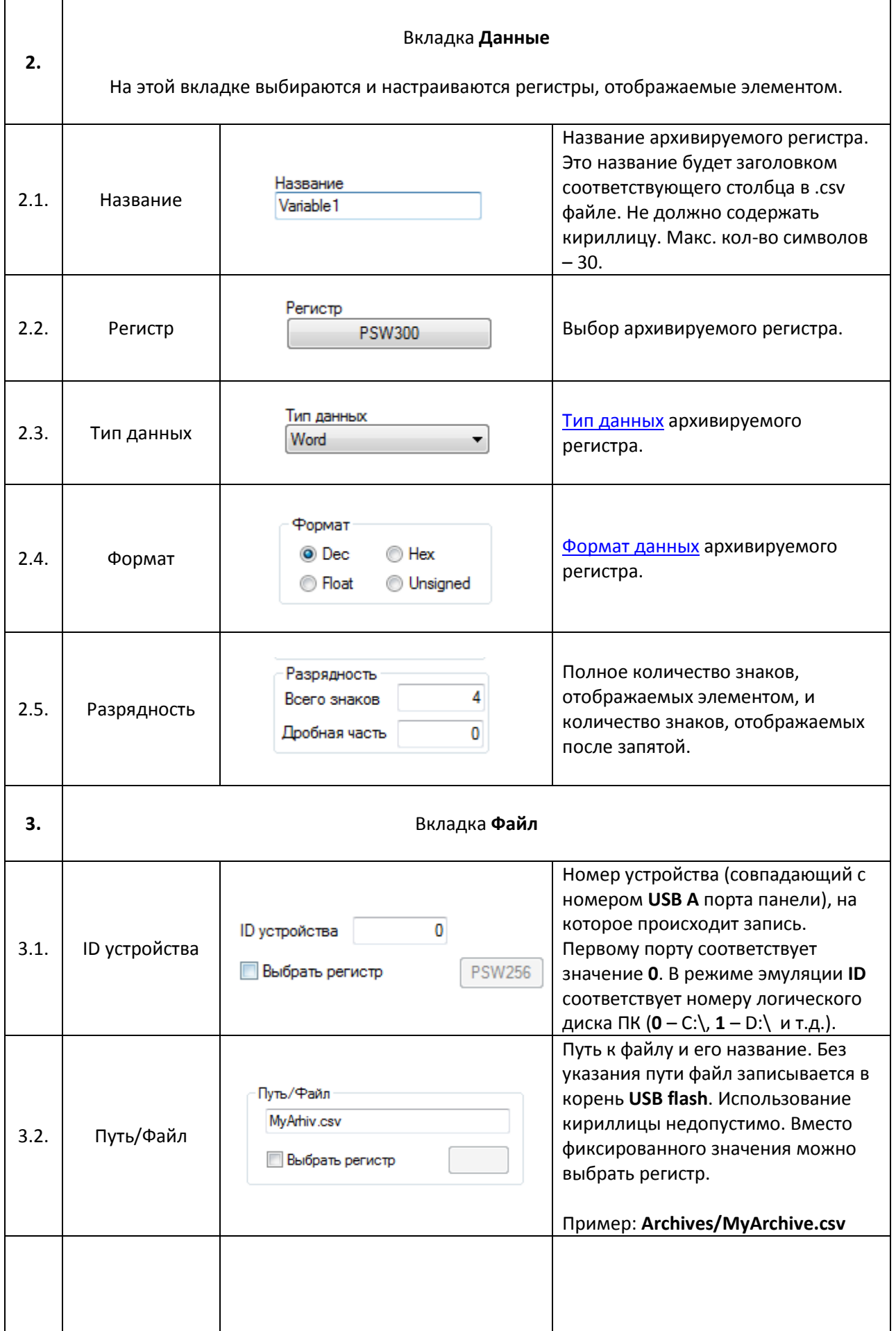

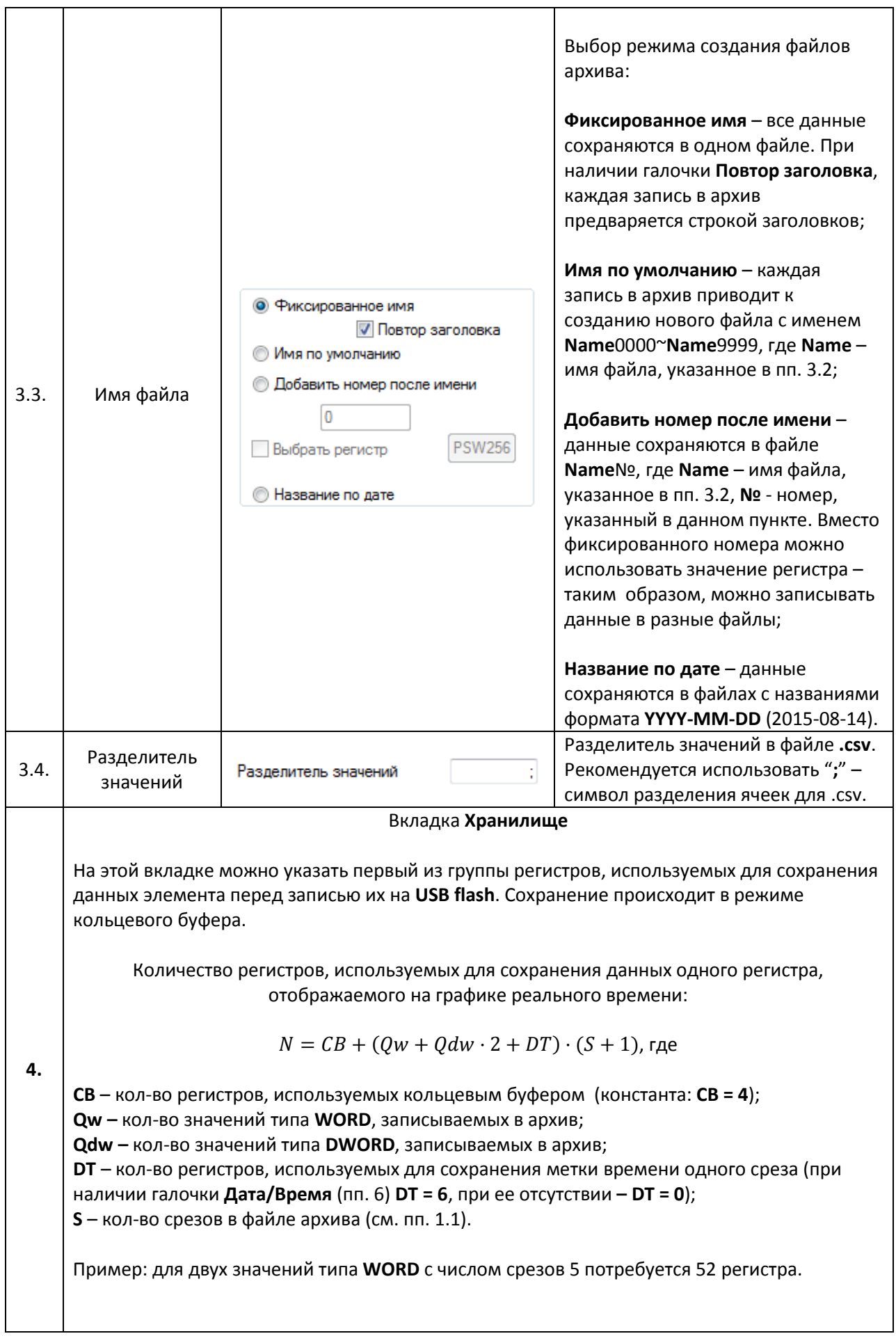

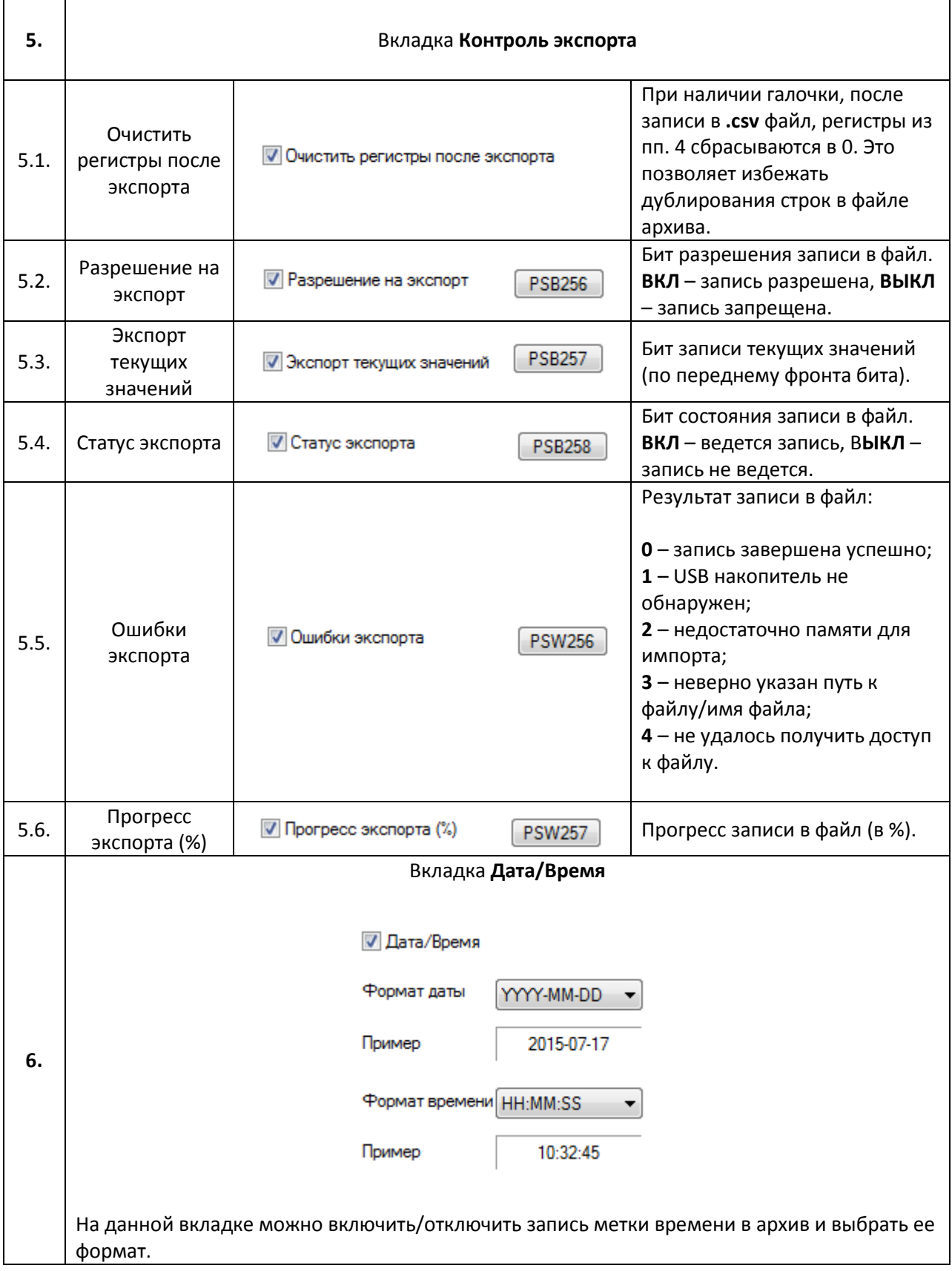

## **7.17. Анимация**

#### **7.17.1. Анимация движения**

<u>Arramento</u> 111111111111111 1999-1999-1999-1999-1999-1

Рис. 7.92. Ярлык и внешний вид элемента **Анимация движения**

Элемент **Анимация движения** используется для создания пути, по которому может перемещаться любой другой графический элемент. Каждое нажатие **ЛКМ** на рабочее поле создает новую точку пути. Последняя точка создается двойным нажатием **ЛКМ**. После этого необходимо сгруппировать путь с нужным элементом при помощи команды [Сгруппировать](#page-35-0) из контекстного меню элементов.

Типичные параметры графического элемента описаны в [п. 3.7.](#page-38-0)

Уникальные параметры графического элемента описаны в табл. 7.48:

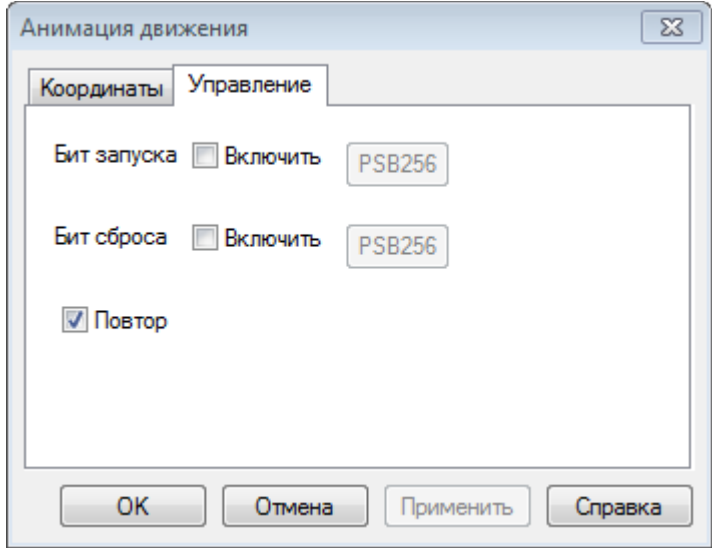

Рис. 7.93. Параметры элемента **Анимация движения**, вкладка **Управление**

# Табл. 7.48. Уникальные параметры элементы **Анимация движения**

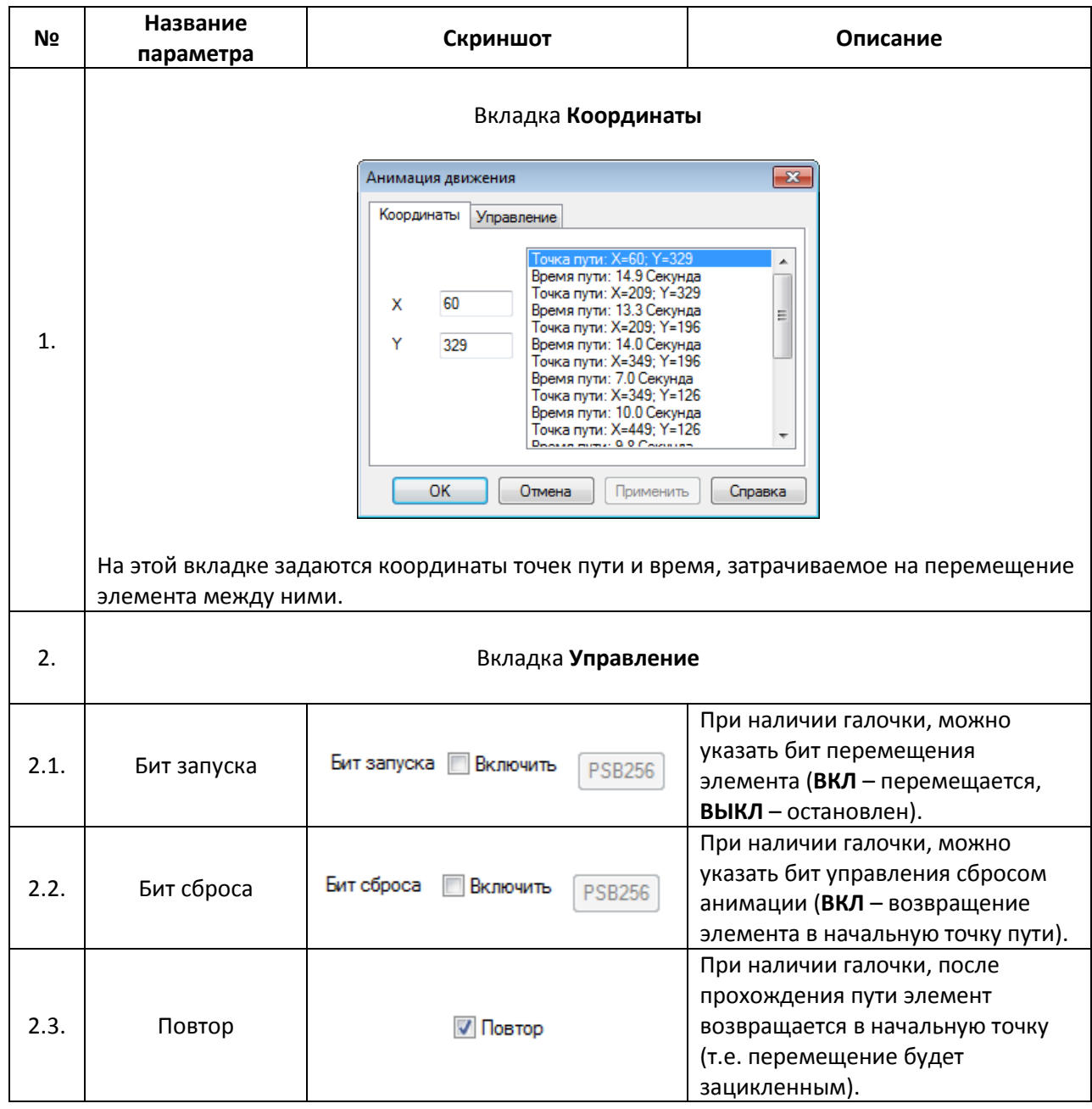

### **7.17.2. Анимация изображения**

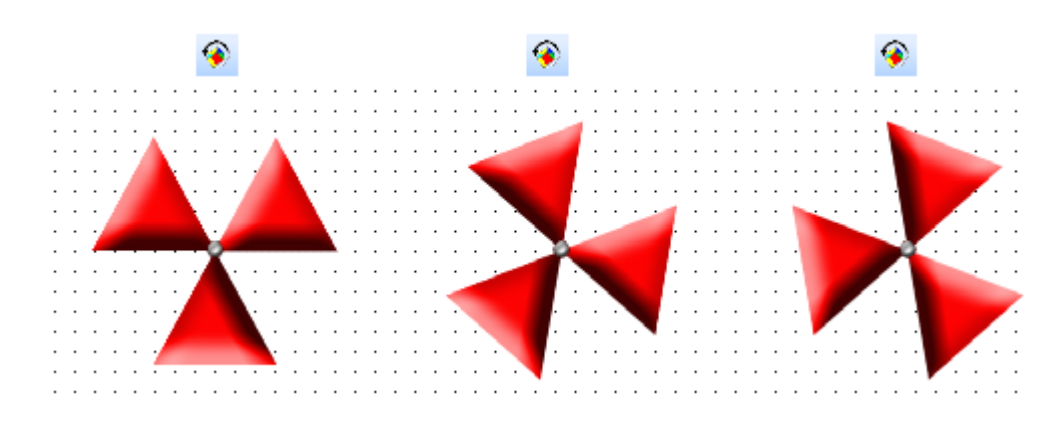

Рис. 7.94. Ярлык и внешний вид элемента **Анимация изображения**

Элемент **Анимация изображения** используется для создания анимации из набора графических файлов.

Типичные параметры графического элемента описаны в [п. 3.7.](#page-38-0)

Уникальные параметры графического элемента описаны в табл. 7.49:

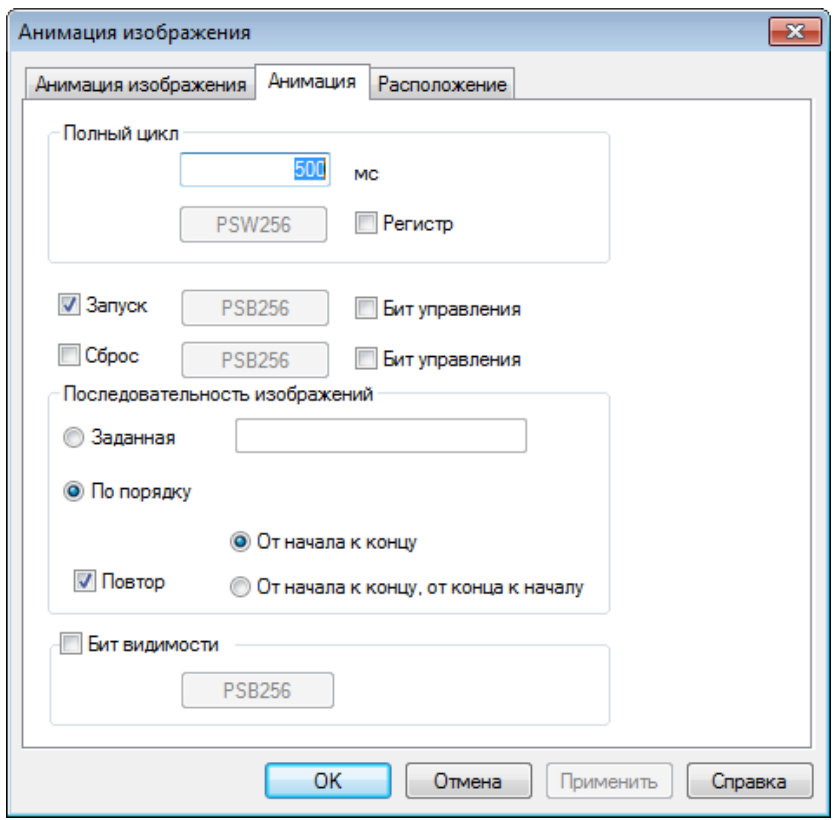

Рис. 7.95. Параметры элемента **Анимация изображения**, вкладка **Анимация**

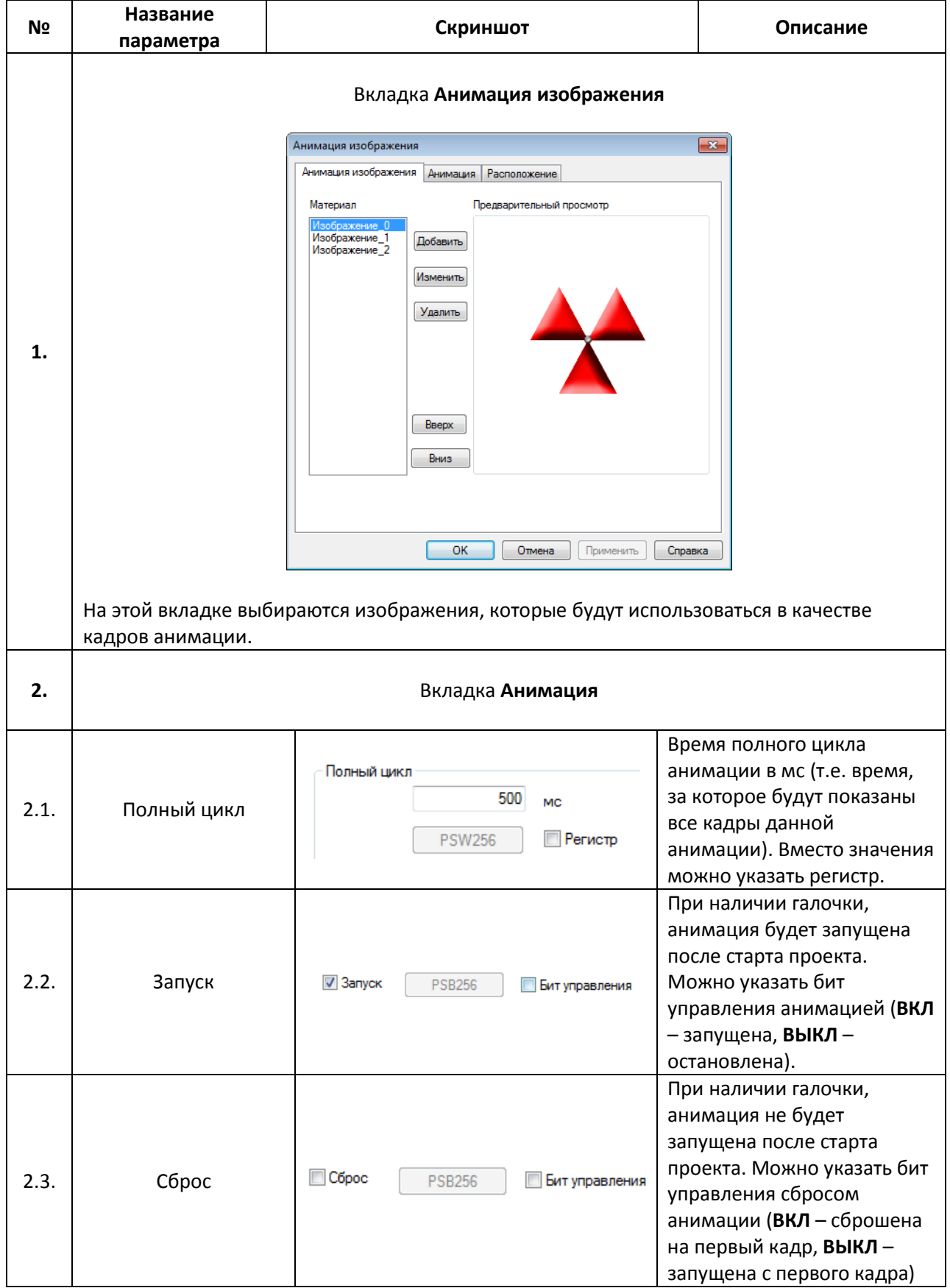

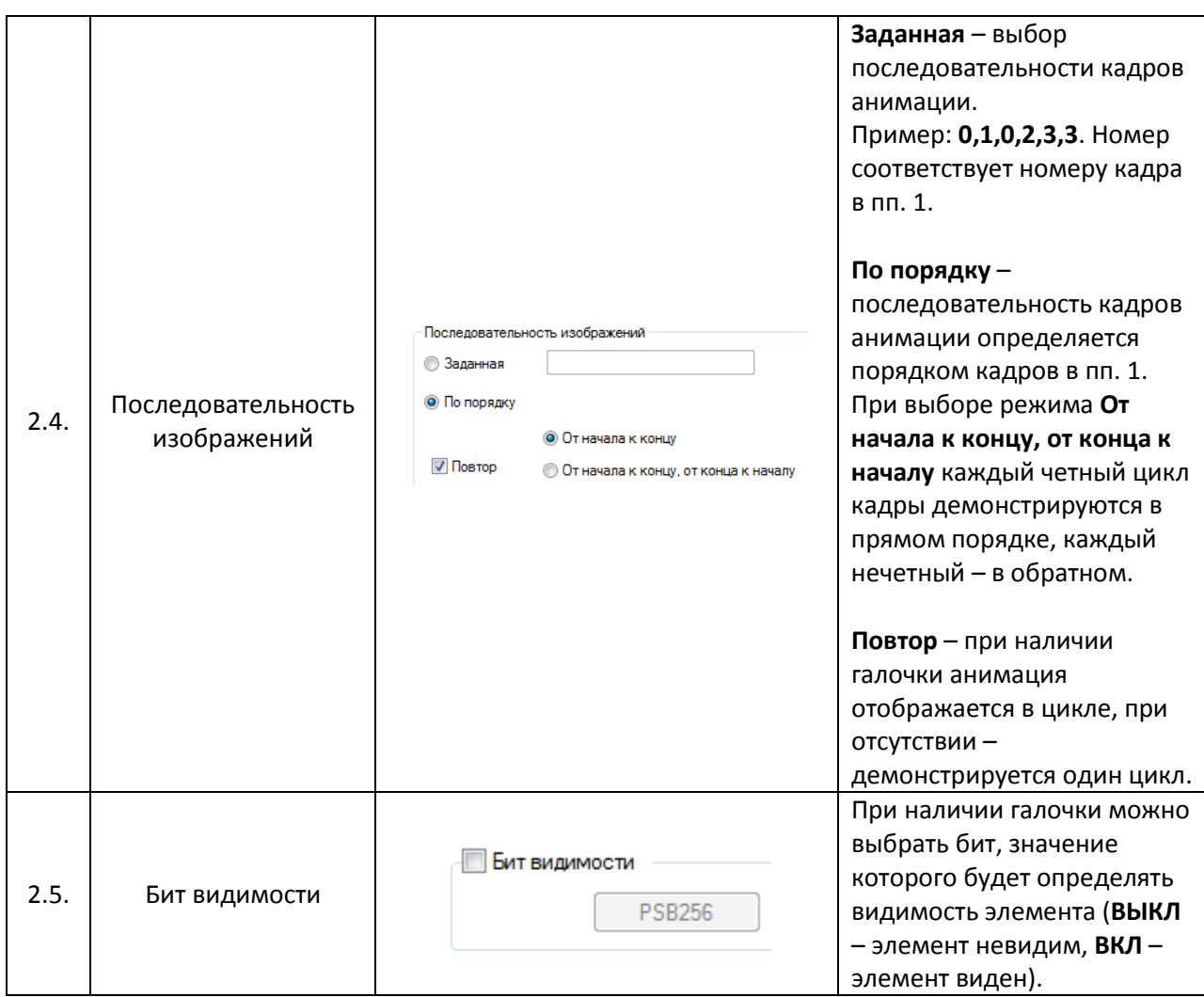

# **8. Использование макросов**

### **8.1. Общие сведения**

Функциональные возможности панелей **СП3xx** могут быть расширены благодаря использованию **макросов**, написанных на языке [ANSI С \(C89\).](https://ru.wikipedia.org/wiki/ANSI_C%23C89)

Вкладка **Макросы** располагается на [Панели проекта](#page-17-0) и по умолчанию содержит только [глобальный макрос.](#page-194-0) В нем при необходимости объявляются переменные и функции, доступные во всех пользовательских макросах. Для создания пользовательского макроса необходимо нажать **ПКМ** на вкладку **Макросы** и выбрать команду **Добавить макрос**, после чего ввести название макроса и пояснительную информацию (автора, версию, дату создания, краткое описание)

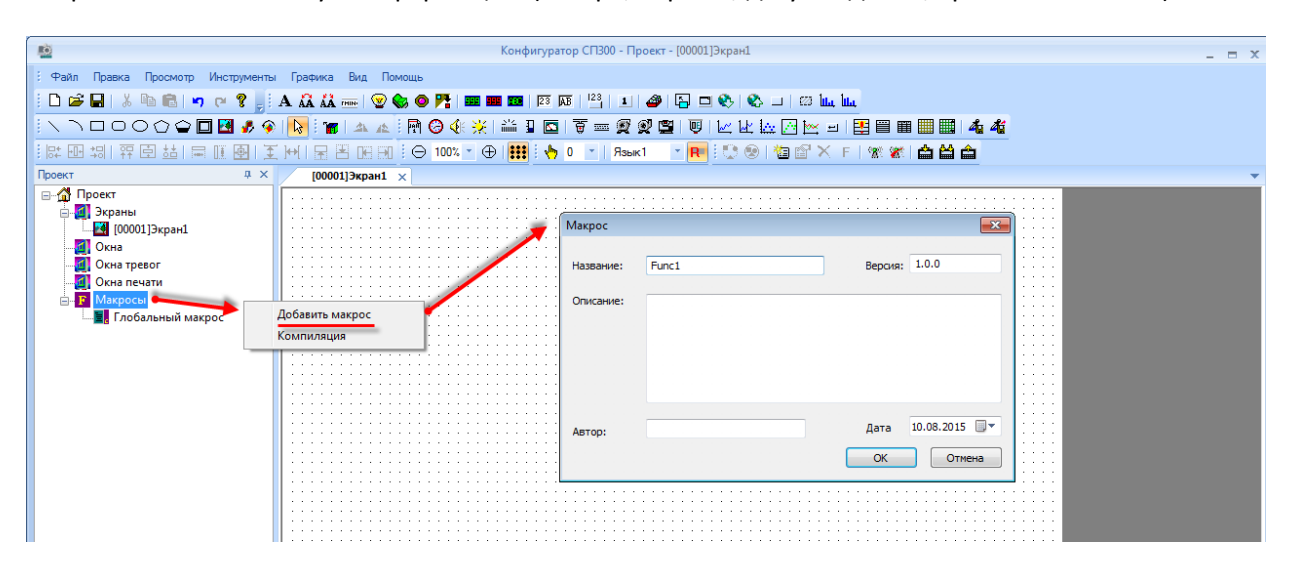

Рис. 8.1. Создание пользовательского макроса

Использование макросов обычно тесно связано с операциями чтения и записи значений в память панели. Информация об областях памяти приведена в [п. 4.](#page-46-1)

После написания кода макроса, необходимо скомпилировать его с помощью команды **Компиляция** (см. рис. 8.1). При отсутствии ошибок в коде макроса, появится следующее окно:

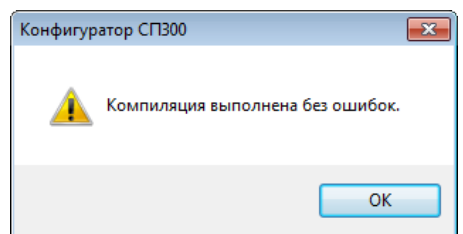

Рис. 8.2. Результат успешной компиляции макроса

Вызов макроса осуществляется с помощью элементов [Функциональная кнопка](#page-106-0) или [Функциональная область](#page-111-0) с привязанным действием **Вызов макроса**. *Обратите внимание*, что макрос выполнятся только в то время, пока открыт экран, на котором расположен элемент. При необходимости выполнения макроса в независимости от открытого экрана, следует сделать элемен[т глобальным.](#page-33-0)

# **8.2. Примеры пользовательских макросов**

### **8.2.1. Предусловия**

Перед началом работы с макросами следует обратить внимание на следующие моменты:

**1**. При написании кода макросов регистр имен функций, типов и т.д. имеет принципиальное значение – функция **M**ax будет работать, а функция **m**ax – нет.

**2**. Принцип работы с различными областями памяти в макросах отличается:

Для **PSB**: с помощью функций SetPSB [и ResetPSB.](#page-180-0)

Для **PSW**: с помощью оператора «=».

Для **PFW**: с помощью функций Read/Reads [и Write/Writes.](#page-187-0)

*Обратите внимание*, что присвоения в стиле PSB[300]=TRUE; и PFW[300]=100; **не сработают**.

**3**. При записи в память панели значений, которые занимают более одного регистра (DWORD или FLOAT) нужно использовать специальные операторы при этом первый используемый адрес обязательно должен быть четным (т.е. можно записать FLOAT в PSW300-301, но нельзя в PSW301-302).

\*(DWORD\*)(PSW+300)=dwVar; // записать DWORD переменную в регистры PSW300-PSW301

\*(float\*)(PSW+300)=fVar; // записать float переменную в регистры PSW300-PSW301

**4**. Переменные макросов инициализируются при каждом вызове – поэтому при необходимости сохранять результаты вычислений необходимо использовать память панели.

**5**. Если при объявлении переменной пользовательского макроса не указывается ее начальное значение, то она будет инициализирована с произвольным значением. Для переменных глобального макроса задать начальное значение **нельзя**.

**6**. В [режиме эмуляции](#page-45-0) макросы не работают.

**7**. Более подробную информацию о синтаксисе и возможностях языка С можно найти в соответствующей литературе – например, в классическом труде *Б.В. Керниган, Д.М. Ричи. Язык С*.
#### 8.2.2. Объявление переменных

Обратите внимание, что объявление переменных может осуществляться только в начале макроса.

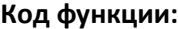

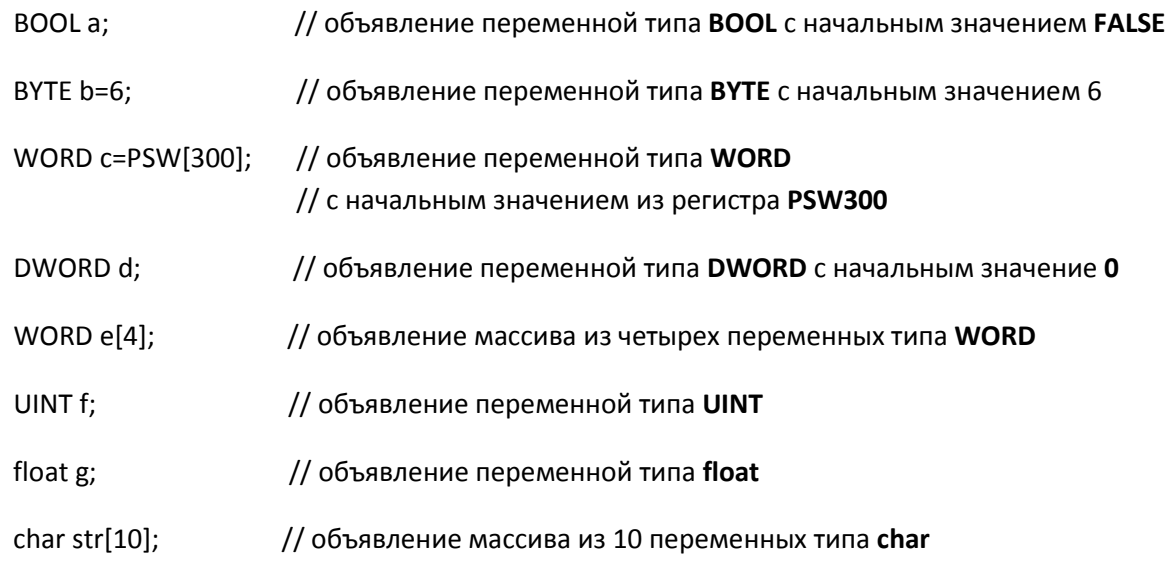

## 8.2.3. Операции с битами

1. Запись ВКЛ (1) в бит памяти Задача: записать ВКЛ (1) в бит РЅВЗОО. Код макроса: SetPSB(300);

2. Запись ВЫКЛ (0) в бит памяти

Задача: записать ВЫКЛ (0) в бит РЅВЗОО.

Код макроса: ResetPSB(300);

#### **3**. Присваивание (бит **PSB**->бит **PSB)**

**Задача:** присвоить значение бита **PSB400** биту **PSB300**.

```
Код макроса: if(GetPSBStatus(400))
      { 
                     SetPSB(300);
                } 
                else
                { 
                     ResetPSB(300);
 }
```
#### **4**. Присваивание (бит **PSW**->бит **PSB**)

**Задача:** записать значение четвертого бита регистра **PSW400** в бит **PSB300**.

```
Код макроса: if ( (PSW[400] & (1<<4)) != 0 ) // PSW400.4 
               { 
                       SetPSB(300); 
               } 
               else 
               { 
                       ResetPSB(300); 
               }
```
#### **5**. Запись **ВКЛ (1)** в бит регистра

**Задача:** Записать значение **ВКЛ (1)** в бит **PSW400.4** регистра **PSW400**.

**Код макроса:** PSW[400] = PSW[400] | (1<<4) ; // побитовое ИЛИ

## **6**. Запись **ВЫКЛ (0)** в бит регистра

**Задача:** Записать значение **ВЫКЛ (0)** в бит **PSW400.4** регистра **PSW400**.

**Код макроса:** PSW[400] = PSW[400] & ~(1<<4); // побитовое И и инверсия

#### **8.2.4. Операторы и управляющие операторы**

**1**. Присваивание (регистр->регистр)

**Задача:** записать в регистр **PSW300** значение регистра **PSW400**.

**Код макроса:** PSW[300] = PSW[400];

**2**. Математические операции

**Задача:** записать в регистр **PSW300** сумму/разность/произведение/частное/остаток от деления регистров **PSW400** и **PSW500**.

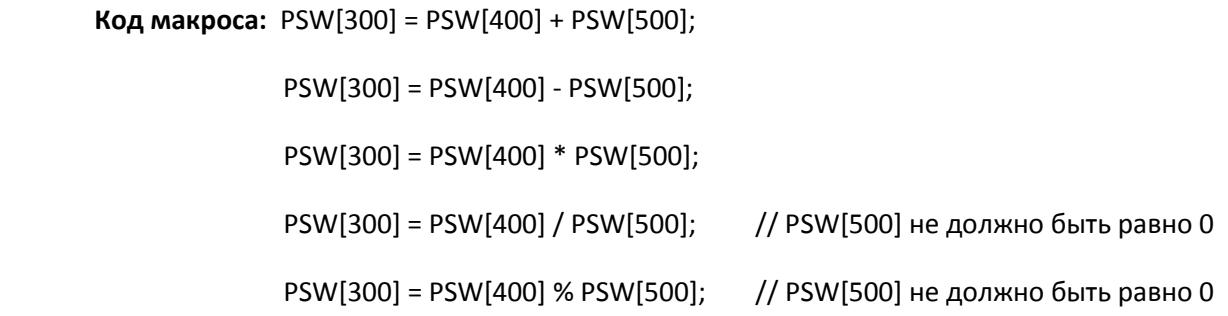

## **3**. Оператор отрицания

**Задача:** если значение регистра **PSW400** не равно 0, то записать в регистр **PSW300** значение 100.

**Код макроса:** if (PSW[400] != 0) { PSW[300]=100; }

## **4**. Оператор cравнения

**Задача:** если значение регистра **PSW400** равно 100, то записать в регистр **PSW300** значение 10.

**Код макроса:** if (PSW[400] == 100) { PSW[300]=10; }

**5**. Операторы максимума/минимума

**Задача:** записать в регистр **PSW300** наибольшее/наименьшее из значений регистров **PSW400** и **PSW500**.

**Код макроса:** PSW[300]=Max(PSW[400], PSW[500]);

PSW[300]=Min(PSW[400], PSW[500]);

#### **6**. Оператор условного перехода (**IF THEN ELSE**)

**Задача:** если значение регистра **PSW500** больше 0 и значение регистра **PSW600** меньше 100, записать в регистр **PSW300** значение 5, а в регистр PSW400 значение 10, иначе – записать в регистры **PSW300** и **PSW400** значение 1.

**Код макроса:** if (PSW[500] > 0 && PSW[600]<100) // логическое И

```
{ 
        PSW[300]=5;
        PSW[400]=10;
} 
else
{ 
        PSW[300]=1;
        PSW[400]=1;
}
```
**Задача: (1)** Если значение регистра **PSW600** больше 0 или значение регистра **PSW700**  меньше 100, записать в регистр **PSW300** результат возведения значения регистра **PSW400** в степень, равную значению регистра **PSW500**. **(2)** Если значение регистра **PSW600** меньше 0 или значение регистра **PSW700** больше 100, записать в регистр **PSW300** результат возведения значения регистра **PSW500** в степень, равную значению регистра **PSW400**. **(3)** Если условия **(1)** и **(2)** не выполняются, записать в регистр **PSW300** значение 0.

**Код макроса:** if (PSW[600] > 0 || PSW[700]<100) // логическое ИЛИ

{

```
PSW[300]=pow(PSW[400],PSW[500]);
} 
else if (PSW[600] < 0 || PSW[700]>100)
{ 
       PSW[300] = pow(PSW[500],PSW[400]);
} 
else
{ 
       PSW[300] = 0;
```
#### **7**. Оператор множественного выбора

**Задача:** Если значение регистра **PSW300** равно 1, записать в регистр **PSW400** значение 10. Если значение регистра **PSW300** равно 2, записать в регистр **PSW400** значение 20. Во всех остальных случаях записать в **PSW400** значение 0.

```
Код макроса: switch (PSW[300])
                { 
                case 1: PSW[400]=10; 
                        break;
                case 2: PSW[400]=20; 
                        break;
                default: PSW[400]=0; 
                         break; 
                }
```
**8**. Цикл FOR

**Задача:** Записать в регистры **PSW300-PSW309** значение 1.

**Код макроса:** int i;

```
for (i = 0; i < 10; i++)
             { 
               PSW[300+i]=1;
 }
```
## **8.2.5. Разбиение и склейка переменных BYTE и DWORD**

**1**. Разбиение и склейка переменных типа **BYTE**

**Задача:** поменять в регистре **PSW400** байты местами и записать результат в регистр **PSW300**.

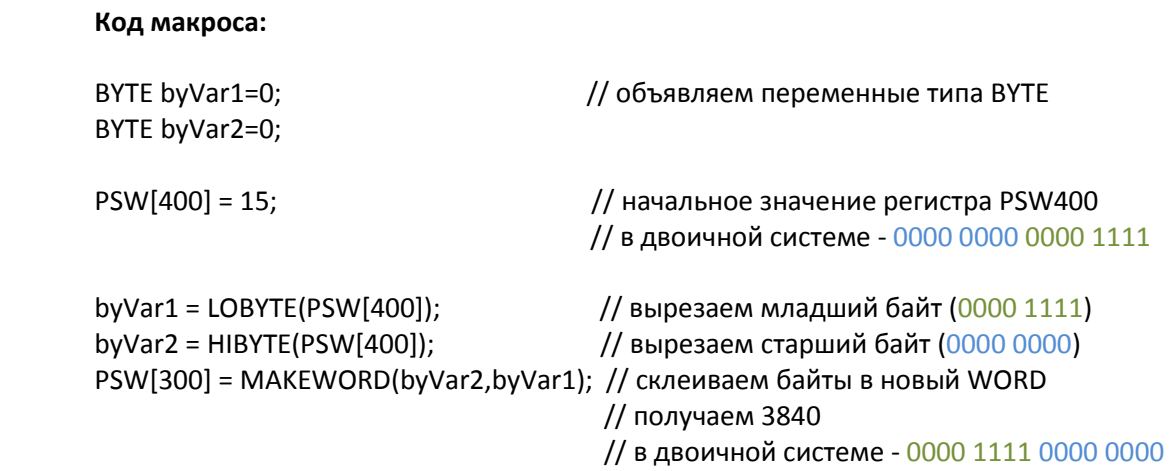

## **2**. Разбиение и склейка переменных типа **DWORD**

**Задача:** поменять в **DWORD**, который занимает регистры **PSW400-401**, переменные **WORD** местами и записать результат в регистр **PSW300-301**.

#### **Код макроса:**

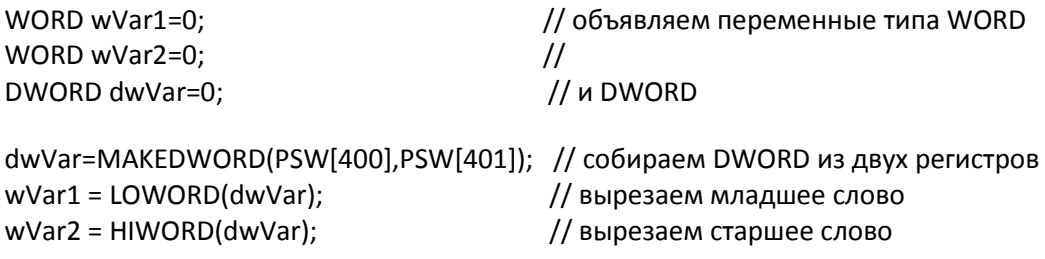

\*(DWORD\*)(PSW+300)= MAKEDWORD(wVar2,wVar1);

 // склеиваем в DWORD // и записываем в PSW300-PSW301

#### **8.2.6. Работа с экранами и окнами**

**1**. Переход на экран

**Задача:** перейти на экран номер 11.

**Код макроса:** ScreenJump(11);

**2**. Открытие окна

**Задача:** открыть окно номер 22, координаты левой верхней точки – X: 50, Y: 70.

**Код макроса:** OpenWindow(22,50,70);

**3**. Закрытие окна

**Задача:** закрыть окно номер 22.

**Код макроса:** CloseWindow(22);

## **4**. Включение подсветки дисплея

*Данная функция работает только при включении заставки в [настройках проекта](#page-24-0) (вкладка Общие).*

**Задача:** если значение регистра **PSW300** превышает 100, то включить подсветку.

## **Код макроса:**

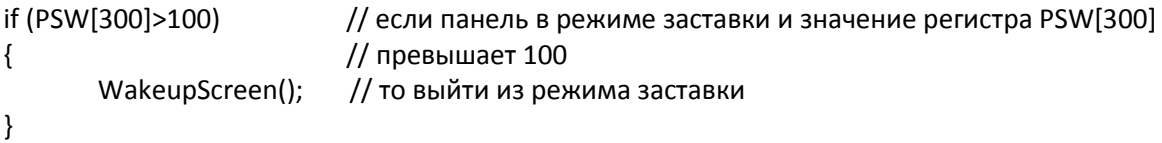

#### 8.2.7. Чтение/запись данных по Modbus

Данные функции используется в том случае, если панель работает в режиме Modbus Master. Slave-устройство должно поддерживать соответствующие функции Modbus. Параметры обмена задаются в настройках проекта.

1. Чтение одного регистра из подключенного slave-устройства

#### **Синтаксис функции Read:**

Read(PortName, SlaveID, DeviceRegType, AdrReg, AdrBit, DataType, &Var);

**PortName** - имя порта, к которому подключено устройство:

PLC - PLC com-порт **DOWNLOAD - DOWNLOAD COM-RODT** NET\_0 ... NET\_7 - Ethernet nopt, TCP Slave 1 ... TCP Slave 8 **HMI LOCAL MCH - внутренние регистры панели** 

SlaveID - адрес slave устройства;

**DeviceRegTvpe** - тип считываемых регистров подключенного устройства:

MODBUS TCP BIT 0X - Coils Modbus TCP MODBUS TCP BIT 1X - Discrete Inputs Modbus TCP **MODBUS\_TCP\_REG\_3X - Input регистры Modbus TCP** MODBUS TCP REG 4X - holding peructobl Modbus TCP

MODBUS RTU BIT 0X - Coils Modbus RTU MODBUS RTU BIT 1X - Discrete Inputs Modbus RTU MODBUS RTU REG 3X - Input peructpu Modbus RTU MODBUS RTU REG 4X - holding peructobl Modbus RTU

MODBUS\_ASCII\_BIT\_0X - Coils Modbus ASCII MODBUS\_ASCII\_BIT\_1X - Discrete Inputs Modbus ASCII **MODBUS ASCII REG 3X - Input регистры Modbus ASCII MODBUS\_ASCII\_REG\_4X - holding регистры Modbus ASCII** 

TYPE PSB - биты панели (при работе с внутренней памятью) TYPE PSW - PSW регистры панели (при работе с внутренней памятью) TYPE PFW - PFW регистры панели (при работе с внутренней памятью)

AdrReg - адрес считываемого регистра;

AdrBit - адрес бита считываемого регистра (только для DataType=TYPE BIT);

**DataType - тип считываемых данных:** 

ТҮРЕ\_ВІТ - бит (занимает 1 бит) ТҮРЕ\_ВҮТЕ - байт (занимает 1 байт) **TYPE WORD - WORD (занимает 2 байта)** TYPE DWORD - DWORD (занимает 4 байта)

Var - имя переменной, в которую записываются считанные данные.

**Задача:** к панели по протоколу **Modbus TCP** подключено slave-устройство с **ID=4**. Необходимо считать значение из шестого **Input** регистра и записать его в регистр панели **PSW300**.

**Код макроса:** WORD Value=0;

Read(NET\_0, 4, MODBUS\_TCP\_REG\_3X, 6, 0, TYPE\_WORD, &Value);

PSW[300]=Value;

**Задача:** к порту **PLC** панели по протоколу **Modbus RTU** подключено slave-устройство с **ID=2.** Необходимо считать значение из третьего **регистра флага (Сoil)** и записать его в бит панели **PSB300**.

**Код макроса:** BOOL Value;

Read(PLC, 2, MODBUS\_RTU\_BIT\_0X, 3, 0, TYPE\_BIT, &Value);

```
if (Value2==TRUE)
{ 
        SetPSB(300);
} 
else
{ 
        ResetPSB(300);
}
```
2. Чтение последовательности регистров из подключенного slave-устройства

#### Синтаксис функции Reads:

Reads(PortName, SlaveID, DeviceRegType, Adr, Length, &ArrVar);

где

**PortName** - имя порта, к которому подключено устройство:

PLC - PLC com-порт **DOWNLOAD - DOWNLOAD COM-RODT** NET 0 ... NET 7 - Ethernet nopt, TCP Slave 1 ... TCP Slave 8 **HMI\_LOCAL\_MCH - внутренние регистры панели** 

SlaveID - адрес slave устройства;

DeviceRegType - тип считываемых регистров подключенного устройства:

MODBUS TCP REGS 3X - Input peructpbi Modbus TCP MODBUS TCP REGS 4X - holding peructobl Modbus TCP

MODBUS RTU REGS 3X - Input peructpbl Modbus RTU **MODBUS RTU REGS 4X - holding регистры Modbus RTU** 

**MODBUS ASCII REGS 3X - Input регистры Modbus ASCII MODBUS\_ASCII\_REGS\_4X-holding регистры Modbus ASCII** 

TYPE PSW - PSW регистры панели (при работе с внутренней памятью) TYPE PFW - PFW регистры панели (при работе с внутренней памятью)

Adr - адрес первого считываемого регистра;

Length - количество считываемых регистров:

ArrVar - имя массива, в который записываются считанные данные.

**Задача:** к панели по протоколу **Modbus TCP** подключено slave-устройство с **ID=4**. Необходимо считать значения из шестого, седьмого, восьмого **Input** регистров и записать их в регистры панели **PSW300, PSW301, PSW302**.

**Код макроса:** WORD ArrValue[3];

Reads(NET\_0, 4, MODBUS\_TCP\_REGS\_3X, 6, 3, &ArrValue);

 PSW[300]=ArrValue[0]; PSW[301]=ArrValue[1]; PSW[302]=ArrValue[2];

**Задача:** к порту **PLC** панели по протоколу **Modbus RTU** подключено slave-устройство с **ID=2**. Необходимо считать значения из четвертого и пятого **Holding** регистров и записать их в регистры панели **PSW300** и **PSW301**.

**Код макроса:** WORD ArrValue[2];

Reads(PLC, 2, MODBUS\_RTU\_REGS\_4X, 4, 2, &ArrValue);

 PSW[300]=ArrValue[0]; PSW[301]=ArrValue[1];

*Обратите внимание*, что работа с группами **бит** не поддерживается.

**3**. Запись одного регистра в подключенное slave-устройство

#### **Синтаксис функции Write:**

Write(PortName, SlaveID, DeviceRegType, AdrReg, AdrBit, DataType, Var);

где

**PortName** – имя порта, к которому подключено устройство:

**PLC** – PLC com-порт **DOWNLOAD** – DOWNLOAD com-порт **NET\_0 … NET\_7** – Ethernet порт, TCP Slave 1 … TCP Slave 8 **HMI\_LOCAL\_MCH** – внутренние регистры панели

**SlaveID** – адрес slave устройства;

**DeviceRegType** – тип считываемых регистров подключенного устройства:

**MODBUS\_TCP\_BIT\_0X** – Coils Modbus TCP **MODBUS\_TCP\_REG\_4X** – holding регистры Modbus TCP

**MODBUS\_RTU\_BIT\_0X** – Coils Modbus RTU **MODBUS\_RTU\_REG\_4X** – holding регистры Modbus RTU

**MODBUS\_ASCII\_BIT\_0X** – Coils Modbus ASCII **MODBUS\_ASCII\_REG\_4X** – holding регистры Modbus ASCII

**TYPE\_PSB** – биты панели (при работе с внутренней памятью) **TYPE\_PSW** – PSW регистры панели (при работе с внутренней памятью) **TYPE\_PFW** – PFW регистры панели (при работе с внутренней памятью)

**AdrReg** – адрес регистра устройства, в который записывается значение из панели;

**AdrBit** – адрес бита регистра устройства, в который записывается бит из панели (только для **DataType**=**TYPE\_BIT**);

**DataType** – тип считываемых данных

 **TYPE\_BIT** – бит (занимает 1 бит) **TYPE\_BYTE** – байт (занимает 1 байт) **TYPE\_WORD** – WORD (занимает 2 байта) **TYPE\_DWORD** – DWORD (занимает 4 байта)

**Var** – имя переменной, значение которой записывается в регистр slave-устройства.

**Задача:** к панели по протоколу **Modbus TCP** подключено slave устройство с **ID=4**. Необходимо записать значение из регистра панели **PSW300** в четвертый **holding** регистр устройства.

**Код макроса:** WORD Value=0;

Value=PSW[300];

Write(NET\_0, 4, MODBUS\_TCP\_REG\_4X, 4, 0, TYPE\_WORD, Value);

**Задача:** к порту **PLC** панели по протоколу **Modbus RTU** подключено slave устройство с **ID=2**. Необходимо записать значение из бита панели **PSB300** в шестой **регистра флага (Coil)** устройства.

**Код макроса:** BOOL Value=0;

if (GetPSBStatus(300)) { Value=TRUE; } else { Value=FALSE; }

Write(PLC, 2, MODBUS\_RTU\_BIT\_0X, 6, 0, TYPE\_BIT, Value);

**4**. Запись последовательности регистров панели в подключенное slave-устройство

#### **Синтаксис функции Writes:**

Writes(PortName, SlaveID, DeviceRegType, Adr, Length, ArrVar);

где

**PortName** – имя порта, к которому подключено устройство:

**PLC** – PLC com-порт **DOWNLOAD** – DOWNLOAD com-порт **NET\_0 … NET\_7** – Ethernet порт, TCP Slave 1 … TCP Slave 8 **HMI\_LOCAL\_MCH** – внутренние регистры панели

**SlaveID** – адрес slave устройства

**DeviceRegType –** тип считываемых регистров подключенного устройства:

**MODBUS\_TCP\_REGS\_4X** – holding регистры Modbus TCP **MODBUS\_RTU\_REGS\_4X** – holding регистры Modbus RTU

**TYPE\_PSW** – PSW регистры панели (при работе с внутренней памятью) **TYPE\_PFW** – PFW регистры панели (при работе с внутренней памятью)

**Adr** – адрес первого из группы регистров устройства, в которые записываются значения из панели

**Length** – количество записываемых регистров

**ArrVar** – имя массива, значения которого записываются в регистры slave-устройства

**Задача:** к панели по протоколу **Modbus TCP** подключено slave-устройство с **ID=4**. Необходимо записать значения из регистров панели **PSW300, PSW301, PSW302** в четвертый, пятый, шестой **holding** регистры устройства.

**Код макроса:** WORD ArrValue[3];

ArrValue[0]=PSW[300]; ArrValue[1]=PSW[301]; ArrValue[2]=PSW[302];

Writes(NET\_0, 4, MODBUS\_TCP\_REGS\_4X, 4, 3, ArrValue);

**Задача:** к порту **PLC** панели по протоколу **Modbus RTU** подключено slave-устройство с **ID=2**. Необходимо записать значения из регистров панели **PSW300** и **PSW301** в первый и второй **holding** регистры устройства.

**Код макроса:** WORD ArrValue[2];

ArrValue[0]=PSW[300]; ArrValue[1]=PSW[301];

Writes(PLC, 2, MODBUS\_RTU\_REGS\_4X, 1, 2, ArrValue);

*Обратите внимание*, что работа с группами **бит** не поддерживается.

## **8.3. Пример вызова глобальной функции в пользовательском макросе**

**Задача:** записать в регистр **PSW300** сумму значений регистров **PSW400** и **PSW500**.

## **Код глобального макроса:**

WORD Sum(WORD GlobVar1, WORD GlobVar2) // объявление глобальной функции

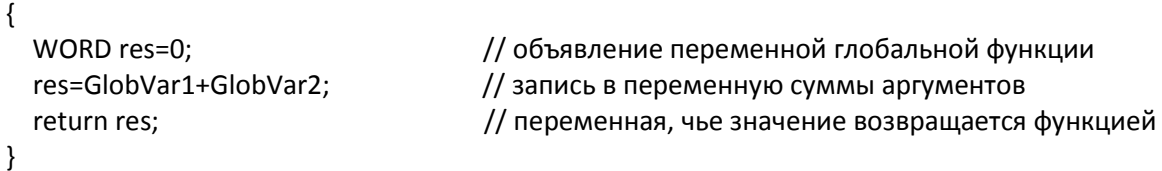

## **Код пользовательского макроса Func1:**

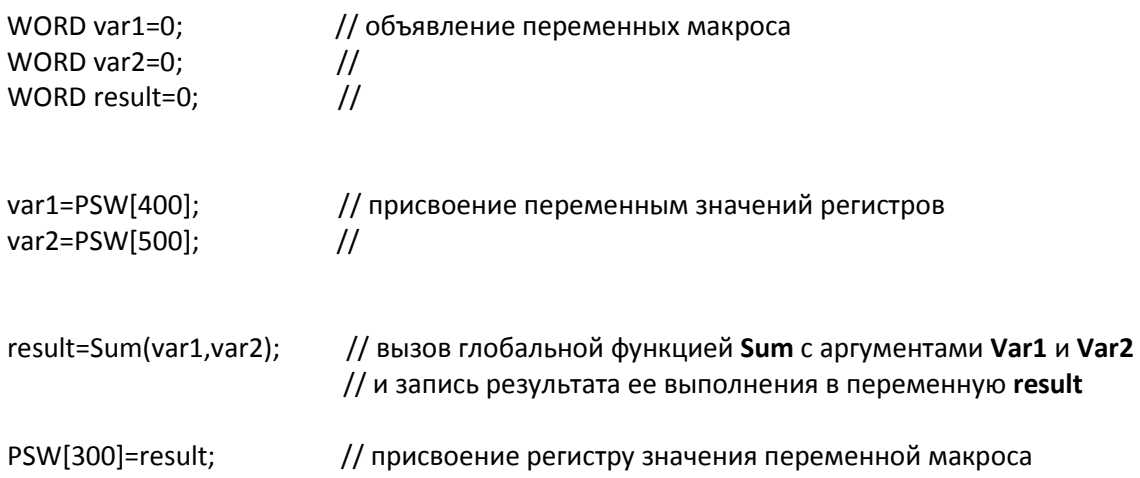

#### **8.4. Пример работы с float**

**Задача:** к порту **PLC** панели по протоколу **Modbus RTU** подключено slave-устройство с **ID=2**. Необходимо считать значение с плавающей точкой, расположенное в четвертом-пятом **holding** регистре, прибавить к нему **1.1** и записать получившееся значение в регистры панели **PSW300-PSW301**.

#### **Код макроса:**

WORD ArrValue[2]; float fValue;

```
Reads(PLC, 2, MODBUS_RTU_REG_4X, 4, 2, &ArrValue); // считываем два WORD c устройства
fValue = *(float*)(ArrValue); // указатель на FLOAT
*(float*)(PSW+300) = fValue + 1.1; \frac{1}{2} // прибавляем 1.1 и присваиваем...
                                                // …результат по адресу PSW300-301 
                                                // (т.к. FLOAT занимает два регистра)
```
#### **8.5. Пример работы с системным временем**

**Задача:** каждые 15 секунд увеличивать значение регистра **PSW300** на **100**.

#### **Код макроса:**

WORD dec\_sec;

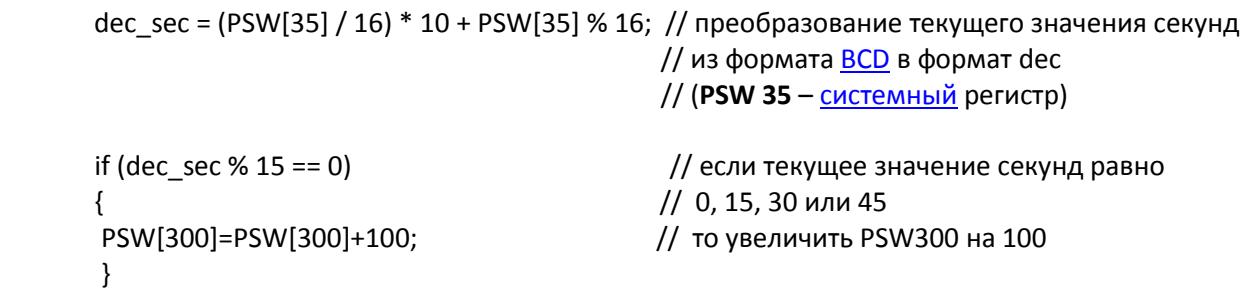

**Замечание:** данный макрос должен выполняться с циклом = **1 с**.

Приведенный выше код подходит для конвертации любых разрядов времени в dec, за исключением лет. Для конвертации значения текущего года воспользуйтесь следующим кодом:

```
WORD dec_year;
dec_year = 2000 + (LOBYTE(PSW[30]) / 16) * 10 + LOBYTE(PSW[30]) % 16;
PSW[330]=dec_year;
```
В результате в регистр **PSW330** будет записано значение текущего года в формате dec. **PSW30** [– системный](#page-196-0) регистр, в котором хранится значение текущего года в формате **HEX**.

# **9. Приложение**

## <span id="page-196-0"></span>**9.1. Список системных регистров**

Первые 256 (0 – 255) регистров каждой из [областей памяти](#page-46-0) являются системными. Некоторые из них доступны пользователю. Их описание приведено в табл. 9.1 – 9.3.

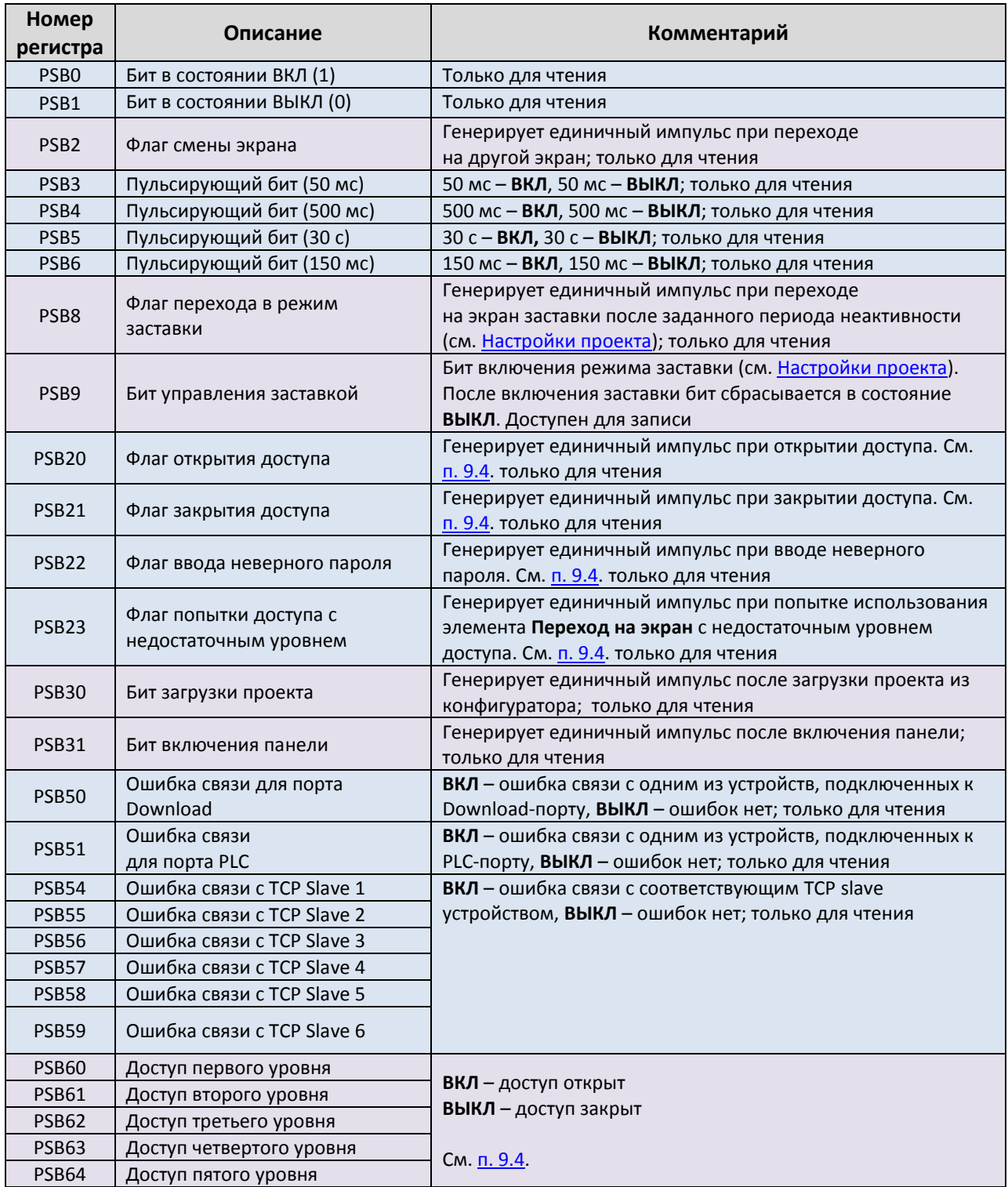

## Табл. 9.1. Системные регистры **PSB**

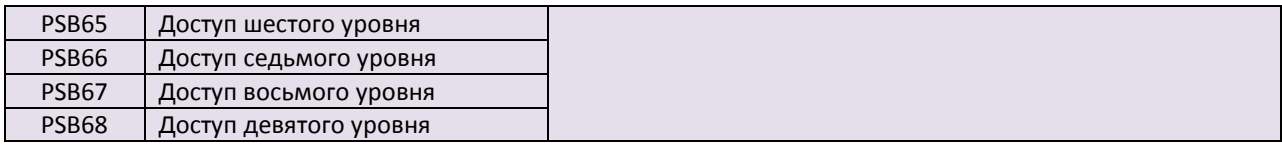

## Табл. 9.2. Системные регистры **PSW**

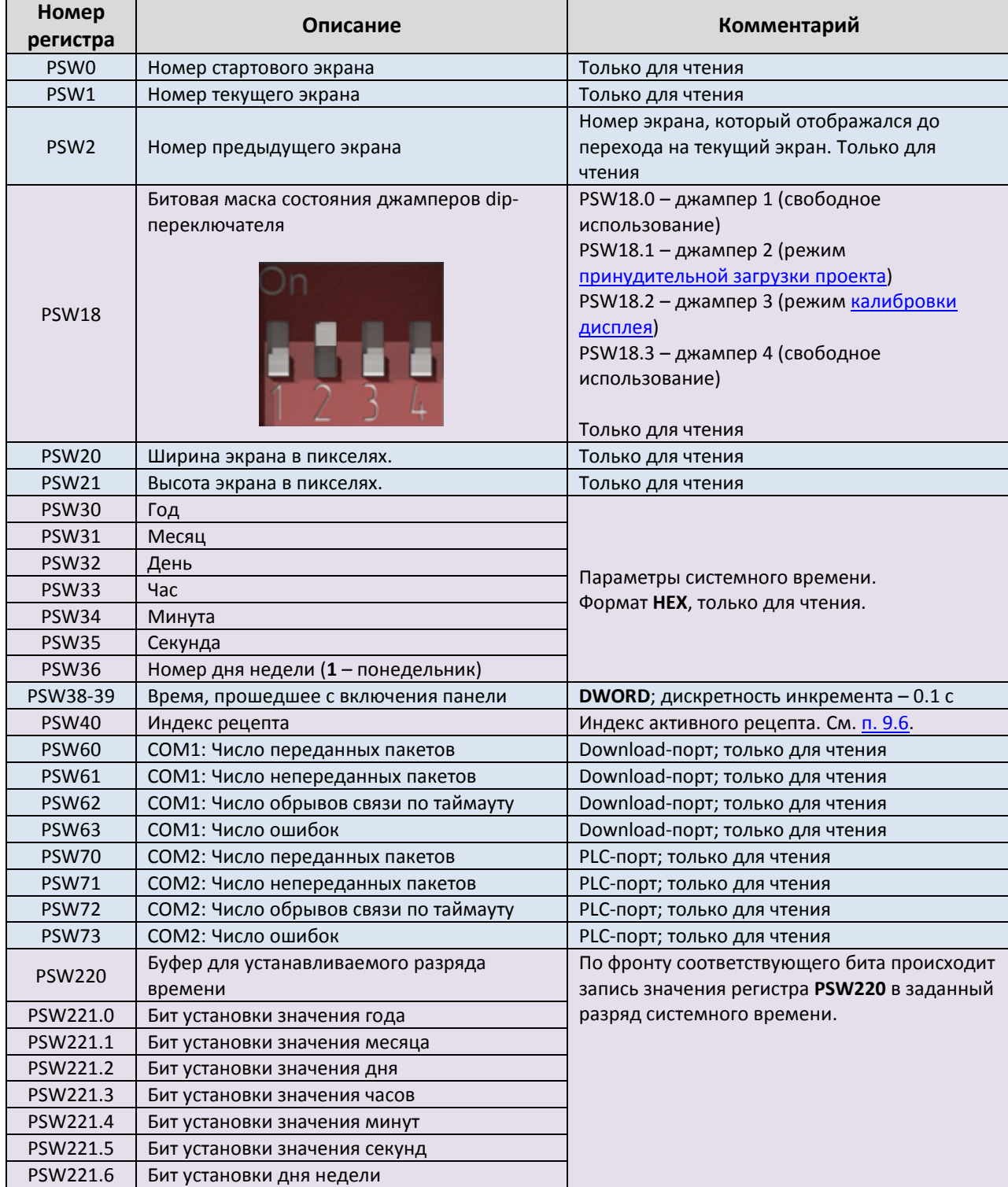

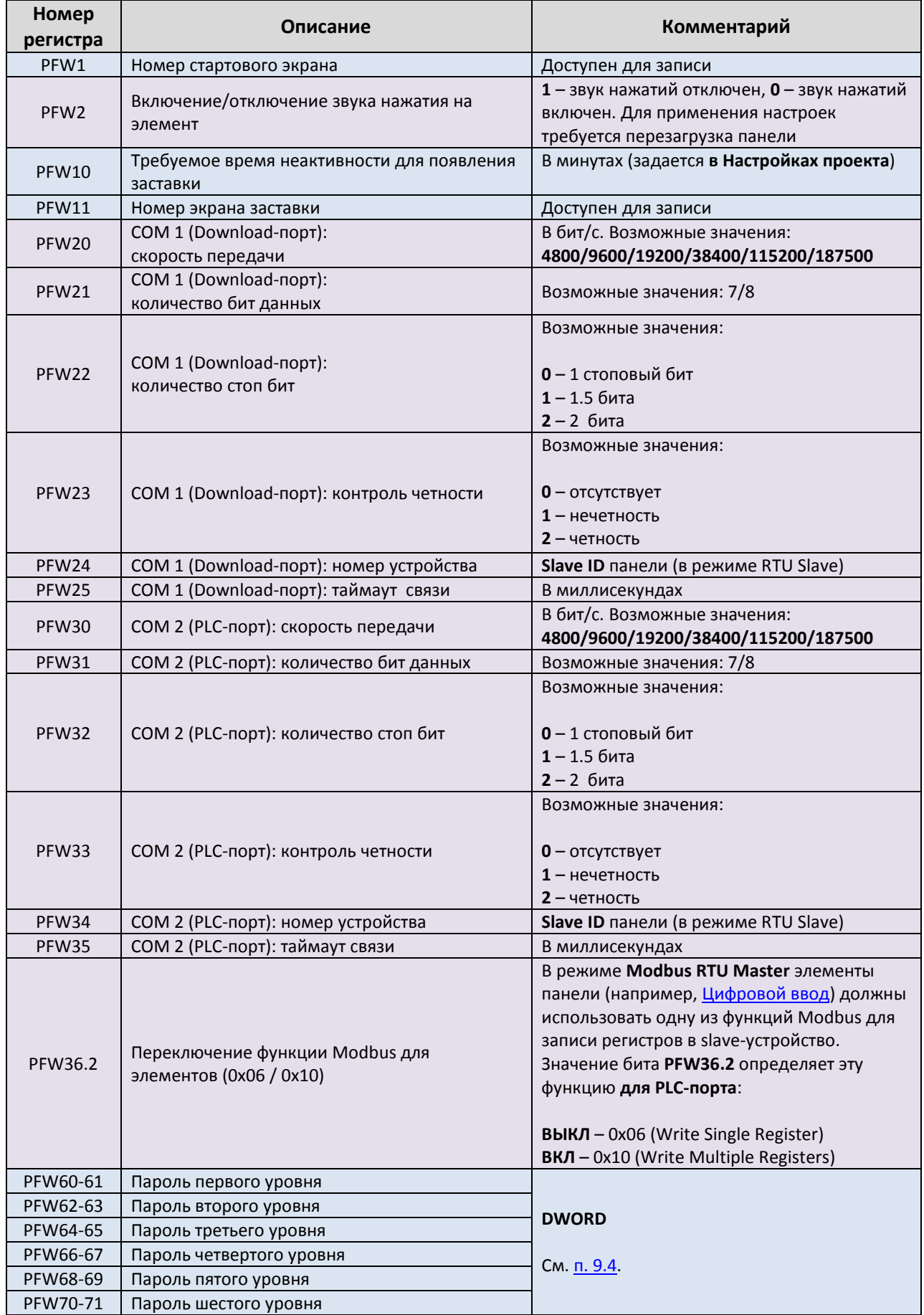

## Табл. 9.3. Системные регистры **PFW**

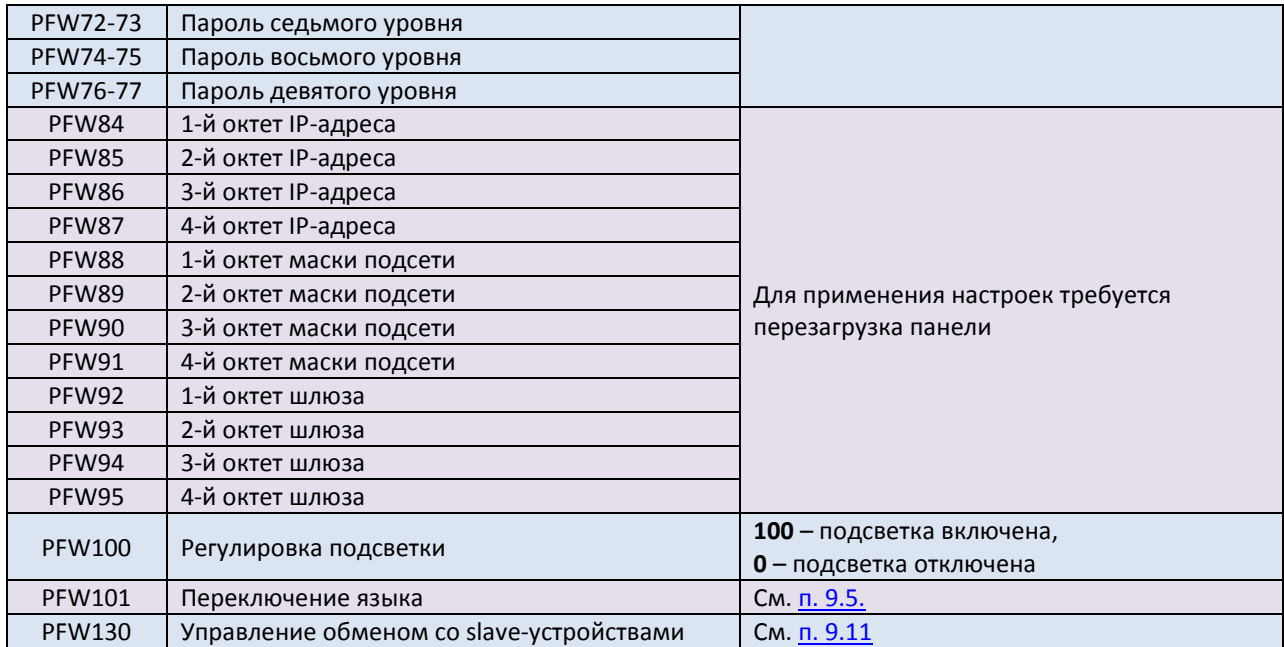

## 9.2. Пример настройки обмена данными по Modbus TCP

Типовым применением панели оператора является ее использование в связке с контроллером. Контроллер собирает данные с полевого уровня, обрабатывает их, формирует управляющие сигналы, передает информацию на верхний уровень (например, в SCADA-систему) и т.д. Панель используется для отображения значений, полученных из контроллера, и передачи в контроллер значений, введенных оператором с помощью сенсорного экрана.

Поскольку рассмотреть в рамках данного документа все особенности настроек связи панели с другими устройствами в различных режимах работы не представляется возможным, мы приводим несколько искусственный, но легко повторяемый пример: связь панели СПЗхх-Р в режиме slave с OPC-сервером, установленным на ПК, по протоколу Modbus TCP:

1. Установите MasterOPC Universal Modbus Server от компании Инсат (бесплатная версия на 32 тега).

2. Подключите ПК с установленным ОРС-сервером и панель в одну локальную сеть (например, соединив их Ethernet-кабелем).

3. Создайте новый проект в конфигураторе СПЗОО.

4. В настройках проекта во вкладке Устройство задайте сетевые параметры панели:

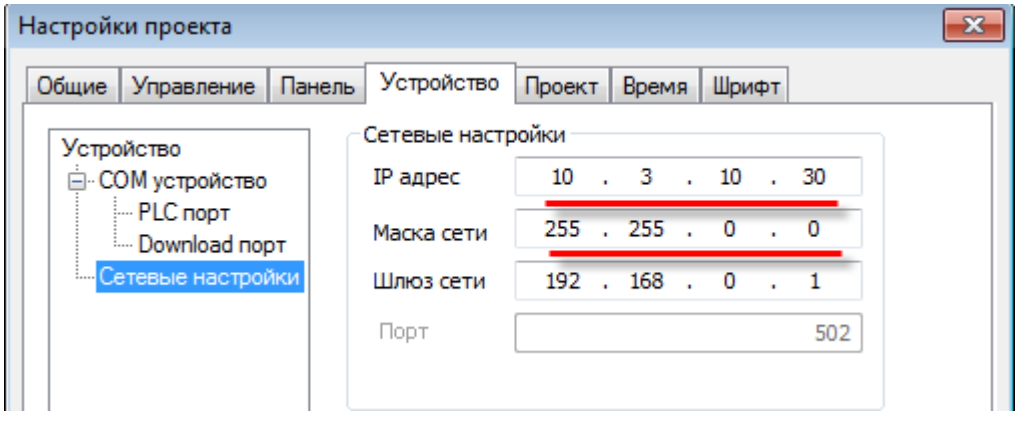

Рис. 9.1. Сетевые параметры панели

Обратите внимание, что сетевые параметры панели должны соответствовать сетевым параметрам ПК (разные IP из одной локальной сети, одинаковые маски).

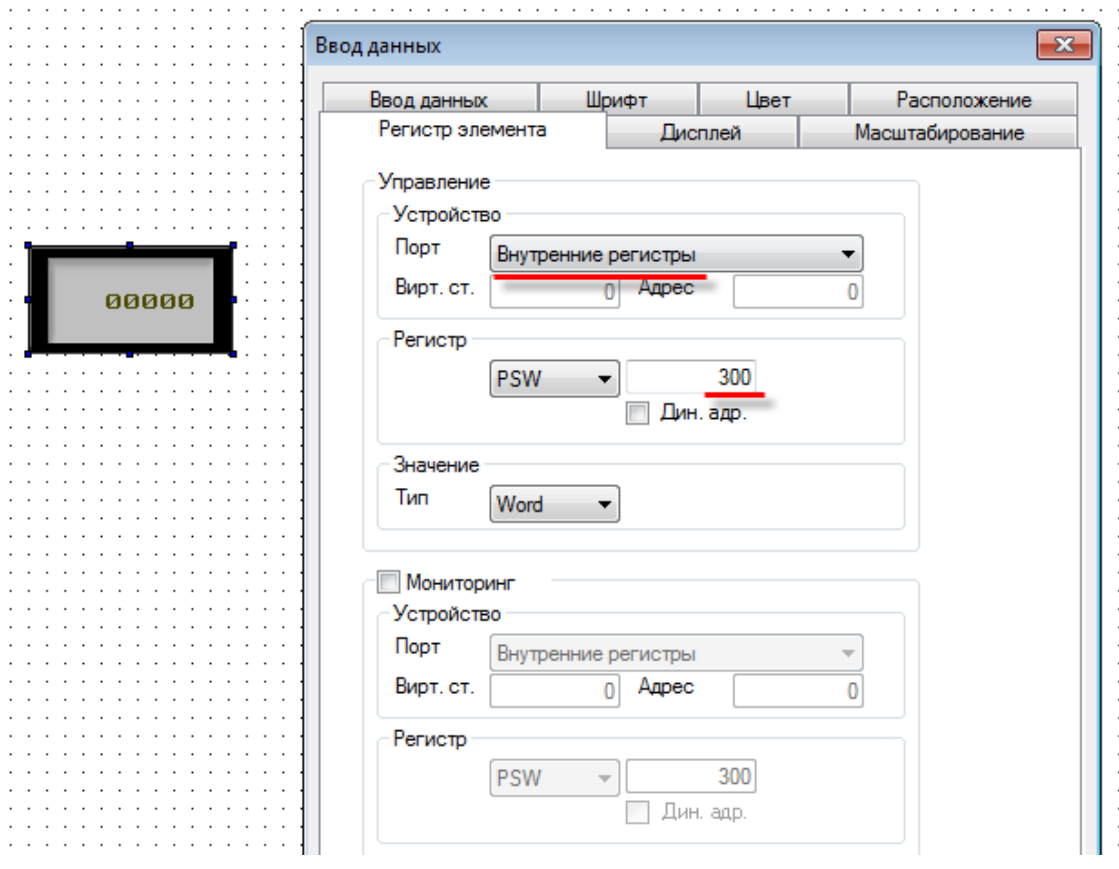

Рис. 9.2. Привязка регистра к элементу

## **6.** [Загрузите проект в панель.](#page-58-0)

**7.** Запустите утилиту **MasterOPC Universal Modbus Server**.

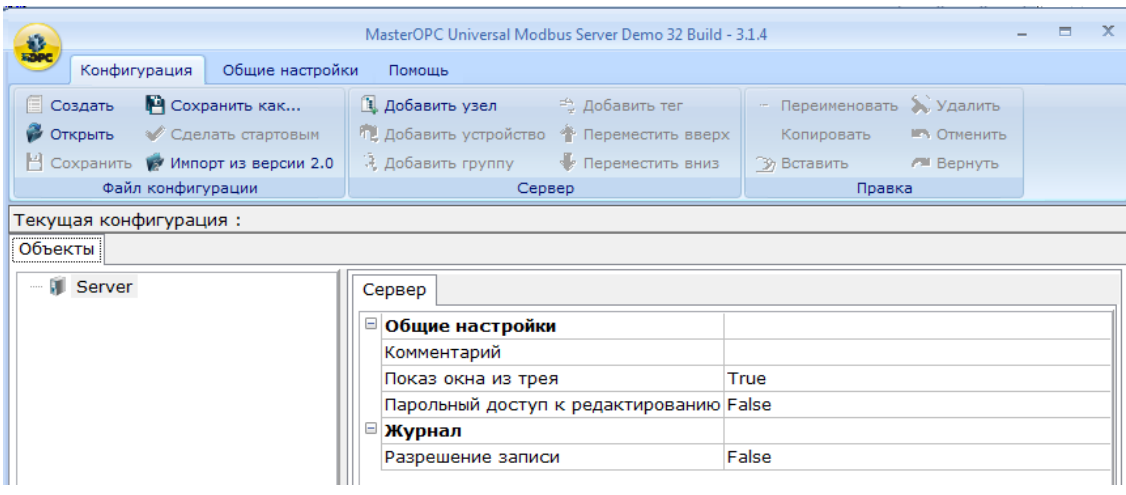

Рис. 9.3. Стартовое окно утилиты **MasterOPC Universal Modbus Server**

## **8.** Добавьте новый коммуникационный узел с названием С**П3xx-Р** и **IP-адресом**, совпадающим с адресом, указанным в сетевых параметрах панели (см. пп. 4):

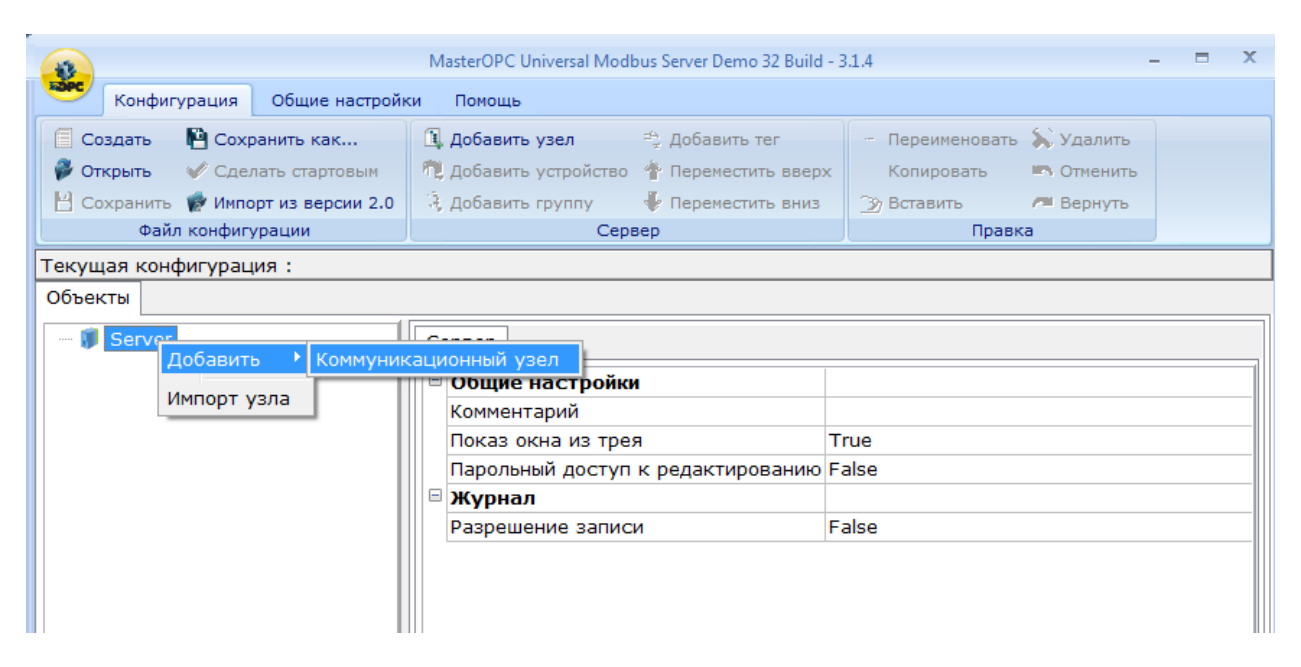

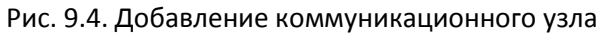

|  |                                                       | 23. Редактирование коммуникационного узла | $\overline{\phantom{a}}$ $\overline{\phantom{a}}$ |
|--|-------------------------------------------------------|-------------------------------------------|---------------------------------------------------|
|  | Имя узла                                              |                                           |                                                   |
|  | ⊟ Общие настройки                                     |                                           |                                                   |
|  | Комментарий                                           |                                           |                                                   |
|  | Включен в работу                                      |                                           | True                                              |
|  | Тип узла                                              |                                           | TCP/IP                                            |
|  | <sup>⊟</sup> Настройки ТСР/IР                         |                                           |                                                   |
|  | IP адрес                                              |                                           | 10.3.10.30                                        |
|  | IP порт                                               |                                           | 502                                               |
|  | ⊟ Скрипт                                              |                                           |                                                   |
|  | Выполнение скрипта                                    |                                           | False                                             |
|  | ⊟ Дополнительные настройки                            |                                           |                                                   |
|  | Slave подключение                                     |                                           | False                                             |
|  | Modbus noверх TCP                                     |                                           | False                                             |
|  | Отслеживать Transaction ID                            |                                           | True                                              |
|  | Принудительный разрыв соединения в каждом цикле False |                                           |                                                   |
|  |                                                       |                                           |                                                   |
|  |                                                       | Да<br>Тиражировать<br>1                   | Нет                                               |

Рис. 9.5. Настройки коммуникационного узла

## **9.** Добавьте в узел новое устройство с названием **Device1** и настройками по умолчанию:

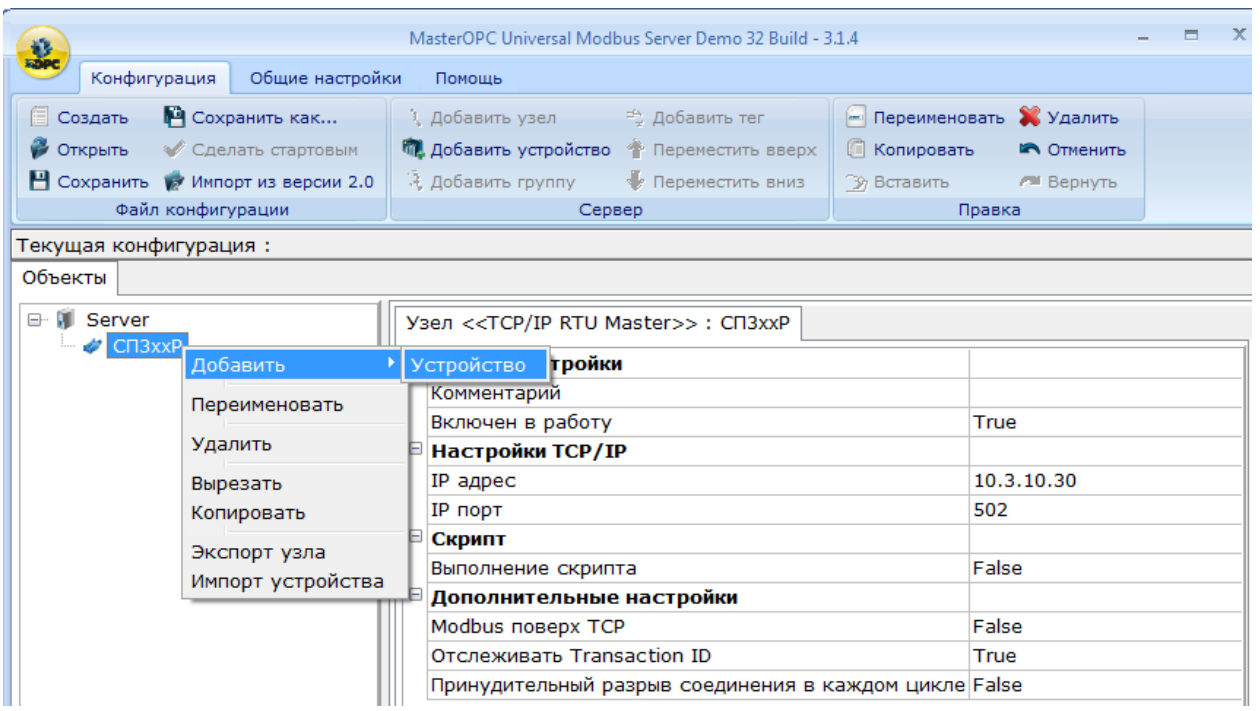

Рис. 9.6. Добавление нового устройства

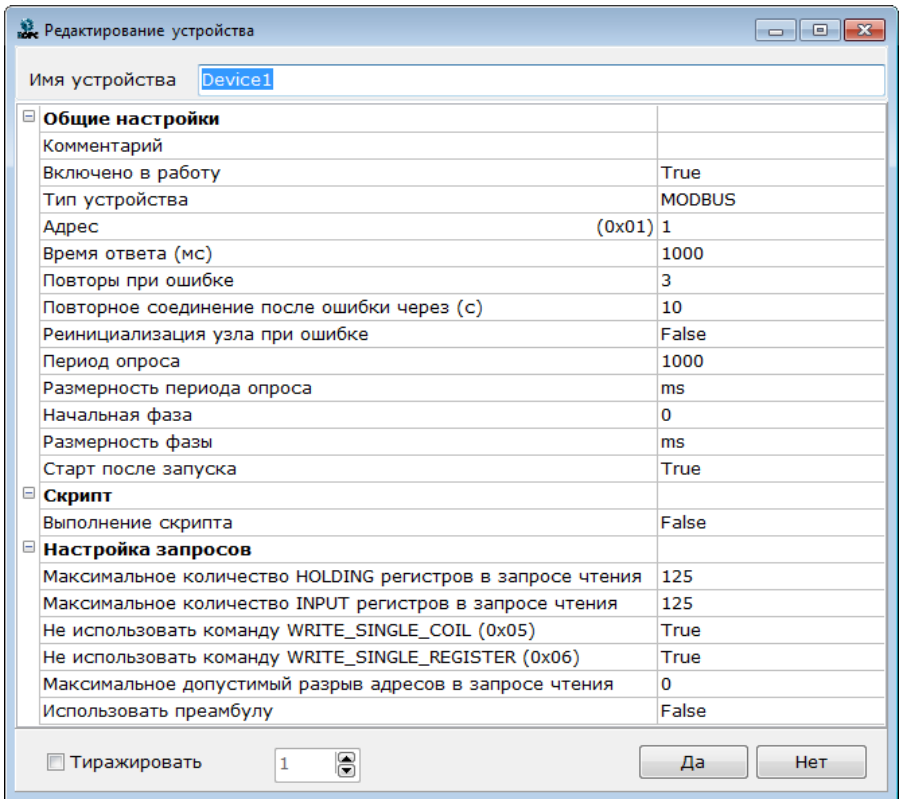

Рис. 9.7. Настройки устройства

**10.** Добавьте в **Device1** новый тег с названием **PSW300**, регионом **HOLDING\_REGISTERS**, адресом **300** и типом доступа **Read/Write**:

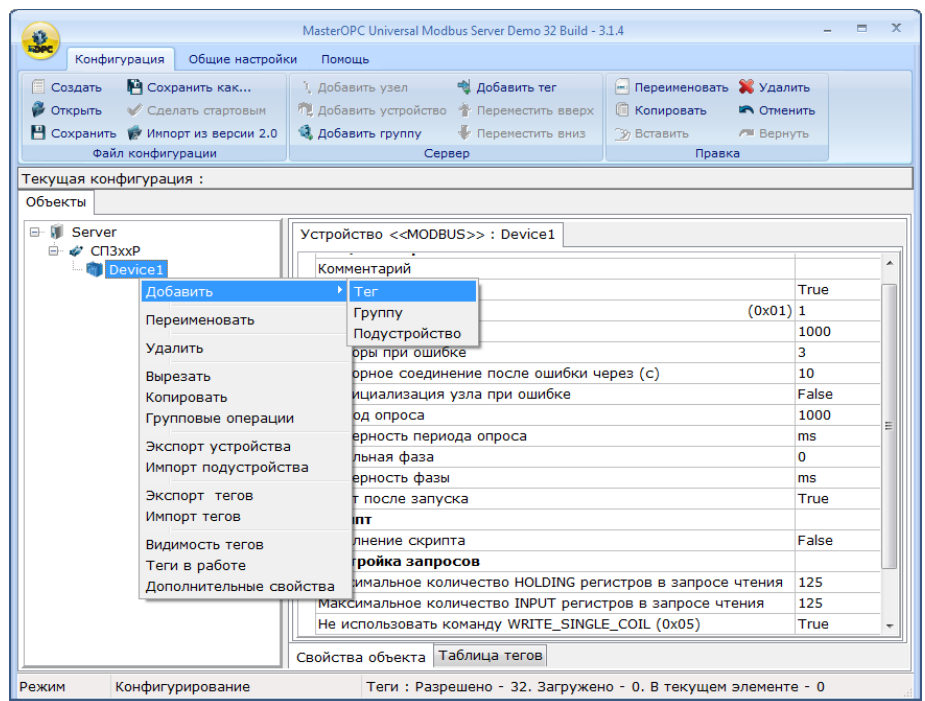

Рис. 9.8. Добавление нового тега

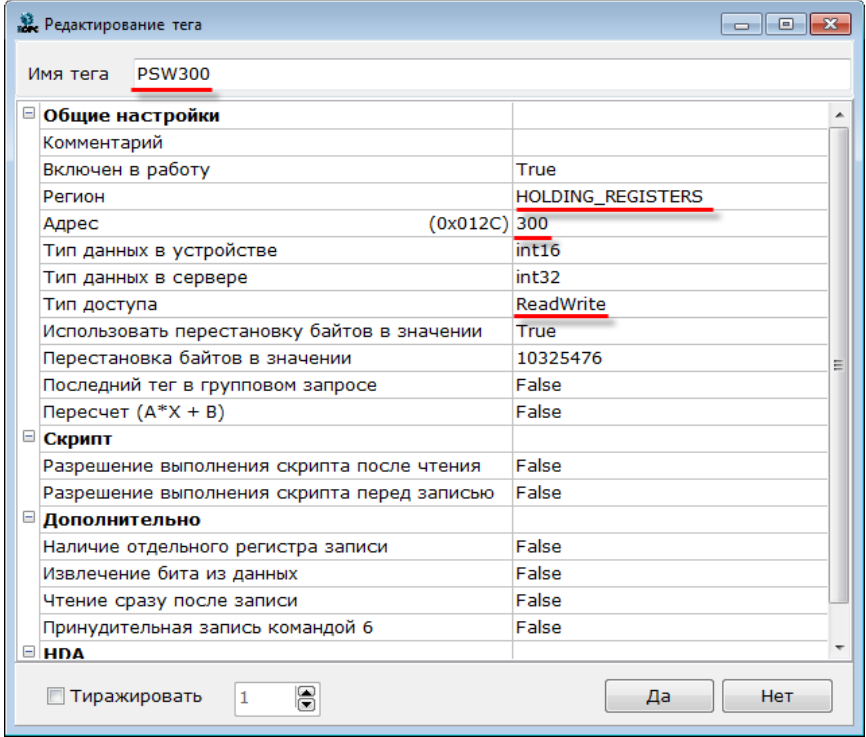

Рис. 9.9. Настройки тега

## **11.** Сохраните конфигурацию OPC-сервера:

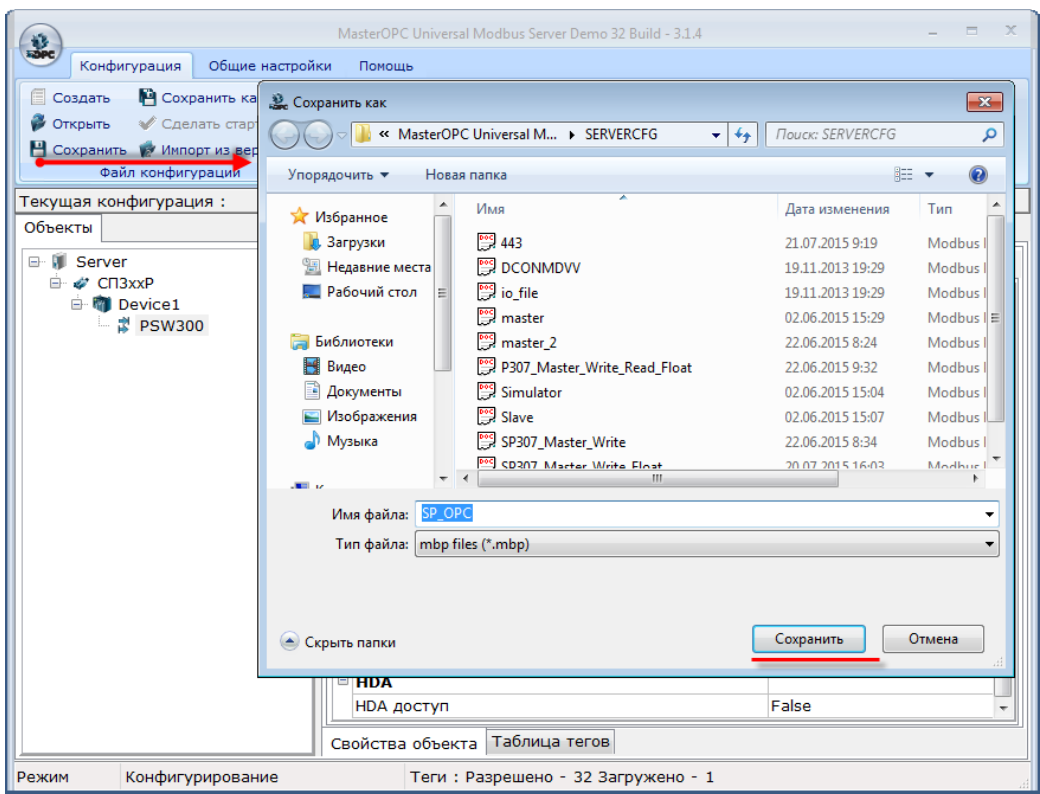

Рис. 9.10. Сохранение конфигурации OPC-сервера

**12.** Запустите OPC-сервер:

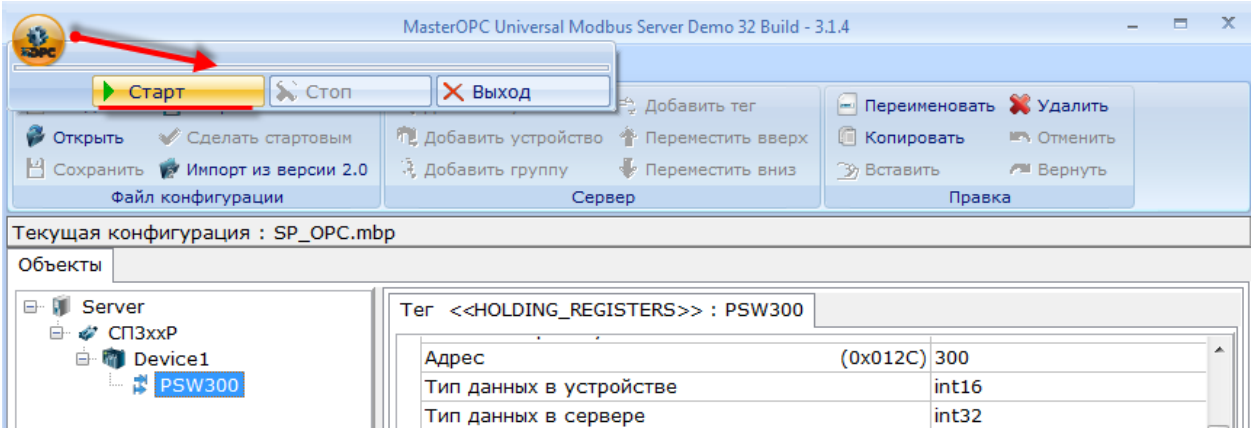

Рис. 9.11. Запуск OPС-сервера

**13.** Убедитесь в наличии связи между панелью и OPC-сервером по статусу связи **ОК**. Меняя значение регистра в OPC-сервере, вы должны наблюдать его изменение на экране панели. Меняя значение регистра через панель, вы должны наблюдать соответствующие изменения в OPCсервере.

## **9.3. Настройка системного времени**

Настройка системного времени может осуществляться либо в [системном меню,](#page-241-0) либо непосредственно в проекте. Для настройки времени в проекте необходимо предусмотреть переход на экран **60002**. Укажите этот номер в настройках элемента [Переход на экран:](#page-87-0)

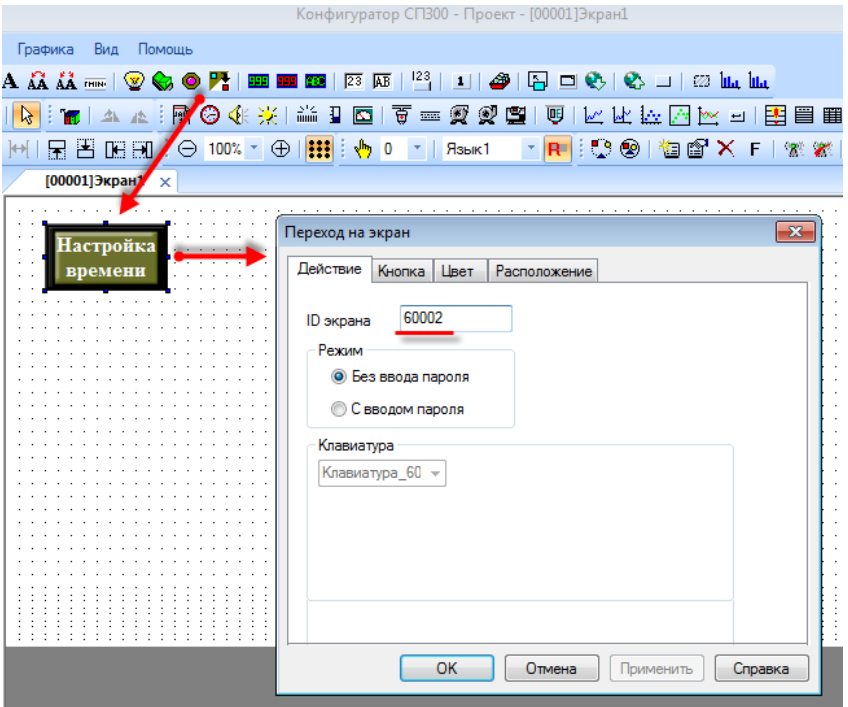

Рис. 9.12. Настройка элемента **Переход на экран**

Нажатие на разряд времени позволяет изменить его значение с помощью экранной клавиатуры:

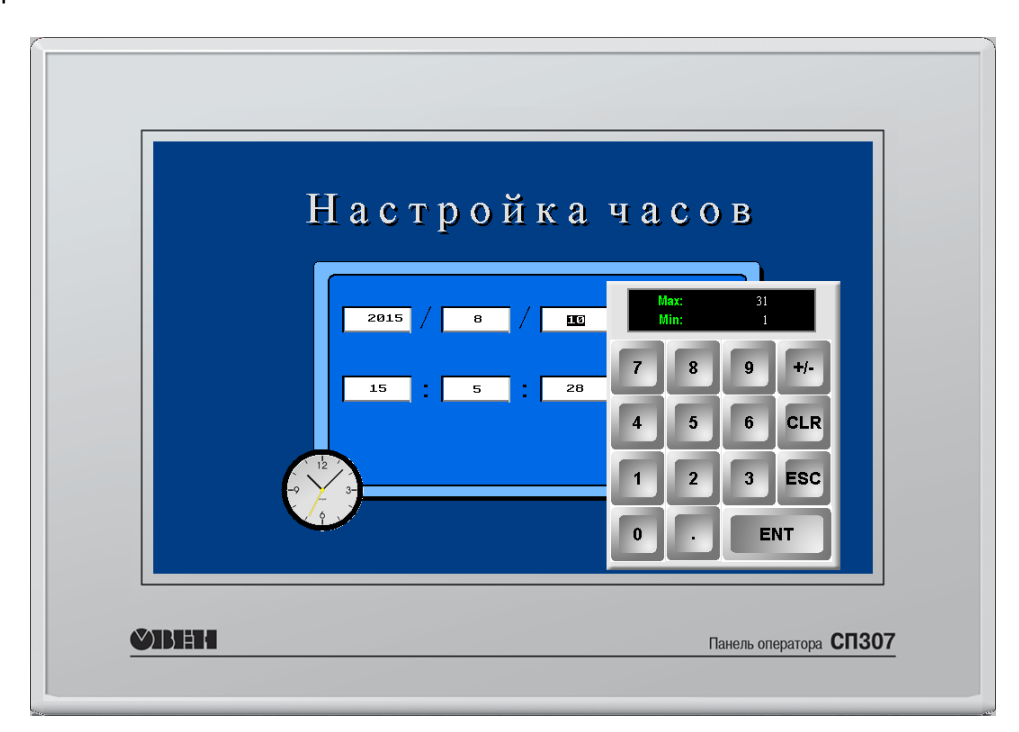

Рис. 9.13. Экран изменения системного времени **(№60002)** 207

## <span id="page-207-0"></span>9.4. Парольный доступ

Доступ к каждому элементу ввода может быть защищен с помощью пароля - т.е. перед тем, как работать с этим элементом, пользователь должен подтвердить свой уровень доступа с помощью ввода пароля на системном экране 60001 (иначе элемент будет неактивным - нажатие на него не вызовет никакой реакции). На этом же экране пользователь может закрыть доступ после окончания работы («разлогиниться»). Обратите внимание, что доступ автоматически закрывается по истечению времени неактивности пользователя, заданного в настройках проекта.

Пароль для каждого уровня доступа задается в настройках проекта (вкладка Общие) и может быть изменен на системном экране 60003.

В отличие от остальных элементов, элемент Переход на экран используется без подтверждения уровня доступа на системном экране - пользователь должен вводить пароль при нажатии на элемент (это эквивалентно открытию доступа соответствующего уровня).

Ниже приведен пример использования парольного доступа в проекте:

1. Создайте новый проект.

2. В настройках проекта на вкладке Общие поставьте галочку Пароль и задайте пароли уровням доступа 1 и 2: для уровня доступа 1 - пароль 11, для уровня доступа 2 - пароль 22.

3. Создайте в проекте два экрана;

4. На экране 1 добавьте два элемента Статический текст (название экрана и тип кнопки) и элемент Переход на экран, который будет использоваться для перехода на экран 2 после ввода пароля:

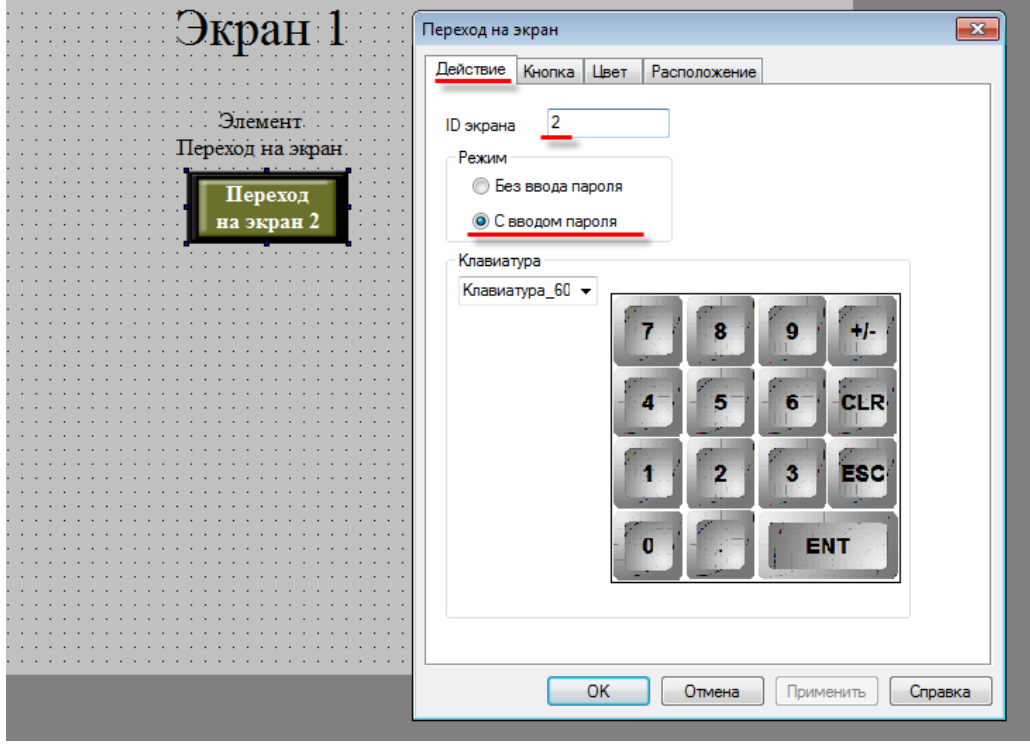

Рис. 9.14. Экран 1. Настройка элемента Переход на экран 2, вкладка Действие

На вкладке **Кнопка** элемента **Переход на экран** выберите уровень доступа, необходимый для использования элемента:

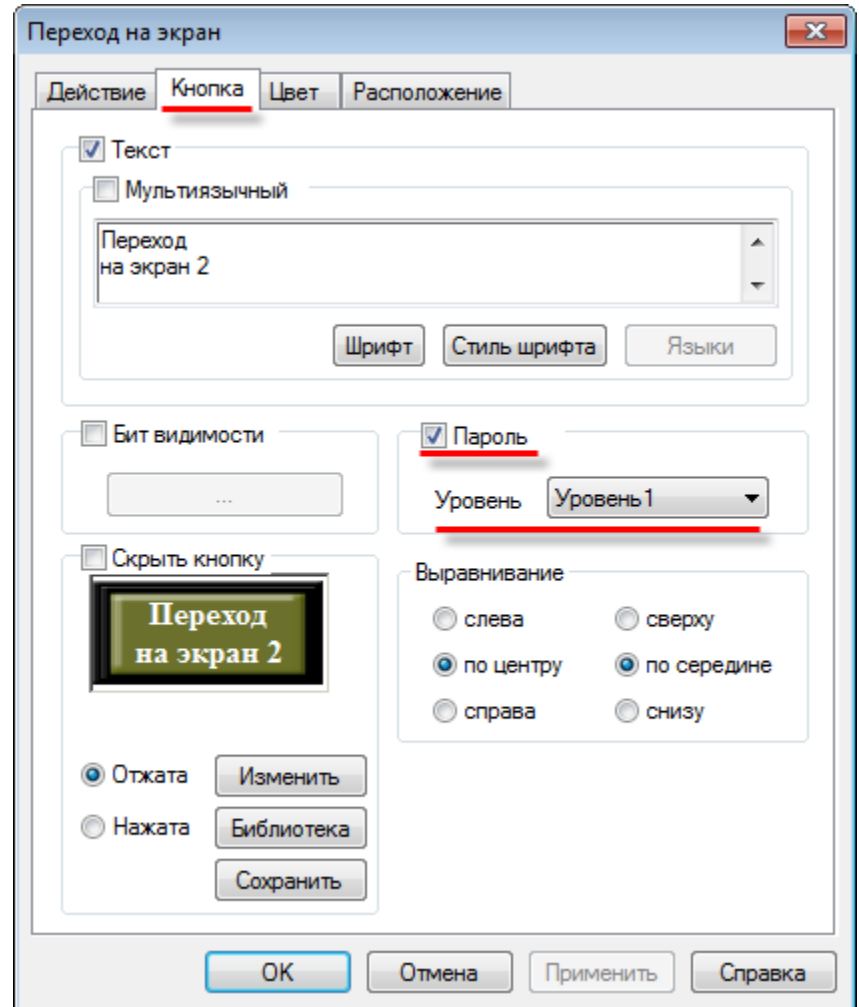

Рис. 9.15. Экран 1. Настройка элемента **Переход на экран 2**, вкладка **Кнопка**

**5.** На **экране 2** добавьте четыре элемента [Статический текст](#page-76-0) (название экрана и типы кнопок), элемент [Функциональная кнопка](#page-106-0) и два элемента [Переход на экран.](#page-87-0) Функциональная кнопка будет использоваться для возвращения на **экран 1**. Настройте ее следующим образом:

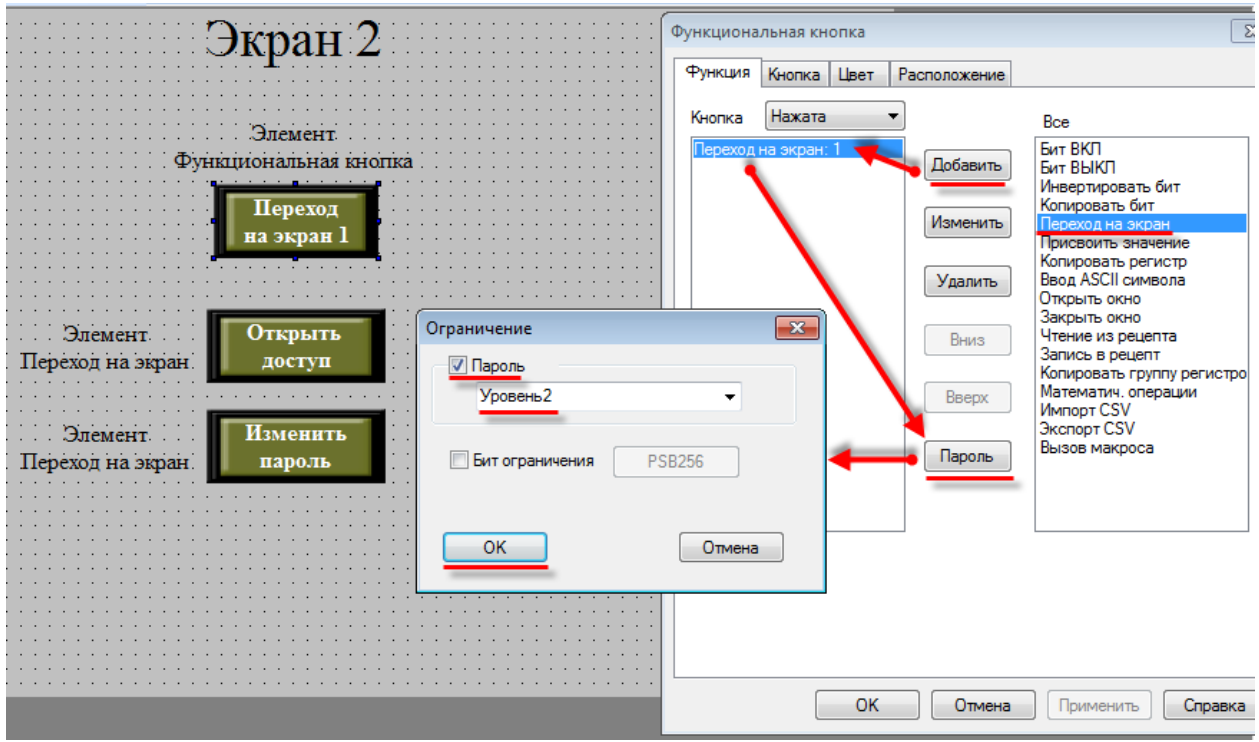

Рис. 9.16. Экран 2. Настройка элемента **Функциональная кнопка**

Кнопка **Открыть доступ** будет использоваться для перехода на системный экран подтверждения уровня доступа (**№60001**):

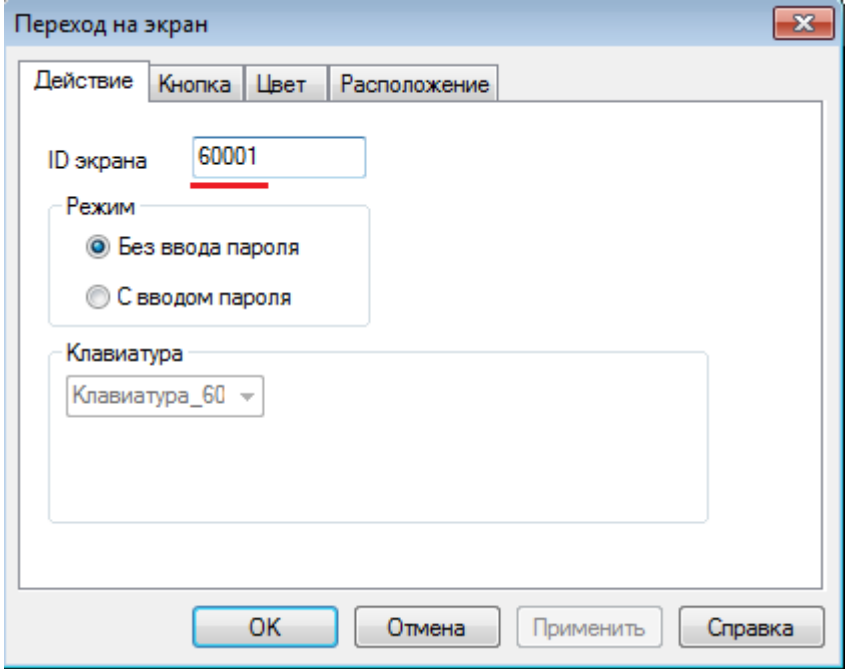

Рис. 9.17. Экран 2. Настройка элемента **Переход на экран (Открыть доступ)**

Кнопка **Изменить пароль** будет использоваться для перехода на системный экран изменения пароля (**№60003**):

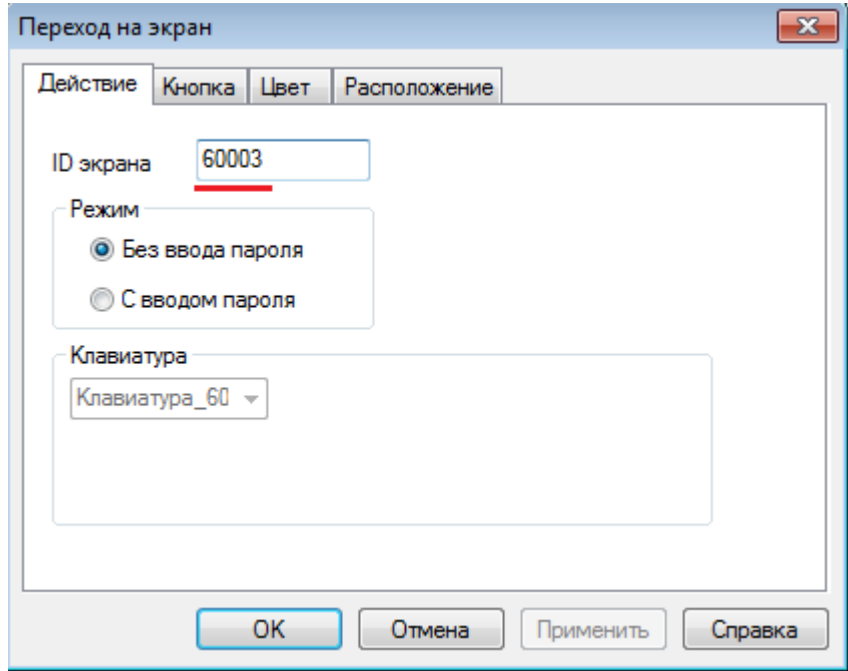

Рис. 9.18. Экран 2. Настройка элемента **Переход на экран (Изменить пароль)**

**5.** [Загрузите проект в панель](#page-58-0) (или запустите Offline [эмуляцию\)](#page-45-0), чтобы проверить его работу:

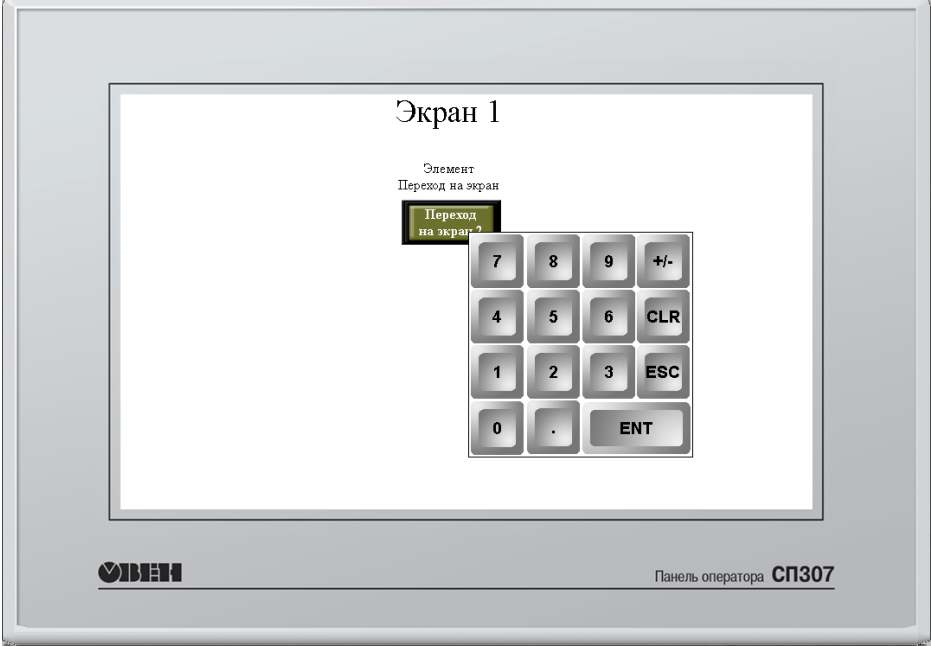

Рис. 9.19. Экран 1. Режим эмуляции

Нажмите на кнопку **Переход на экран 2**. Для перехода на экран потребуется ввести пароль

**11**:

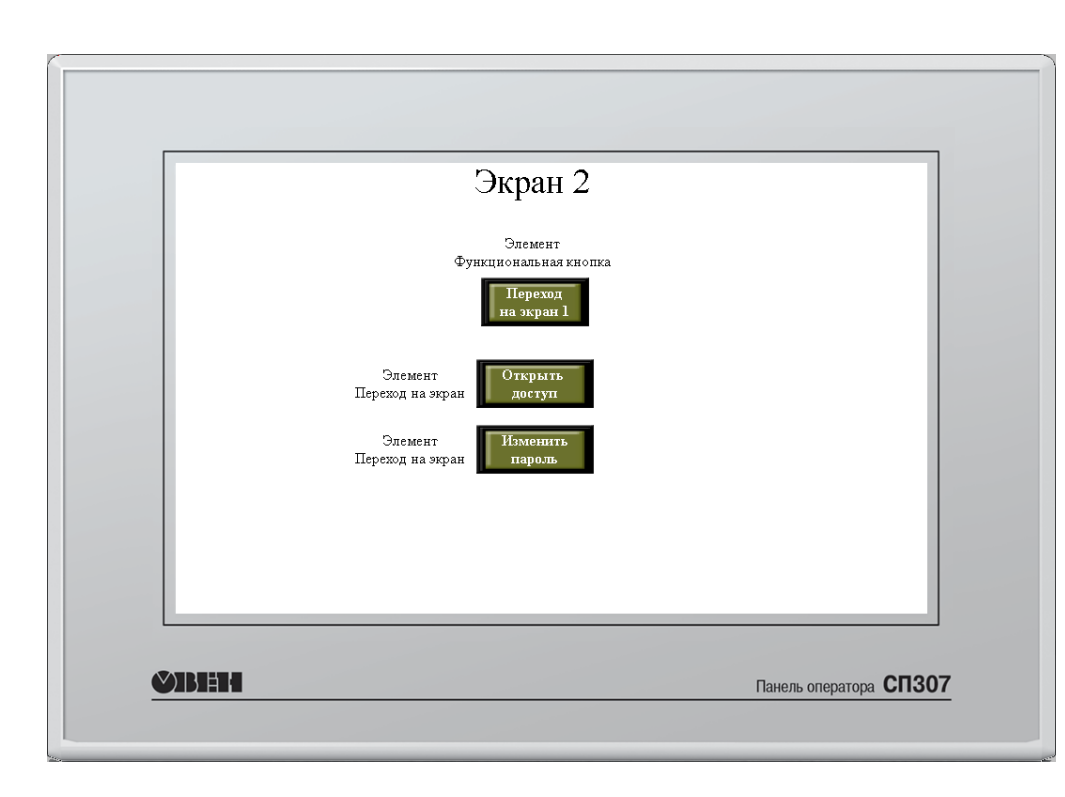

Рис. 9.20. Экран 2. Режим эмуляции

212

Кнопка **Переход на экран 1** не реагирует на нажатие, т.к. текущего уровня пользователя для этого недостаточно. Нажмите на кнопку **Открыть доступ**, чтобы перейти на системный экран подтверждения доступа. На этом экране нажмите кнопку **Открыть доступ** и введите пароль **22**  (пароль второго уровня доступа):

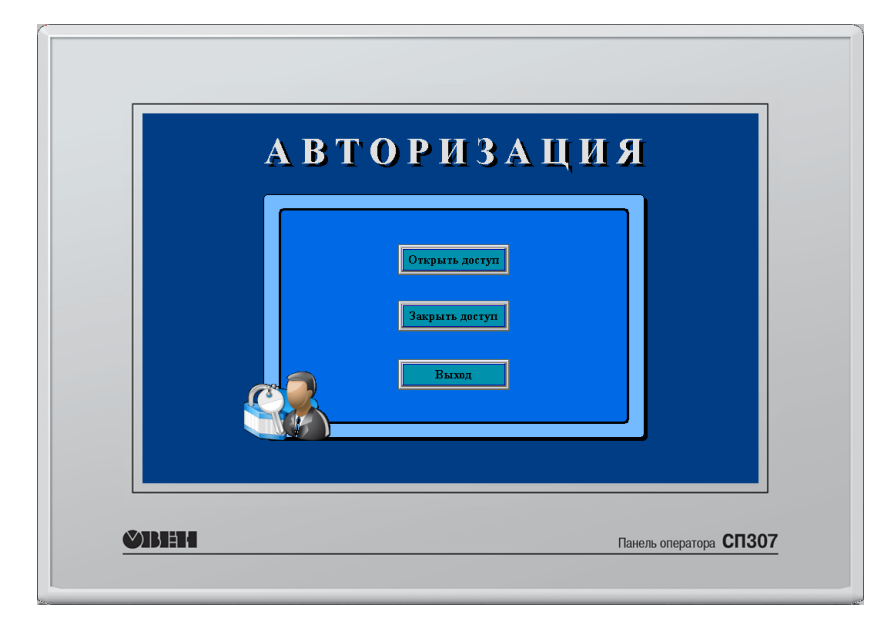

Рис. 9.21. Режим эмуляции. Экран подтверждения уровня доступа

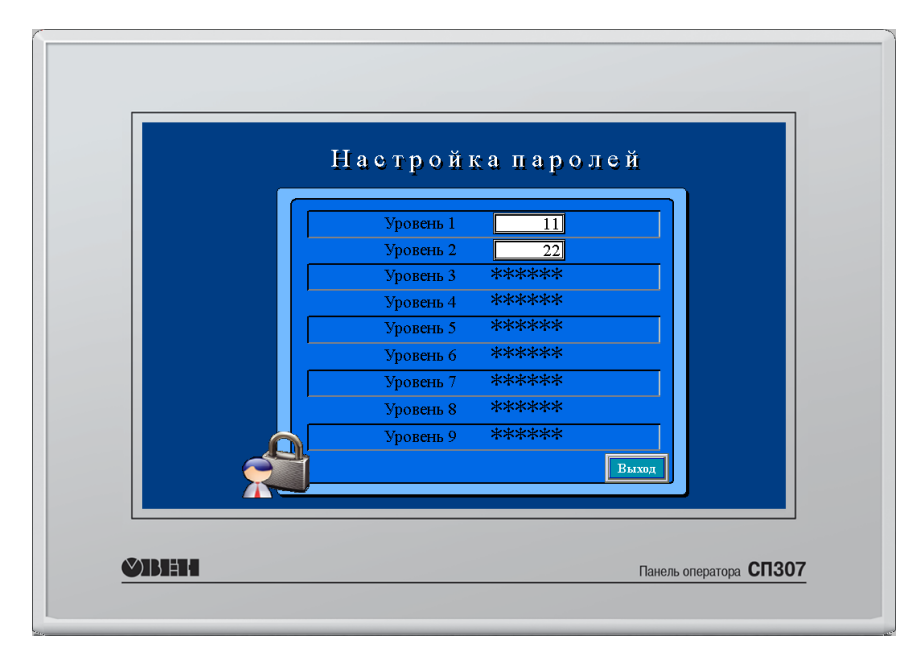

Нажмите кнопку **Выход**, чтобы вернуться на **экран 2**. Нажмите кнопку **Изменить пароль**, чтобы увидеть пароли текущего уровня доступа. При необходимости вы можете изменить их.

Рис. 9.21. Режим эмуляции. Экран изменения пароля

После подтверждения второго уровня доступа, вы можете вернуться на **экран 1** с помощью нажатия на кнопку **Переход на экран 1**.

#### <span id="page-213-0"></span>9.5. Использование мультиязычного текста

Для большинства текстовых элементов (Статический текст, Динамический текст, Вариационный текст, тексты таблиц и т.д.) допустимо использование мультиязычных текстов. С их помощью можно создавать мультиязычные проекты с возможностью переключения языков интерфейса. Ниже приведен пример создания мультиязычного проекта:

## 1. Создайте новый проект.

2. Добавьте на экран элемент Статический текст.

3. В настройках элемента на вкладке Текст поставьте галочку Мультиязычный, и с помощью кнопки Языки задайте элементу три текста на разных языках:

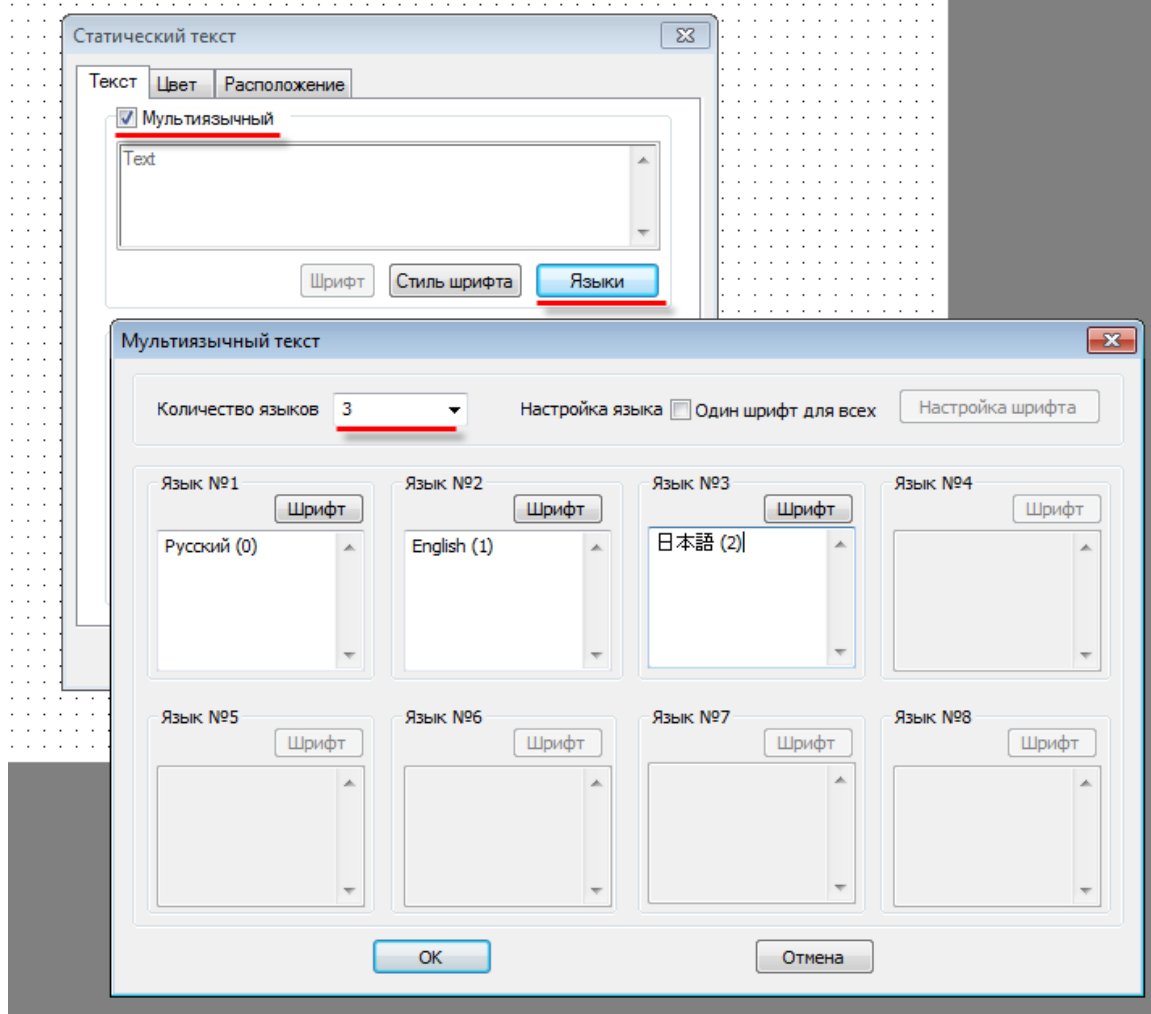

Рис. 9.22. Создание мультиязычного текста

4. Для возможности переключения языка добавьте на экран элемент Цифровой ввод и привяжите к нему системный регистр PFW101. Записывая в элемент значения 0,1,2 вы тем самым будете выбирать текущий язык проекта.

**5.** Загрузите [проект в панель](#page-58-0) (или запустите Offline [эмуляцию\)](#page-45-0), чтобы проверить его работу:

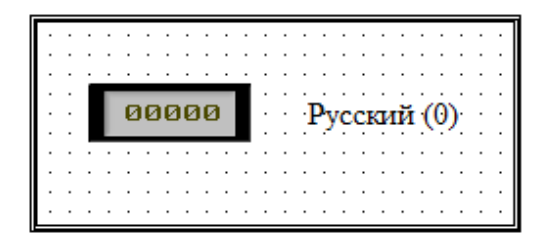

Рис. 9.23. Мультиязычный проект в конфигураторе

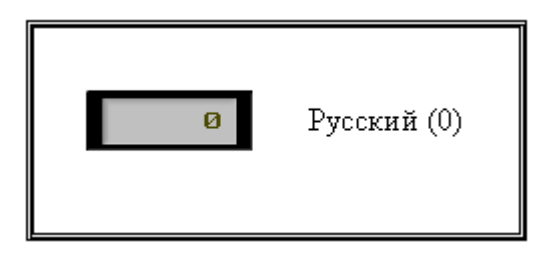

Рис. 9.24. Мультиязычный проект в режиме эмуляции (**PFW101=0**)

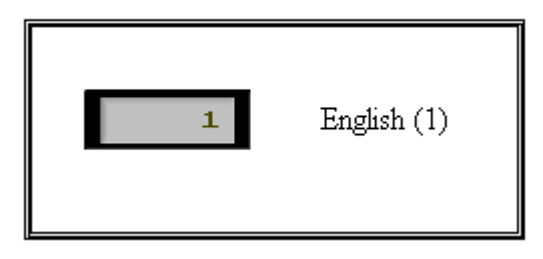

Рис. 9.25. Мультиязычный проект в режиме эмуляции (**PFW101=1**)

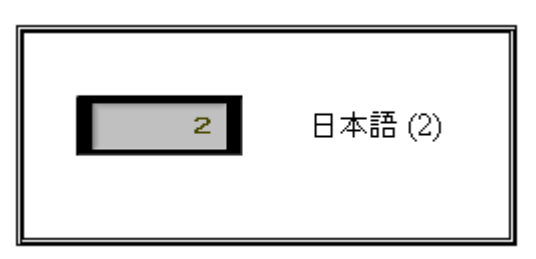

Рис. 9.26. Мультиязычный проект в режиме эмуляции (**PFW101=2**)

**6.** Чтобы посмотреть отображение мультиязычного текста в конфигураторе, можно не запускать эмуляцию, а воспользоваться соответствующим списком н[а панели инструментов:](#page-31-0)

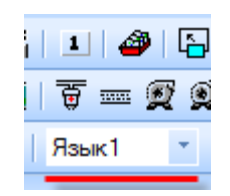

## <span id="page-215-0"></span>**9.6. Использование рецептов**

**Рецепты** – это группы значений, хранящиеся в регистрах энергонезависимой памяти [PFW.](#page-46-0) По команде оператора эти значения могут считываться в другие регистры, таким образом изменяя режим работы объекта автоматизации. В то же время у оператора есть возможность редактировать существующие режимы, записывая значения в регистры **PFW**.

Другим применением рецептов является задание начальных значений для регистров **PFW**.

Работа с рецептами осуществляется при помощи вкладки [Создание рецептов](#page-30-0) (меню **Файл**), графических элементов [Чтение из рецепта/Запись в рецепт](#page-105-0) и [системного регистра](#page-196-0) **PSW40**, в котором хранится индекс выбранного в данный момент рецепта.

Ниже приведен пример создания проекта с использованием рецептов. Проект содержит **три** рецепта, каждый из которых занимает **три** регистра.

## **1.** Создайте [новый проект.](#page-12-0)

**2.** В меню **Файл** выберите команду **Создание рецептов**. Задайте первый и последний регистр группы рецептов (поскольку мы создаем проект с тремя рецептами, каждый из которых содержит три регистра, нам понадобится 9 регистров - с **PFW300** по **PFW308**). Создайте группу рецептов нажатием на кнопку **Добавить**.

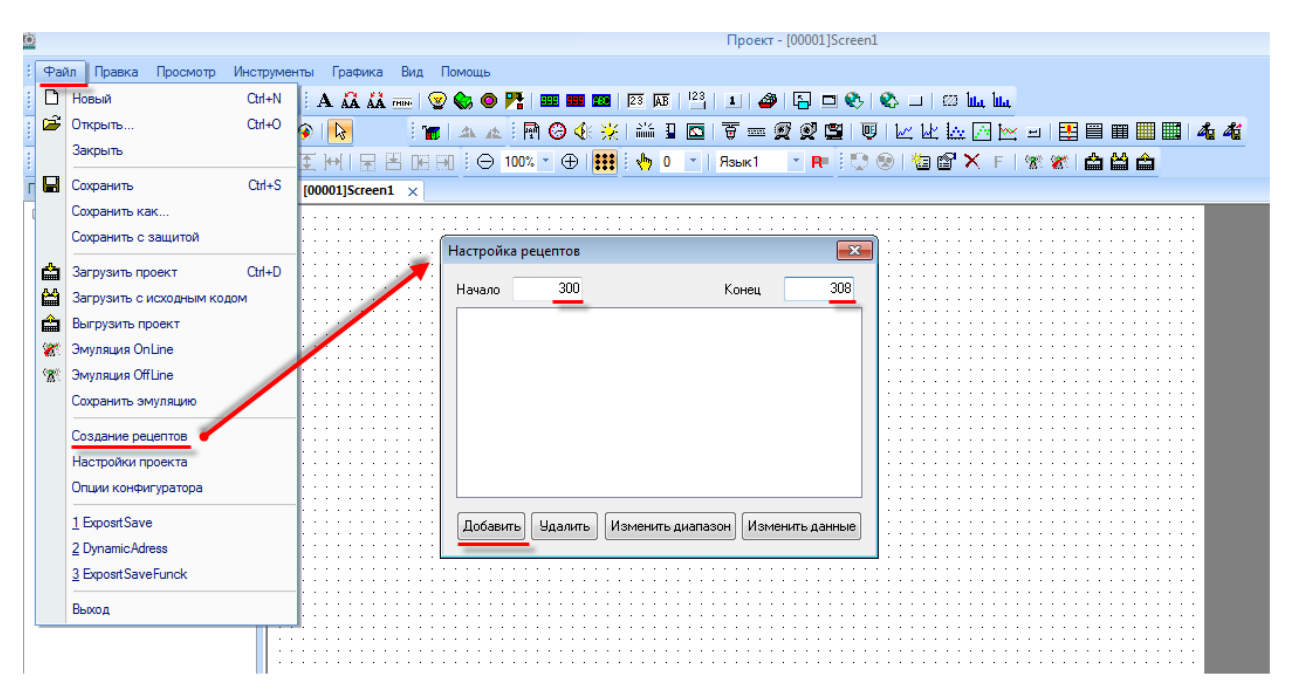

Рис. 9.27. Выбор группы регистров для хранения рецептов
**3.** Нажмите кнопку **Изменить данные**, чтобы перейти к заданию значений рецептов. Создайте три рецепта: рецепт 0 (**1,2,3**), рецепт 1 (**10,20,30**), рецепт 2 (**100,200,300**).

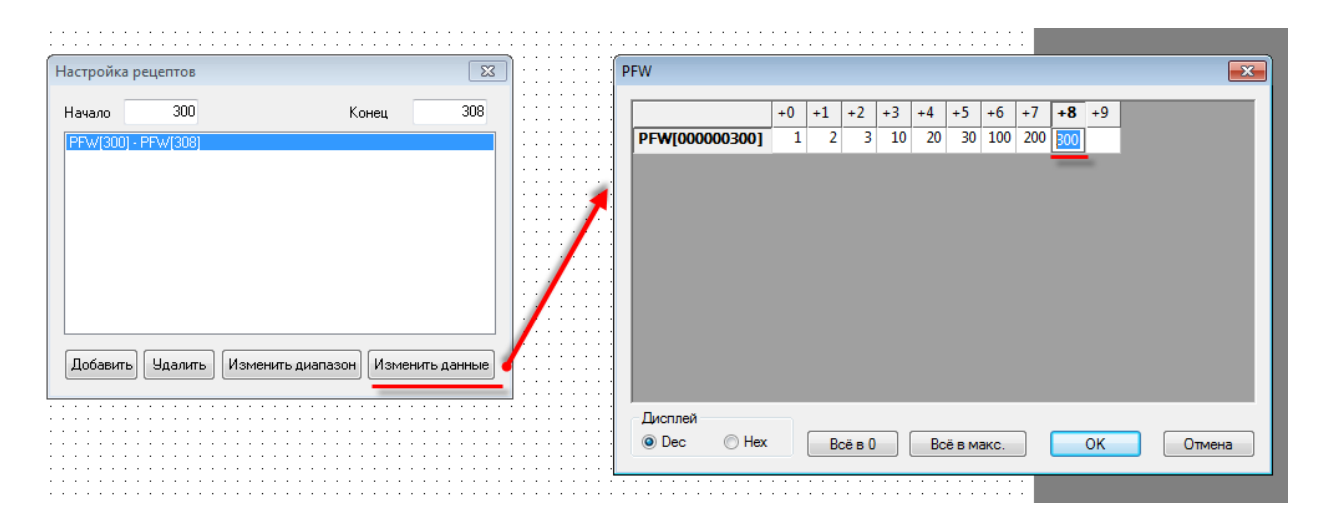

Рис. 9.28. Задание значений рецептов

В данном примере рассмотрена работа с рецептами, содержащими только **целочисленные** значения; при необходимости использования значений **с плавающей точкой**, необходимо преобразовать их в **HEX** и записывать в два регистра младшим словом вперед. Например, число **1.1** будет представлено следующим образом:

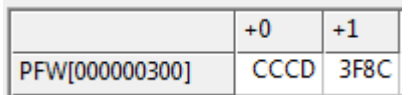

**4.** Разместите на экране элемент [Цифровой ввод,](#page-93-0) который будет использоваться для выбора индекса активного рецепта. Привяжем к нем[у системный регистр](#page-196-0) **PSW40**.

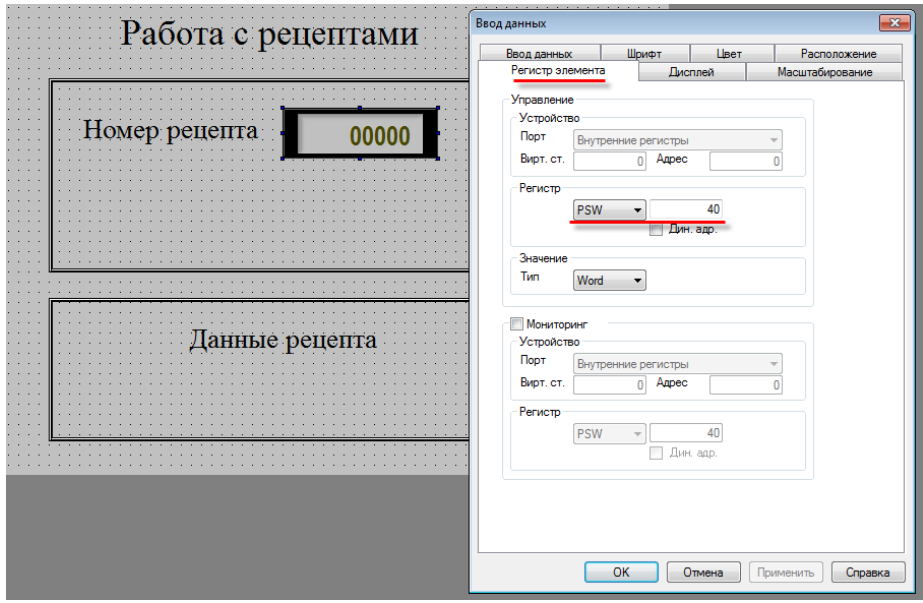

Рис. 9.29. Создание элемента для выбора текущего рецепта

**5.** Добавьте на экран элементы [Чтение из рецепта](#page-105-0) и [Запись в рецепт.](#page-105-0) Настройки обоих элементов будут идентичными:

> **PSW300** – первый из группы регистров, в которую читаются/из которой записываются данные в рецепт. Поскольку в каждый момент времени активен только один рецепт, то будут использоваться регистры **PSW300-PSW302**;

> **PFW300** – первый из группы регистров, в которой хранятся данные рецептов (используются регистры **PFW300-PSW308**, см. пп. 2);

**Кол-во** = 3 – число регистров в рецепте;

**Число рецептов** = 3 – количество рецептов, с которыми может работать данный элемент.

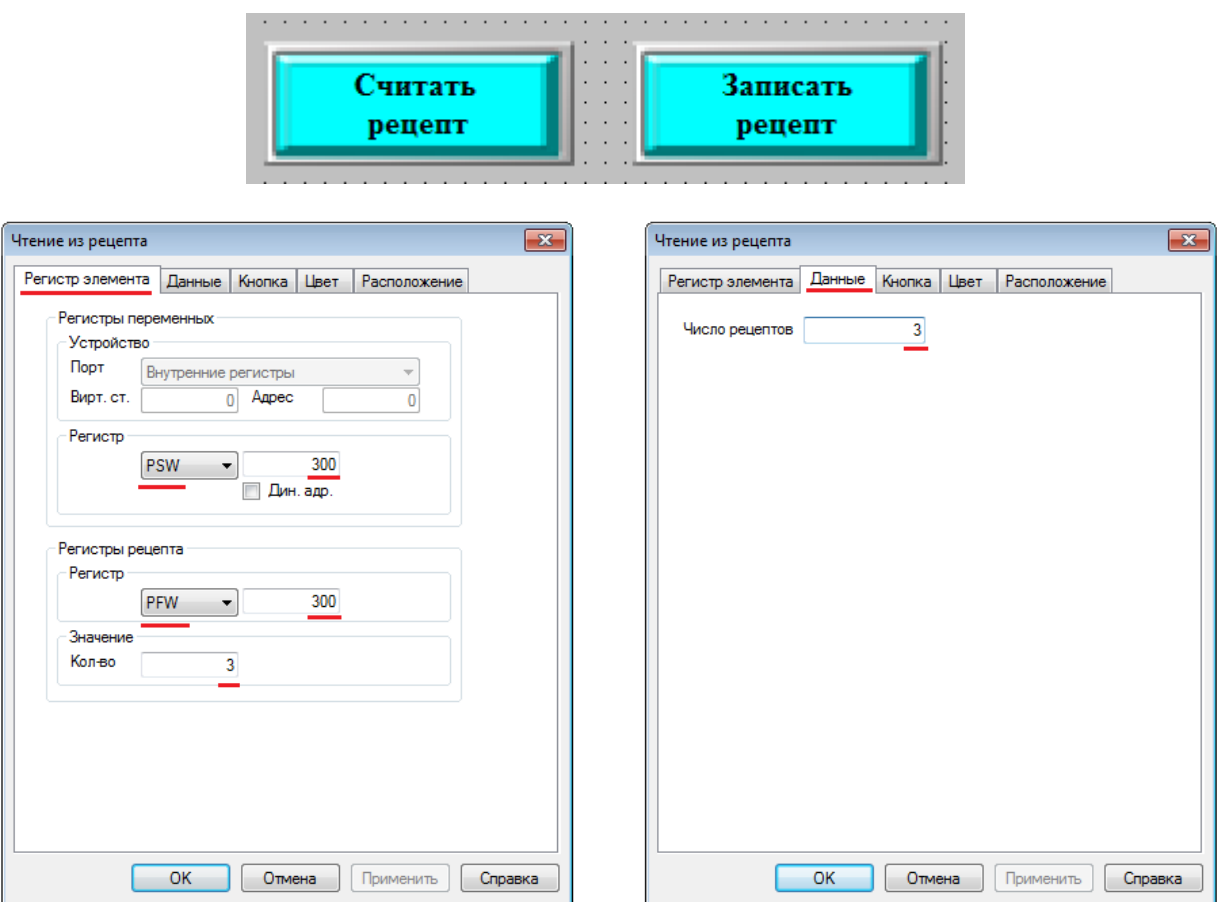

Рис. 9.30. Настройки элементо[в Чтение из рецепта/Запись в рецепт](#page-105-0)

**6.** Добавьте на экран три элемента [Цифровой ввод,](#page-93-0) которые будут использоваться для отображения значений, считанных из рецептов и одновременно с этим - для записи в рецепты новых значений. Привяжите к ним регистры **PSW300**, **PSW301**, **PSW302**.

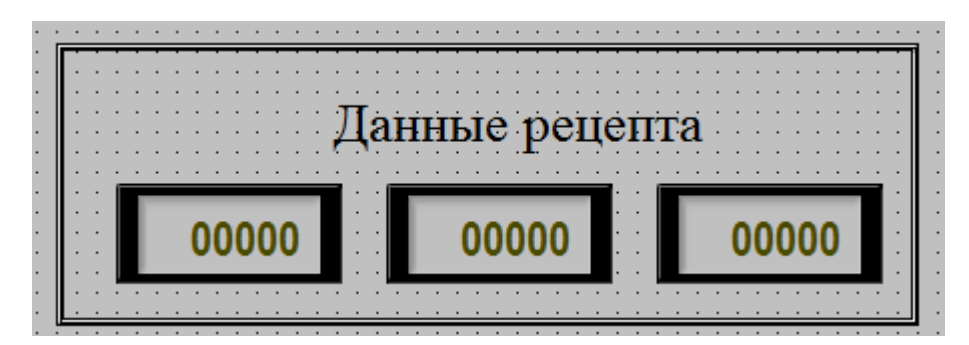

Рис. 9.31. Элементы отображения/записи данных рецептов

**7.** [Загрузите проект в панель](#page-58-0) (или запустите Offline [эмуляцию\)](#page-45-0), чтобы проверить его работу. Нажмите кнопку **Считать рецепт**, чтобы считать рецепт с номером **0**. В поле **Данные рецепты** вы увидите соответствующие значения – **1,2,3**. Введите вместо них другие значения (например, **44,44,44**). Нажмите кнопку **Записать рецепт**.

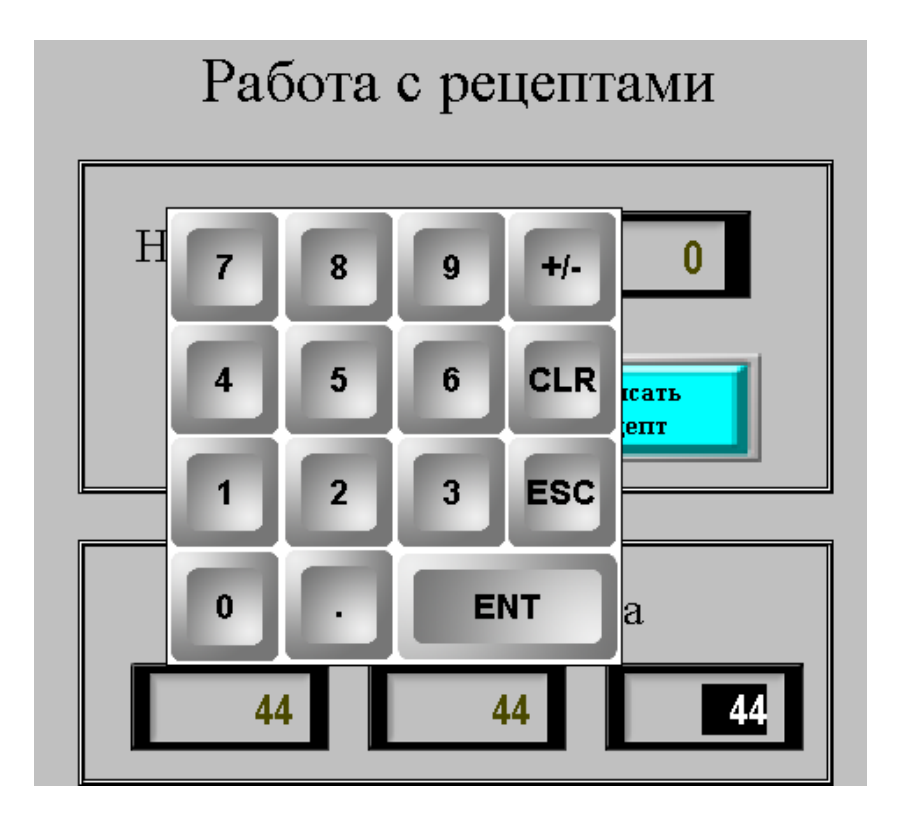

Рис. 9.32. Редактирование значений **рецепта 0**

Теперь с помощью элемента **Номер рецепта** выберите рецепт с номером **1** и нажмите кнопку **Считать рецепт**. В поле **Данные рецепты** вы увидите соответствующие значения – **10,20,30**.

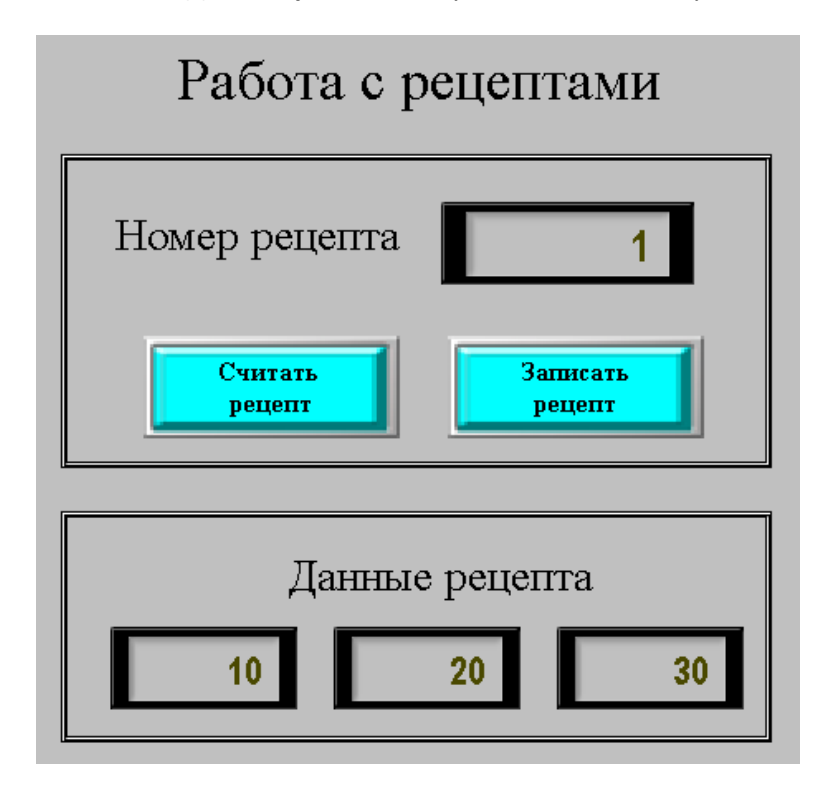

Рис. 9.33. Считывание данных **рецепта 1**

Опять выберите рецепт с номером **0** и нажмите кнопку **Считать рецепт**. Вы увидите записанные вами значения (см. рис. 9.32):

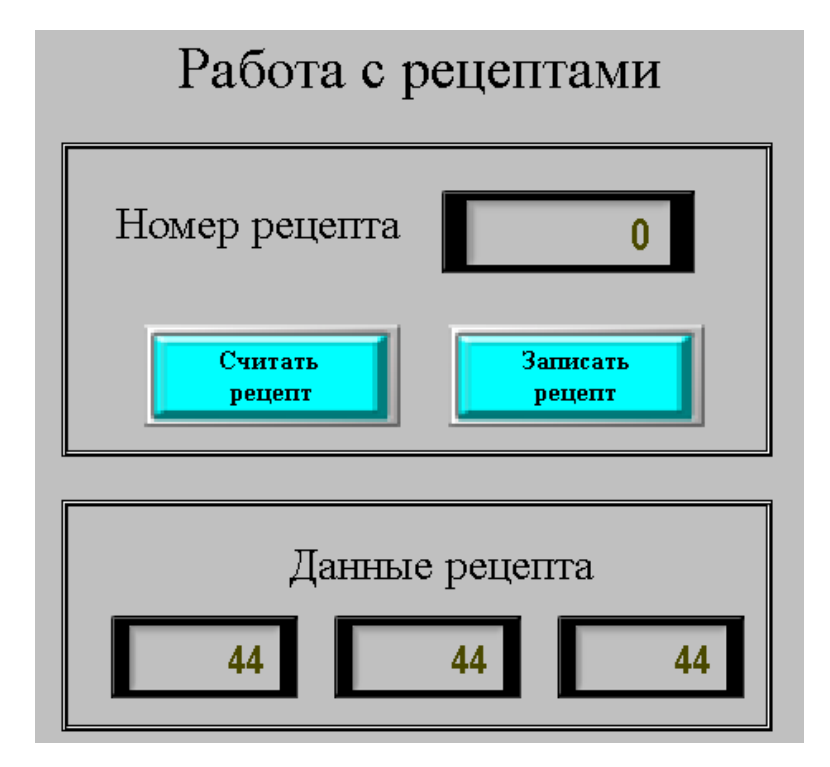

Рис. 9.34. Считывание данных **рецепта 0**

## **9.7. Экспорт/импорт CSV файлов**

Модификация **СП3xx-Р** поддерживает подключение к панели **USB flash** накопителя, который используется для записи архивов в формате **.сsv**; также у пользователя имеется возможность импортировать содержимое **.csv** файлов в регистры панели. Для записи архивов могут использоваться элемент [Архивирование на USB](#page-168-0) либо элемент c записью истории (например, [Архивирование в панели\)](#page-166-0) совместно с элементом [Функциональная кнопка/Функциональная](#page-106-0)  [область](#page-111-0) с действием **Экспорт CSV**. Для импорта архивов используются элементы [Функциональная](#page-106-0)  [кнопка/](#page-106-0)[Функциональная область](#page-111-0) с действием **Импорт CSV**. Ниже рассмотрены примеры экспорта/импорта архивов с использованием элементов [Архивирование на USB,](#page-168-0) [Функциональная](#page-106-0)  [кнопка](#page-106-0) (импорт) и [Функциональная область](#page-111-0) (экспорт).

*Обратите внимание*, что емкость накопителя не должна превышать 32 Гб.

#### **9.7.1. Элемент «Архивирование на USB»**

#### **1.** [Создайте новый проект.](#page-12-0)

**2.** Добавьте на экран два элемента [Цифровой ввод](#page-93-0) для отображения и изменения значений архивируемых регистров. Привяжите к ним регистры **PSW300** и **PSW301**.

**3.** Добавьте на экран элемент [Архивирование на USB.](#page-168-0) Сделайте его [глобальным](#page-33-0) (чтобы он работал в независимости от открытого экрана). Настройте элемент следующим образом:

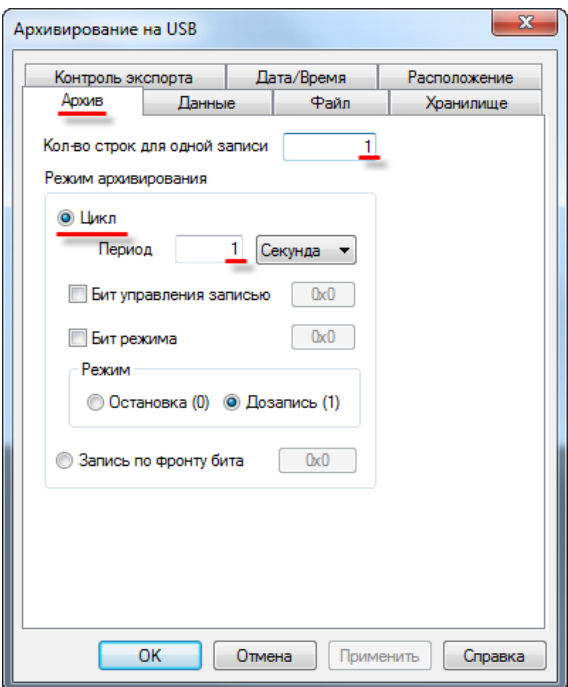

Рис. 9.34. Настройки элемента **Архивирование на USB** (вкладка **Архив**)

С такими настройками каждую секунду в файл архива будут сохраняться текущие значение архивируемых регистров.

На вкладке **Данные** добавьте архивируемые регистры. Настройте нужным образом их тип и формат.

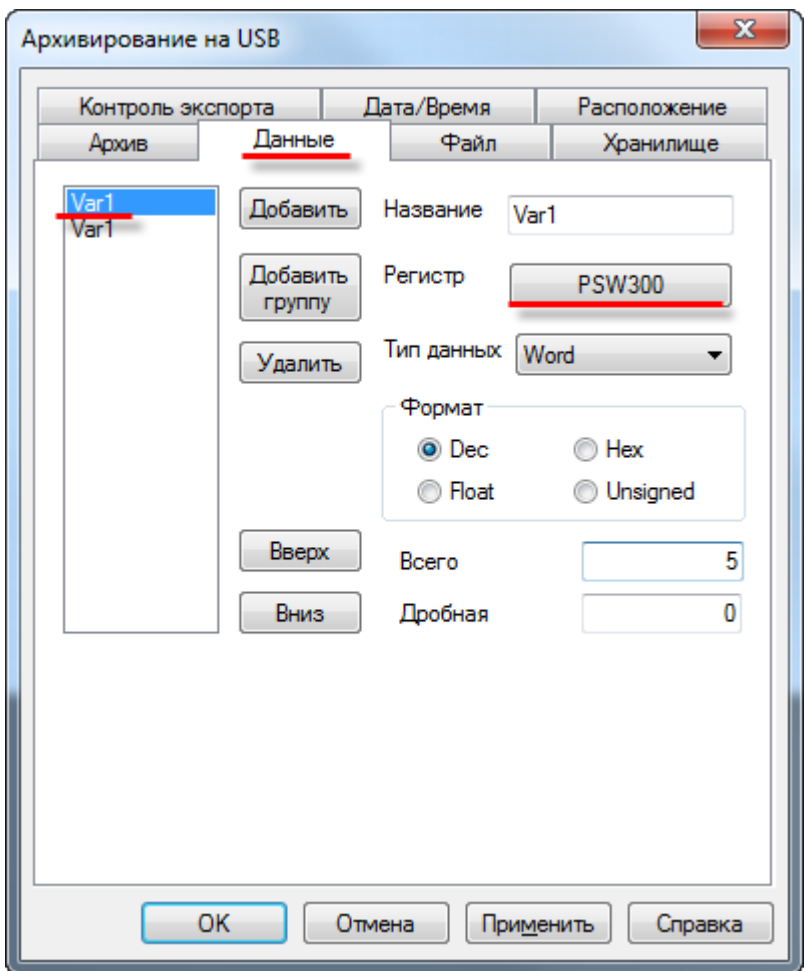

Рис. 9.35. Настройки элемента **Архивирование на USB** (вкладка **Данные**)

Настройте вкладку **Файл (**см. рис. 9.36):

**ID устройства** – номер устройства (совпадающий с номером **USB A** порта панели), на которое происходит запись. Первому порту соответствует значение **0**. В режиме эмуляции **ID** соответствует номеру логического диска ПК (**0** – C:\, **1** – D:\ и т.д.).

**Путь/Файл** - путь к файлу и его название. Без указания пути файл записывается в корень **USB flash**. Использование кириллицы недопустимо. Вместо фиксированного значения можно выбрать регистр. Пример: **ExportFolder/MyArchive.csv**

**Фиксированное имя** – в этом режиме сохранения в файл архива будут дозаписываться значения (остальные варианты подразумевают создание нового файла при каждой записи в архив). При наличии галочки **Повтор заголовка**, каждая запись в файл будет начинаться со строки заголовков.

**Разделитель значений** – символ разделения значений в файле **.csv**. Рекомендуется использовать "**;**" – символ разделения ячеек.

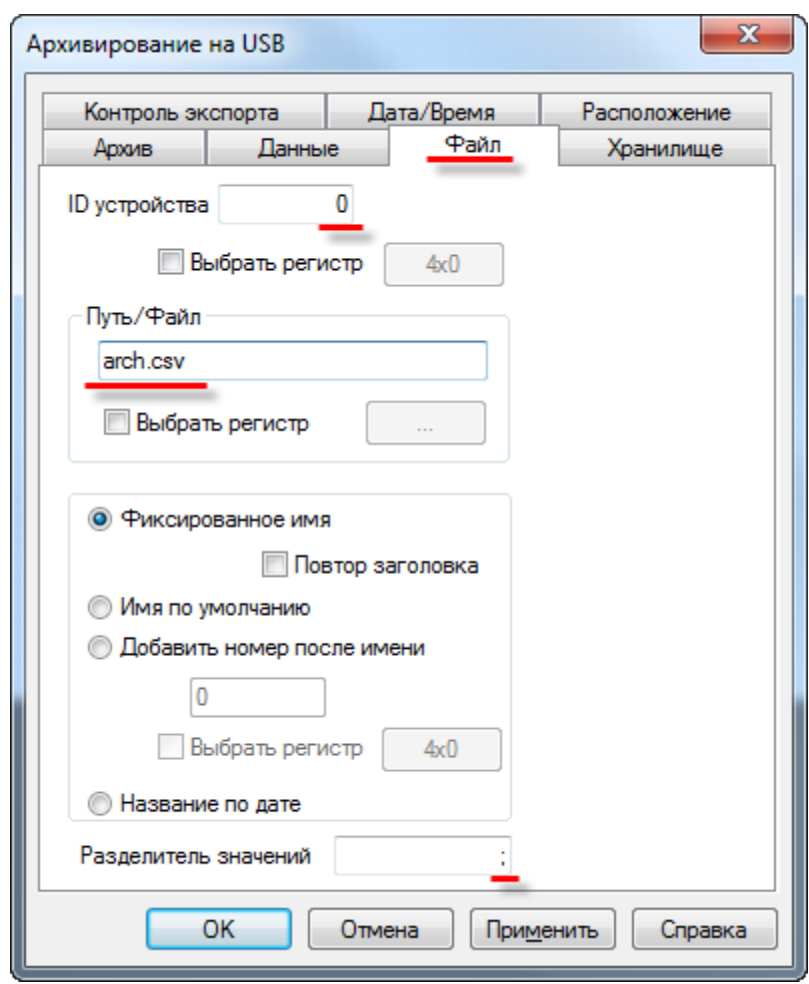

Рис. 9.36. Настройки элемента **Архивирование на USB** (вкладка **Файл**)

На вкладке хранилище указывается первый регистр **хранилища**, **данные из которого переносятся** на **USB flash**. Выберите регистр **PFW300.** Кол-во регистров, занимаемых хранилищем, можно определить по формуле и[з п. 7.16.2.](#page-168-0)

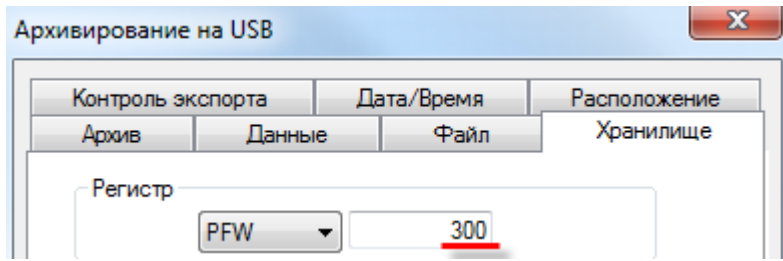

Рис. 9.37. Настройки элемента **Архивирование на USB** (вкладка **Хранилище**)

На вкладке **Дата/Время** поставьте галочку **Дата/Время** и выберите нужный формат.

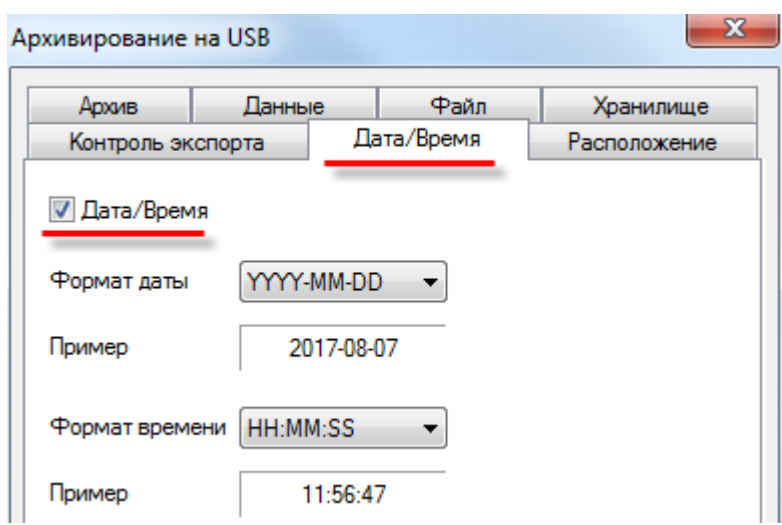

Рис. 9.38. Настройки элемента **Архивирование на USB** (вкладка **Дата/Время**)

**4.** Загрузите проект в панель, чтобы проверить его работу. Подключите к **USB A** порту панели **flash** накопитель. Изменяйте значения регистров **PSW300** и **PSW301** с дисплея панели.

Подключите накопитель к **ПК** и просмотрите содержимое созданного **.csv** файла архива:

|    | G18  |      | m    | fx         |          |  |
|----|------|------|------|------------|----------|--|
|    | А    | в    |      | C          | D        |  |
| 1  | Var1 | Var2 | Date |            | Time     |  |
| 2  | 0    | 0    |      | 07.08.2017 | 12:30:41 |  |
| 3  | 0    | 0    |      | 07.08.2017 | 12:30:42 |  |
| 4  | 1    | 0    |      | 07.08.2017 | 12:30:43 |  |
| 5  | 1    | 2    |      | 07.08.2017 | 12:30:44 |  |
| 6  | 1    | 2    |      | 07.08.2017 | 12:30:45 |  |
| 7  | 1    | 2    |      | 07.08.2017 | 12:30:46 |  |
| 8  | 4    | 2    |      | 07.08.2017 | 12:30:47 |  |
| 9  | 4    | 6    |      | 07.08.2017 | 12:30:48 |  |
| 10 | 4    | 6    |      | 07.08.2017 | 12:30:49 |  |
| 11 | 55   | 6    |      | 07.08.2017 | 12:30:50 |  |
| 12 | 55   | 6    |      | 07.08.2017 | 12:30:51 |  |
| 13 | 55   | 11   |      | 07.08.2017 | 12:30:52 |  |
| 14 | 55   | 11   |      | 07.08.2017 | 12:30:53 |  |

Рис. 9.39. Cодержимое **.csv** файла архива

### **9.7.2. Элемент «Функциональная область» (Экспорт CSV)**

### **1.** [Создайте новый проект.](#page-12-0)

**2.** Добавьте на экран два элемента [Цифровой дисплей](#page-88-0) для отображения значений архивируемых регистров. Привяжите к ним регистры **PSW300** и **PSW301**.

**3.** Добавьте на экран элемент [Функциональная](#page-111-0) область, который будет использоваться для изменения значений архивируемых регистров (эмуляция работы объекта). Сделайте его [глобальным](#page-33-0) (чтобы он работал в независимости от открытого экрана). Задайте элементу следующие настройки:

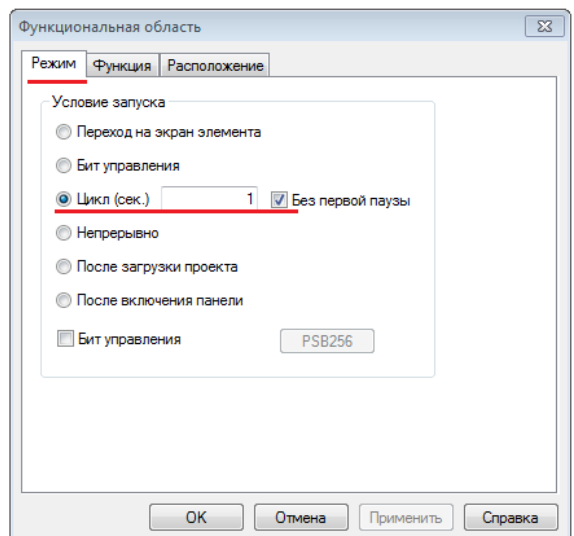

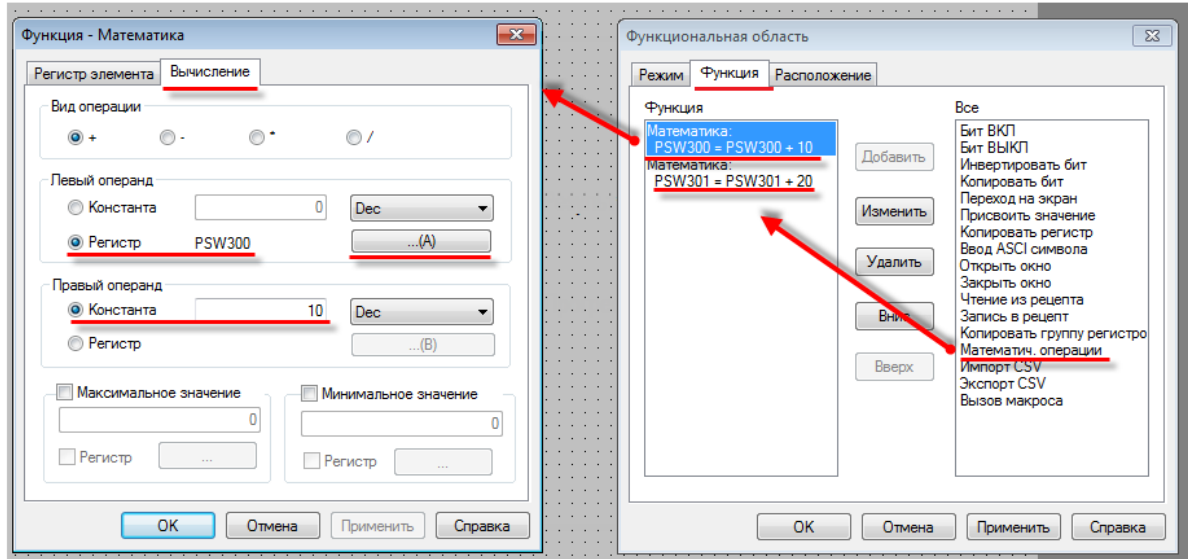

Рис. 9.40. Настройка элемента **Функциональная область** (эмуляция работы объекта)

В результате, каждую секунду значение регистра **PSW300** будет увеличиваться на **10**, а **PSW301** – на **20**.

**4.** Добавьте на экран элемент [Архивирование в панели,](#page-166-0) привяжите к нему регистры **PSW300** и **PSW301,** сделайте его [глобальным](#page-33-0) (чтобы он работал в независимости от открытого экрана) и задайте следующие настройки:

 $\overline{\mathbf{x}}$ 

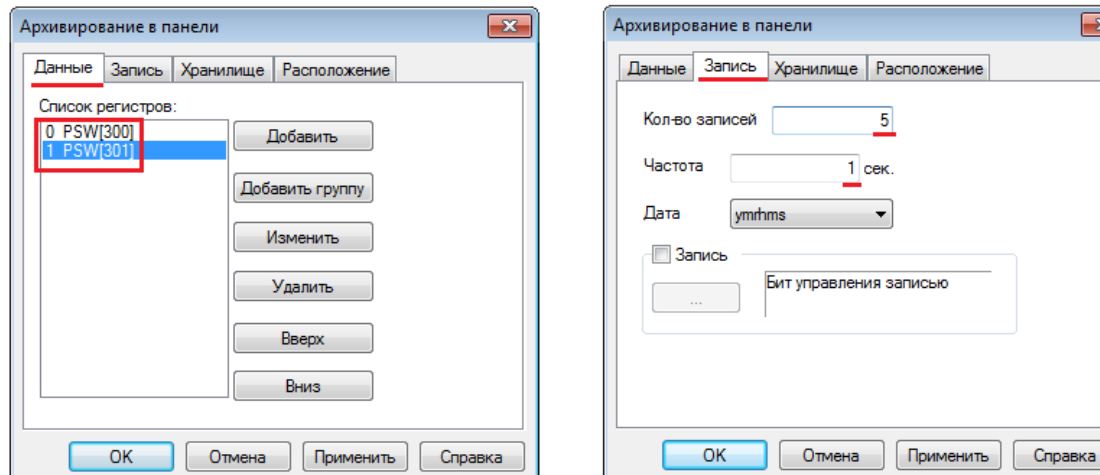

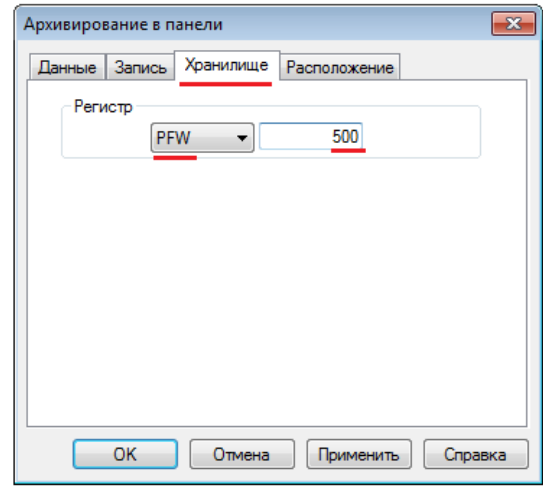

Рис. 9.41. Настройка элемента **Архивирование в панели**

**5.** Добавьте на экран элемент [Функциональная область,](#page-111-0) который будет использоваться для архивирования значений регистров. Сделайте его **[глобальным](#page-33-0)** (чтобы он работал в независимости от открытого экрана). На вкладке **Режим** выберите режим записи архива – циклический, с периодом **5 секунд**:

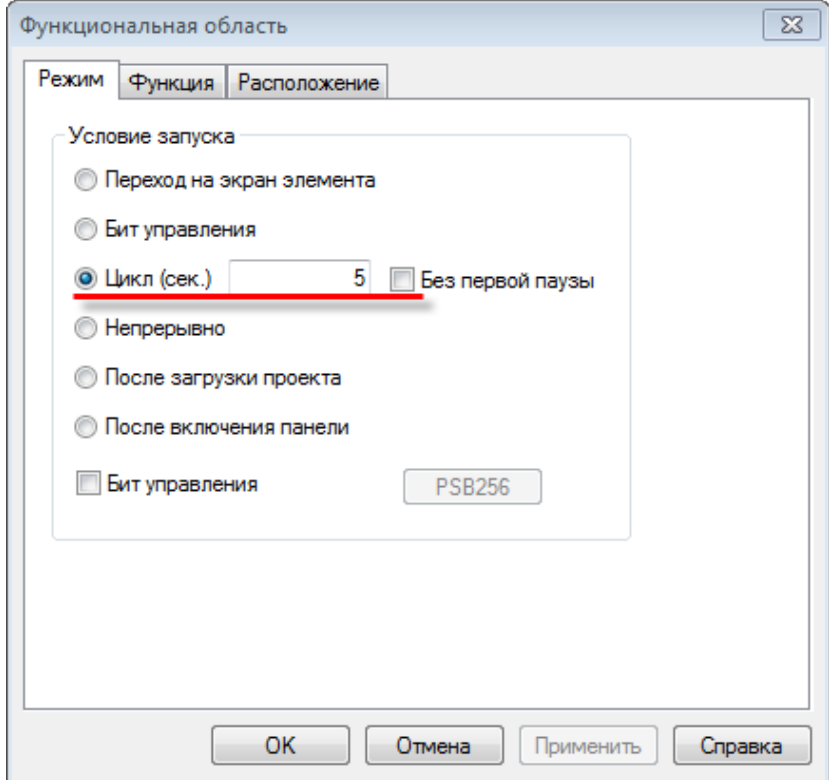

Рис. 9.42. Настройка режима архивирования

На вкладке **Функция** добавьте действие **Экспорт CSV**. Настройка действия описана ниже. Подробное описание см. в описании настроек элемента [Архивирование](#page-168-0) на USB.

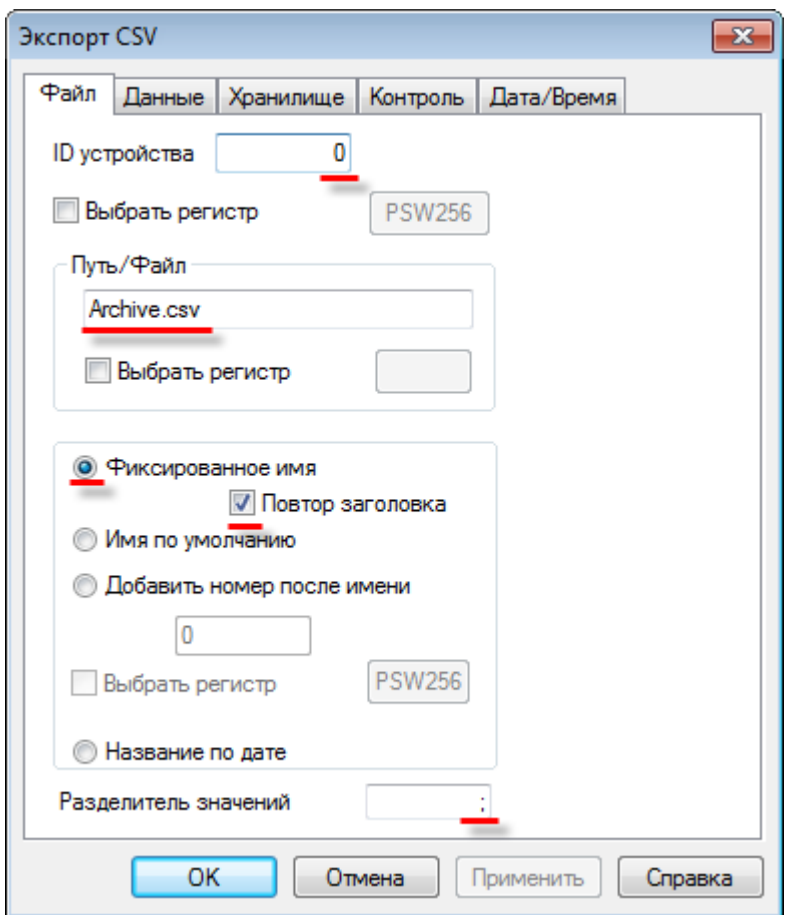

Рис. 9.43. Настройки действия **Экспорт CSV**, вкладка **Файл**

**ID устройства** – номер устройства (совпадающий с номером **USB A** порта панели), на которое происходит запись. Первому порту соответствует значение **0**. В режиме эмуляции **ID** соответствует номеру логического диска ПК (**0** – C:\, **1** – D:\ и т.д.).

**Путь/Файл** - путь к файлу и его название. Без указания пути файл записывается в корень **USB flash**. Использование кириллицы недопустимо. Вместо фиксированного значения можно выбрать регистр. Пример: **1/a.csv**

**Фиксированное имя** – в этом режиме сохранения в файл архива будут дозаписываться значения (остальные варианты подразумевают создание нового файла при каждой записи в архив). Если каждая запись в файле имеет заголовок (т.е. при его создании в панели была установлена галочка **Повтор заголовка**), то при импорте также следует установить галочку **Повтор заголовка.**

**Разделитель значений** – символ разделения значений в файле **.csv**. Рекомендуется использовать "**;**" – символ разделения ячеек.

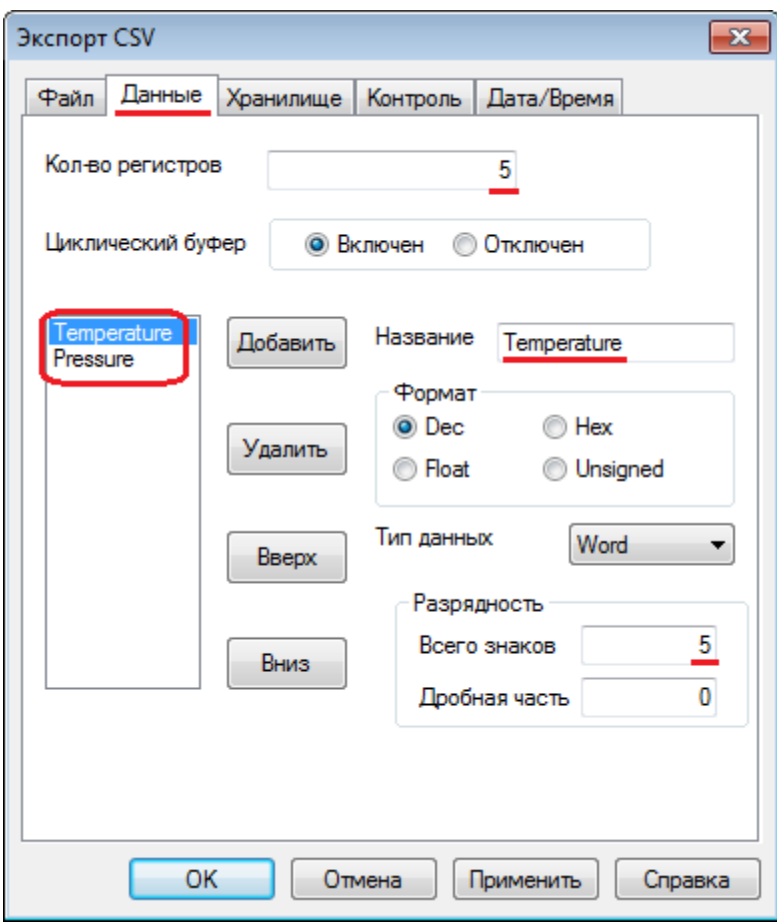

Рис. 9.44. Настройки действия **Экспорт CSV**, вкладка **Данные**

**Кол-во регистров** – количество значений, записываемых в архив при каждом обращении к файлу. В данном примере это означает, что каждые **5 секунд** (см. рис. 9.42) в файл архива будут записываться значения за последние **5 секунд** (см. рис. 9.41 и 9.42).

**Циклический буфер** – *в большинстве случаев* следует использовать значение **Включен**, т.к. все соответствующие элементы панели (графики, таблицы и архивы) подразумевают использование циклического буфера. Отключение циклического буфера может потребоваться, например, если архивируемые значения изменяются только путем ручного ввода с дисплея панели.

**Название** – названия столбцов значений в строке заголовков. **Temperature** будет соответствовать столбцу значений регистра **PSW300**, **Pressure** – регистра **PSW301**.

**Разрядность** – полное количество знаков архивируемого числа и количество его знаков после запятой. *Обратите внимание*, что при превышении числом заданных здесь значений, лишние знаки при архивировании будут отсечены. Иными словами, если длина бит = 4, при попытке архивации числа 10000 в архив будет записано число 0000, т.е. ноль.

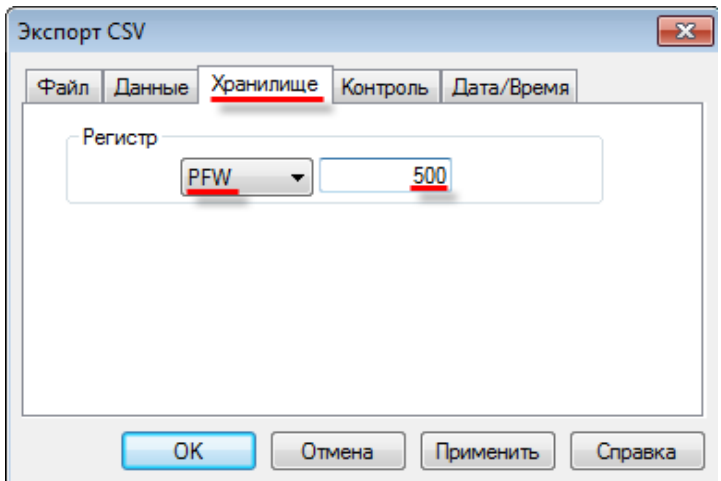

Рис. 9.45. Настройки действия **Экспорт CSV**, вкладка **Хранилище**

На этой вкладке указывается первый регистр **хранилища**, **данные из которого переносятся** на **USB flash**. Выберите регистр **PFW500**, т.к. именно этот регистр был указан на вкладке **Хранилище** элемента [Архивирование в панели](#page-166-0) (см. рис. 9.41).

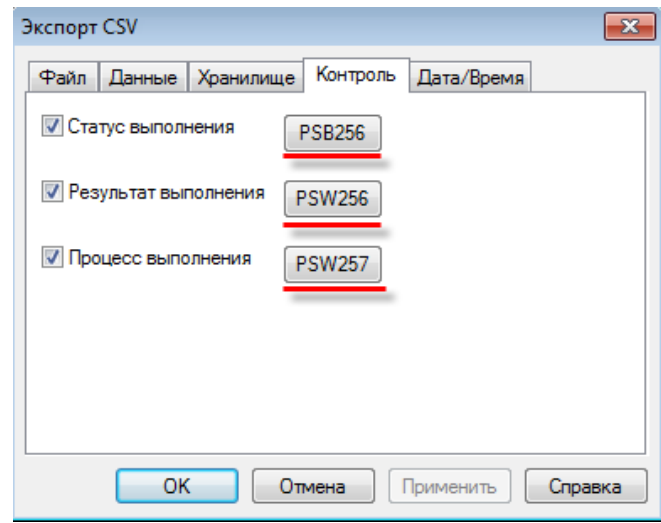

Рис. 9.46. Настройки действия **Экспорт CSV**, вкладка **Контроль**

**Статус выполнения** – бит состояния записи в файл. **ВКЛ** – ведется запись, **ВЫКЛ** – запись не ведется. Выберите бит **PSB256.**

**Результат выполнения** – регистр, в который записывается код ошибки архивирования. Выберите регистр **PSW256**.

- **0** экспорт завершен успешно;
- **1** USB накопитель не обнаружен;
- **2** недостаточно памяти для импорта;
- **3** неверно указан путь к файлу/имя файла;
- **4** не удалось получить доступ к файлу.

**Процесс выполнения** – регистр, в который записывается значение прогресса записи в файл (в %). Выберите регистр **PSW257**.

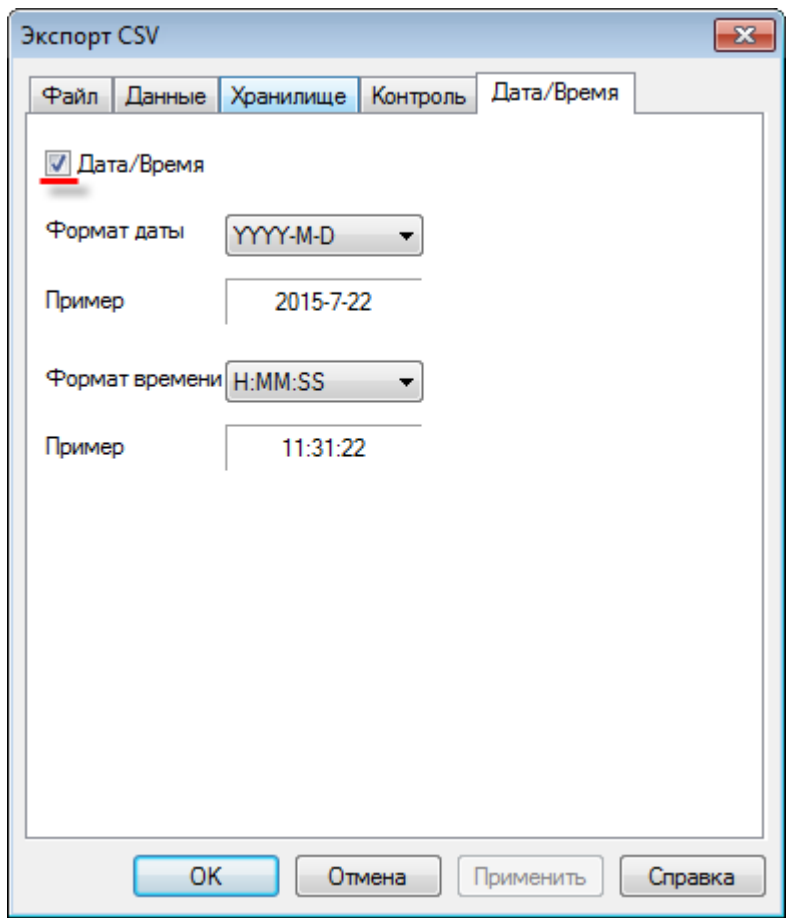

Рис. 9.47. Настройки действия **Экспорт CSV**, вкладка **Дата/Время**

На этой вкладке определяется наличие **метки времени** в архиве. Поскольку мы сохраняем метку времени элементом [Архивирование в панели](#page-166-0) (см. рис. 9.42), то на данной вкладке также должна стоять галочка.

**6.** Добавьте на экран проекта элемент [Индикатор](#page-82-0) и два элемента [Цифровой дисплей,](#page-88-0) для отображения данных о процессе экспорта (см. рис. 9.46). Привяжите к индикатору бит **PSB256,** а к дисплеям – регистры **PSW256** и **PSW257**.

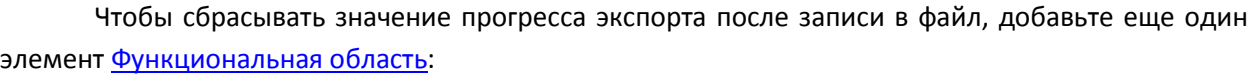

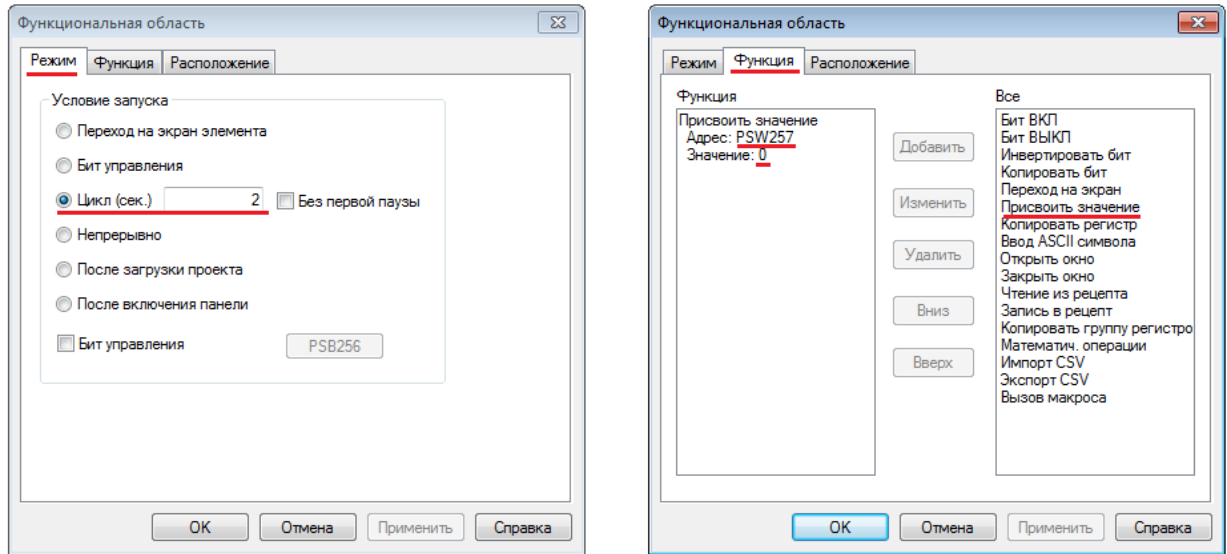

Рис. 9.48. Настройка функциональной области сброса значения прогресса экспорта

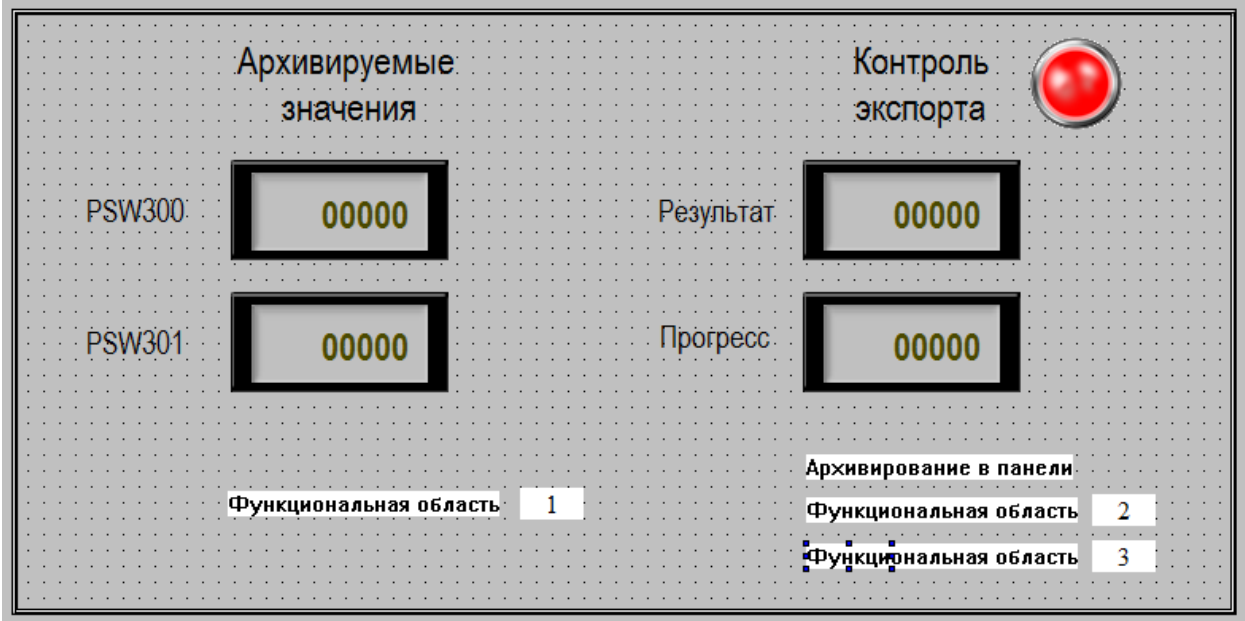

В итоге экран проекта будет выглядеть подобным образом:

Рис. 9.49. Экран проекта **Экспорт CSV**

**7.** Проанализируем предполагаемую работу созданного нами проекта. Значения регистров **PSW300** и **PSW301** каждую секунду увеличиваются на **10** и **20** соответственно (элемент **Функциональная область 1**). Каждую секунду эти значения с меткой времени сохраняются в группу с размером в пять срезов в режиме циклического буфера (элемент **Архивирование в панели**). Каждые пять секунд (т.е. в момент полного обновления) эта группа значений записывается на **USB flash** накопитель (элемент **Функциональная область 2**). Каждую шестую секунду (т.е. через секунду после записи на **flash**) значение регистра прогресса экспорта сбрасывается в **0** (элемент **Функциональная область 3**).

**8.** Загрузите проект в панель, чтобы проверить его работу. Подключите к **USB A** порту панели **flash** накопитель. Спустя **5 секунд** после его подключения будет произведена первая запись в файл – индикатор **Контроль экспорта** загорится зеленым, а на дисплее **Прогресс**  отобразится значение **100**. Запись в файл будет производиться **каждые 5 секунд**. Через некоторое время отключите **USB flash** накопитель. На дисплее **Результат** отобразится код **1** (USB накопитель не обнаружен).

Подключите накопитель к **ПК** и просмотрите содержимое созданного **.csv** файла архива:

|                 | $\mathbb{X}$ $\mathbb{L}$ 9 $\mathbb{C}$ $\mathbb{R}$ |                    |                                                                                                    |                                                |                |               |                                                                         | <b>ARCHIVE - Microsoft Excel</b> |                                |              |                                        |                                           |   |                                                  |                |   |
|-----------------|-------------------------------------------------------|--------------------|----------------------------------------------------------------------------------------------------|------------------------------------------------|----------------|---------------|-------------------------------------------------------------------------|----------------------------------|--------------------------------|--------------|----------------------------------------|-------------------------------------------|---|--------------------------------------------------|----------------|---|
|                 |                                                       |                    |                                                                                                    |                                                |                |               |                                                                         |                                  |                                |              |                                        |                                           |   |                                                  |                |   |
|                 | Файл<br>Главная                                       | Вставка            | Разметка страницы                                                                                       | Формулы                                        | Данные         |               | Рецензирование                                                          | Вид                              | Acrobat                        |              |                                        |                                           |   |                                                  |                |   |
|                 | ¥<br>h,<br>Вставить<br>-                              | Calibri<br>Ж ∦ Ч ∗ | $\mathbf{A}$ 11 $\mathbf{A}$ $\mathbf{A}$<br>$\mathbb{H}$ $\mathbb{R}$<br>$\mathbf{A} \cdot \mathbf{A}$ | ≡<br>$\sum_{\alpha}$<br>$=$ $=$<br>青<br>書<br>看 | 帚<br>콜<br>特征   | (все форматы) | $\frac{100}{100}$ $\frac{100}{100}$ $\frac{100}{100}$ $\frac{100}{100}$ |                                  | $\frac{1}{\pi}$ is<br>Условное |              | Форматировать Стили                    | а = Вставить ≁<br>Э Удалить -<br>Формат - |   | Σ-<br>ÅГ<br>$\overline{\bullet}$ .<br>Сортировка | Â<br>Найти и   |   |
|                 | Буфер обмена Б                                        |                    | Шрифт<br>and the fact                                                                                   | Выравнивание                                   | $\overline{u}$ |               | Число                                                                   | $\overline{\mathbf{M}}$          |                                | Стили        | форматирование * как таблицу * ячеек * | Ячейки                                    |   | 2 - и фильтр - выделить -                        | Редактирование |   |
|                 |                                                       | $-\left( -\right)$ | $f_x$ 16:51:07                                                                                          |                                                |                |               |                                                                         |                                  |                                |              |                                        |                                           |   |                                                  |                |   |
|                 | D36                                                   |                    |                                                                                                    |                                                |                |               |                                                                         |                                  |                                |              |                                        |                                           |   |                                                  |                |   |
| $\mathcal{A}$   | $\overline{A}$                                        | B                  | C                                                                                                    | D                                              | E              | F             | G                                                                       | H                                |                                | $\mathbf{I}$ | K                                      | L                                         | M | N.                                               | $\circ$        | P |
|                 | 19 Temperature                                        | Pressure Date      |                                                                                                    | Time                                           |                |               |                                                                         |                                  |                                |              |                                        |                                           |   |                                                  |                |   |
| 20              | 120                                                   | 240                | 22.07.2015                                                                                              | 16:50:53                                       |                |               |                                                                         |                                  |                                |              |                                        |                                           |   |                                                  |                |   |
| 21              | 130                                                   | 260                | 22.07.2015                                                                                              | 16:50:54                                       |                |               |                                                                         |                                  |                                |              |                                        |                                           |   |                                                  |                |   |
| 22              | 140                                                   | 280                | 22.07.2015                                                                                              | 16:50:55                                       |                |               |                                                                         |                                  |                                |              |                                        |                                           |   |                                                  |                |   |
| 23              | 150                                                   | 300                | 22.07.2015                                                                                              | 16:50:56                                       |                |               |                                                                         |                                  |                                |              |                                        |                                           |   |                                                  |                |   |
| 24              | 160                                                   | 320                | 22.07.2015                                                                                              | 16:50:57                                       |                |               |                                                                         |                                  |                                |              |                                        |                                           |   |                                                  |                |   |
|                 | 25 Temperature Pressure Date                          |                    |                                                                                                    | Time                                           |                |               |                                                                         |                                  |                                |              |                                        |                                           |   |                                                  |                |   |
| 26              | 170                                                   | 340                | 22.07.2015                                                                                              | 16:50:58                                       |                |               |                                                                         |                                  |                                |              |                                        |                                           |   |                                                  |                |   |
| 27              | 180                                                   | 360                | 22.07.2015                                                                                              | 16:50:59                                       |                |               |                                                                         |                                  |                                |              |                                        |                                           |   |                                                  |                |   |
| <b>28</b>       | 190                                                   | 380                | 22.07.2015                                                                                              | 16:51:00                                       |                |               |                                                                         |                                  |                                |              |                                        |                                           |   |                                                  |                |   |
| 29              | 200                                                   | 400                | 22.07.2015                                                                                              | 16:51:01                                       |                |               |                                                                         |                                  |                                |              |                                        |                                           |   |                                                  |                |   |
| 30 <sub>o</sub> | 210                                                   | 420                | 22.07.2015                                                                                              | 16:51:02                                       |                |               |                                                                         |                                  |                                |              |                                        |                                           |   |                                                  |                |   |
|                 | 31 Temperature Pressure Date                          |                    |                                                                                                    | Time                                           |                |               |                                                                         |                                  |                                |              |                                        |                                           |   |                                                  |                |   |
| 32              | 220                                                   | 440                | 22.07.2015                                                                                              | 16:51:03                                       |                |               |                                                                         |                                  |                                |              |                                        |                                           |   |                                                  |                |   |
| 33              | 230                                                   | 460                | 22.07.2015                                                                                              | 16:51:04                                       |                |               |                                                                         |                                  |                                |              |                                        |                                           |   |                                                  |                |   |
| $\frac{34}{5}$  | 240                                                   | 480                | 22.07.2015                                                                                              | 16:51:05                                       |                |               |                                                                         |                                  |                                |              |                                        |                                           |   |                                                  |                |   |
| 35              | 250                                                   | 500                | 22.07.2015                                                                                              | 16:51:06                                       |                |               |                                                                         |                                  |                                |              |                                        |                                           |   |                                                  |                |   |
| 36              | 250                                                   | 500                | 22.07.2015                                                                                              | 16:51:07                                       |                |               |                                                                         |                                  |                                |              |                                        |                                           |   |                                                  |                |   |

Рис. 9.50. Cодержимое **.csv** файла архива

Если нет необходимости повторения строки с заголовками при каждой записи в архив, то достаточно убрать галочку **Повтор заголовка** (см. рис. 9.43).

## **9.7.3. Элемент «Функциональная кнопка» (Импорт CSV)**

**1.** Создайте файл с названием формата **.сsv (разделители – запятые)** с названием **import (import.csv)** и следующим содержанием:

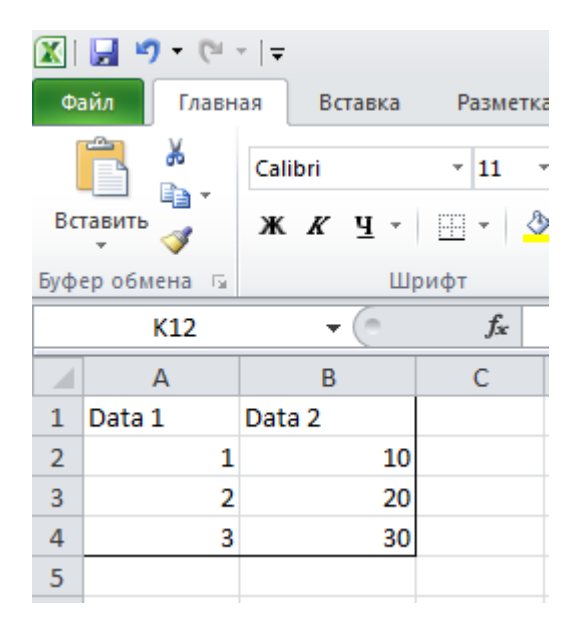

Рис. 9.51. Содержимое файла **import.csv**

# **2.** [Создайте новый проект.](#page-12-0)

**3.** Добавьте на экран элемен[т Функциональная кнопка.](#page-106-0) На вкладке **Функция** добавьте действие **Импорт CSV**. Настройка действия описана ниже.

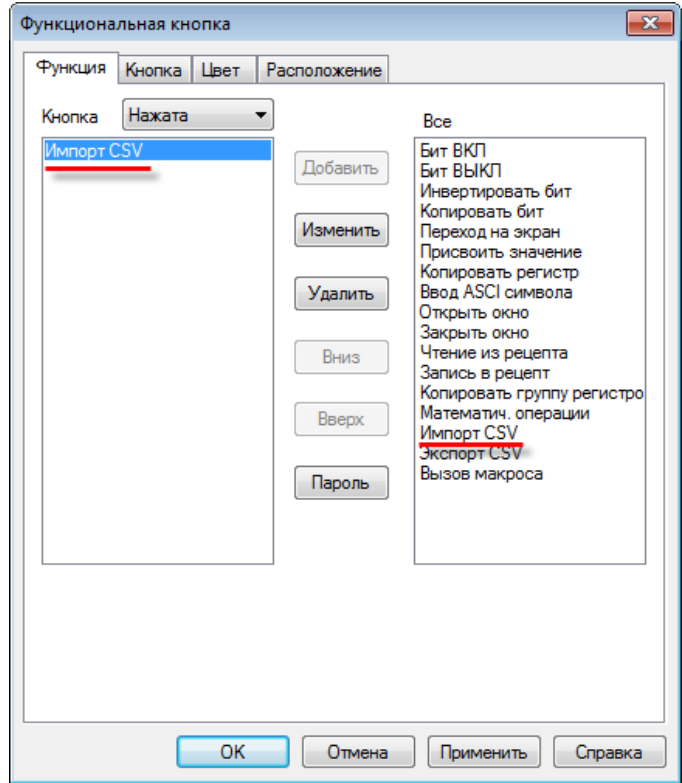

Рис. 9.52. Добавление действия **Импорт CSV**

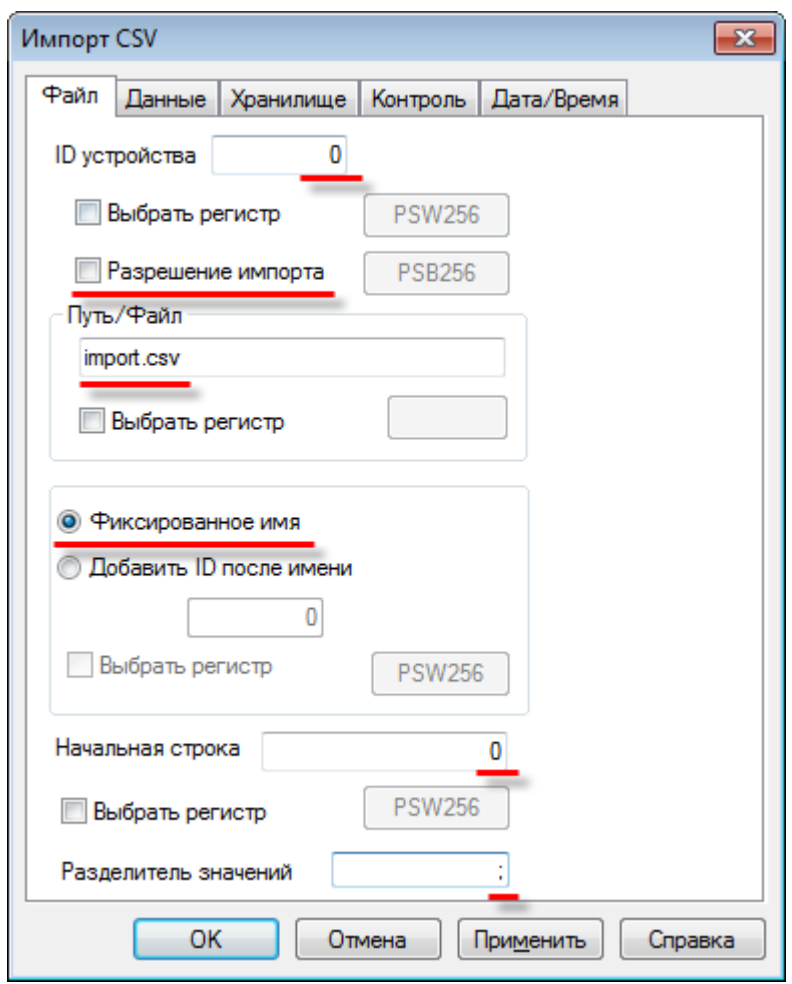

Рис. 9.53. Настройки действия **Импорт CSV**, вкладка **Файл** 

**ID устройства** – номер устройства (совпадающий с номером **USB A** порта панели), из которого импортируются данные. Первому порту соответствует значение **0**. В режиме эмуляции **ID** соответствует номеру логического диска ПК (**0** – C:\, **1** – D:\ и т.д.).

**Разрешение импорта** – при наличии галочки можно выбрать бит разрешения импорта. **ВКЛ** – импорт разрешен, **ВЫКЛ** – импорт запрещен.

**Путь/Файл** - путь к файлу и его название. Без указания пути будет произведено чтение из файла, расположенного в корне **USB flash**. Использование кириллицы в название файла недопустимо. Вместо фиксированного значения можно выбрать регистр. Общая длина ути/файла не должна превышать 8 символов (не включая формат). Пример: **1/file.csv.** 

**Фиксированное имя** – в этом режиме импорт будет производиться только из одного файла. В режиме **Добавить ID после имени** можно осуществлять импорт из различных файлов, которые имеют общую фиксированную часть имени и уникальный числовой **ID** (**a0001**, **a0002** и т.д.). ID представляет собой четырехзначное число (0000-9999).

**Начальная строка** – номер первой импортируемой строки из .**csv** файла. **0** соответствует **второй строке** .csv файла (т.к. первая выделена под заголовок).

**Разделитель значений** – символ разделения значений в файле **.csv**. Рекомендуется использовать "**;**" – символ разделения ячеек.

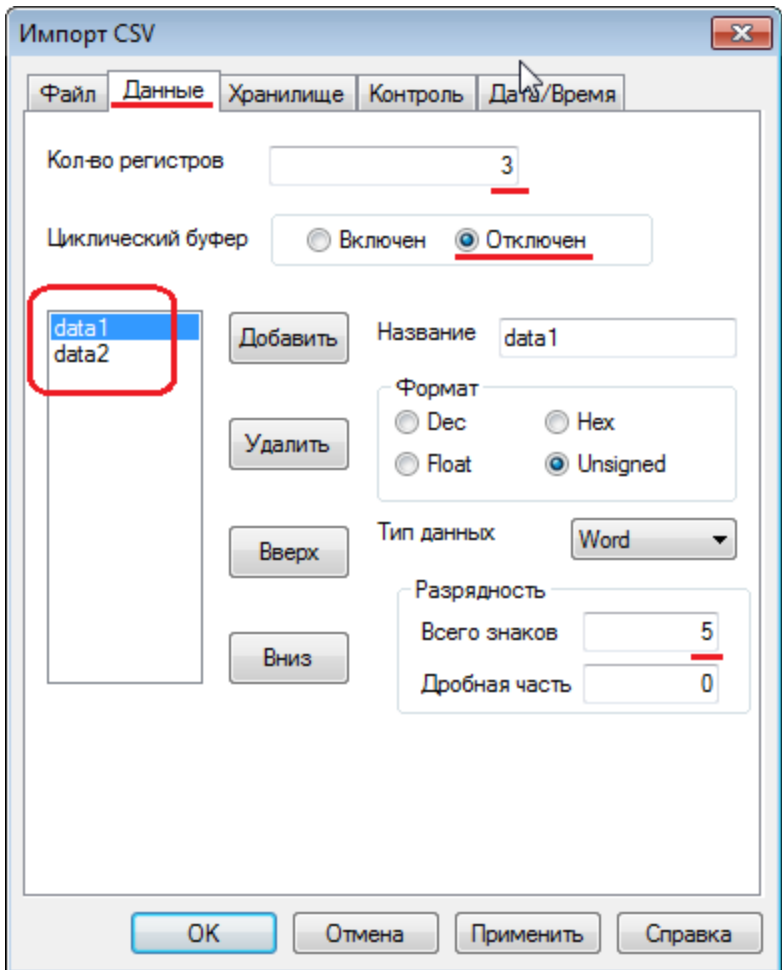

Рис. 9.54. Настройки действия **Импорт CSV**, вкладка **Данные**

**Кол-во регистров** – количество строк, импортируемых из **.csv** файла (не считая строку заголовка).

**Циклический буфер** – должен быть отключен, т.к. процесс импорта не подразумевает его использование.

**Data1, Data2** – столбцы, значения которых будут импортироваться из **.csv** файла. Количество столбцов и формат их значений **должны строго соответствовать** .csv файлу, название – не обязательно.

**Разрядность** – полное количество знаков импортируемого числа и количество его знаков после запятой. *Обратите внимание*, что заданные здесь значения должны соответствовать содержимому файла, из которого производится импорт данных.

| Импорт CSV                                            | 99 |
|-------------------------------------------------------|----|
| Хранилище<br>Контроль<br>Данные<br>Дата/Время<br>Файл |    |
| Регистр                                               |    |
| 300<br><b>PSW</b><br>▼                                |    |
|                                                       |    |
|                                                       |    |
|                                                       |    |
|                                                       |    |
|                                                       |    |
|                                                       |    |
| OK<br>Отмена<br>Справка<br>Применить                  |    |

Рис. 9.55. Настройки действия **Импорт CSV**, вкладка **Хранилище**

На этой вкладке указывается первый регистр хранилища, в который записываются импортированные данные. Выберите регистр **PSW300**.

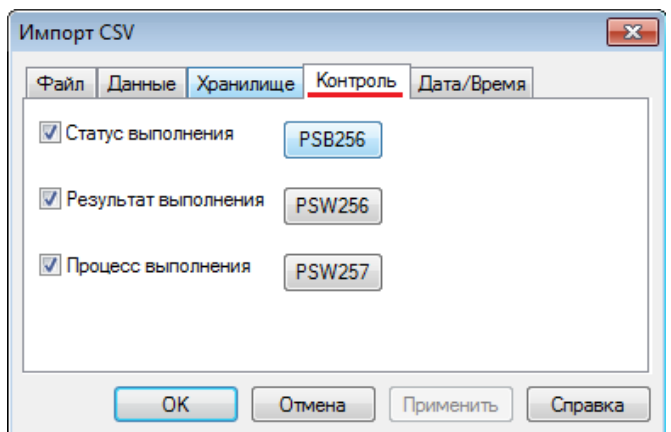

Рис. 9.56. Настройки действия **Импорт CSV**, вкладка **Контроль**

**Статус выполнения** – бит состояния импорта из файла. **ВКЛ** – импорт в процессе, **ВЫКЛ** – импорт не ведется. Выберите бит **PSB256.**

**Результат выполнения** – регистр, в который записывается код ошибки импорта. Выберите регистр **PSW256**.

- **0** импорт завершен успешно;
- **1** USB накопитель не обнаружен;
- **2** недостаточно памяти для импорта;
- **3** неверно указан путь к файлу/имя файла;
- **4** не удалось получить доступ к файлу.

**Процесс выполнения** – регистр, в который записывается значение прогресса импорта из файла (в %). Выберите регистр **PSW257**.

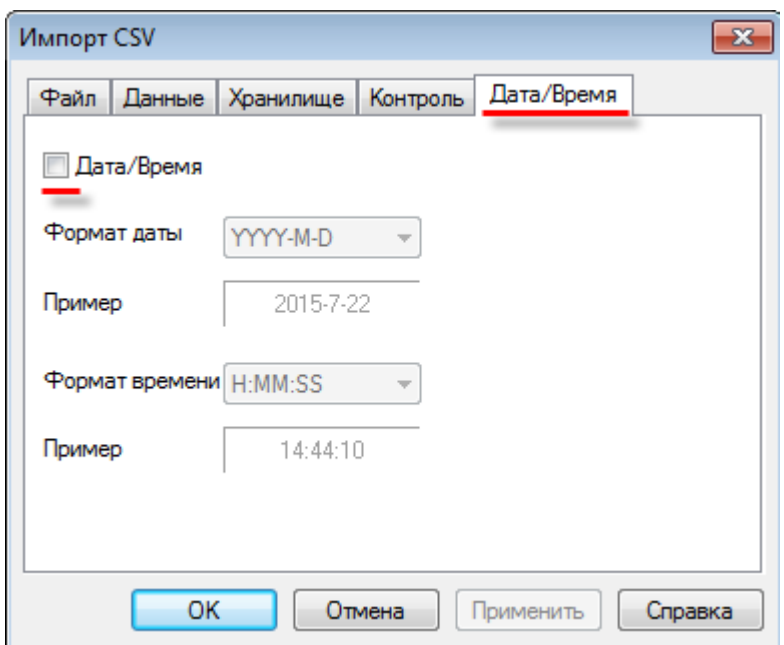

Рис. 9.57. Настройки действия **Импорт CSV**, вкладка **Дата/Время**

При необходимости импорта **метки времени** из .**csv** файла, поставьте здесь галочку. В данном примере импорт с меткой времени не рассматривается; требуемый вид **.csv** файла с меткой времени можно увидеть на рис. 9.51.

**6.** Добавьте на экран проекта элемент [Индикатор](#page-82-0) и два элемента [Цифровой дисплей](#page-88-0) для отображения данных о процессе импорта (см. рис. 9.56). Привяжите к индикатору бит **PSB256,** а к дисплеям – регистры **PSW256** и **PSW257**.

Чтобы сбрасывать значение прогресса импорта после чтения из файла, добавьте элемент [Функциональная область:](#page-111-0)

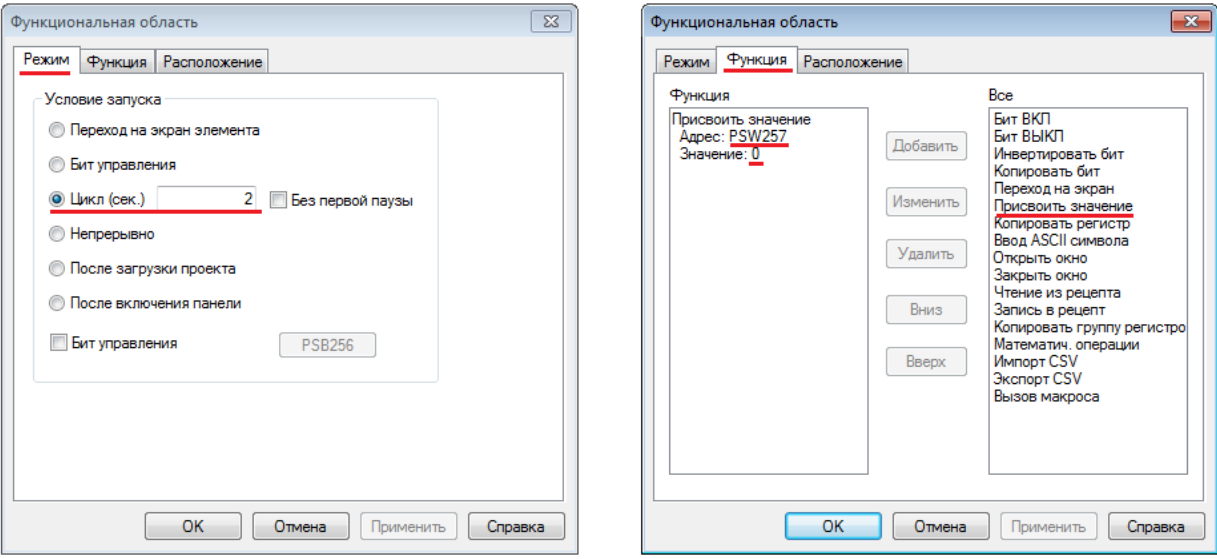

Рис. 9.58. Настройка функциональной области сброса значения прогресса импорта

**7.** Для отображения данных импорта с возможностью их последующего редактирования добавьте на экран элемент [Таблица ввода данных.](#page-159-0) Настройки элемента приведены ниже:

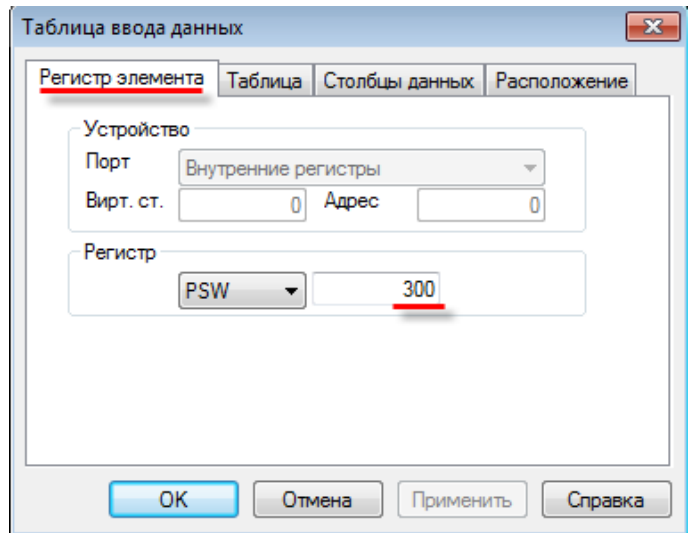

Рис. 9.59. Настройки элемента **Таблица ввода данных,** вкладка **Регистр элемента**

В качестве регистра элемента укажите **PSW300**, т.к. он является первым регистром хранилища импорта (см. рис. 9.55).

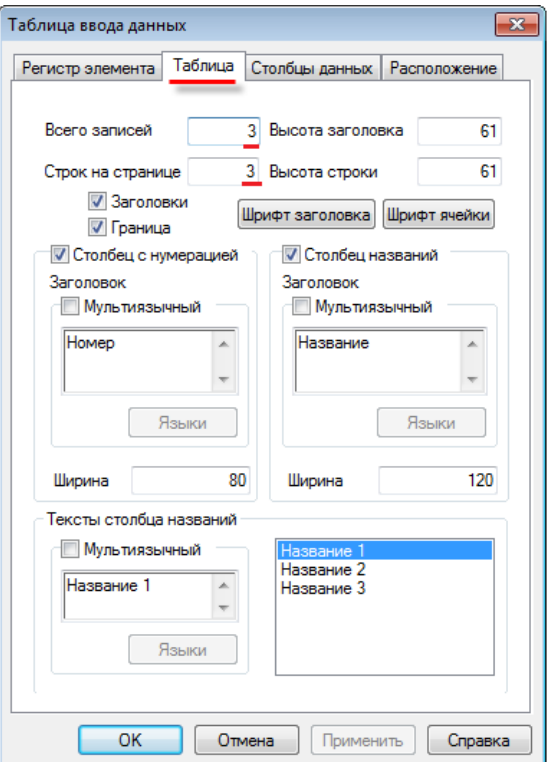

Рис. 9.60. Настройки элемента **Таблица ввода данных,** вкладка **Таблица**

Значение параметров **Всего записей/Строк на странице** совпадает с количеством строк файла импорта (см. рис. 9.51).

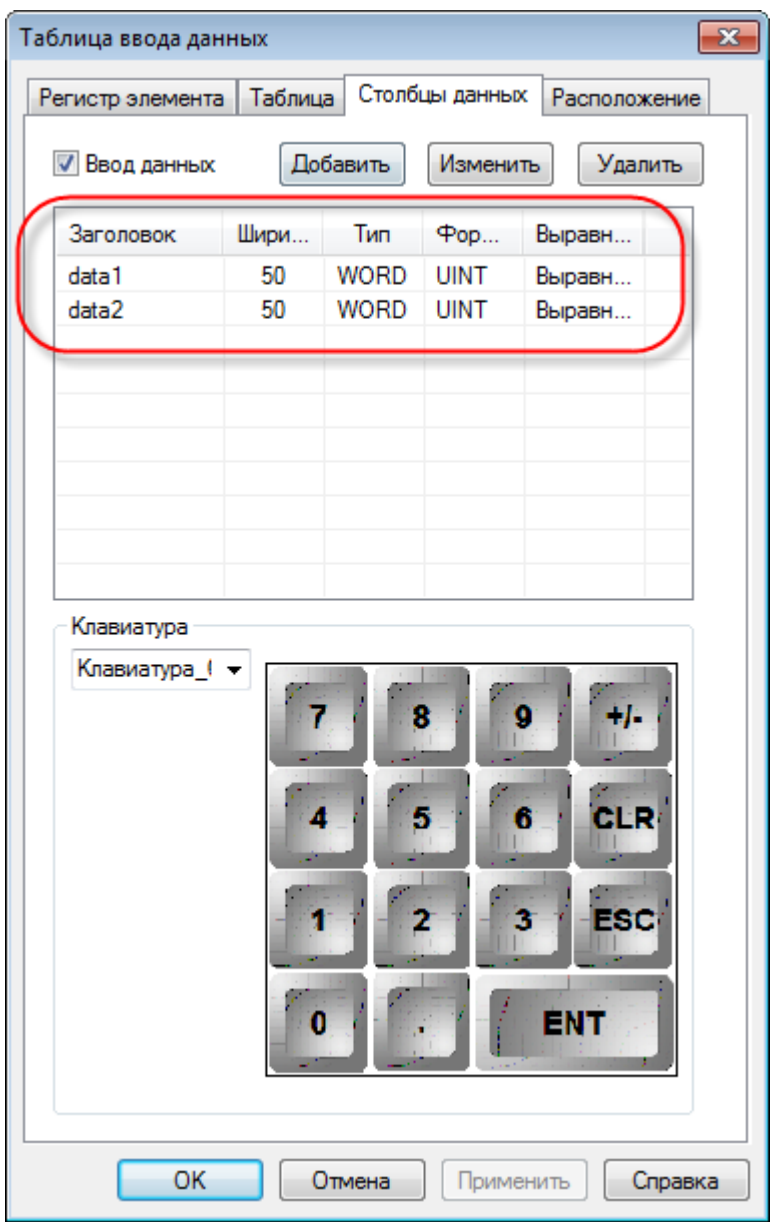

Рис. 9.61. Настройки элемента **Таблица ввода данных,** вкладка **Столбцы данных**

Количество столбцов данных и формат их значений совпадает с количеством столбцов файла импорта (см. рис. 9.51).

#### **8.** В результате экран проекта должен выглядеть подобным образом:

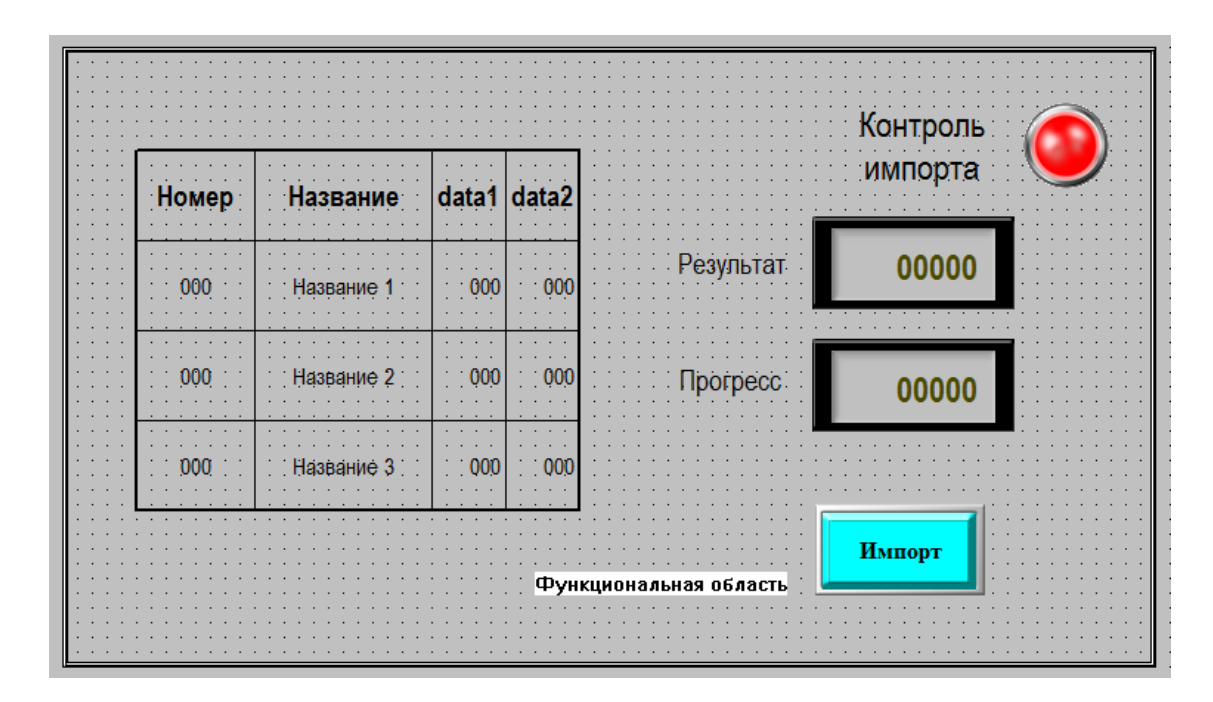

Рис. 9.62. Экран проекта **Import CSV**

**9.** Загрузите проект в панель, чтобы проверить его работу. Подключите к **USB A** порту панели **flash** накопитель, в корне которого находится файл **import.csv** (см. рис. 9.51). После нажатия на кнопку **Импорт** будет произведен импорт данных из файла - в таблице отобразятся соответствующие значения, индикатор **Контроль экспорта** загорится зеленым, а на дисплее **Прогресс** отобразится значение **100**. Отключите **USB flash** накопитель и нажмите на кнопку **Импорт**. На дисплее **Результат** отобразится код ошибки **1** (USB накопитель не обнаружен).

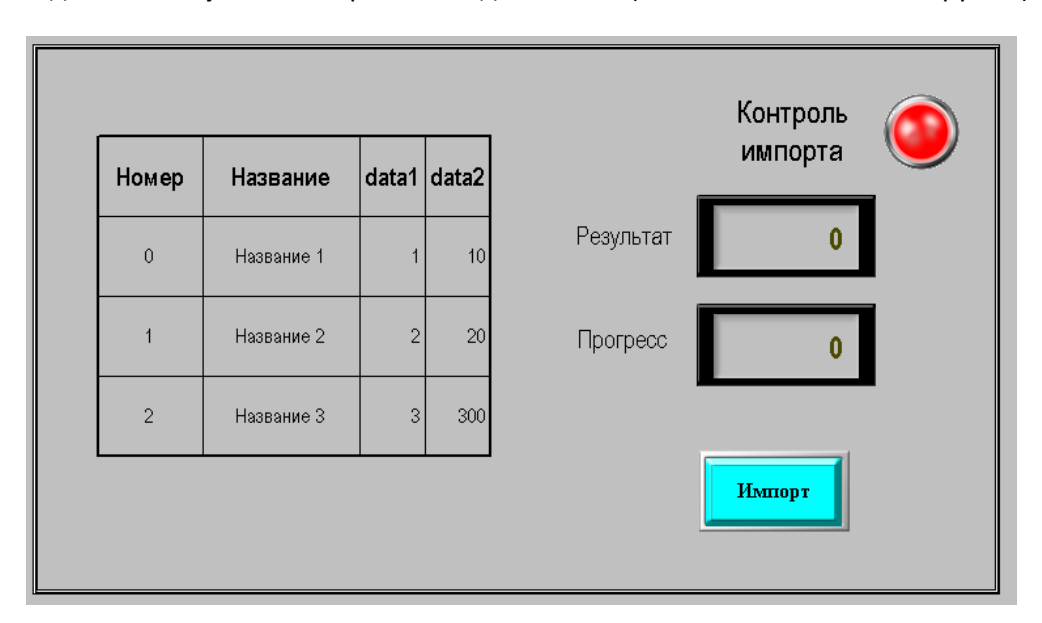

Рис. 9.63. Проект **Import CSV** в процессе работы

## **9.8. Калибровка дисплея**

Если сенсорный экран панели работает некорректно (нажатие в одной точке воспринимается, как нажатие в другой), то необходимо произвести его калибровку:

1. отключите питание панели;

2. на задней крышке переведите третий джампер **DIP-переключателя** в положение **ON**:

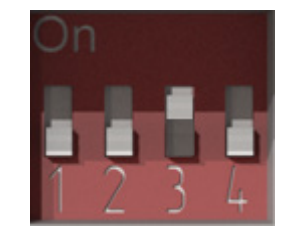

Рис. 9.64. DIP-переключатель. Джампер 3 в положении ON

3. включите питание панели. Загрузится **системное меню**. С его помощью можно настроить системное время панели, а также произвести калибровку дисплея. Для начала калибровки нажмите на соответствующую надпись:

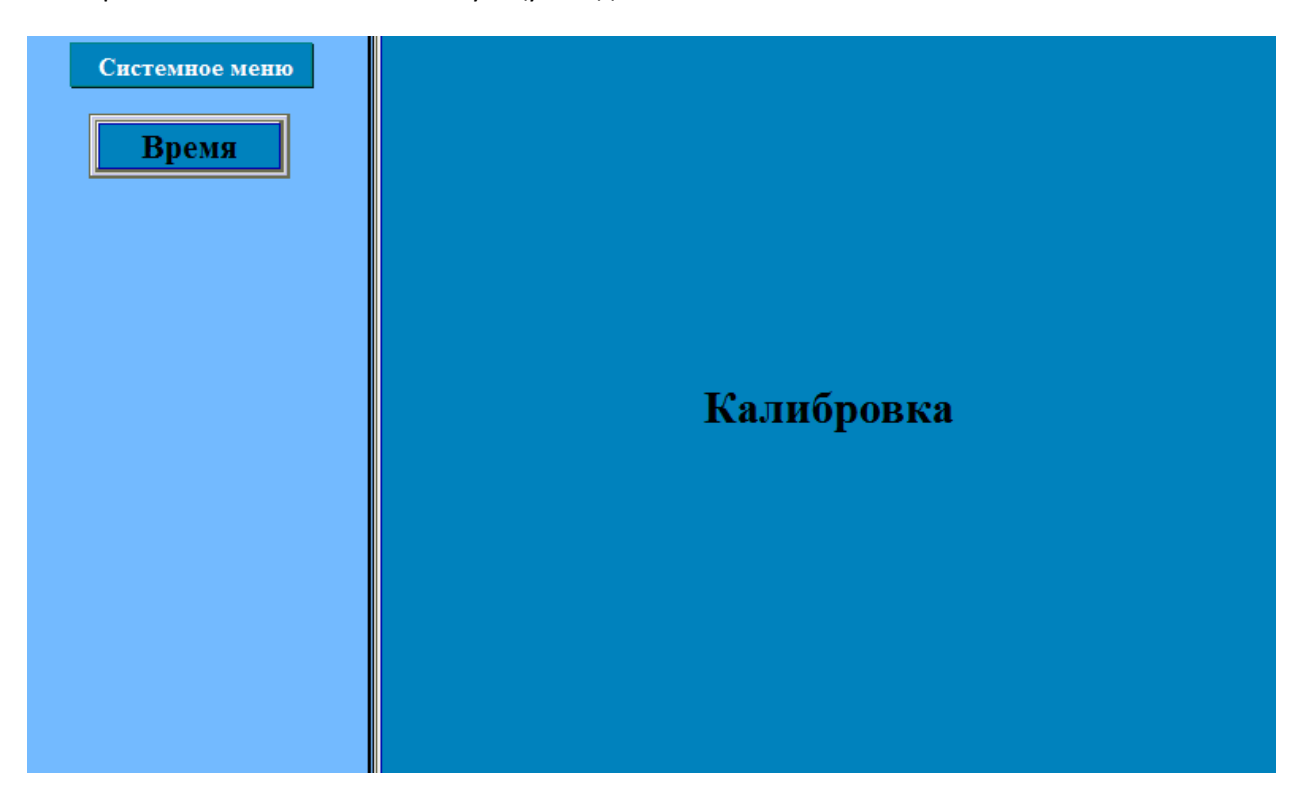

Рис. 9.65. Системное меню панели

4. калибровка представляет собой последовательность касаний опорных точек дисплея, отмечаемых крестиками. Последняя опорная точка представляет собой кружок. После завершения калибровки будет осуществлен запуск пользовательского проекта.

5. верните джампер 3 **DIP-переключателя** в положение **OFF**.

## **9.9. Экспорт проекта из программы Конфигуратор СП200**

Проекты для панелей **СП270**, созданные в программе **Конфигуратор СП200** (версия не ниже **2.С.6F**), доступны для открытия в конфигураторе **СП300** и загрузки в панели **СП3xx**. При открытии проекта, созданного в старой версии, возникнет следующее сообщение:

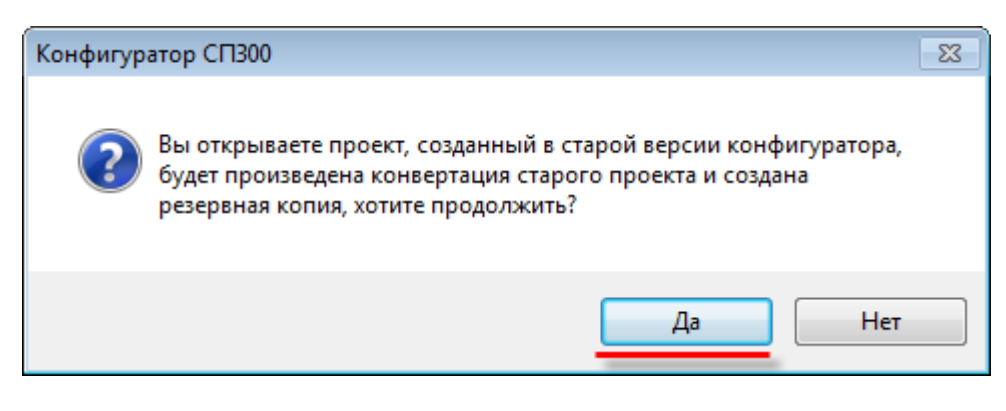

Рис. 9.66. Диалоговое окно конвертации проекта

После нажатия на кнопку **Да**, проект будет открыт в конфигураторе. В настройках проекта во вкладке **Панель** необходимо указать модификацию панели, в которую будет загружаться проект:

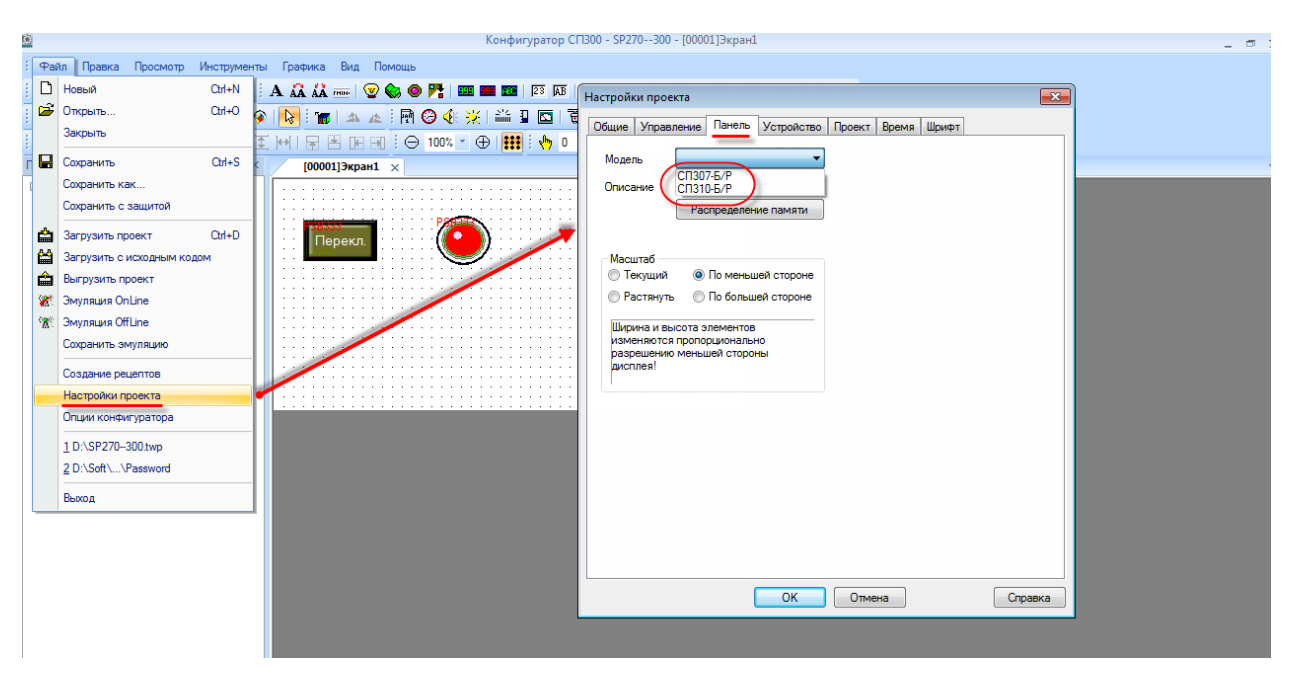

Рис. 9.67. Выбор модификации панели

### **9.10. Использование элемента Тренд в режиме гистограммы**

Элемент [Тренд](#page-148-0) помимо выполнения своей основной функции (отображения изменения значений регистров во времени с сохранением истории) может работать в режиме гистограммы. В этом случае он позволяет отображать данные, представленные в табличном виде (в виде пар значений X-Y). Рассмотрим пример работы с элементом в этом режиме.

В настройках элемента выберем режим **Гистограмма** и размер хранилища – **10**. Размер хранилища в данном случае определяет количество точек гистограммы.

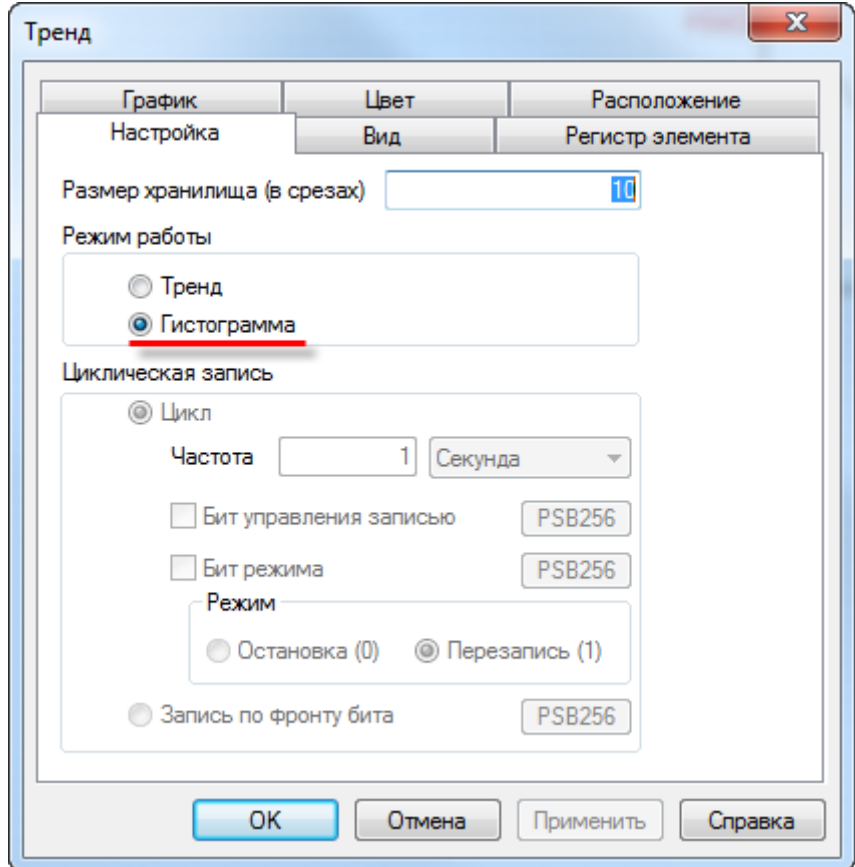

Рис. 9.68. Настройки тренда в режиме **Гистограмма**

На вкладке **Вид** в настройках времени из галочек отмеченной оставим только **Секунда** и укажем диапазон оси X – **10**. В данном случае он будет совпадать с количеством точек гистограммы, но это не является строгой необходимостью.

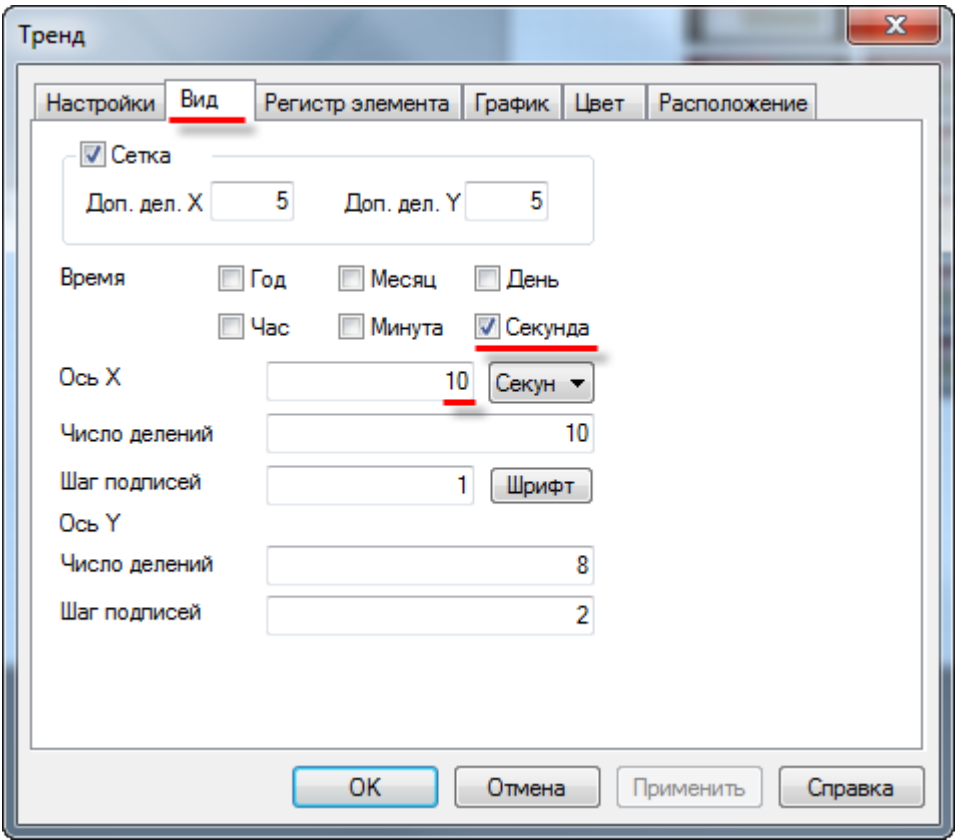

Рис. 9.69. Настройки тренда, вкладки **Вид**

На вкладке **Регистр элемента** укажем первый из группы регистров, в которых будут храниться данные гистограммы – **PSW256**. Так как количество точек гистограммы равно **10** (см. рис. 9.63), ее данные займут 20 регистров – **PSW256-PSW275** (т.к. каждая точка определяется координатой по оси Y и смещением по оси X относительно предыдущей точки).

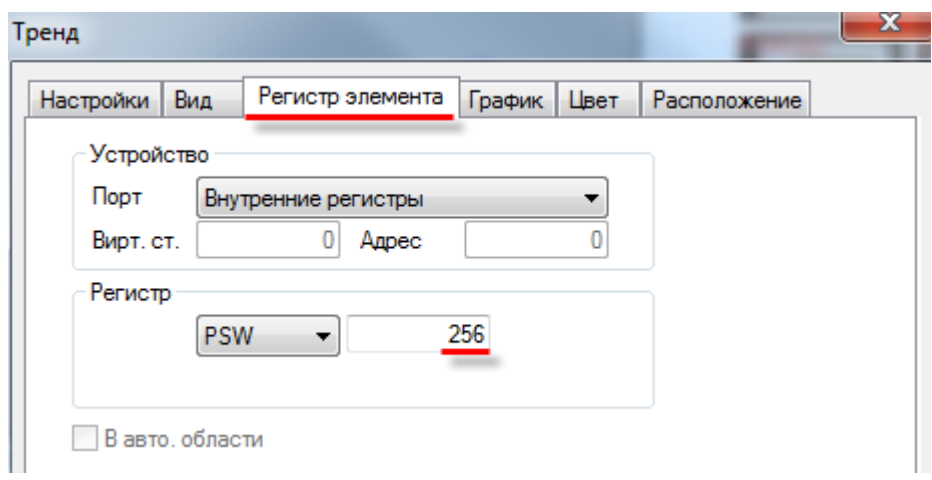

Рис. 9.70. Настройки тренда, вкладки **Регистр элемента**

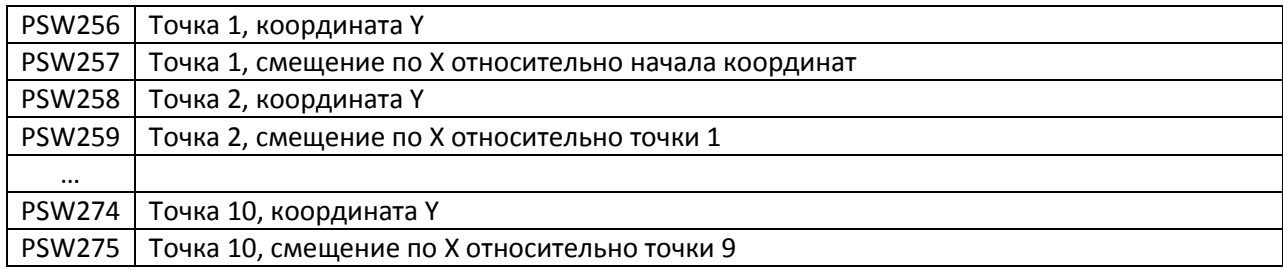

Добавим на экран 20 элементов [Цифровой ввод,](#page-93-0) чтобы иметь возможность изменять данные гистограммы:

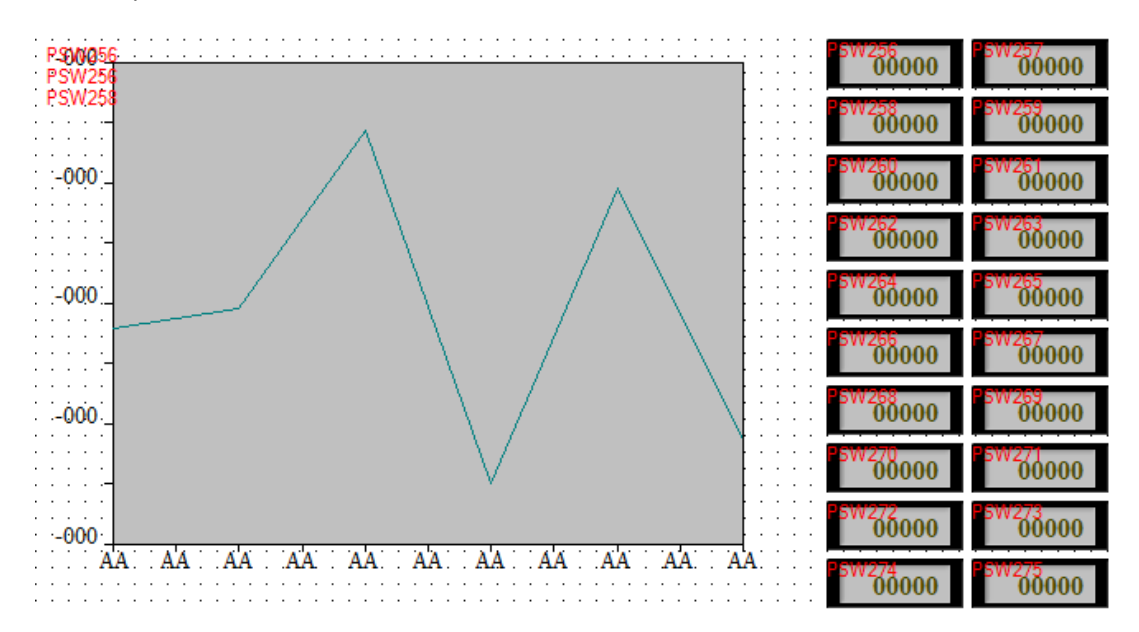

Рис. 9.71. Внешний вид экрана проекта

Запустим проект и изменим значения регистров:

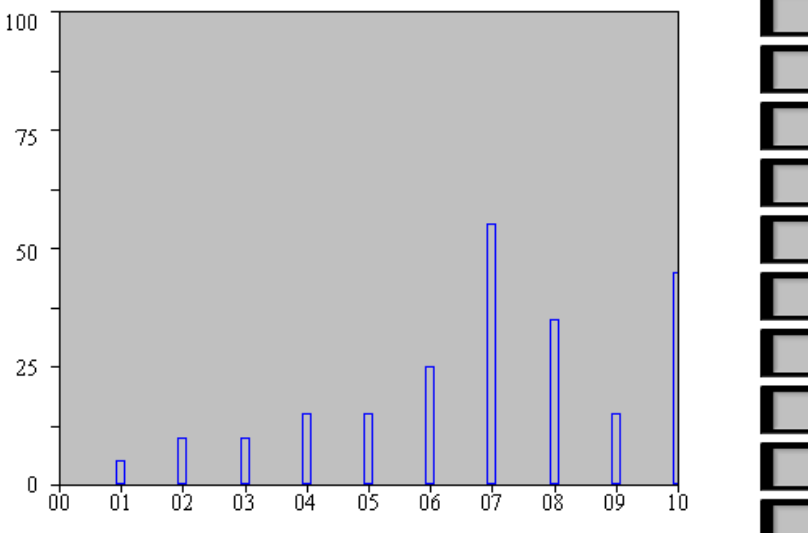

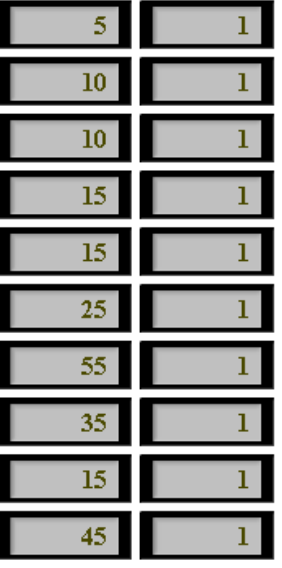

Рис. 9.72. Отображение гистограммы в элементе **Тренд**

### **9.11. Управление обменом со slave-устройствами**

В некоторых случаях требуется в процессе работы панели останавливать/возобновлять обмен с определенными slave-устройствами – например, при выводе оборудования в ремонт. Для этого следует воспользоваться [системным регистром](#page-196-0) **PFW130**. Значение этого регистра определяет первый из группы регистров PFW, которые резервируются для управления обмена со slave-устройствами. Группа занимает **192** последовательно расположенных регистра, каждый бит группы соответствует одному slave-устройству; если он имеет значение **ВЫКЛ**, то обмен с устройством включен, если **ВКЛ** – отключен. Ниже приведена таблица связи между битами регистров управления обменом, портами панели и адресами slave-устройств, где **x** – это значение регистра **PFW130**.

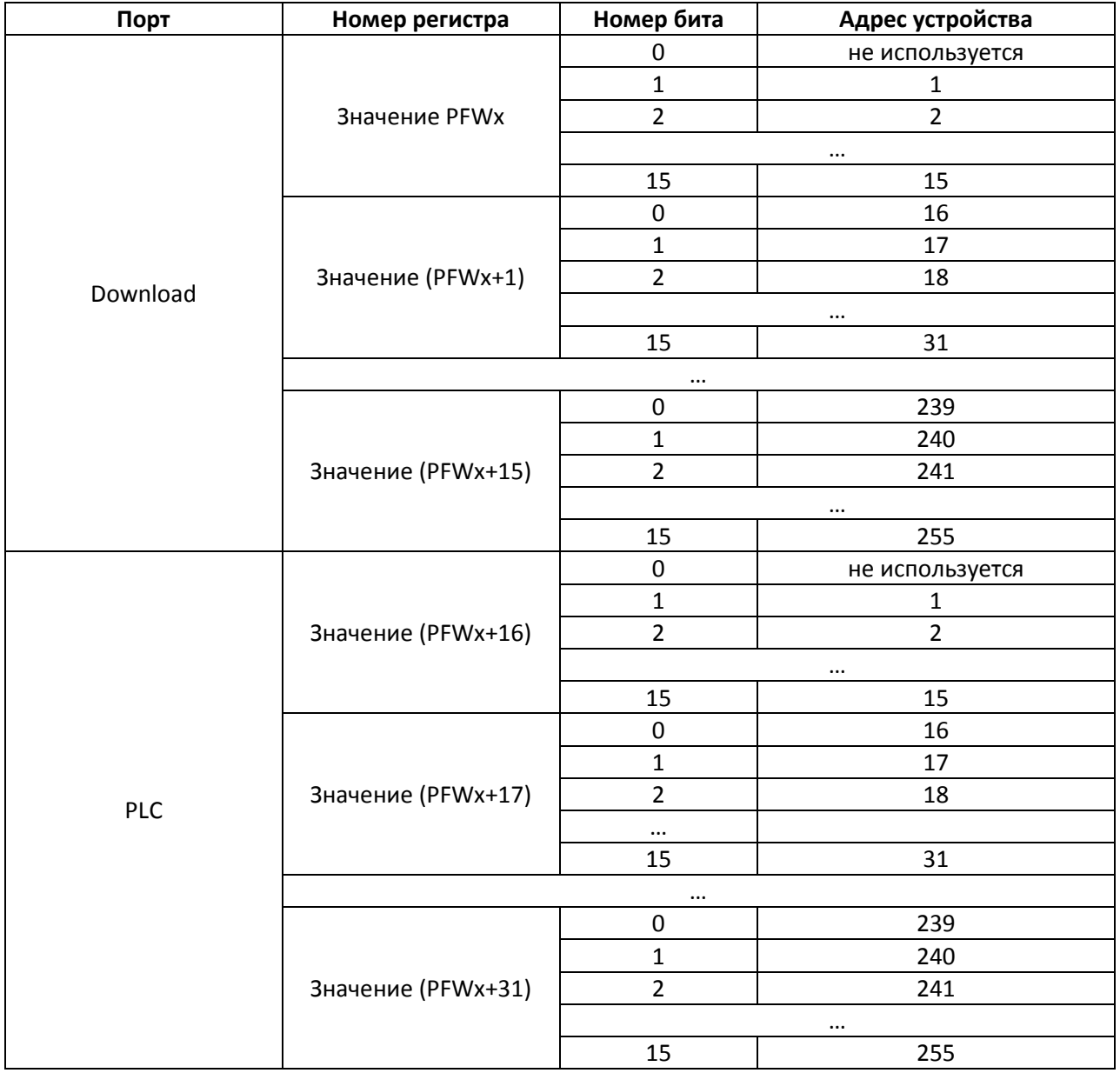

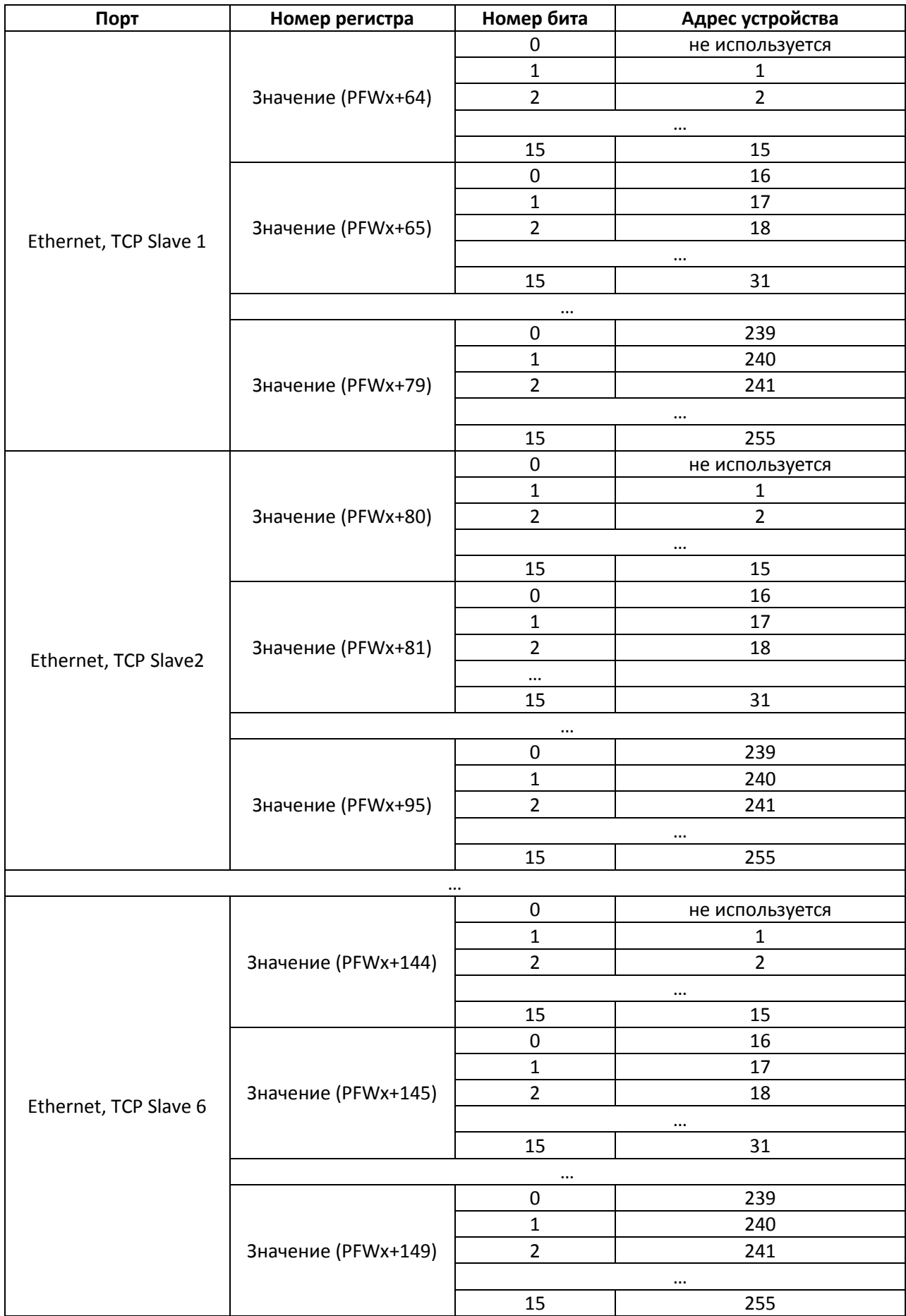

Приведем пример расчета номеров бит регистров управления обменом для заданных адресов. Предположим, **PFW130=300**. В этом случае, регистры **PFW300 – PFW591** используются для управления обменом.

![](_page_248_Picture_200.jpeg)

Если перейти к обозначению **PFWy.z**, то для расчета номера регистра **y** и номера бита **z** можно использовать следующие формулы:

y = Значение(PFW130) + Kоэффициент порта + Частное( Адрес устройства) 16 Адрес устройства + 16)

$$
z = 0 \text{CT} \arccos(\frac{\text{C} \cdot \text{C} \cdot \text{C} \cdot \text{C}}{16})
$$

где коэффициенты портов имеют следующие значения:

Download = 0;

 $PLC = 16;$ 

Ethernet, TCP Slave 1 = 64;

Ethernet, TCP Slave 2 = 80;

Ethernet, TCP Slave 3 = 96;

Ethernet, TCP Slave 4 = 112;

Ethernet, TCP Slave 5 = 128;

Ethernet, TCP Slave 6 = 144.

## **9.12. Диагностика обмена**

*Обратите внимание,* что описанный ниже функционал доступен только при создании нового проекта в конфигураторе версии **V2.D3k-2**. Для проектов, экспортированных из более старых версий, функционал не поддерживается.

Для диагностики состояния обмена по протоколу Modbus используются системные окна c ID **60013** (для панелей расширенных модификаций СП3xx-Р) и **60014** (для панелей базовых модификаций СП3xx-Б).

Для вызова окна диагностики необходимо использовать элемент [Кнопка вызова окна.](#page-103-0) При этом в настройках элемента можно указать координаты открытия окна диагностики.

![](_page_249_Figure_4.jpeg)

Внешний вид окон диагностики приведен на рис. 9.73:

Рис. 9.73. Внешний вид системных окон **60013** и **60014** (**Диагностика обмена)**

обмена

Выход

Каждому COM-порту (PLC, DOWNLOAD) и каждому TCP Slave устройству соответствует индикатор, характеризующий состояние обмена. Зеленый цвет характеризует отсутствие ошибок обмена или же неиспользование данного порта/устройства в проекте. Красный цвет характеризует отсутствие связи с одним из устройств, подключенных к COM-порту, или же с одним из TCP Slave устройств. Индикатор мигает (попеременно меняет цвет с зеленого на красный) при попытке восстановить связь.

Среди наиболее распространенных причин отсутствия связи можно отметить следующие:

- неверно заданы сетевые настройки;
- неверно указаны адрес/тип опрашиваемых регистров.
- проблема на физическом уровне (неверная распайка кабеля, обрыв линии связи и т.д).

Также пользователь может реализовать удобную ему диагностику обмена (например, через всплывающие окна) с помощью [системных битов](#page-196-0) **PSB50…PSB59**.